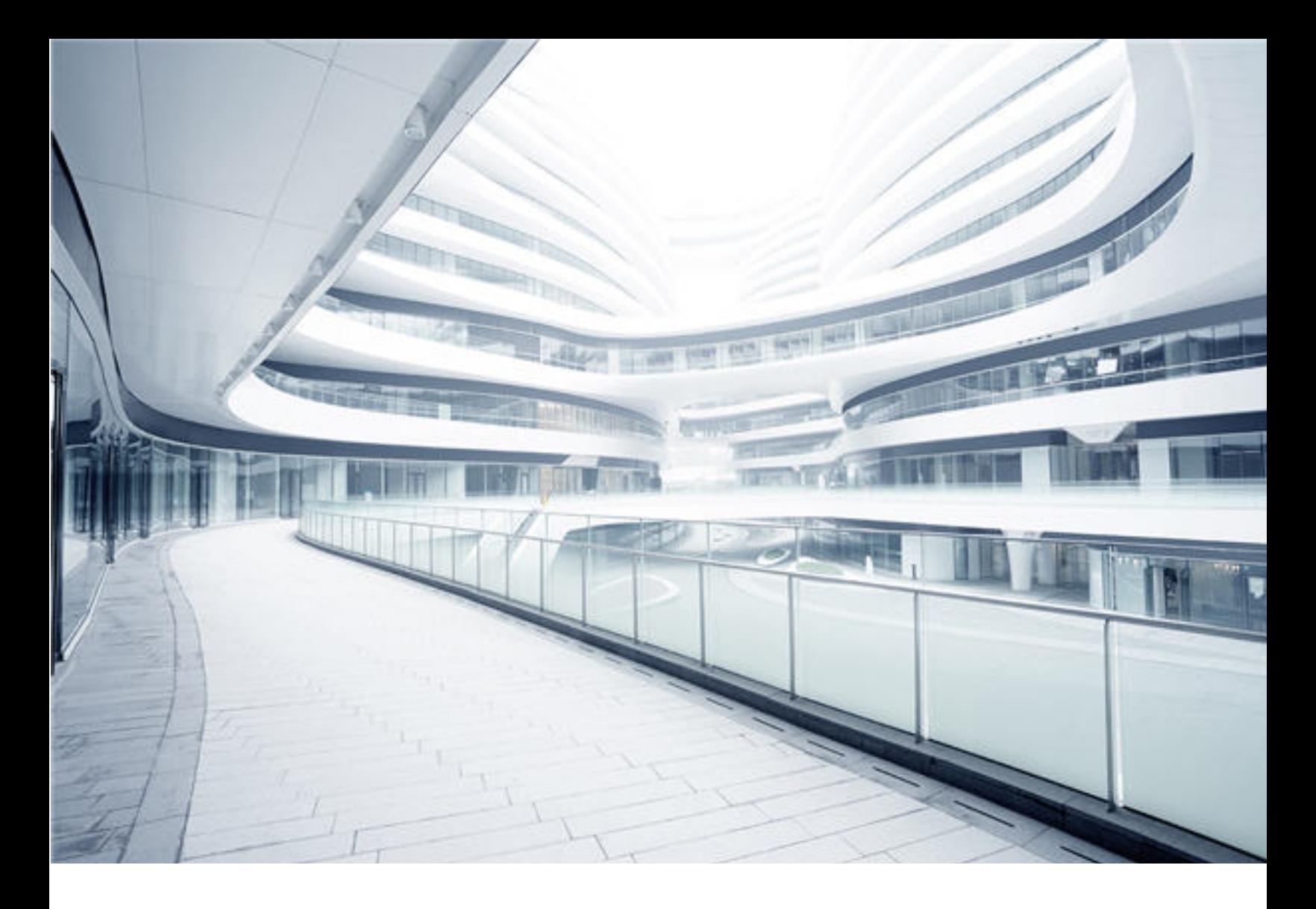

## **Universal CMDB**

Software Version: Content Pack 25.00 (CP25)

# Discovery and Integrations Content Guide - Supported Content

Document Release Date: October 2017 Software Release Date: October 2017

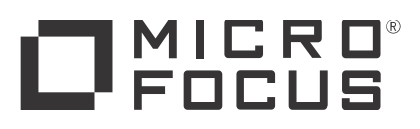

### Legal Notices

#### **Warranty**

The only warranties for Hewlett Packard Enterprise products and services are set forth in the express warranty statements accompanying such products and services. Nothing herein should be construed as constituting an additional warranty. Hewlett Packard Enterprise shall not be liable for technical or editorial errors or omissions contained herein.

The information contained herein is subject to change without notice.

### Restricted Rights Legend

Confidential computer software. Valid license from Hewlett Packard Enterprise required for possession, use or copying. Consistent with FAR 12.211 and 12.212, Commercial Computer Software, Computer Software Documentation, and Technical Data for Commercial Items are licensed to the U.S. Government under vendor's standard commercial license.

### Copyright Notice

© 2002 - 2017 Hewlett Packard Enterprise Development LP

#### Trademark Notices

Adobe™ is a trademark of Adobe Systems Incorporated.

Microsoft® and Windows® are U.S. registered trademarks of Microsoft Corporation.

UNIX® is a registered trademark of The Open Group.

### Disclaimer

Certain versions of software and/or documents ("Material") accessible here may contain branding from Hewlett-Packard Company (now HP Inc.) and Hewlett Packard Enterprise Company. As of September 1, 2017, the Material is now offered by Micro Focus, a separately owned and operated company. Any reference to the HP and Hewlett Packard Enterprise/HPE marks is historical in nature, and the HP and Hewlett Packard Enterprise/HPE marks are the property of their respective owners.

### Documentation Updates

To check for recent updates or to verify that you are using the most recent edition of a document, go to: <https://softwaresupport.hpe.com/>.

This site requires that you register for an HP Passport and to sign in. To register for an HP Passport ID, click **Register** on the HPE Software Support site or click **Create an Account** on the HP Passport login page.

You will also receive updated or new editions if you subscribe to the appropriate product support service. Contact your HPE sales representative for details.

### **Support**

Visit the HPE Software Support site at: <https://softwaresupport.hpe.com/>.

Most of the support areas require that you register as an HP Passport user and to sign in. Many also require a support contract. To register for an HP Passport ID, click **Register** on the HPE Support site or click **Create an Account** on the HP Passport login page.

To find more information about access levels, go to: <https://softwaresupport.hpe.com/web/softwaresupport/access-levels>.

**HPE Software Solutions Now** accesses the HPSW Solution and Integration Portal website. This site enables you to explore HPE Product Solutions to meet your business needs, includes a full list of Integrations between HPE Products, as well as a listing of ITIL Processes. The URL for this website is [https://softwaresupport.hpe.com/km/KM01702731.](https://softwaresupport.hpe.com/km/KM01702731)

## **Contents**

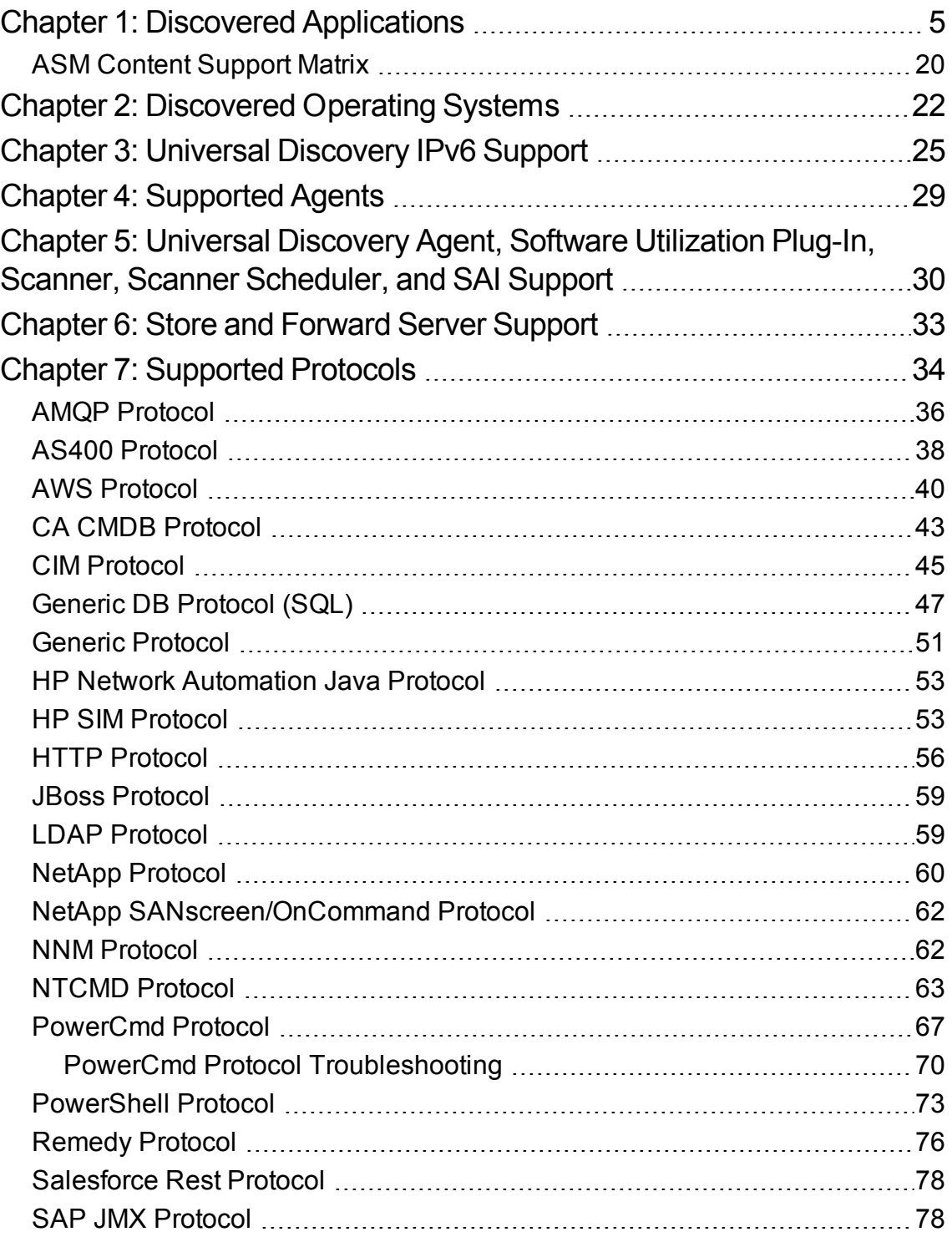

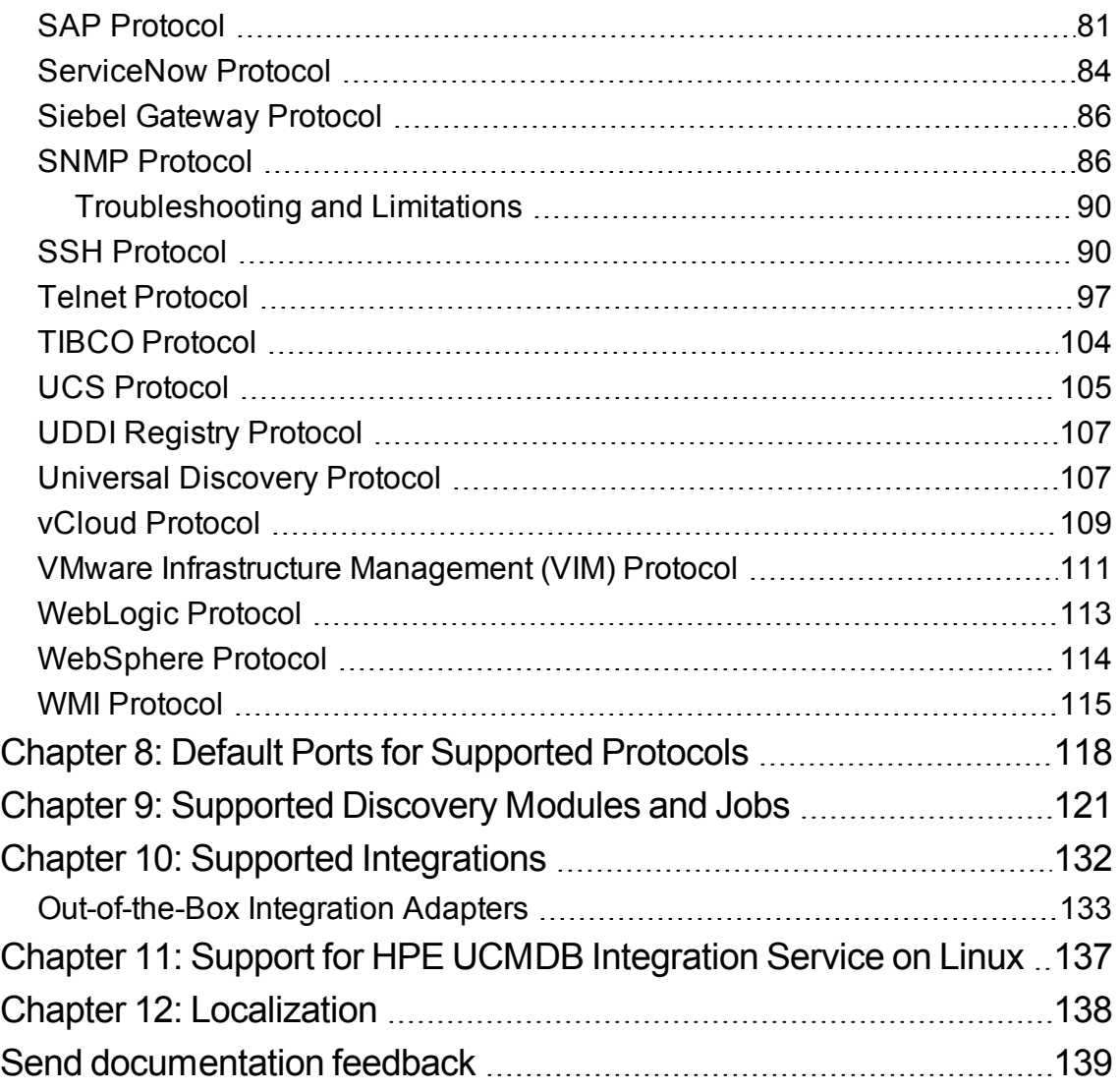

## <span id="page-4-0"></span>Chapter 1: Discovered Applications

**Note:** Additional supported content is publicly available to download through the HPE [ITOM](https://marketplace.saas.hpe.com/itom/content/community-content-ud-0) [Marketplace](https://marketplace.saas.hpe.com/itom/content/community-content-ud-0). Follow the **Universal Discovery** quick link. You will need an HPE Passport user name and password.

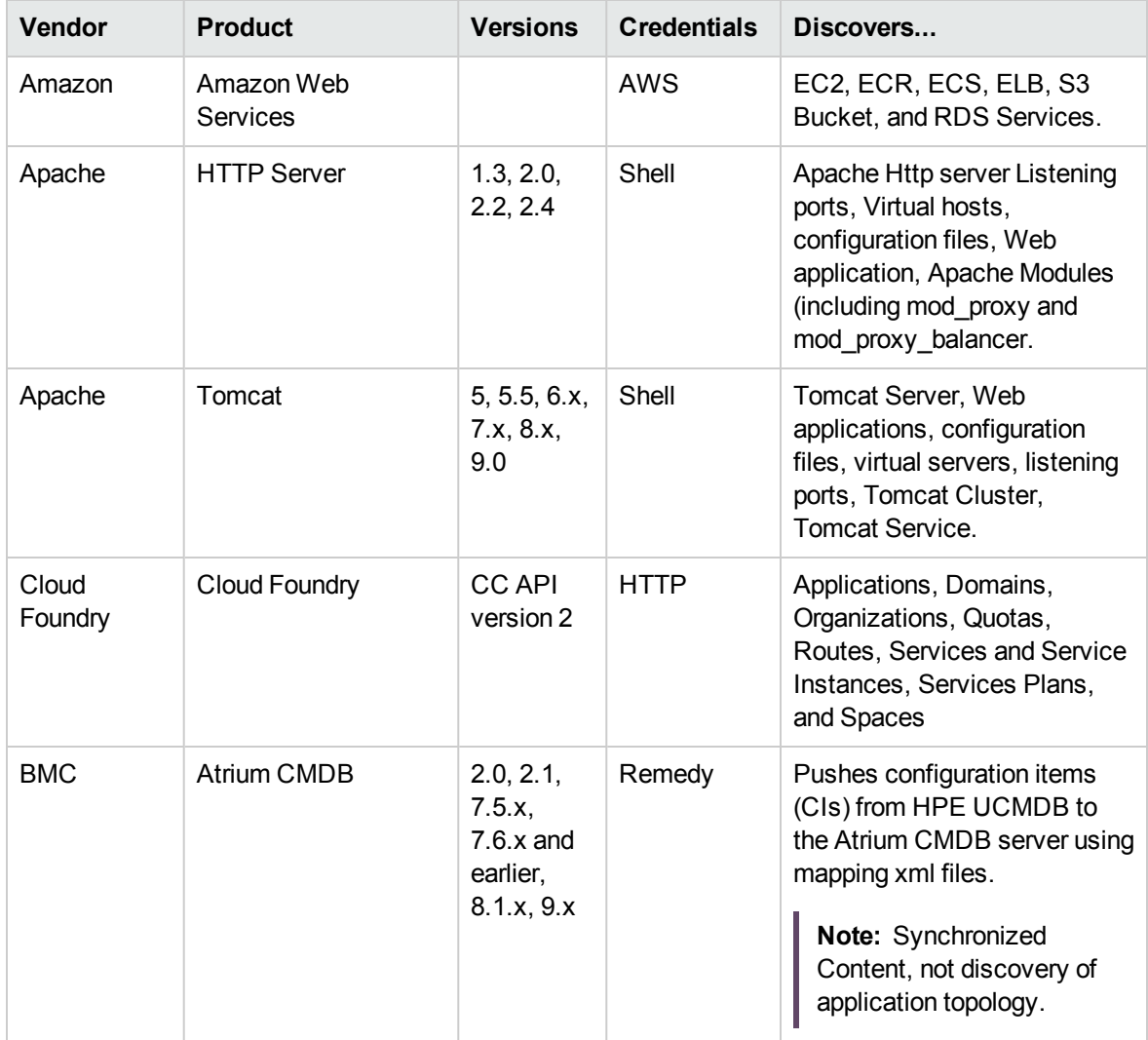

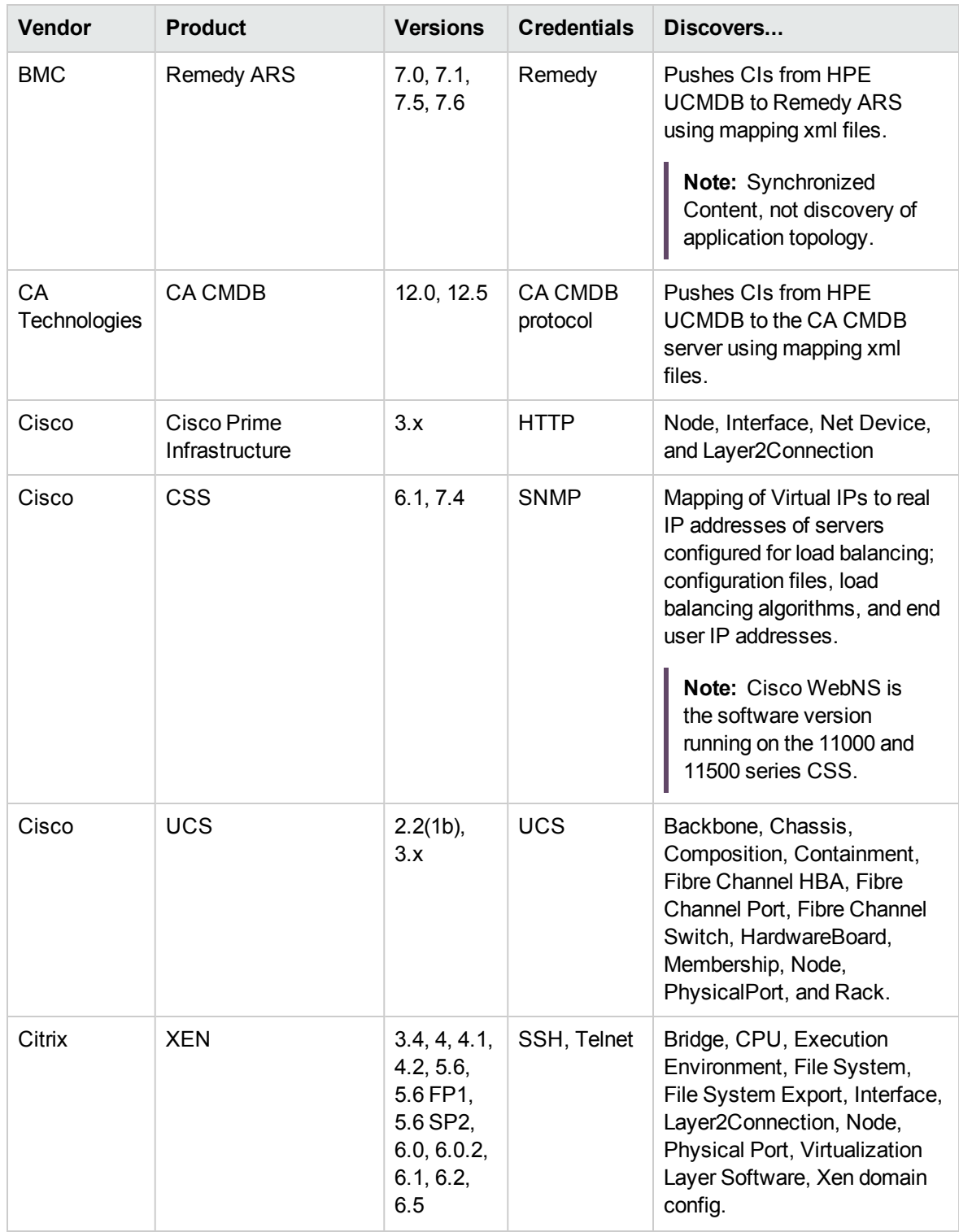

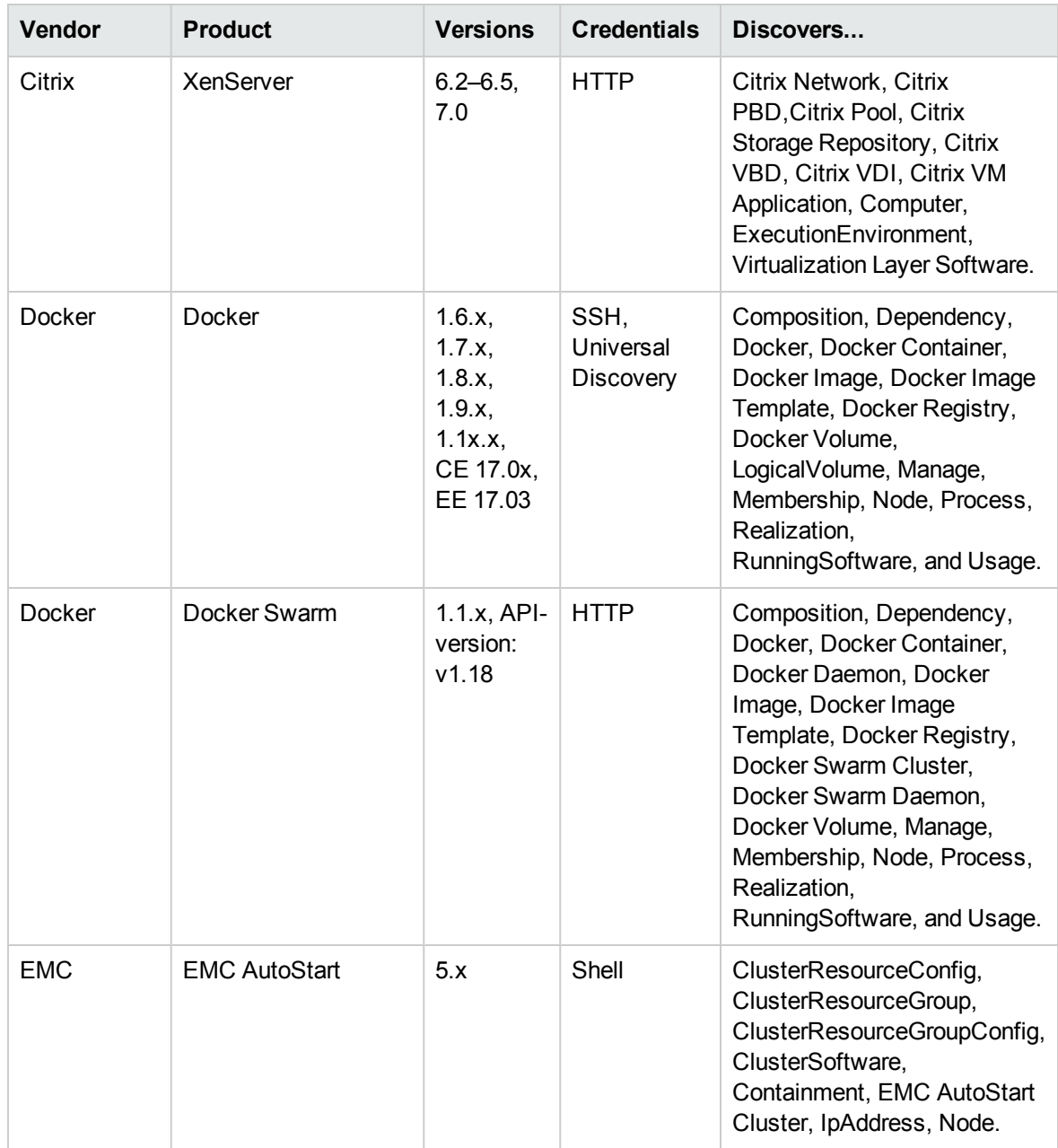

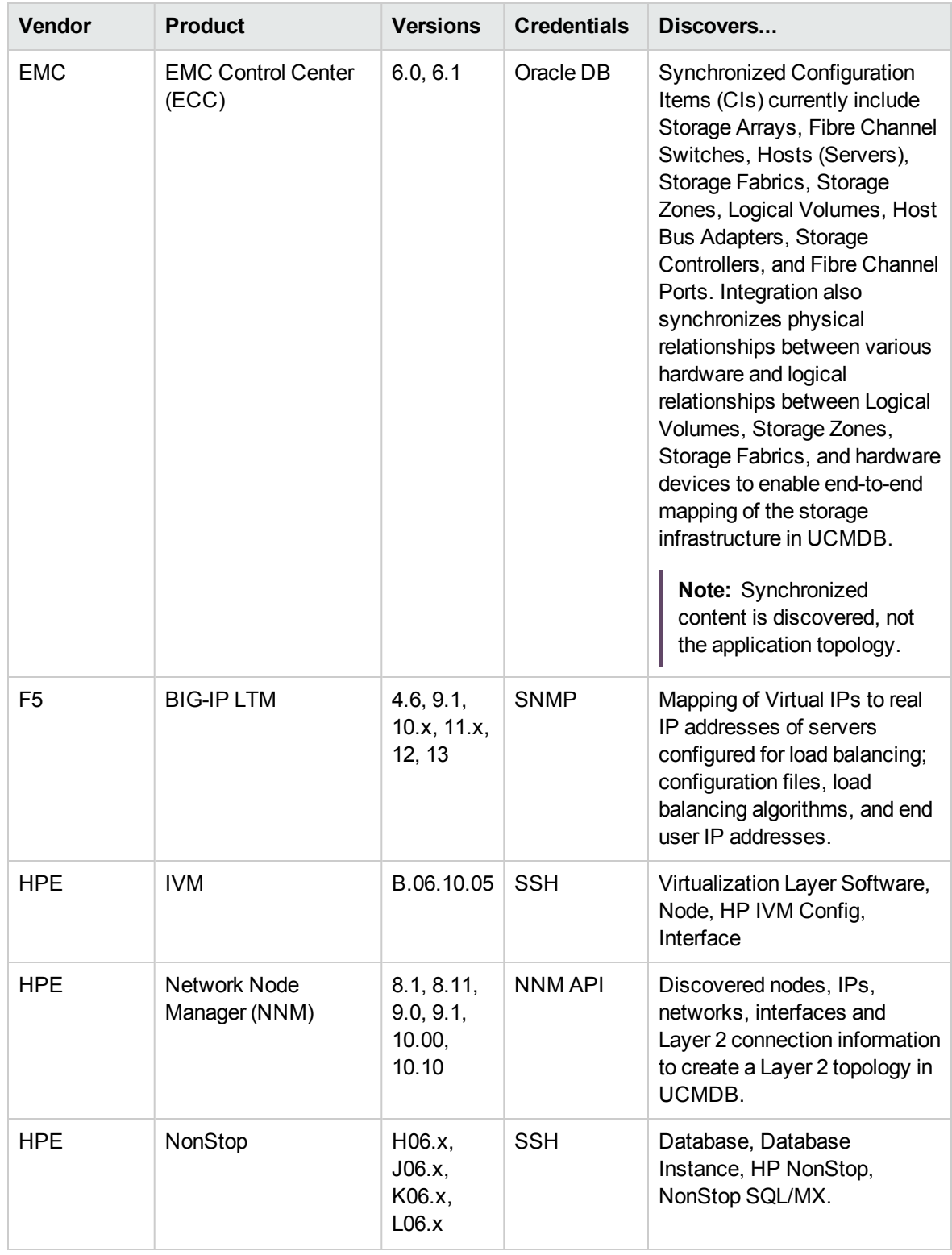

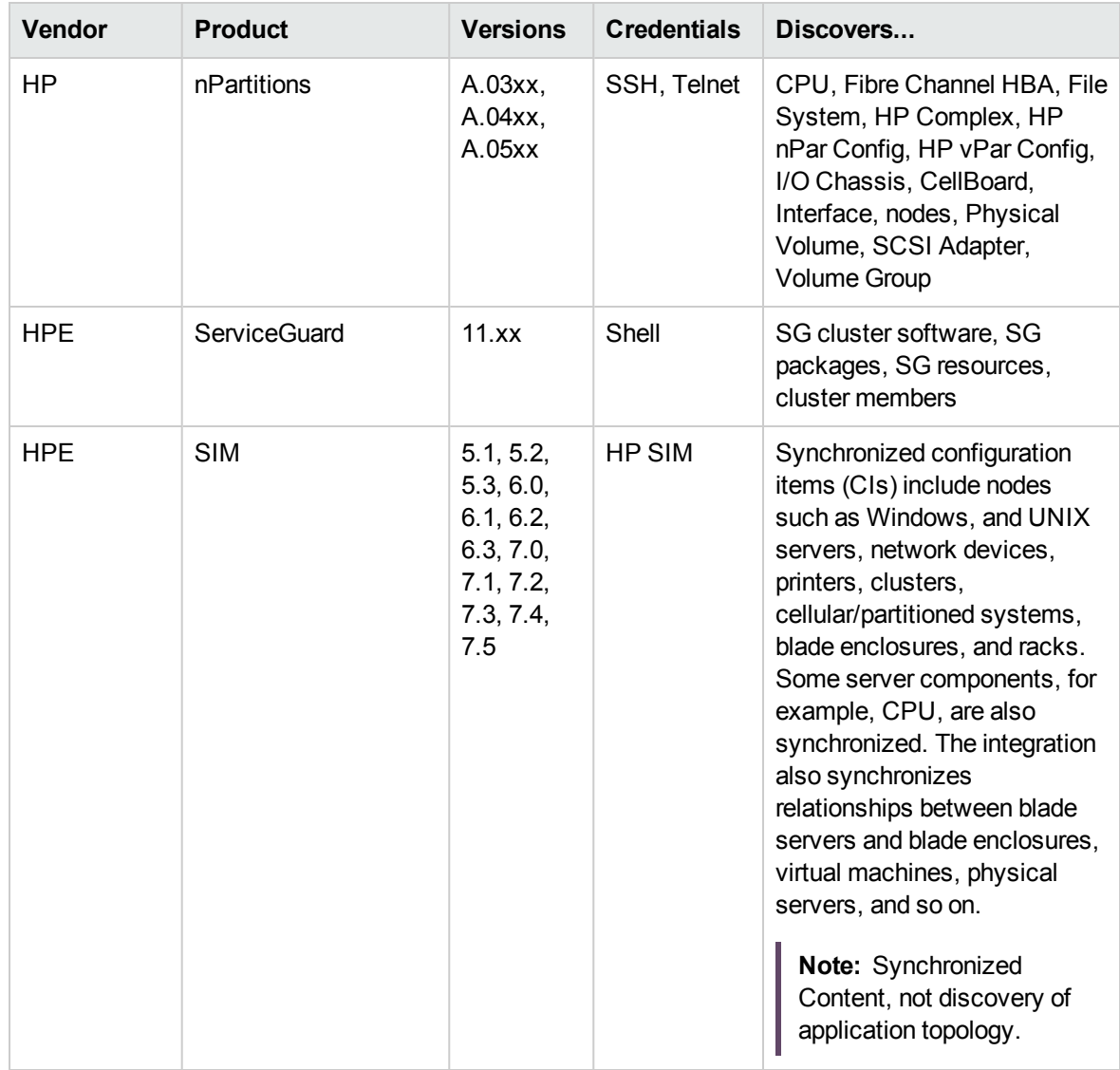

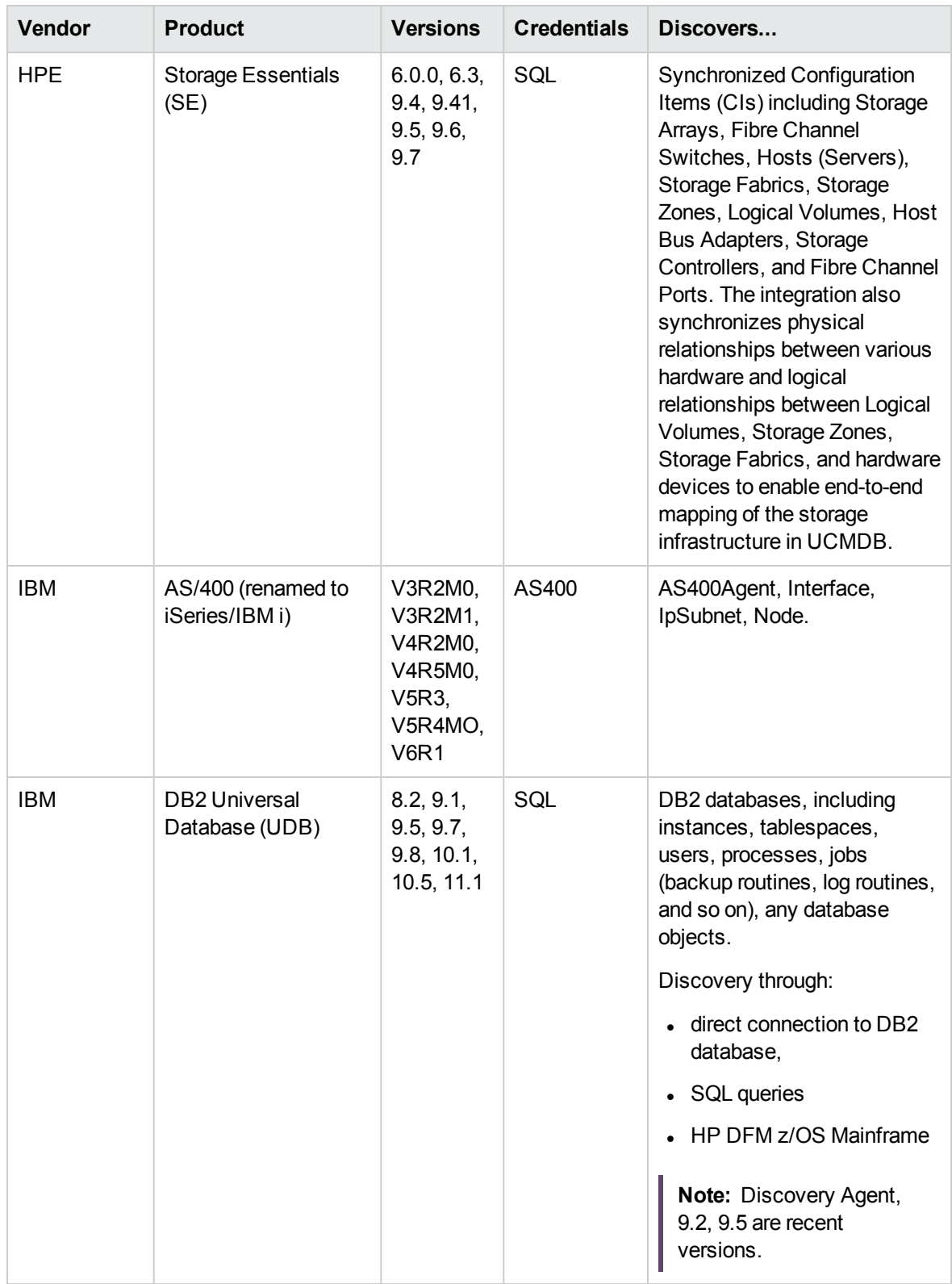

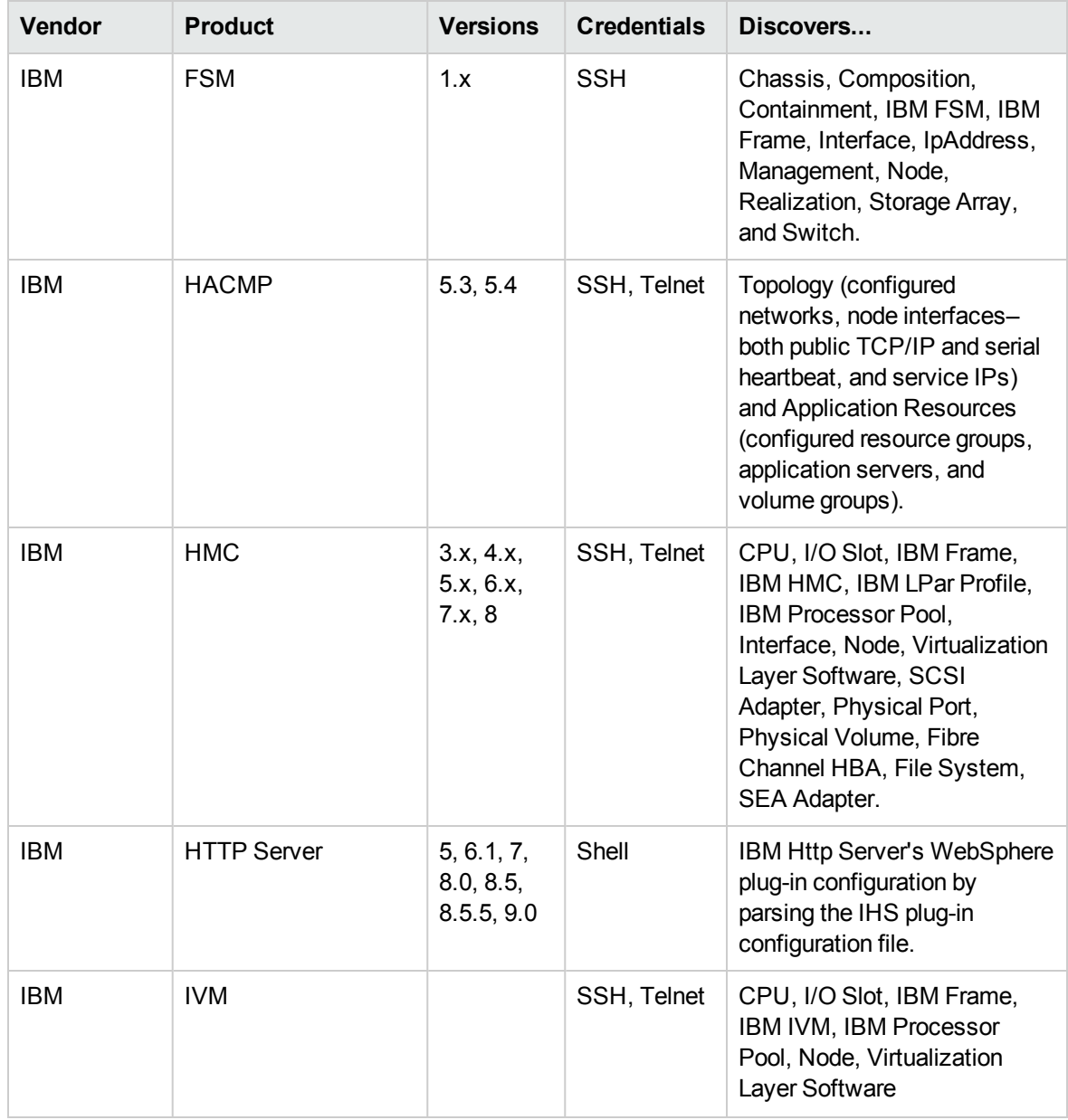

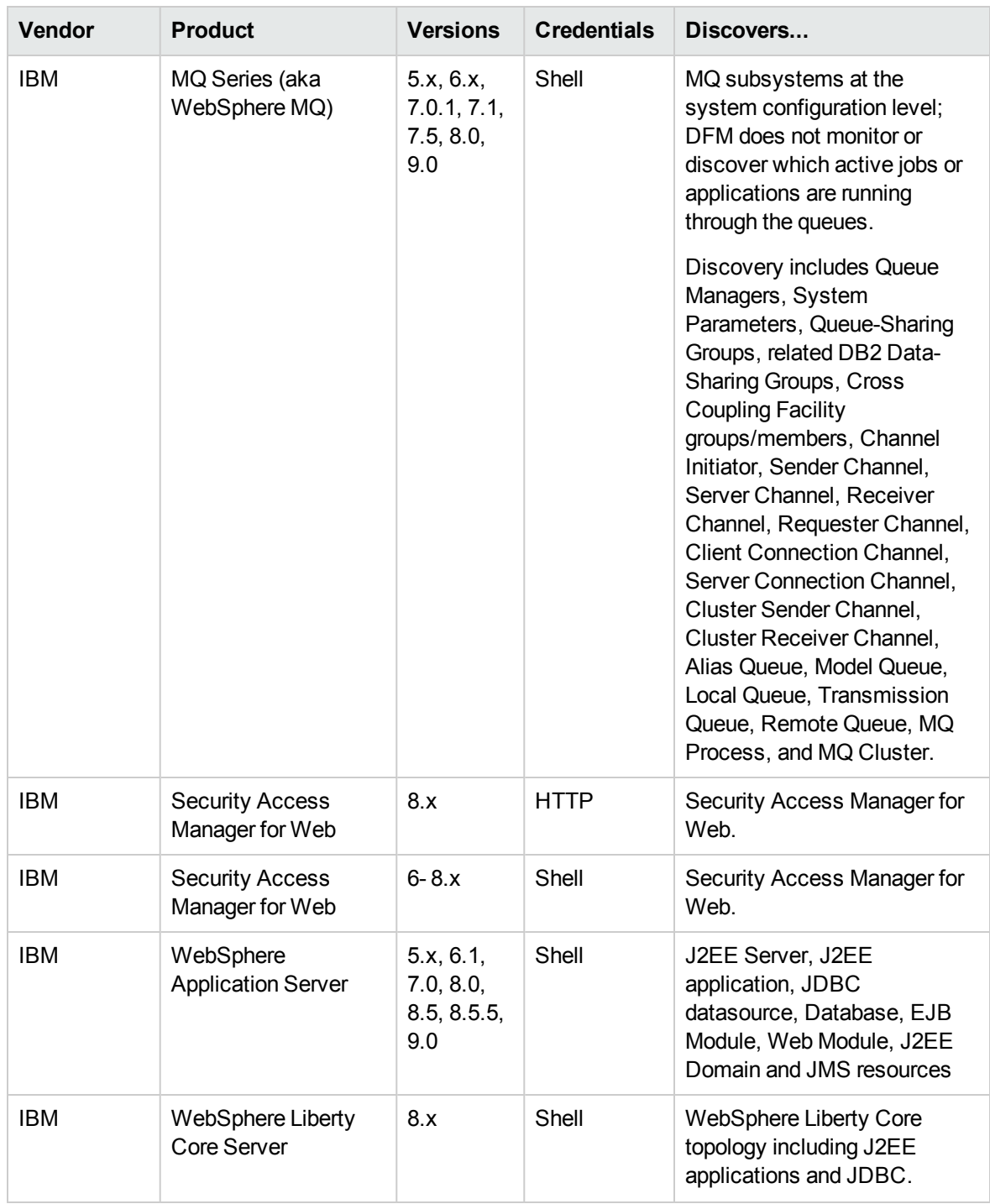

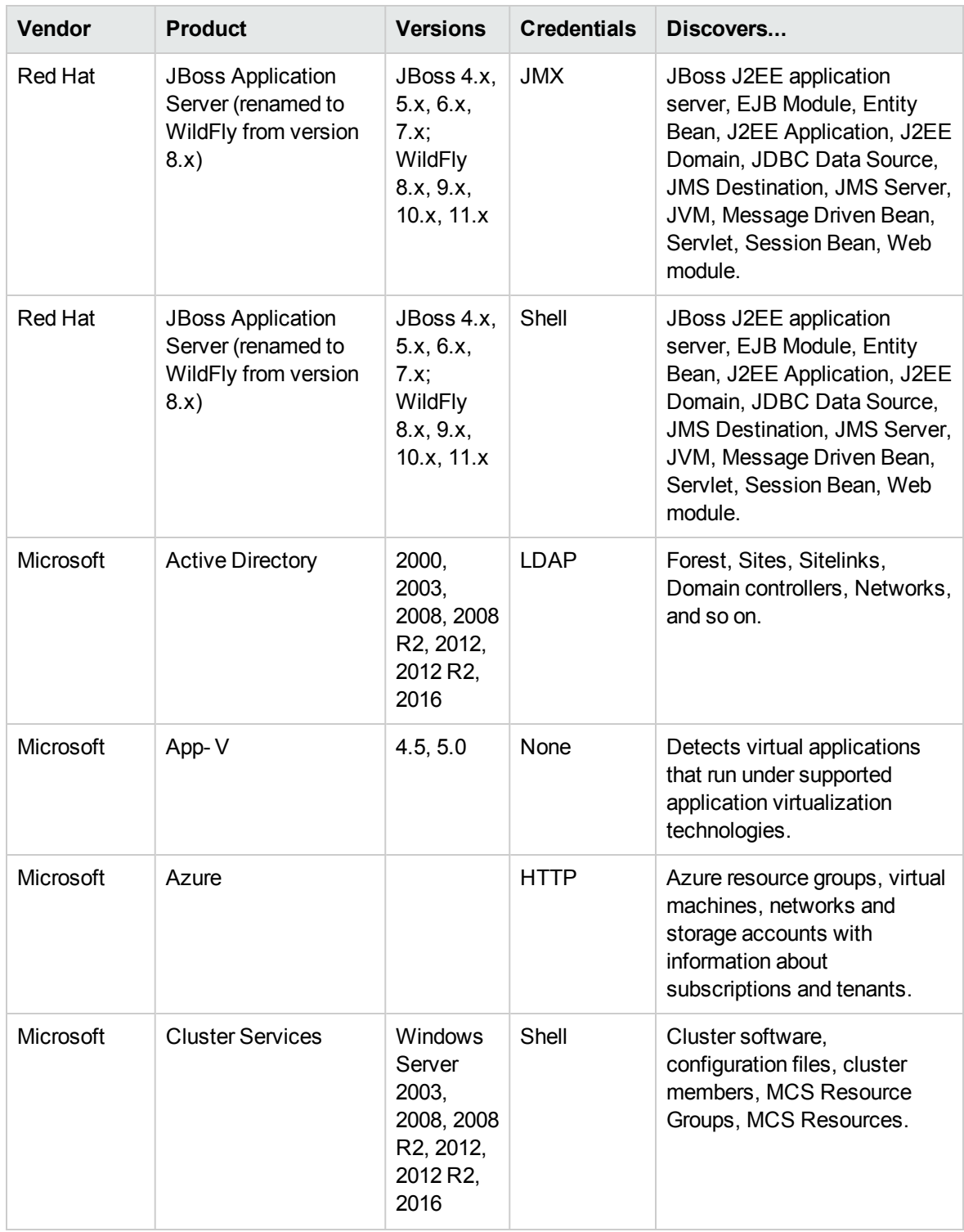

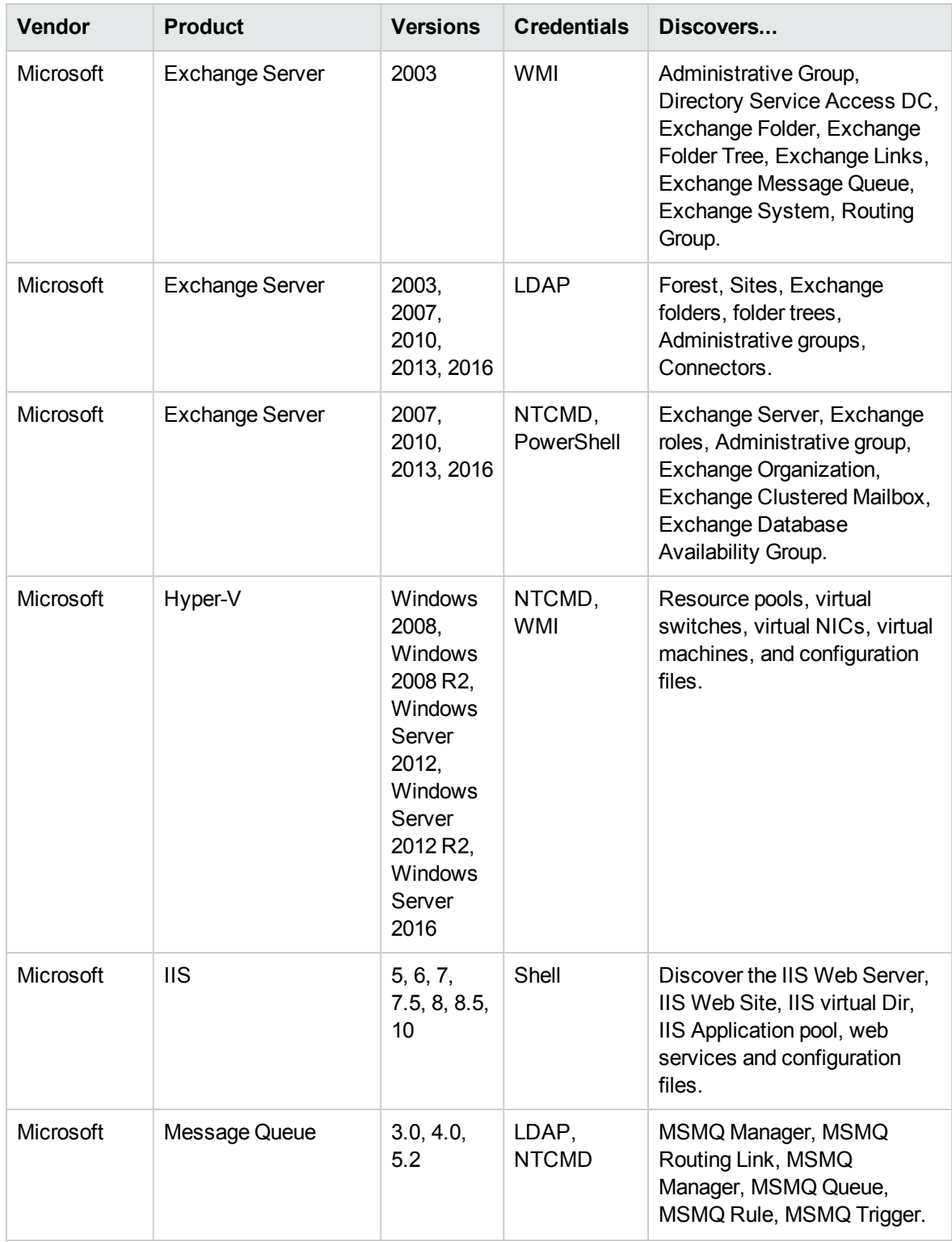

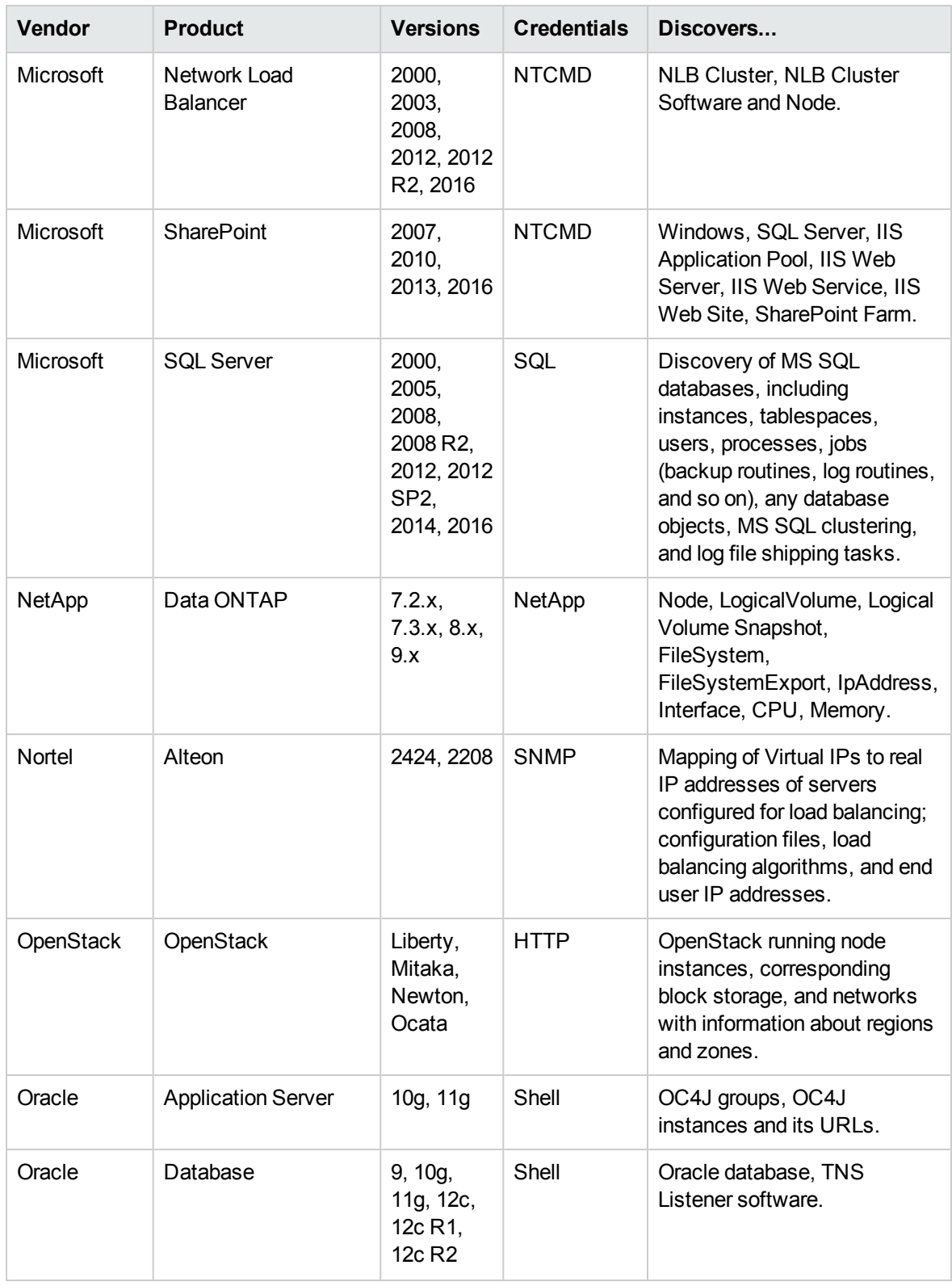

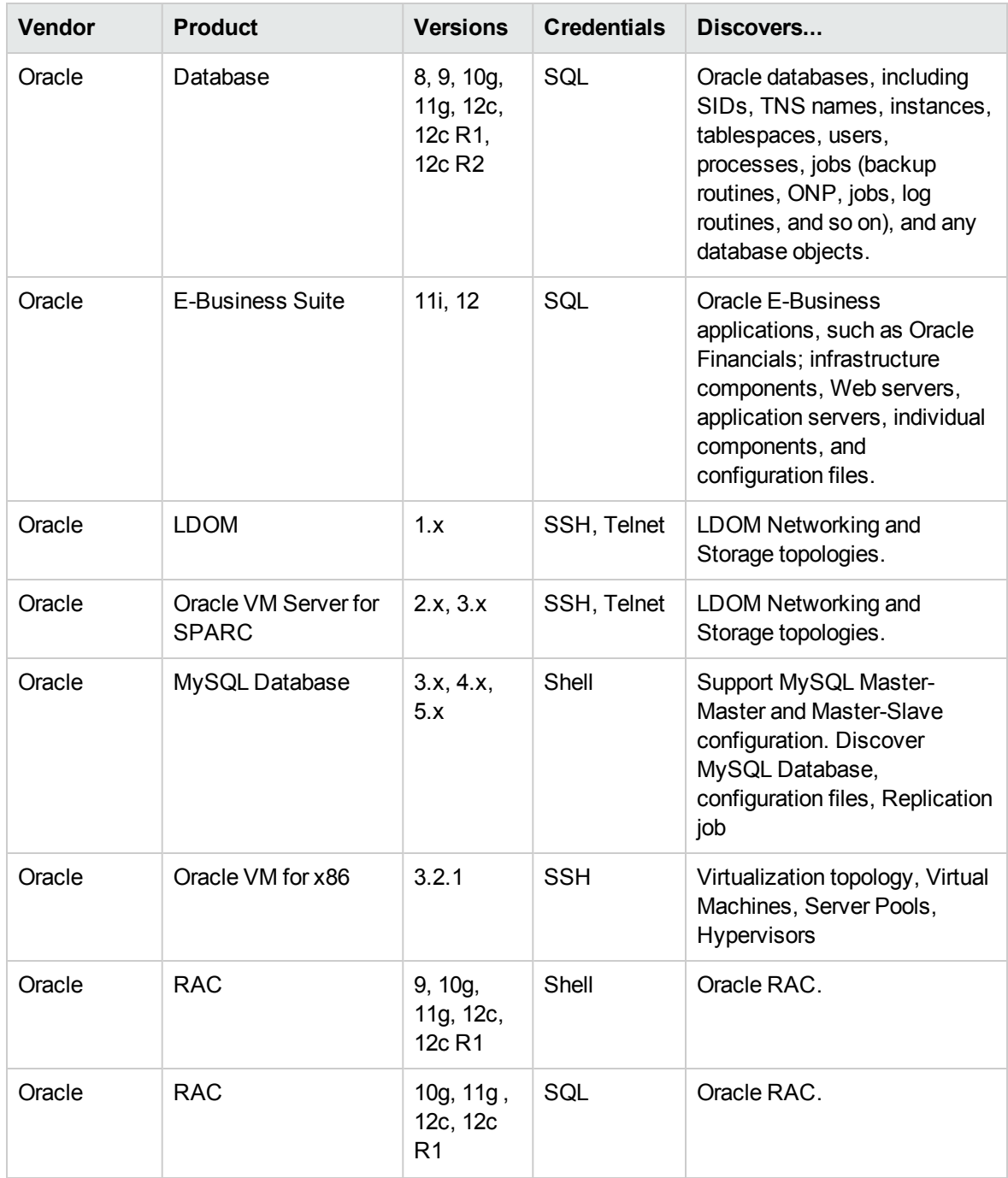

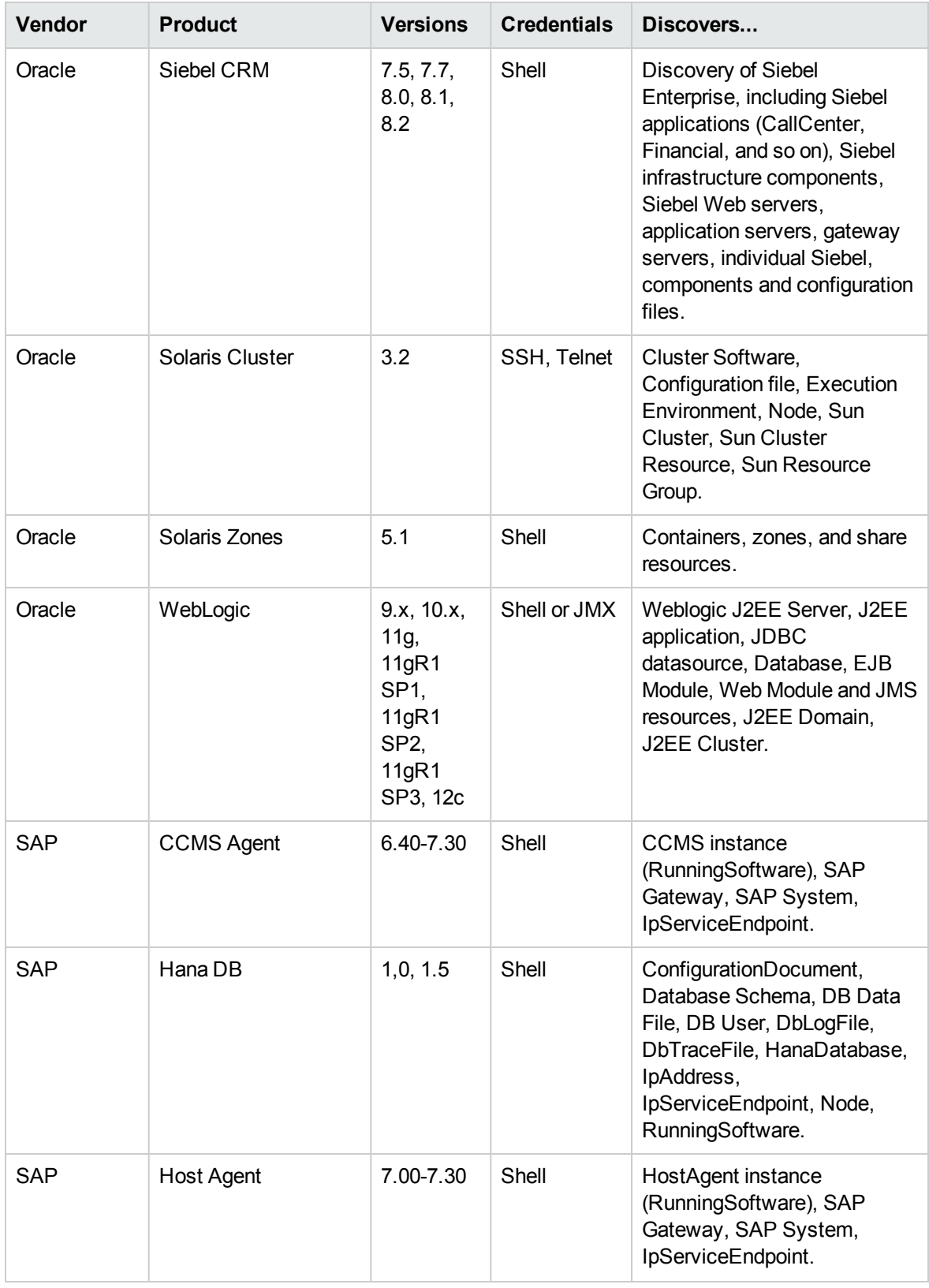

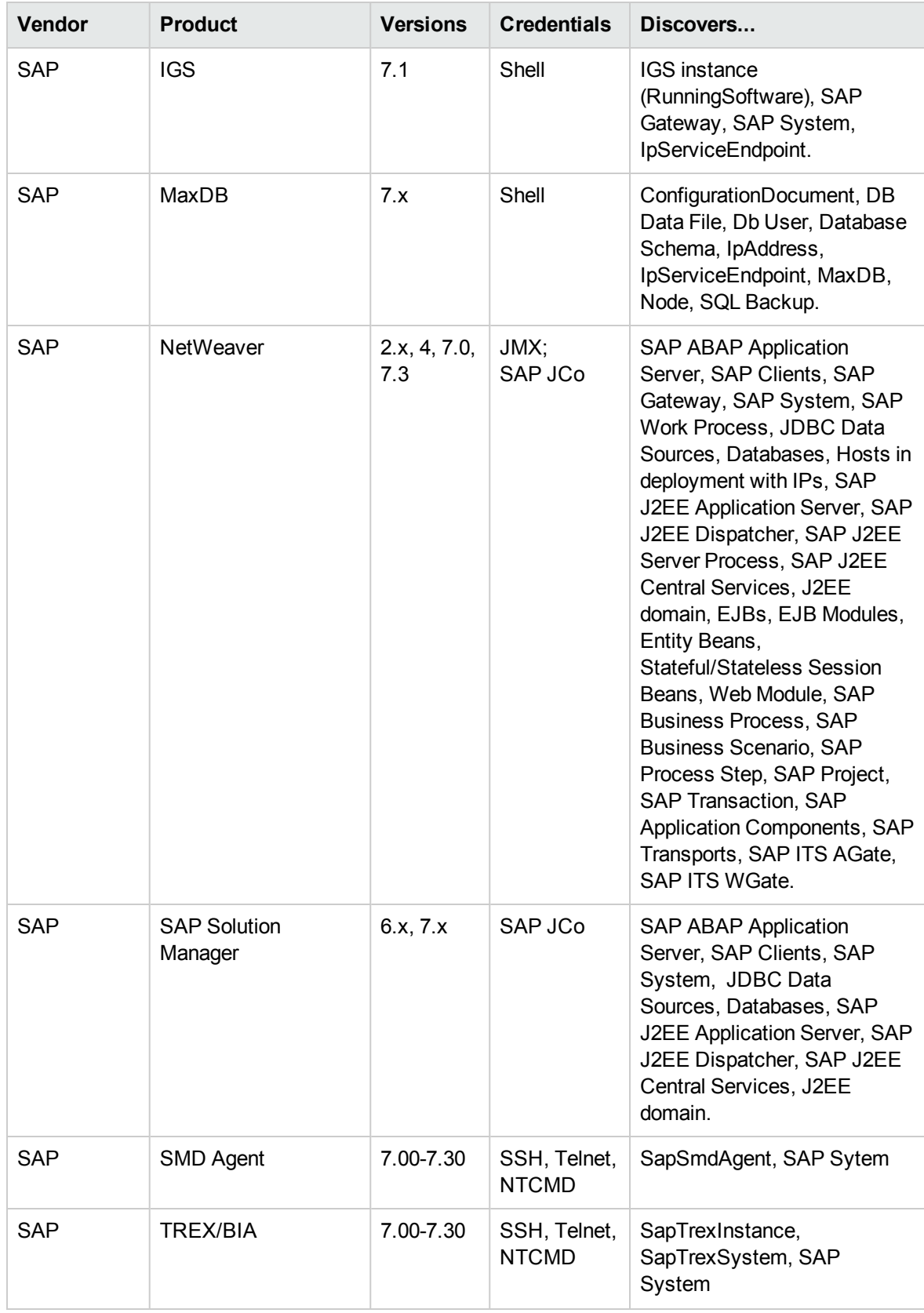

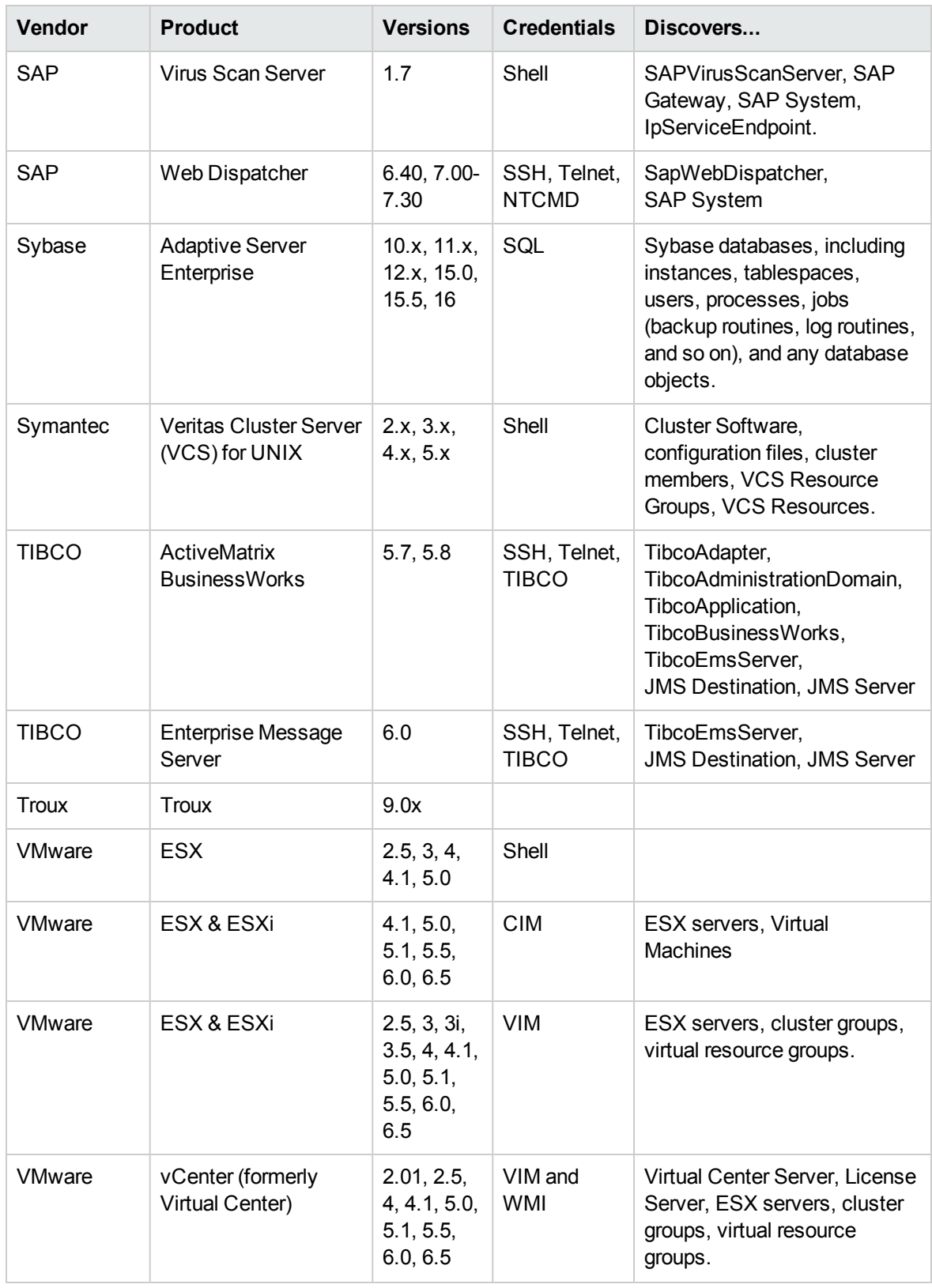

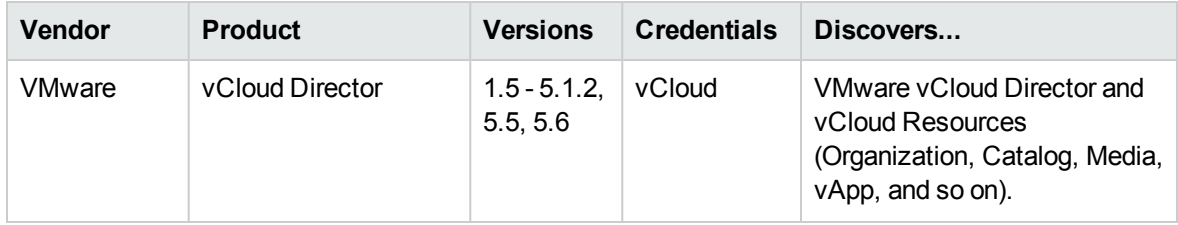

## <span id="page-19-0"></span>ASM Content Support Matrix

The list below shows the Automated Service Modeling (ASM) supportability on the following technologies:

- Supports the following J2EE servers:
	- <sup>o</sup> WebSphere
	- <sup>o</sup> JBoss
	- <sup>o</sup> WebLogic
- Supports WebSphere MQ when it is integrated with one of the following servers:
	- <sup>o</sup> WebSphere
	- <sup>o</sup> Weblogic
- Supports the following Database servers:
	- <sup>o</sup> Oracle single instance and RAC
	- <sup>o</sup> SQL Server single instance and cluster
	- o DB2 single instance (does not support DB2 cluster and mainframe).
	- <sup>o</sup> MySQL
	- <sup>o</sup> PostgreSQL
- Supports IIS 7.0 or later as the ASP or .NET application server.
- Supports the following Web Servers:
	- <sup>o</sup> Apache
	- <sup>o</sup> IBM HTTP Server
	- <sup>o</sup> IIS 7.0 or later
	- <sup>o</sup> Tomcat
- Supports the following access management products:
- <sup>o</sup> IBM WebSEAL
- <sup>o</sup> Oracle Access Manager
- Supports the following load balancers (need to run bottom-up discovery first):
	- <sup>o</sup> F5
	- <sup>o</sup> Cisco ACE
	- <sup>o</sup> Alteon LB
	- <sup>o</sup> Citrix NetScaler
	- <sup>o</sup> A10 vThunder
- Supports the following cluster:
	- <sup>o</sup> Microsoft cluster
- Supports the following enterprise applications:
	- <sup>o</sup> Universal CMDB
	- <sup>o</sup> Service Manager

**Note:** ASM does not support discovering the running software and its related Consumer-Provider relationships on a Solaris Local zone.

#### Supported Protocols

ASM can run discoveries through the following protocols:

- NTCMD
- PowerShell
- $\cdot$  SSH
- Universal Discovery Protocol

## <span id="page-21-0"></span>Chapter 2: Discovered Operating Systems

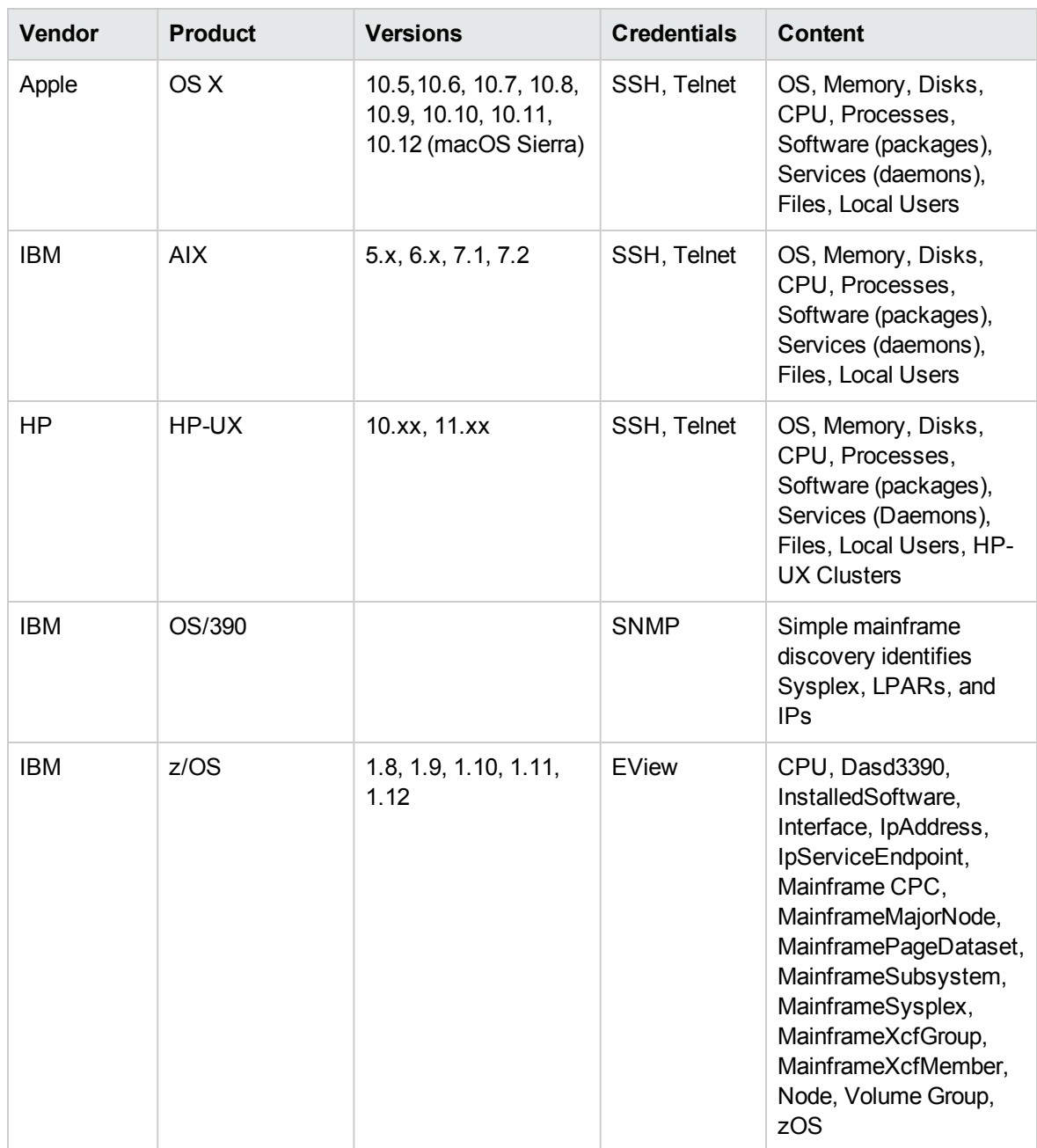

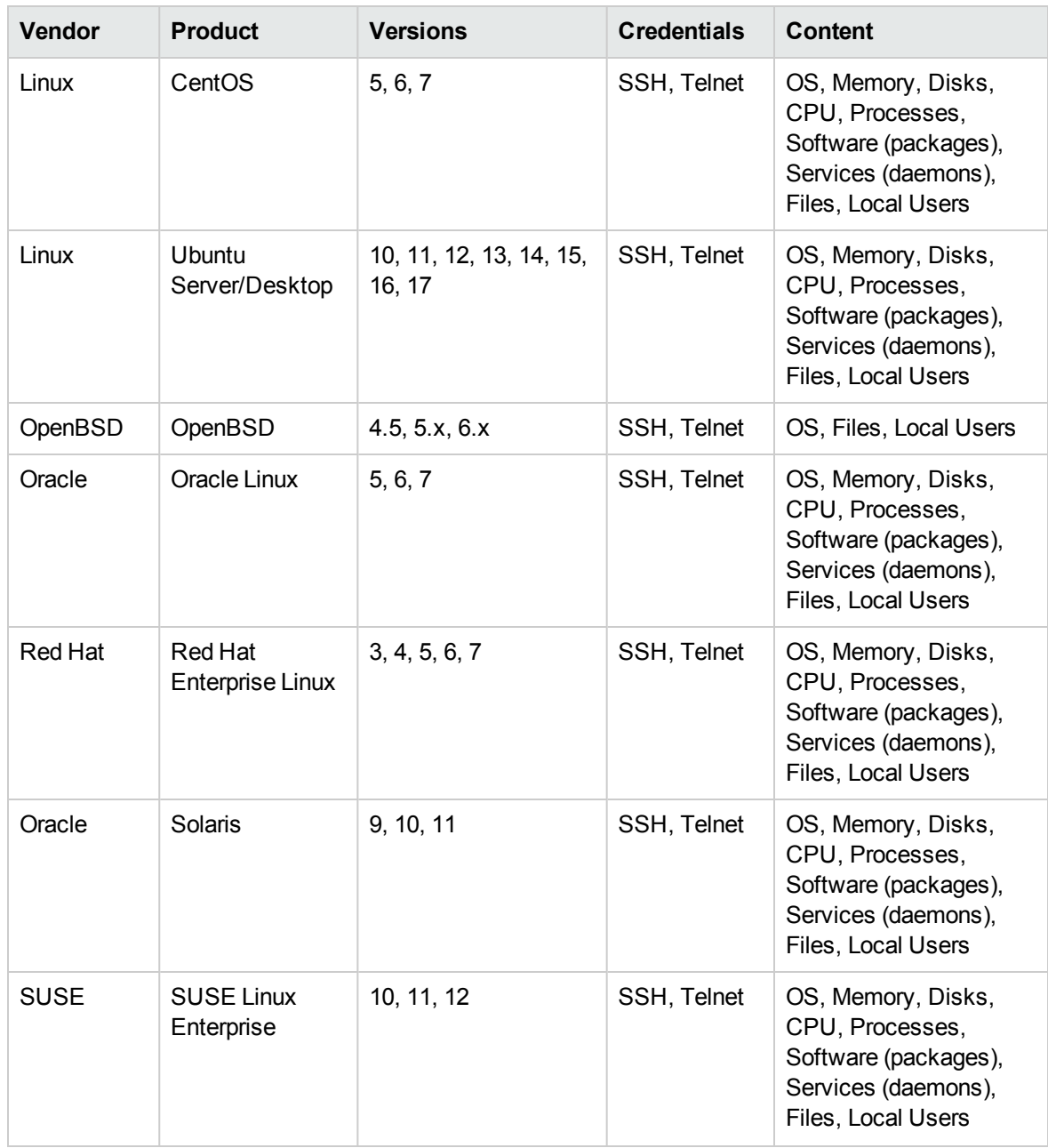

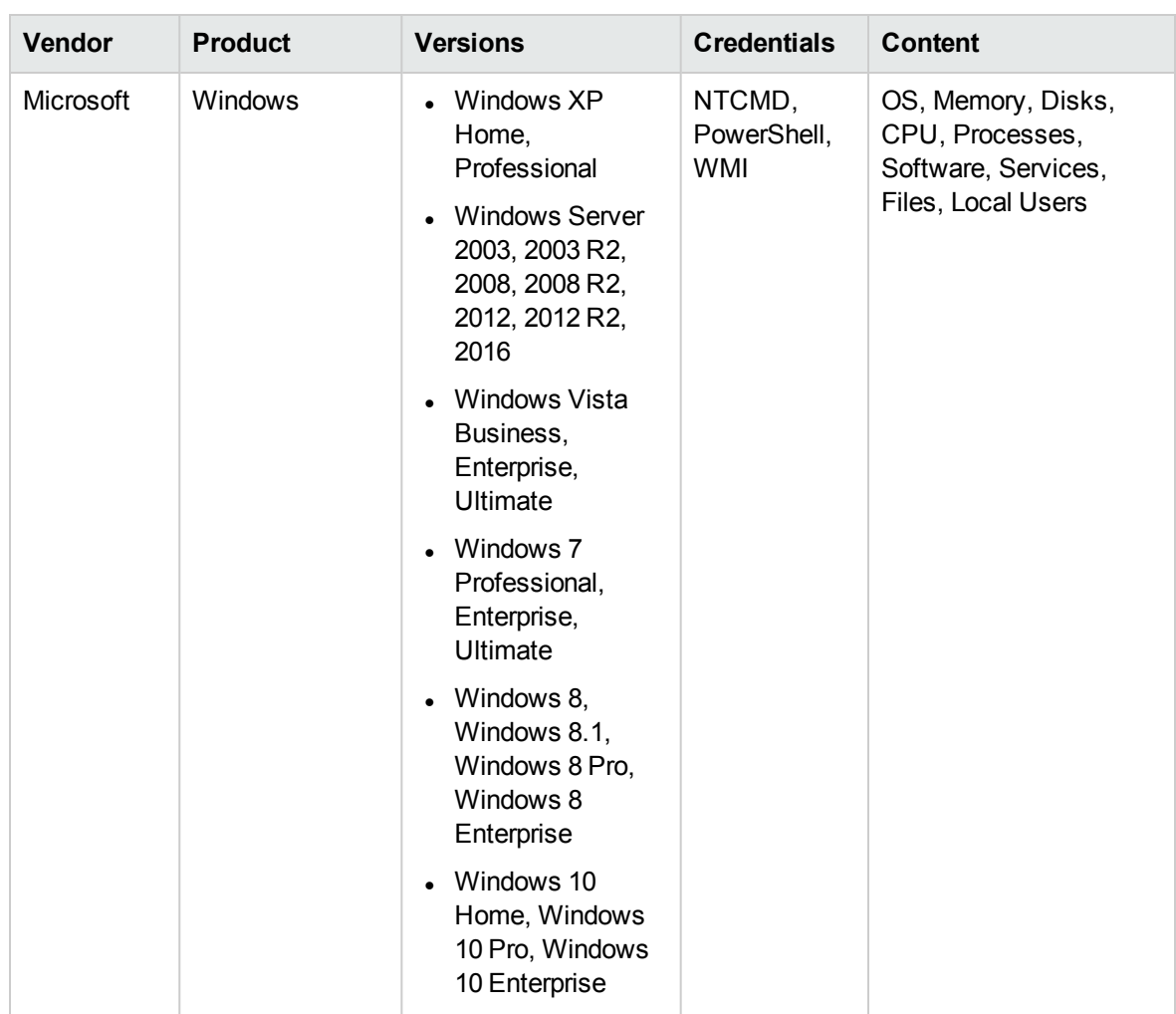

## <span id="page-24-0"></span>Chapter 3: Universal Discovery IPv6 **Support**

This section is an overview of Universal Discovery jobs, adapters, and protocols that support IPv6.

**Note:** Content not mentioned in this list supports IPv4 only.

#### Discovery Jobs

The following discovery jobs support IPv6.

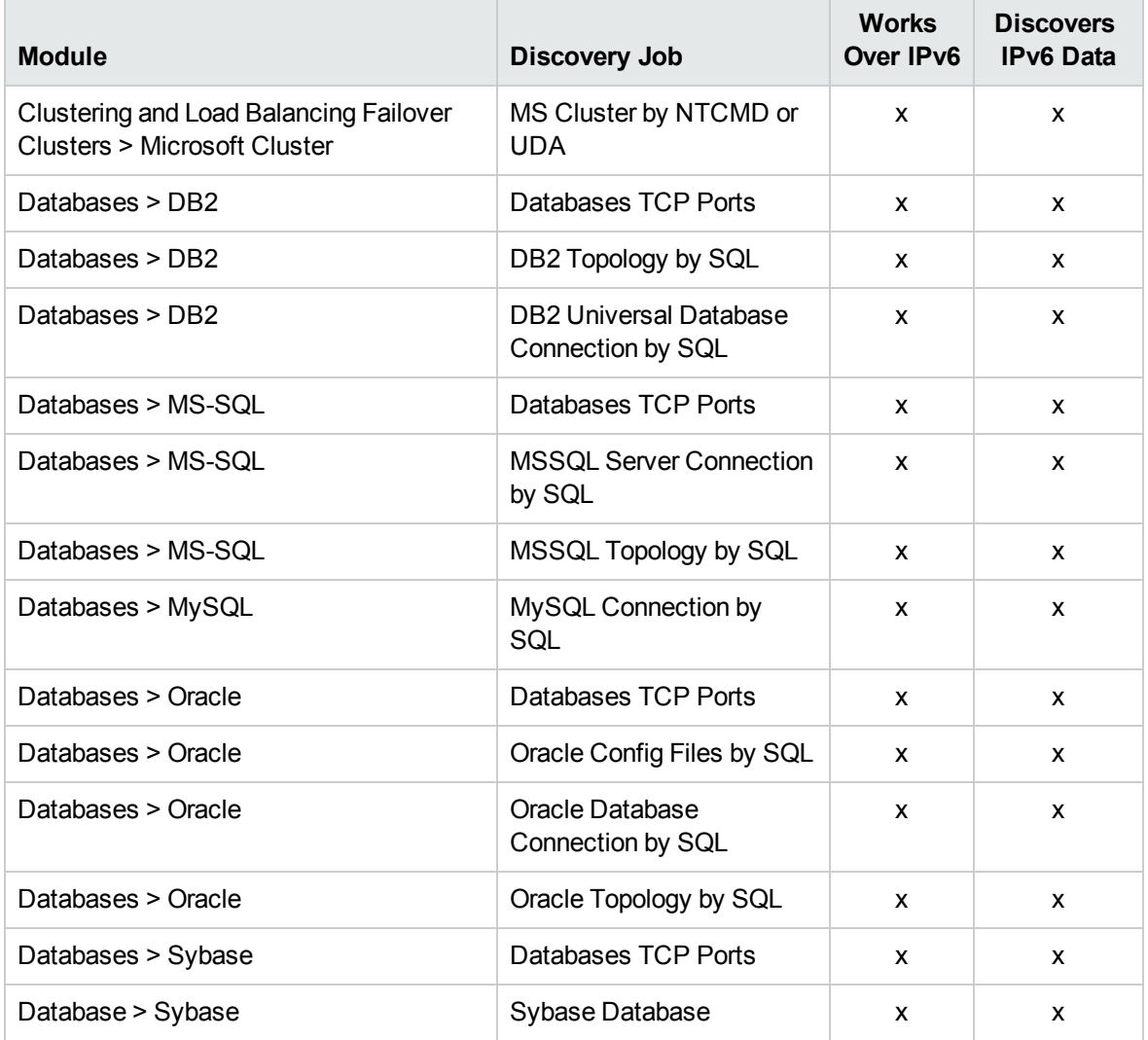

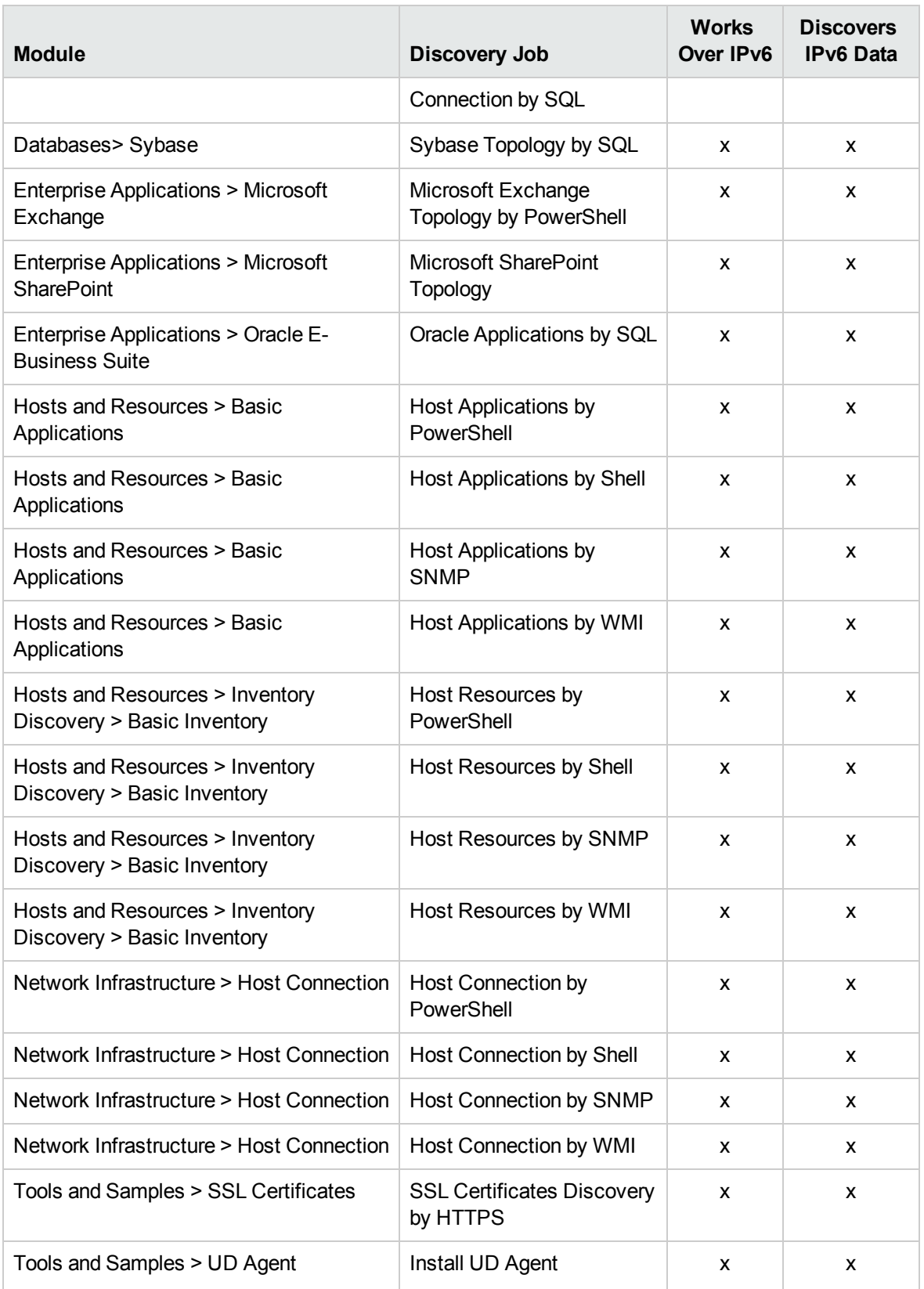

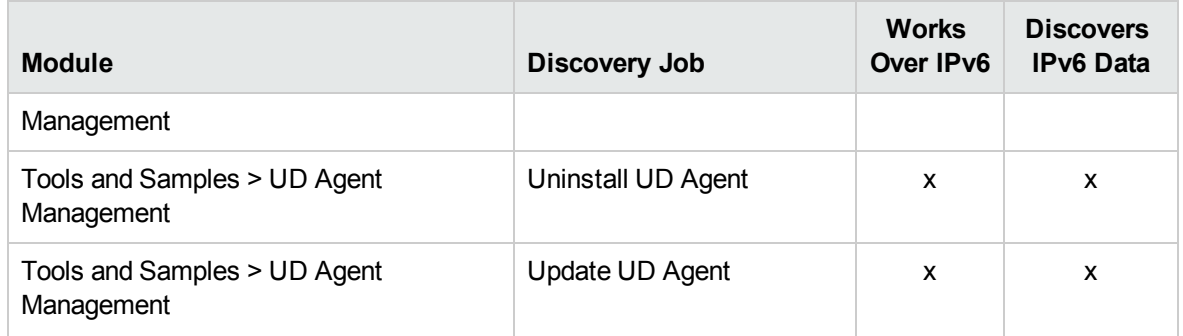

### Integrations

The following integration adapters support IPv6.

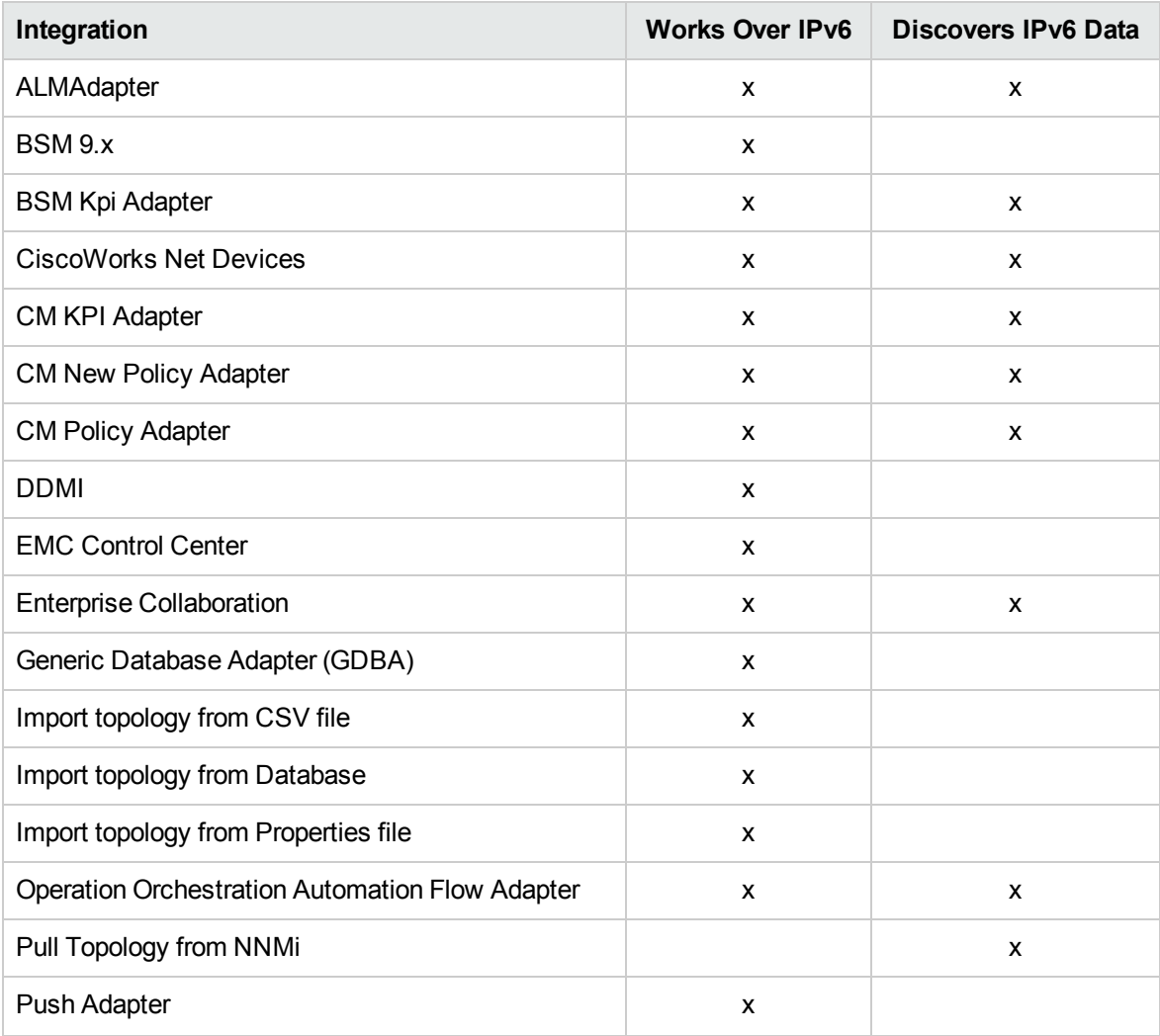

Discovery and Integrations Content Guide - Supported Content Chapter 3: Universal Discovery IPv6 Support

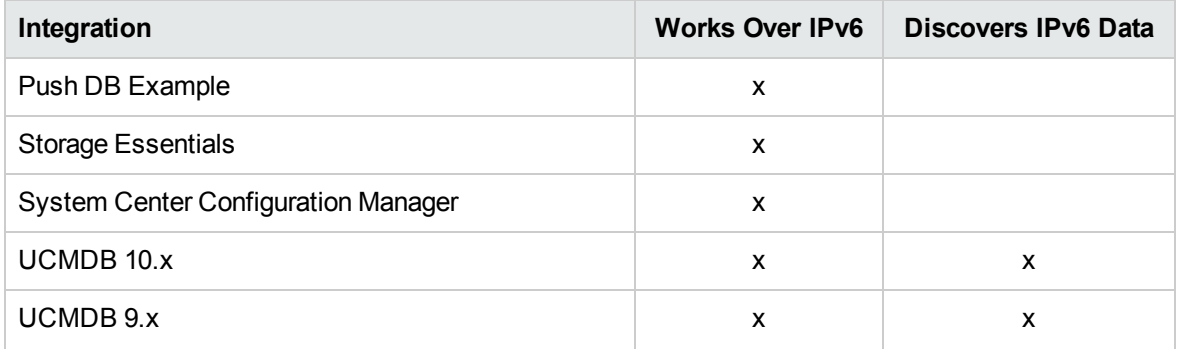

#### Protocols

The following protocols support IPv6.

- HTTP
- NTCMD
- PowerShell
- SQL (Generic DB)
- SNMP
- . SSH
- Telnet
- Universal Discovery Agent
- <sup>l</sup> WMI

## <span id="page-28-0"></span>Chapter 4: Supported Agents

The following agents are supported:

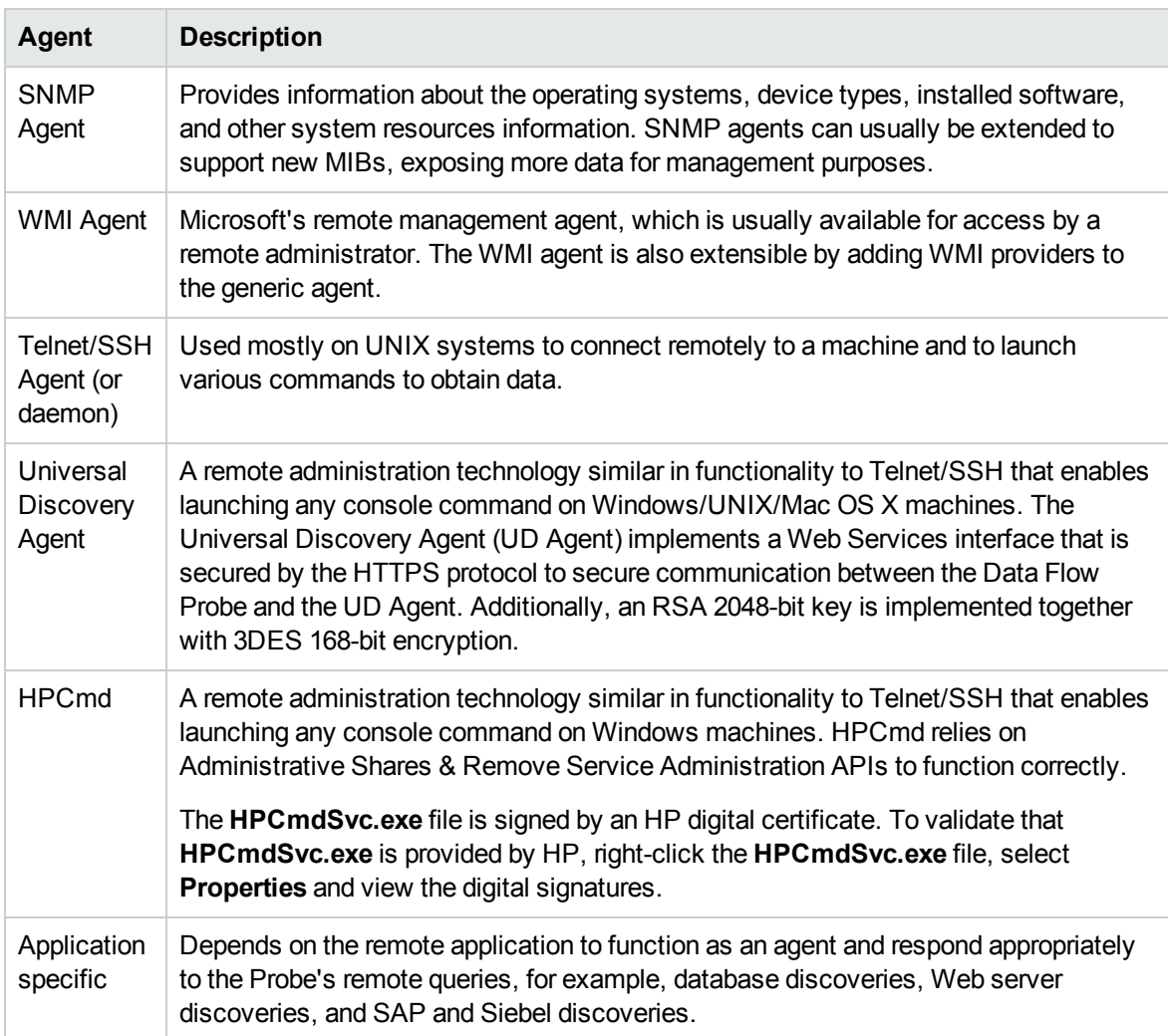

## <span id="page-29-0"></span>Chapter 5: Universal Discovery Agent, Software Utilization Plug-In, Scanner, Scanner Scheduler, and SAI Support

The Universal Discovery Agent, Software Utilization Plug-in, Scanner, Scanner Scheduler, and the Software Application Library (SAI) are installed on the discovered machines. These components are supported for machines running on the following operating systems and platforms:

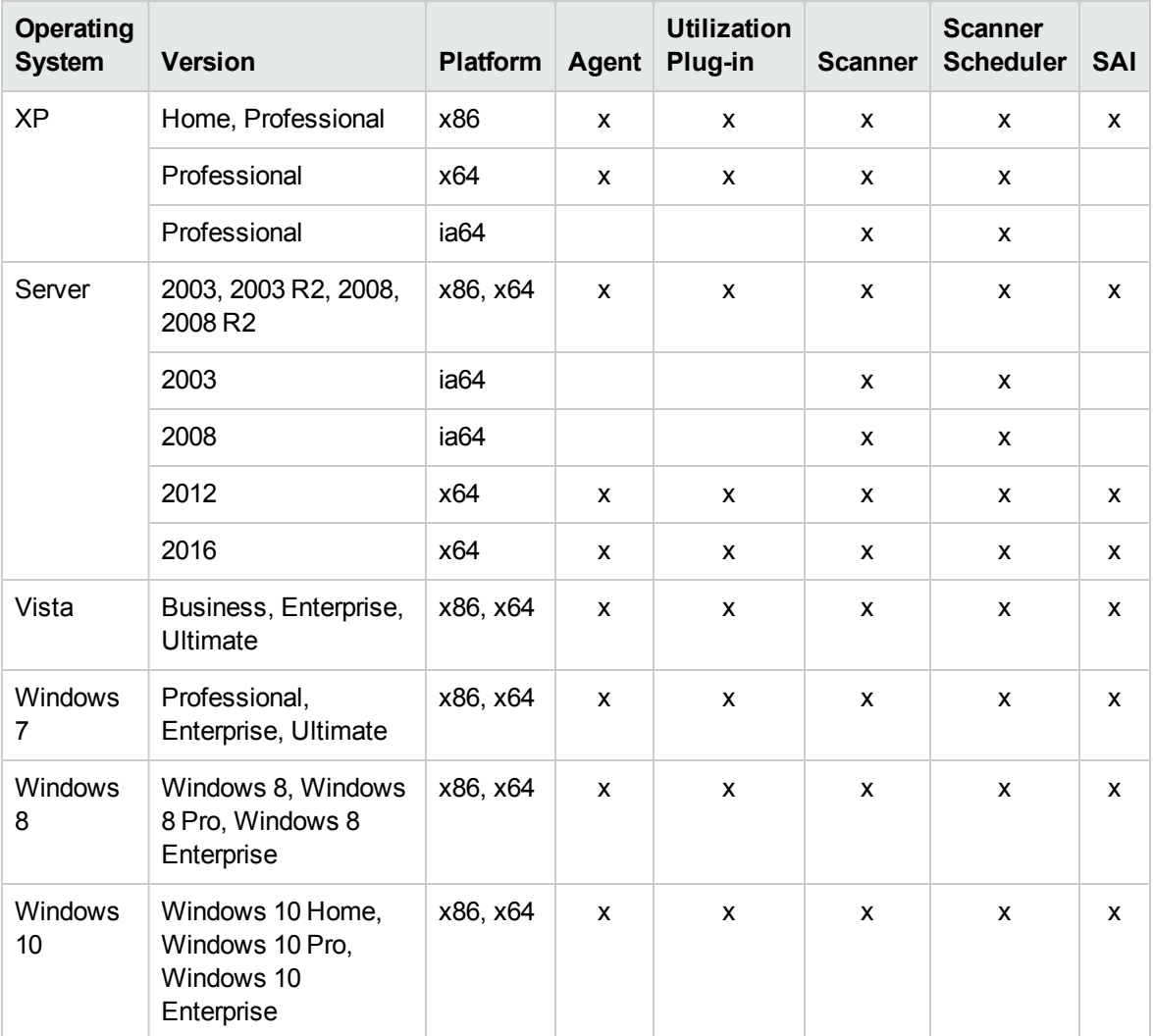

#### Windows

### Linux

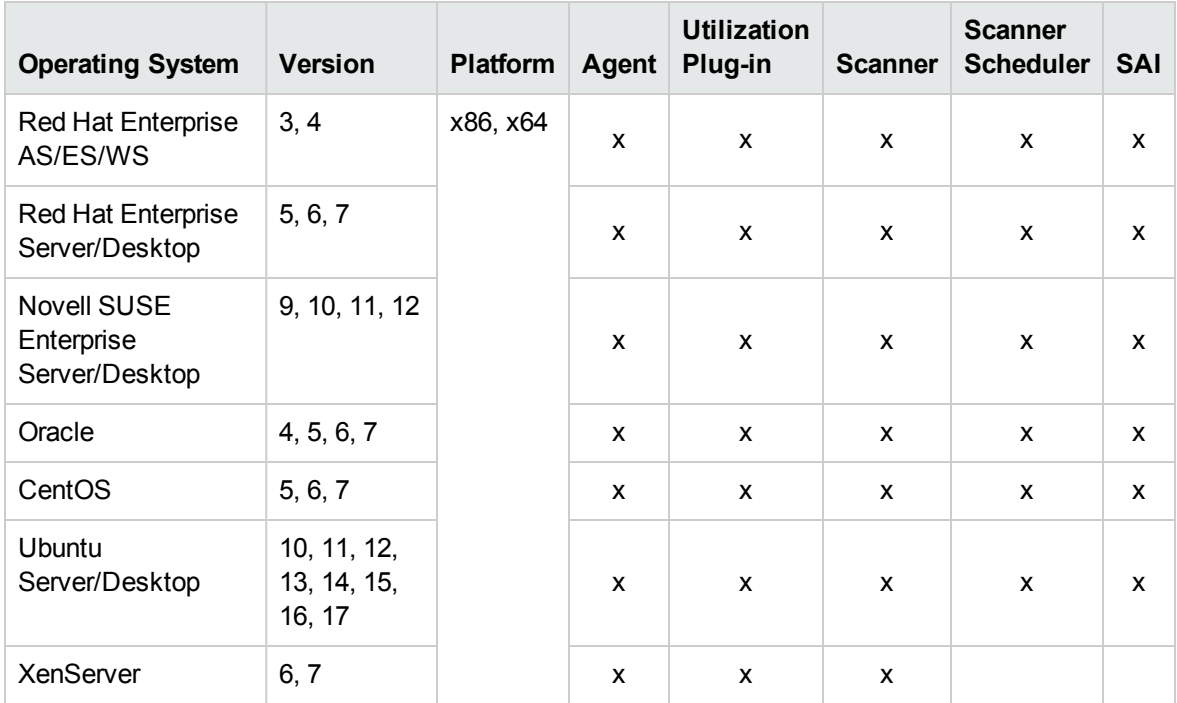

#### IBM

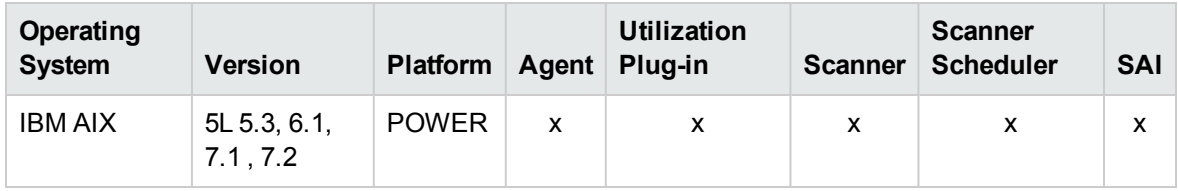

### Oracle Solaris

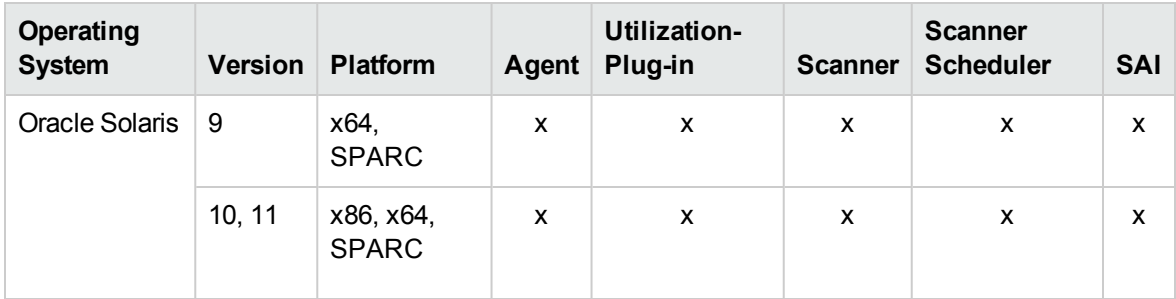

#### HP UNIX

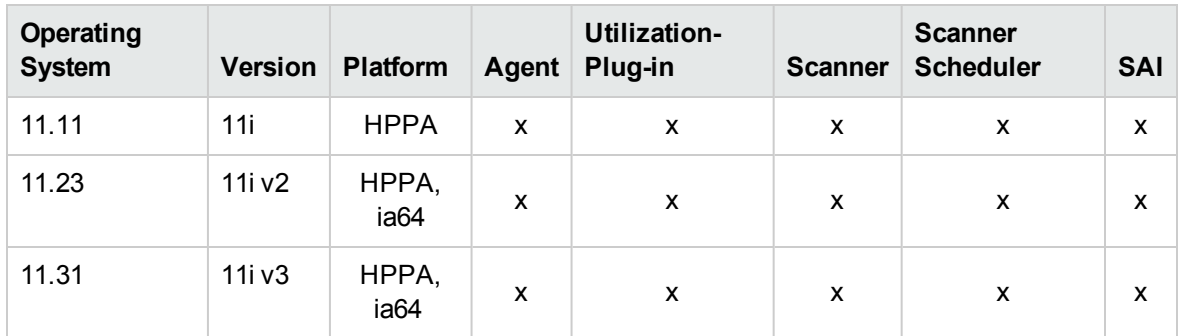

### Apple Mac

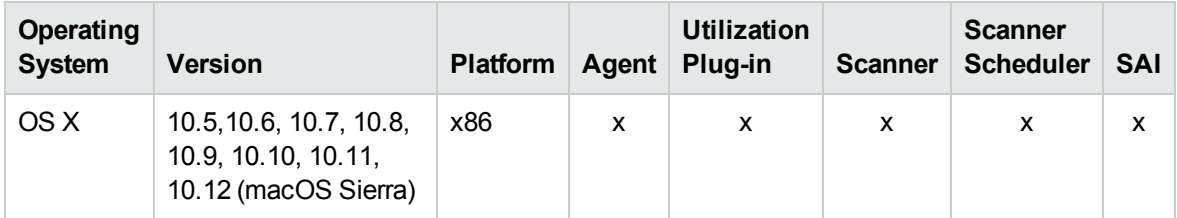

## <span id="page-32-0"></span>Chapter 6: Store and Forward Server **Support**

The Store and Forward server is supported on the following operating systems and platforms:

### Windows

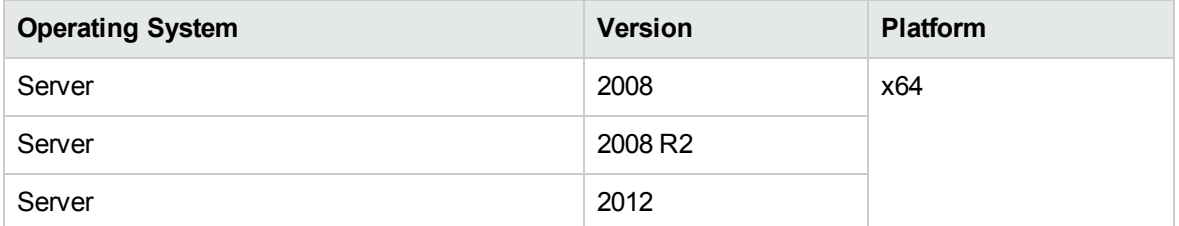

#### Linux

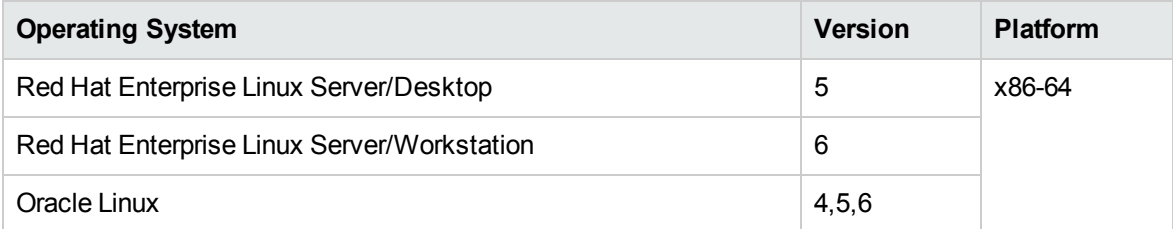

## <span id="page-33-0"></span>Chapter 7: Supported Protocols

This section describes the credentials for the supported protocols for the Discovery and Integration Content Pack. For information about setting up protocol credentials in UCMDB, see the section about setting up the Data Flow Probe in the *Universal CMDB Data Flow Management Guide*.

**Note:** Credential attributes must not contain non-English letters. AMQP [Protocol](#page-35-0) [36](#page-35-0) AS400 [Protocol](#page-37-0) (111) [38](#page-37-0) AWS [Protocol](#page-39-0) [40](#page-39-0) CA CMDB [Protocol](#page-42-0) [43](#page-42-0) CIM [Protocol](#page-44-0) [45](#page-44-0) Generic DB [Protocol](#page-46-0) (SQL) [47](#page-46-0) Generic [Protocol](#page-50-0) [51](#page-50-0) HP Network [Automation](#page-52-0) Java Protocol [53](#page-52-0) HP SIM [Protocol](#page-52-1) [53](#page-52-1) HTTP [Protocol](#page-55-0) [56](#page-55-0) JBoss [Protocol](#page-58-0) [59](#page-58-0) LDAP [Protocol](#page-58-1) [59](#page-58-1) NetApp [Protocol](#page-59-0) [60](#page-59-0) NetApp [SANscreen/OnCommand](#page-61-0) Protocol [62](#page-61-0) NNM [Protocol](#page-61-1) [62](#page-61-1) [NTCMD](#page-62-0) Protocol [63](#page-62-0) [PowerCmd](#page-66-0) Protocol [67](#page-66-0) PowerCmd Protocol [Troubleshooting](#page-69-0) [70](#page-69-0) [PowerShell](#page-72-0) Protocol [73](#page-72-0) [Remedy](#page-75-0) Protocol [76](#page-75-0) [Salesforce](#page-77-0) Rest Protocol [78](#page-77-0) SAP JMX [Protocol](#page-77-1) [78](#page-77-1) SAP [Protocol](#page-80-0) [81](#page-80-0) [ServiceNow](#page-83-0) Protocol [84](#page-83-0)

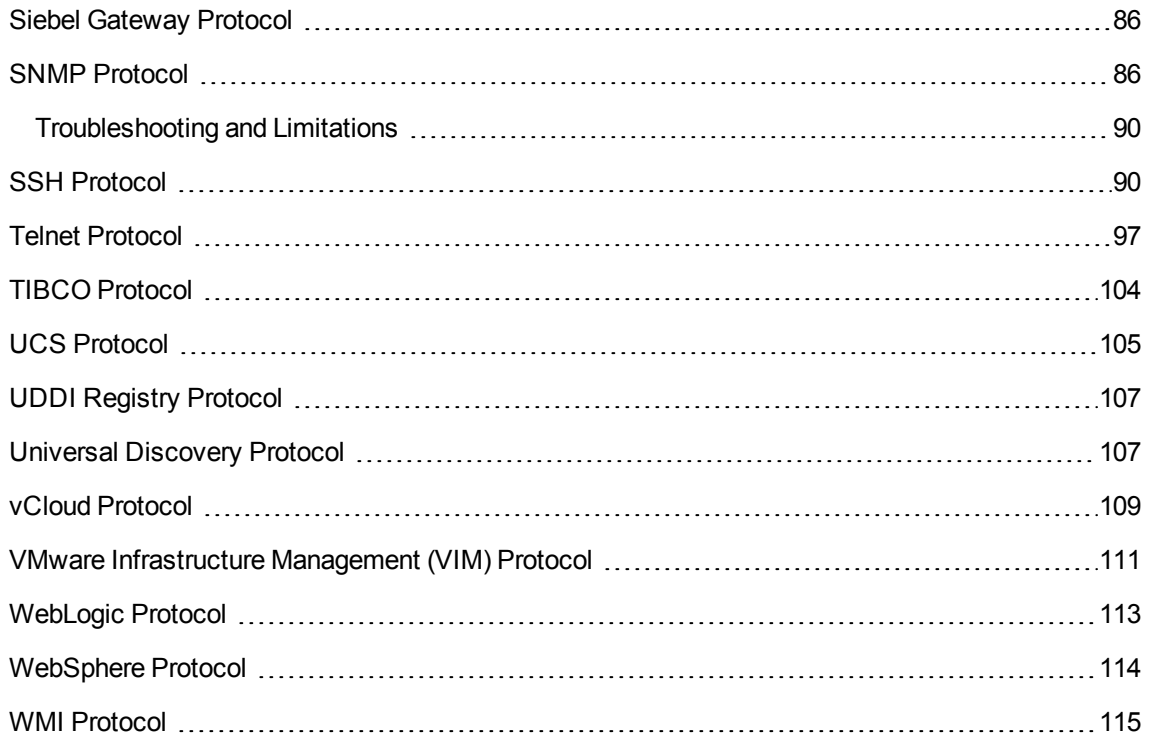

## <span id="page-35-0"></span>AMQP Protocol

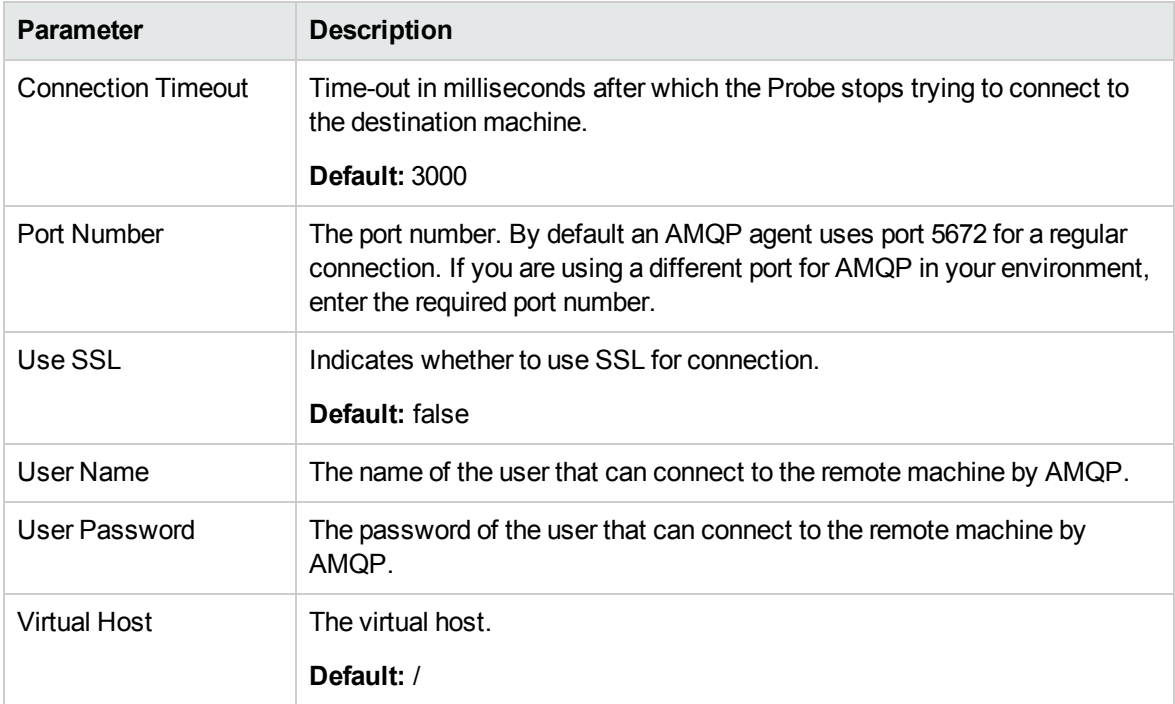

**Note:** This protocol supports IPv6 and requires UCMDB 10.22 or later.

**Note:** When the CyberArk integration is enabled, two radio buttons (**Regular Credential** and **External Vault**) are enabled. The existing **Username** and **Password** parameters are grouped under the **Regular Credential** radio button, and CyberArk integration specific parameters **Type** and **Reference** are enabled and grouped under the **External Vault** radio button, as described in the table below.

#### **CyberArk-related Parameters**

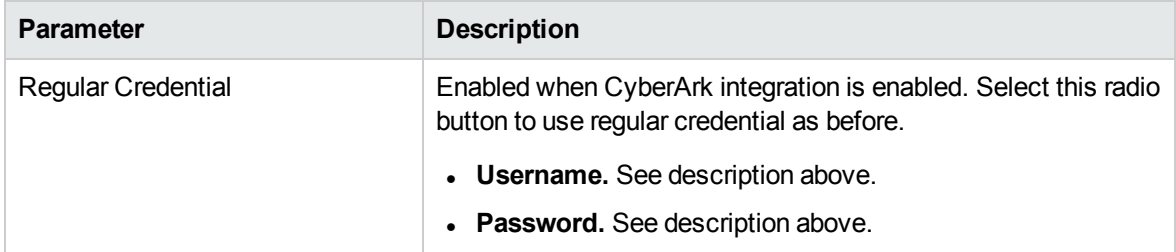
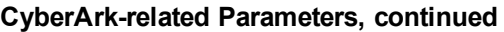

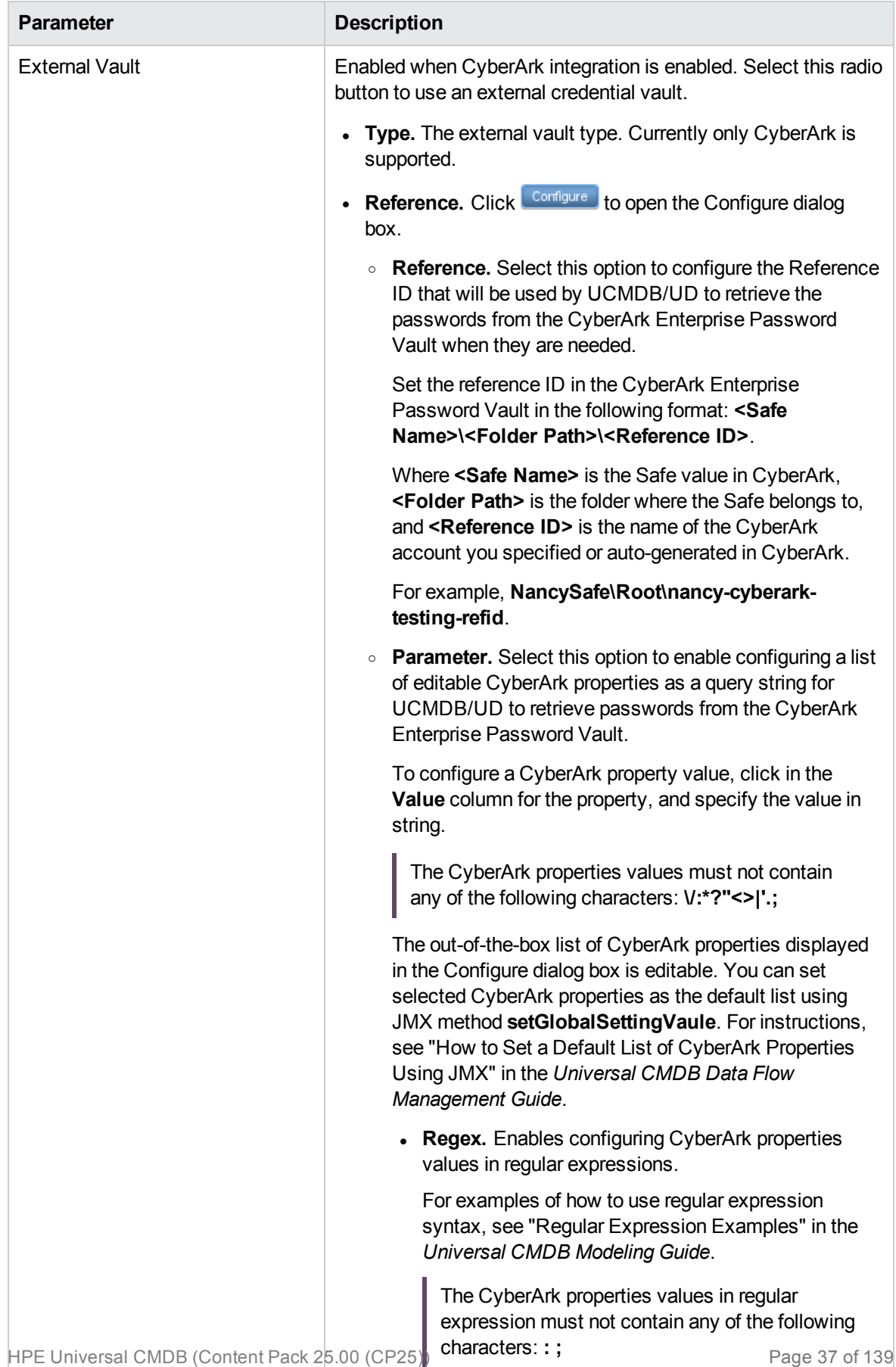

# AS400 Protocol

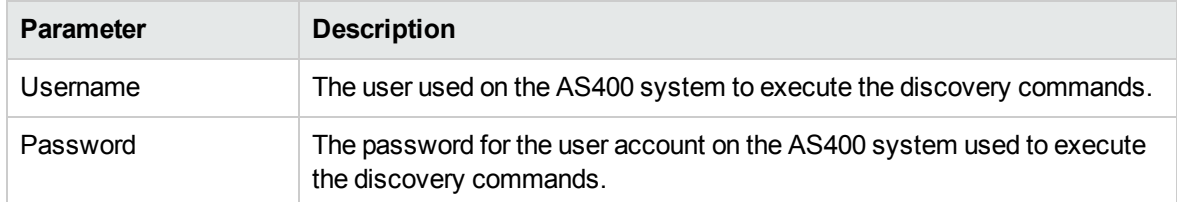

**Note:** When the CyberArk integration is enabled, two radio buttons (**Regular Credential** and **External Vault**) are enabled. The existing **Username** and **Password** parameters are grouped under the **Regular Credential** radio button, and CyberArk integration specific parameters **Type** and **Reference** are enabled and grouped under the **External Vault** radio button, as described in the table below.

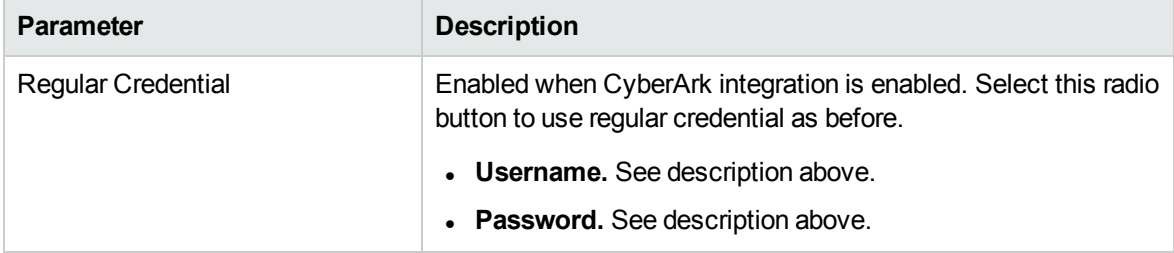

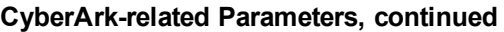

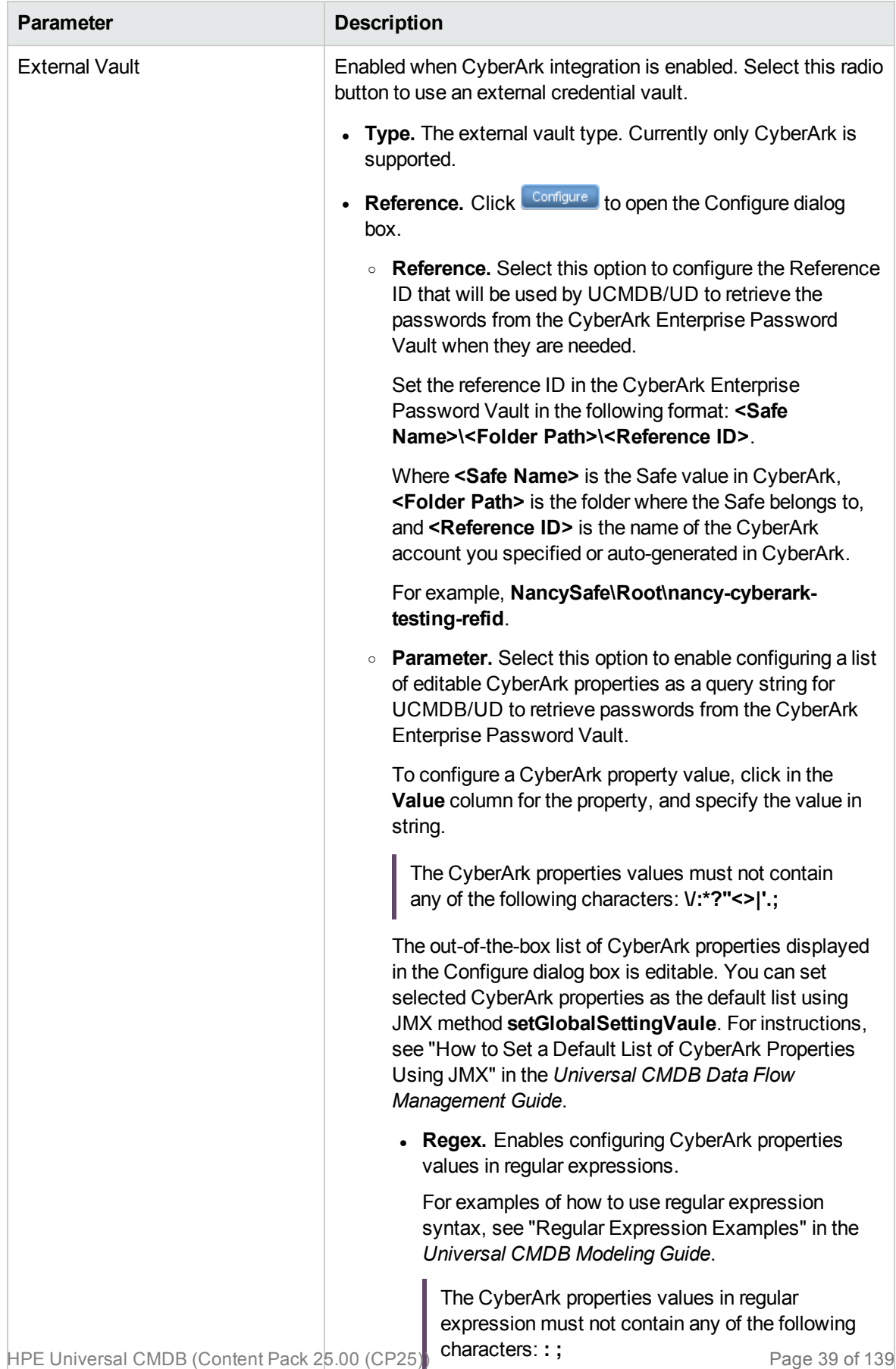

# AWS Protocol

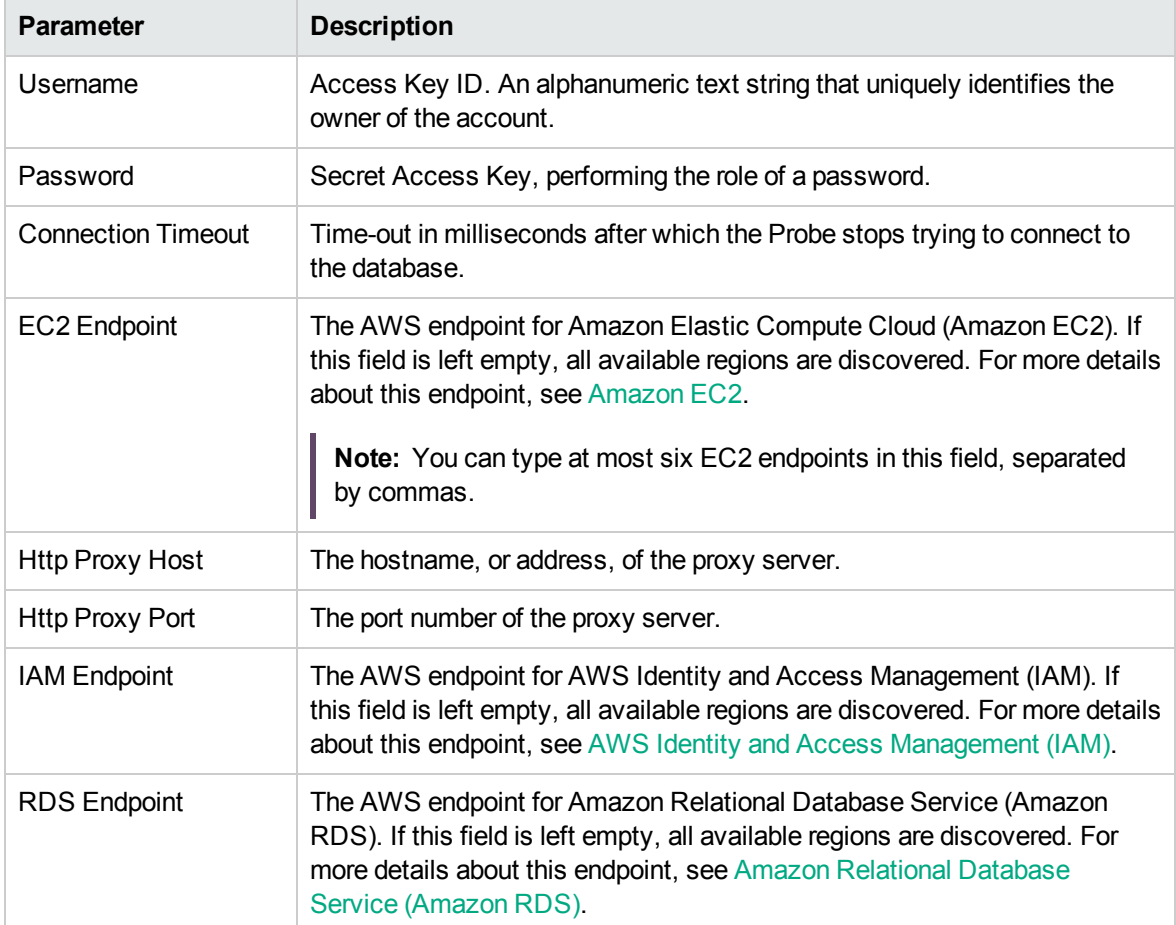

**Note:** The **EC2 Endpoint**, **Http Proxy Host**, **Http Proxy Port**, **IAM Endpoint**, and **RDS Endpoint** parameters only appear in the Edit Protocol Parameter dialog box. To open this dialog box, right-click the protocol that you created, and then select **Edit using previous interface**.

You can use the **EC2 Endpoint**, **IAM Endpoint**, and **RDS Endpoint** parameters for the following scenarios:

- Regular AWS discovery: Leave these parameter empty defaults are used and for regular AWS credentials, all regions are discovered.
- Discovery of GovCloud: Set these parameters to the endpoints used by GovCloud.
- Discovery of a specific region in AWS: Set these parameters to the corresponding endpoints used by a specific region.

**Note:** When the CyberArk integration is enabled, two radio buttons (**Regular Credential** and **External Vault**) are enabled. The existing **Username** and **Password** parameters are grouped under the **Regular Credential** radio button, and CyberArk integration specific parameters **Type** and **Reference** are enabled and grouped under the **External Vault** radio button, as described in the table below.

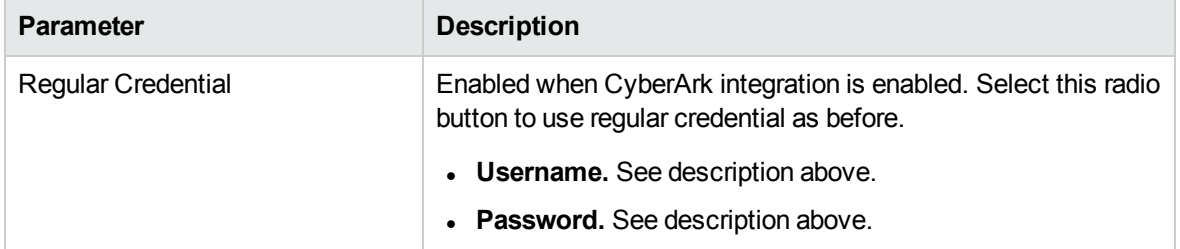

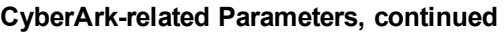

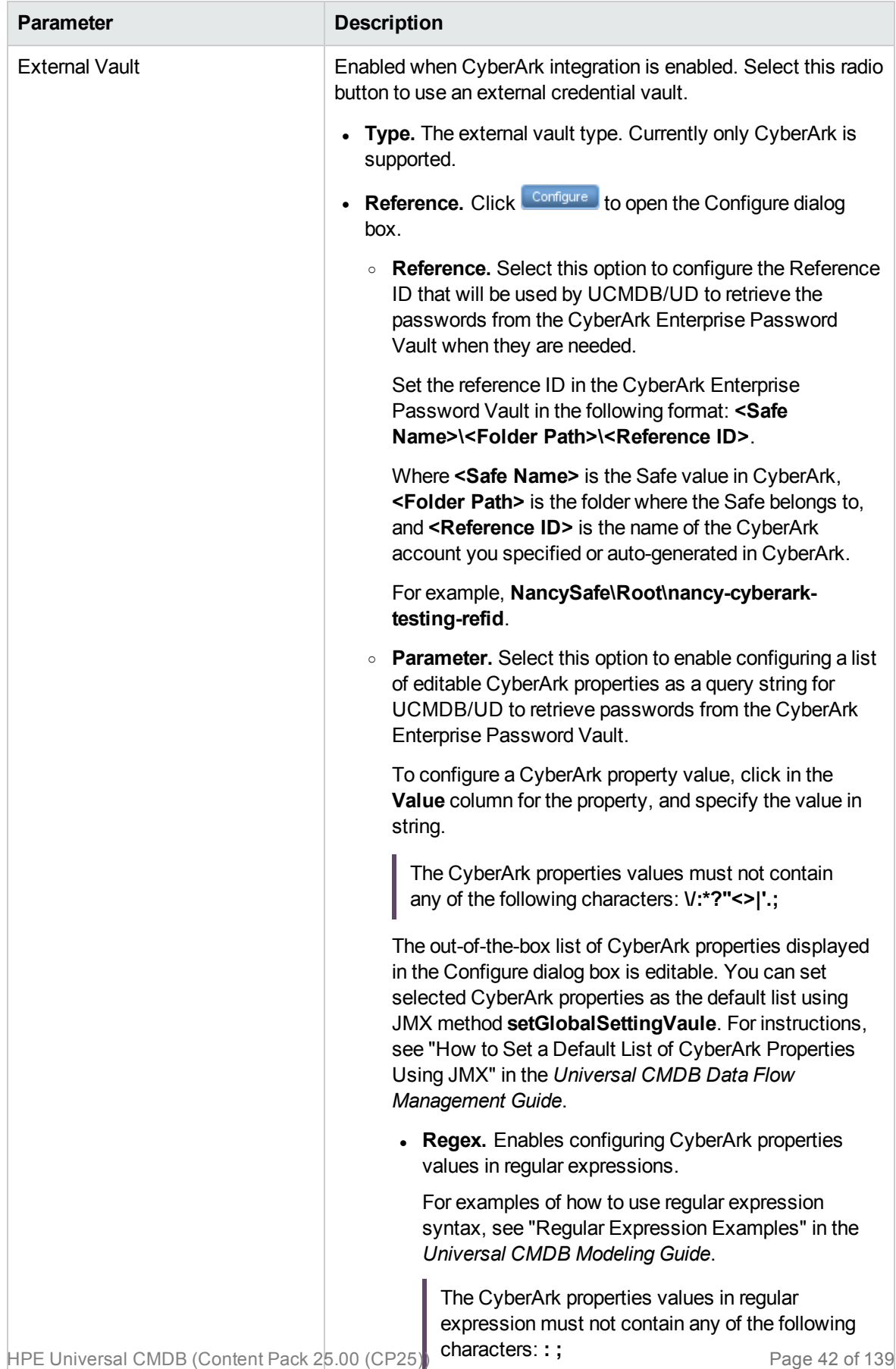

### CA CMDB Protocol

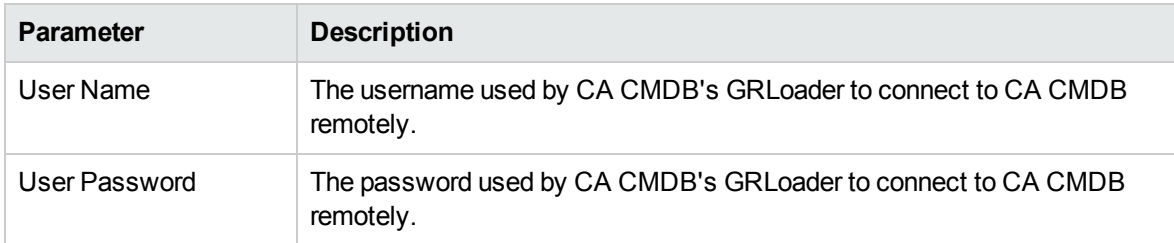

**Note:** When the CyberArk integration is enabled, two radio buttons (**Regular Credential** and **External Vault**) are enabled. The existing **Username** and **Password** parameters are grouped under the **Regular Credential** radio button, and CyberArk integration specific parameters **Type** and **Reference** are enabled and grouped under the **External Vault** radio button, as described in the table below.

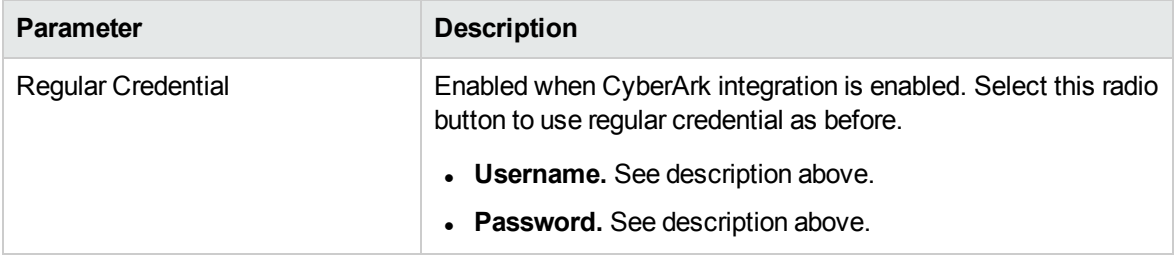

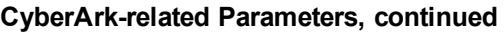

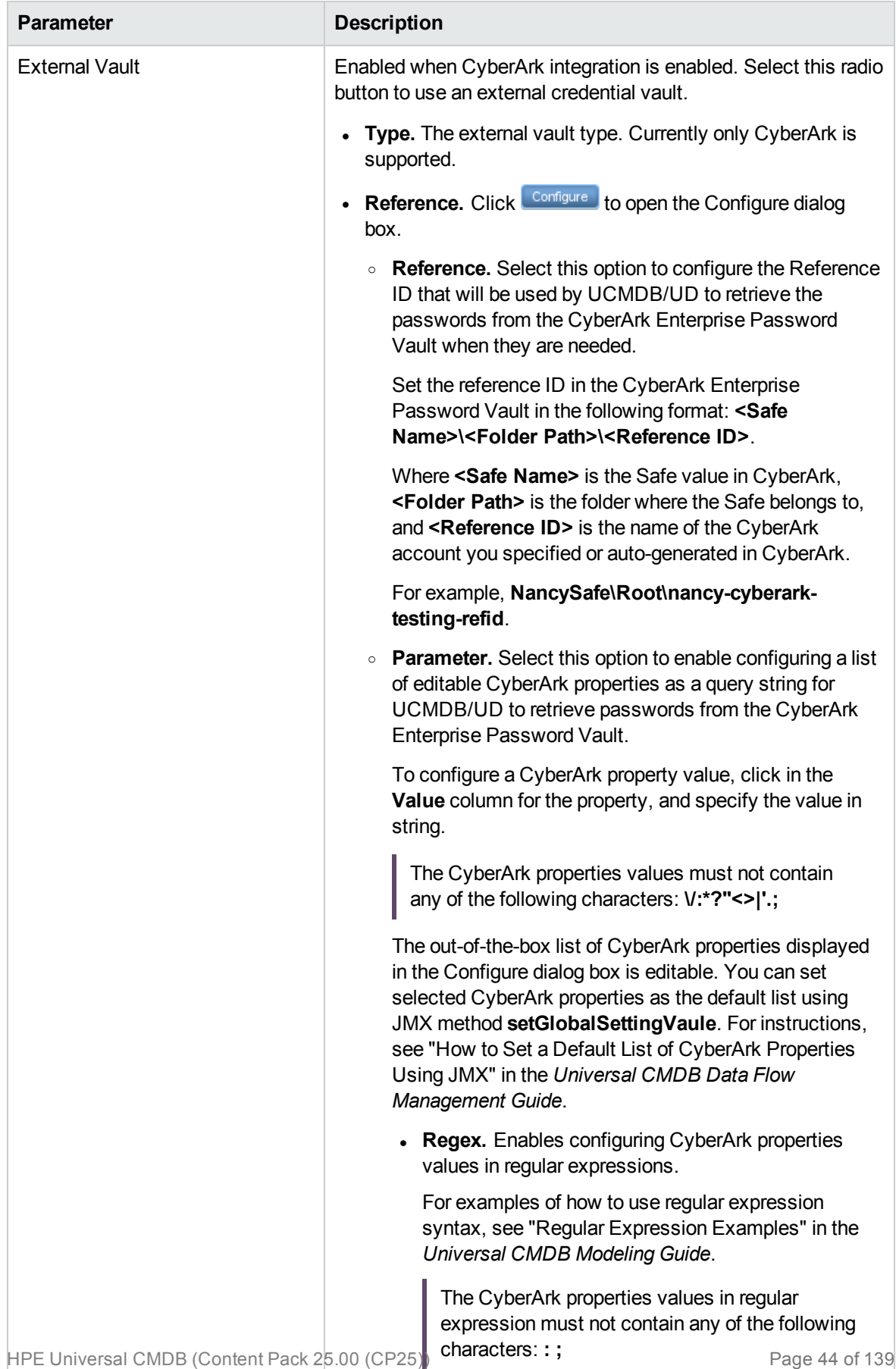

# CIM Protocol

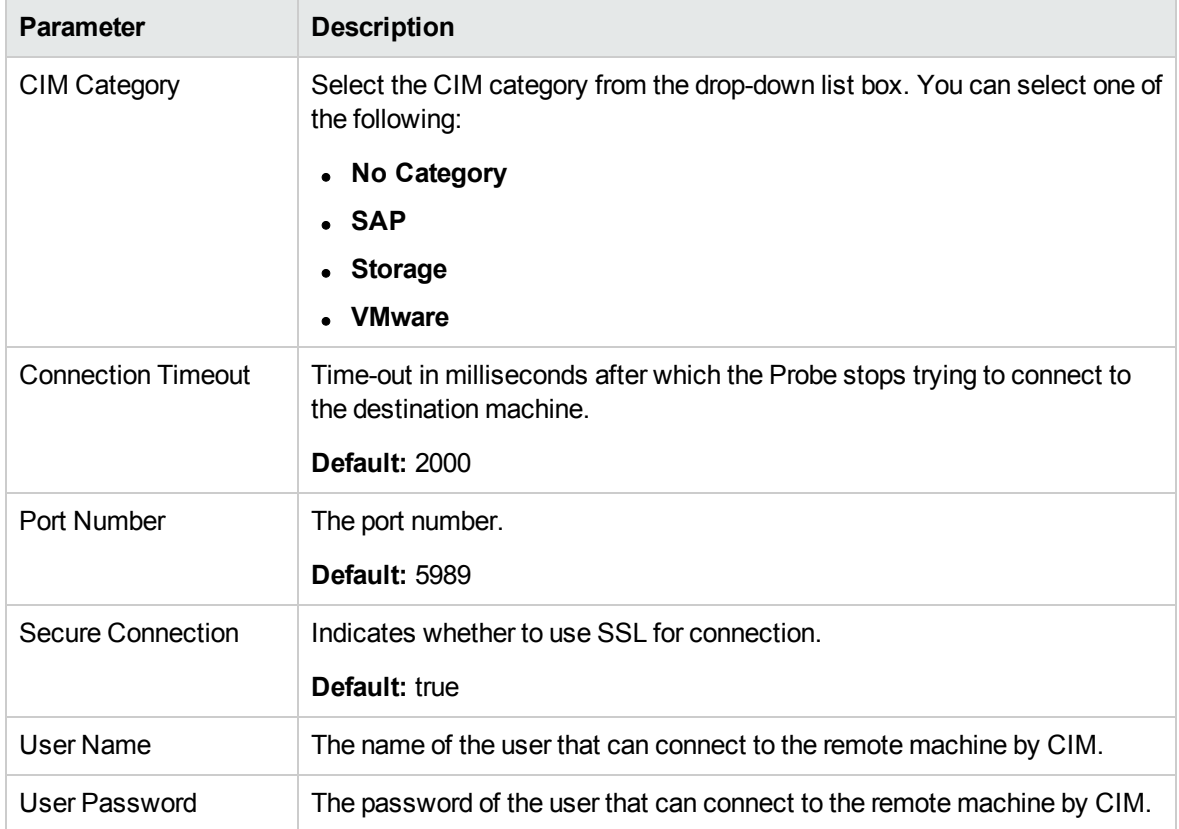

**Note:** This protocol supports IPv6.

**Note:** When the CyberArk integration is enabled, two radio buttons (**Regular Credential** and **External Vault**) are enabled. The existing **Username** and **Password** parameters are grouped under the **Regular Credential** radio button, and CyberArk integration specific parameters **Type** and **Reference** are enabled and grouped under the **External Vault** radio button, as described in the table below.

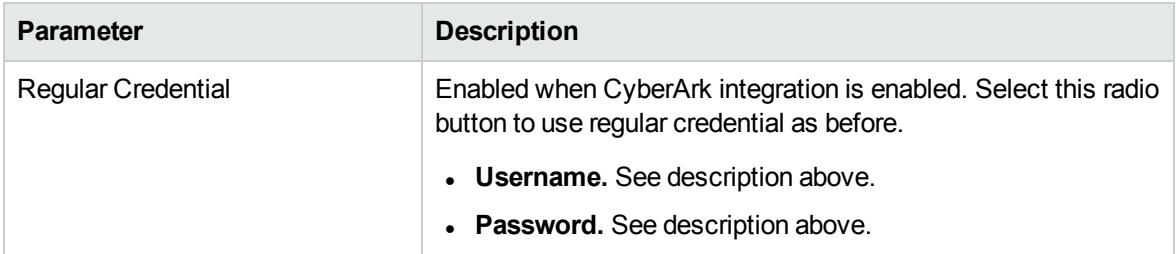

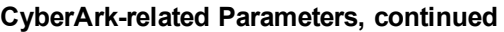

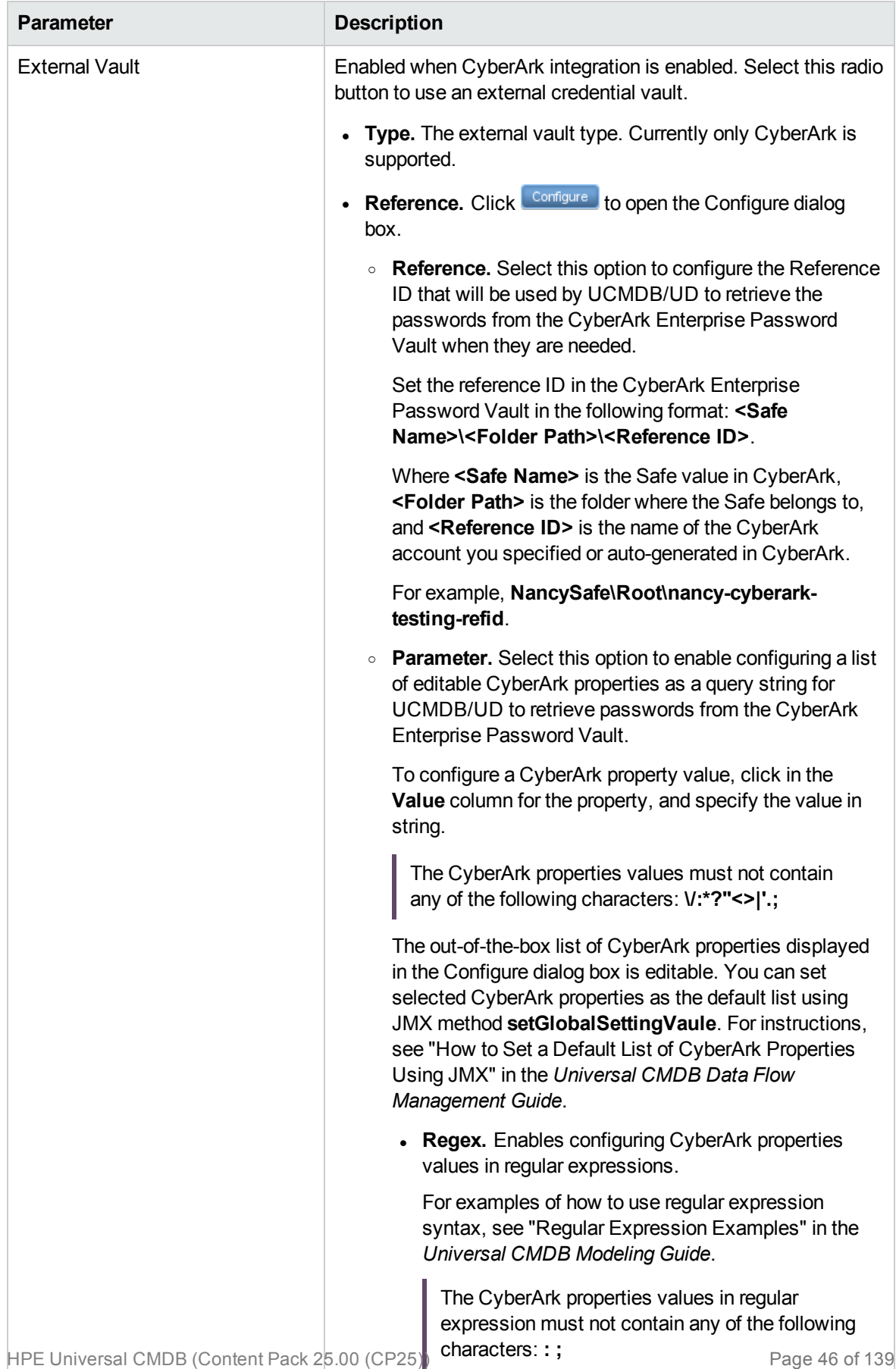

# Generic DB Protocol (SQL)

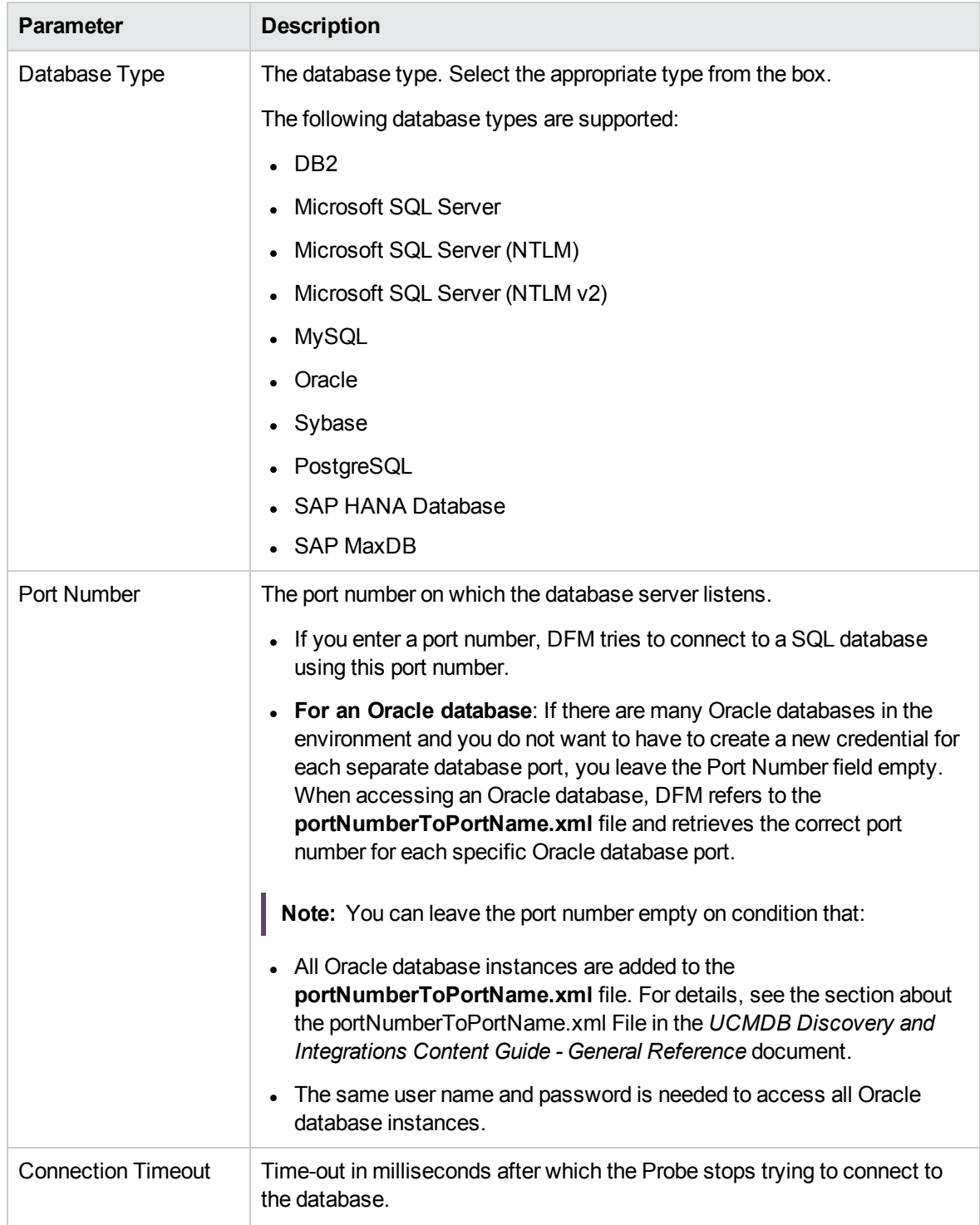

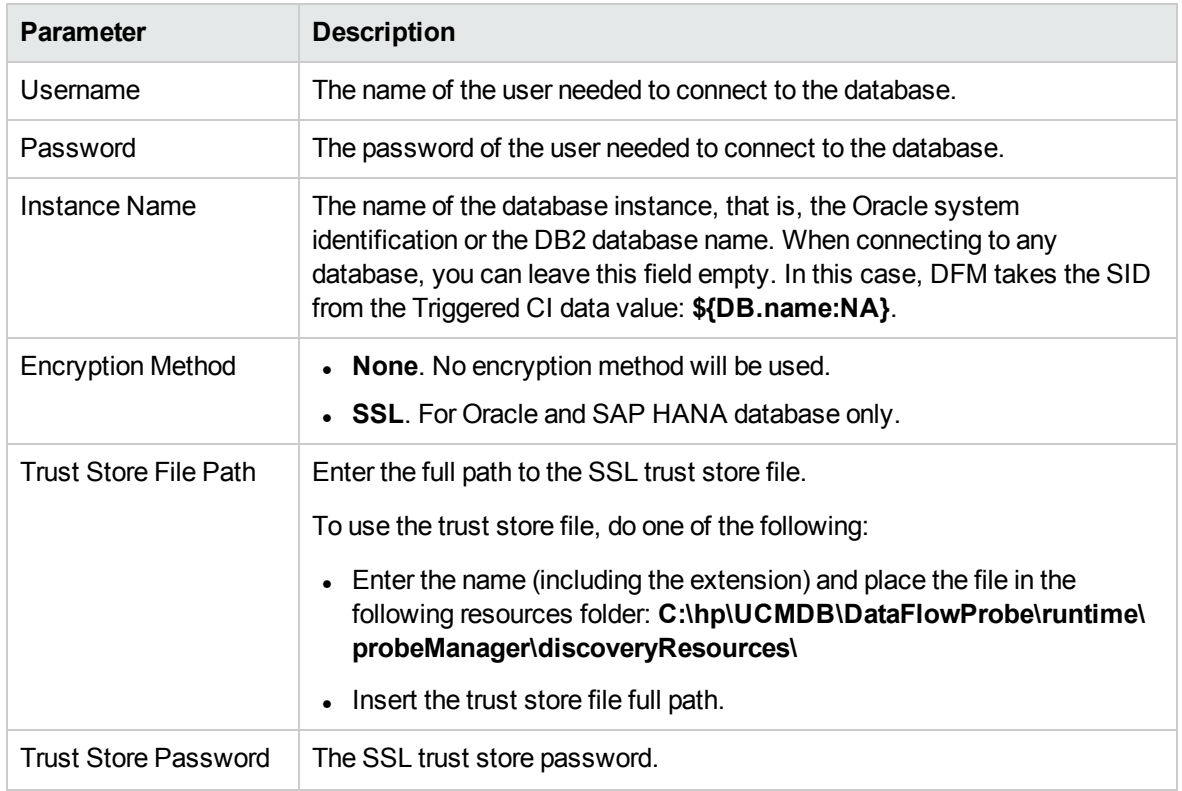

**Note:** This protocol supports IPv6.

If you want to use certificate-based authentication, right-click the entry for the credential, select the **Edit using previous interface** option, and then configure the following settings:

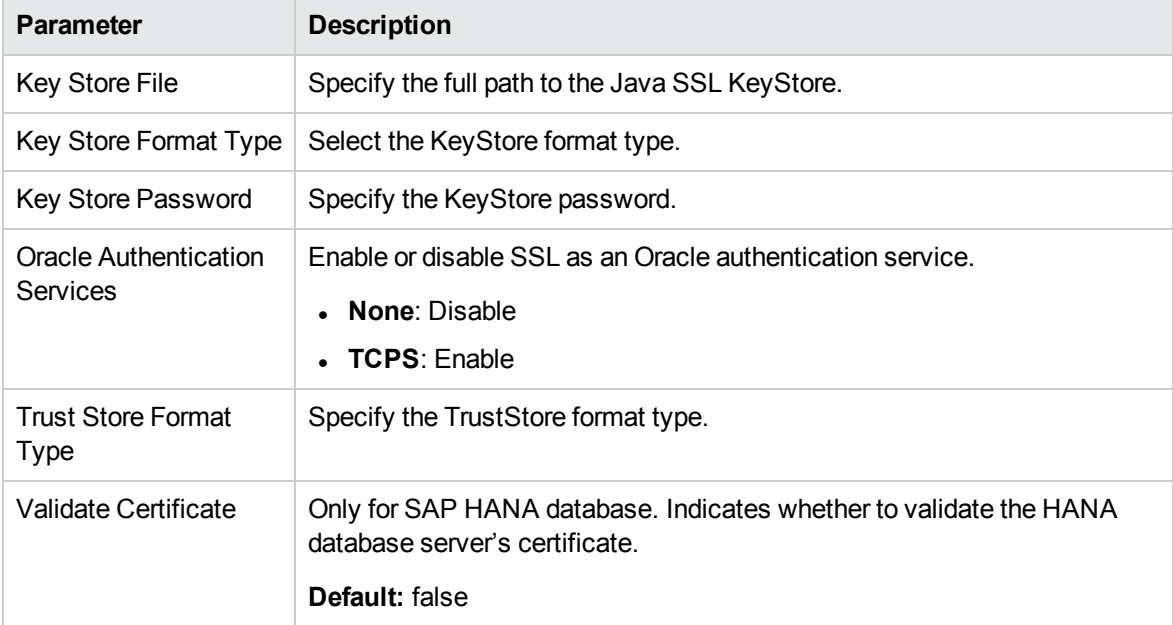

**Note:** (For Oracle Database Server Discovery only) If the setting in **Key Store Format Type** or **Trust Store Format Type** is not JKS, the following jar files of Oracle public key infrastructure (PKI) need be manually copied to the **%DataFlowProbe%\content\lib** folder:

- oraclepki.jar
- osdt\_cert.jar
- osdt\_core.jar

**Note:** When the CyberArk integration is enabled, two radio buttons (**Regular Credential** and **External Vault**) are enabled. The existing **Username** and **Password** parameters are grouped under the **Regular Credential** radio button, and CyberArk integration specific parameters **Type** and **Reference** are enabled and grouped under the **External Vault** radio button, as described in the table below.

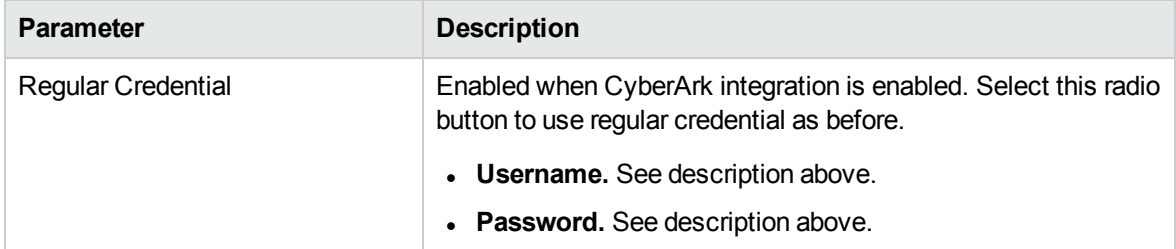

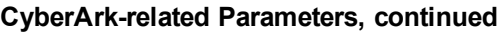

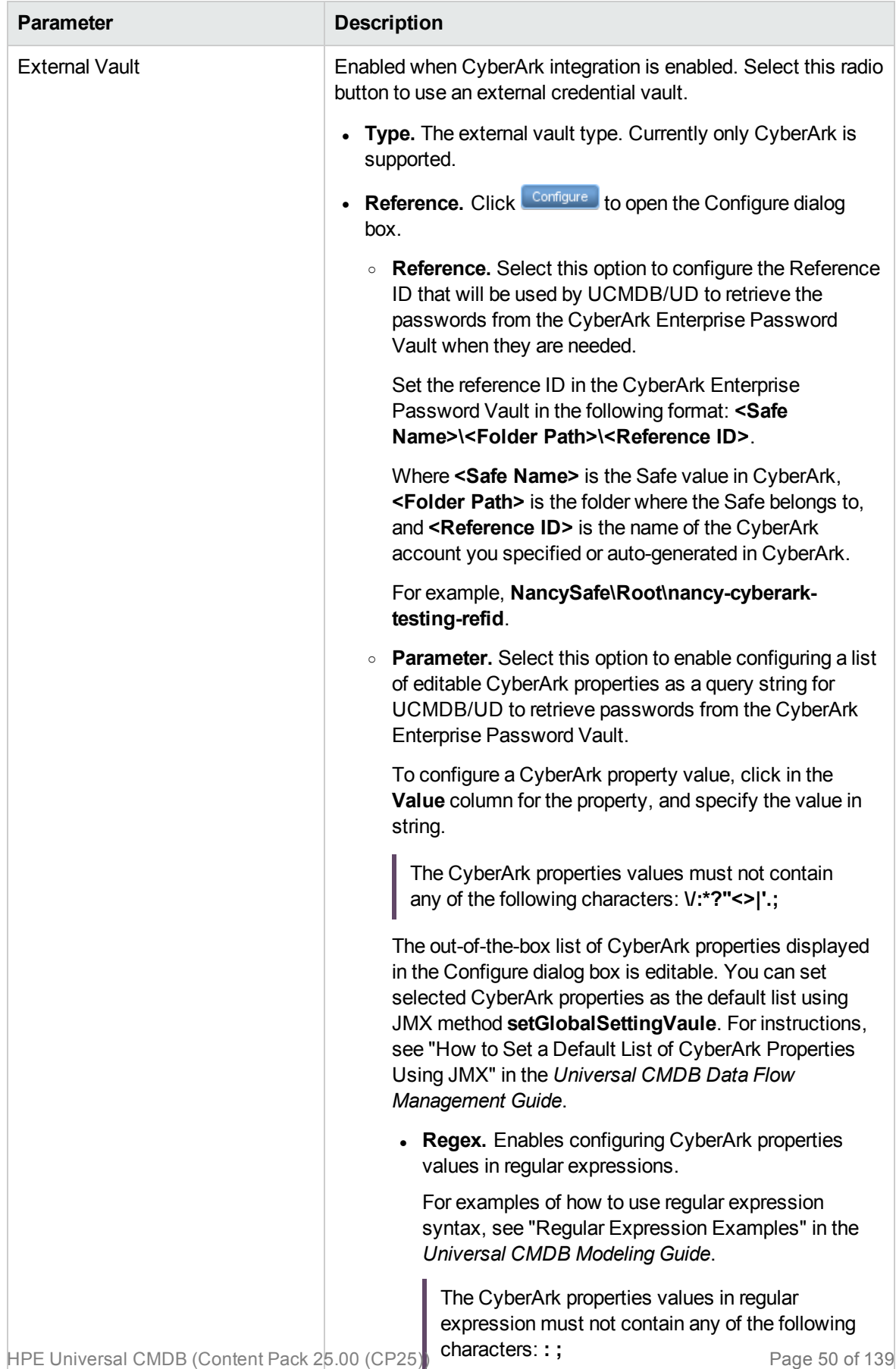

# Generic Protocol

This protocol is intended for integrations that do not need a specific protocol. It is recommended to use this protocol for all out-of-the-box integrations, as they require a user name and password only.

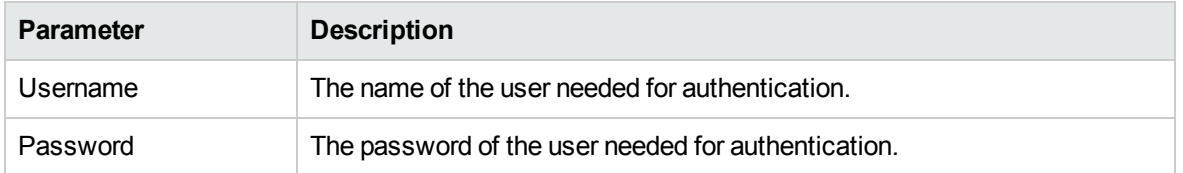

**Note:** When the CyberArk integration is enabled, two radio buttons (**Regular Credential** and **External Vault**) are enabled. The existing **Username** and **Password** parameters are grouped under the **Regular Credential** radio button, and CyberArk integration specific parameters **Type** and **Reference** are enabled and grouped under the **External Vault** radio button, as described in the table below.

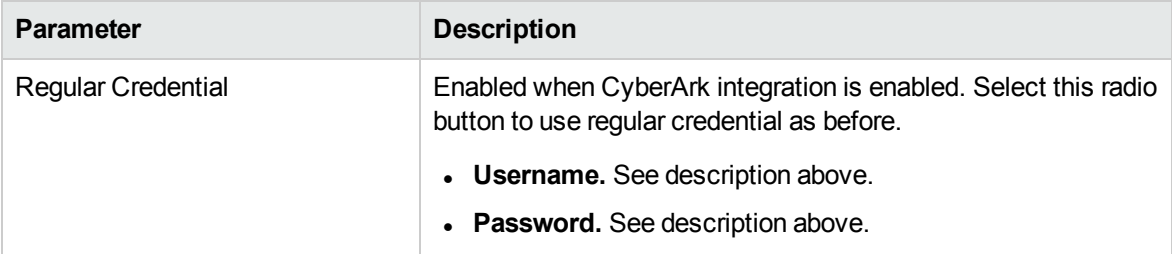

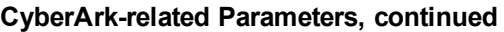

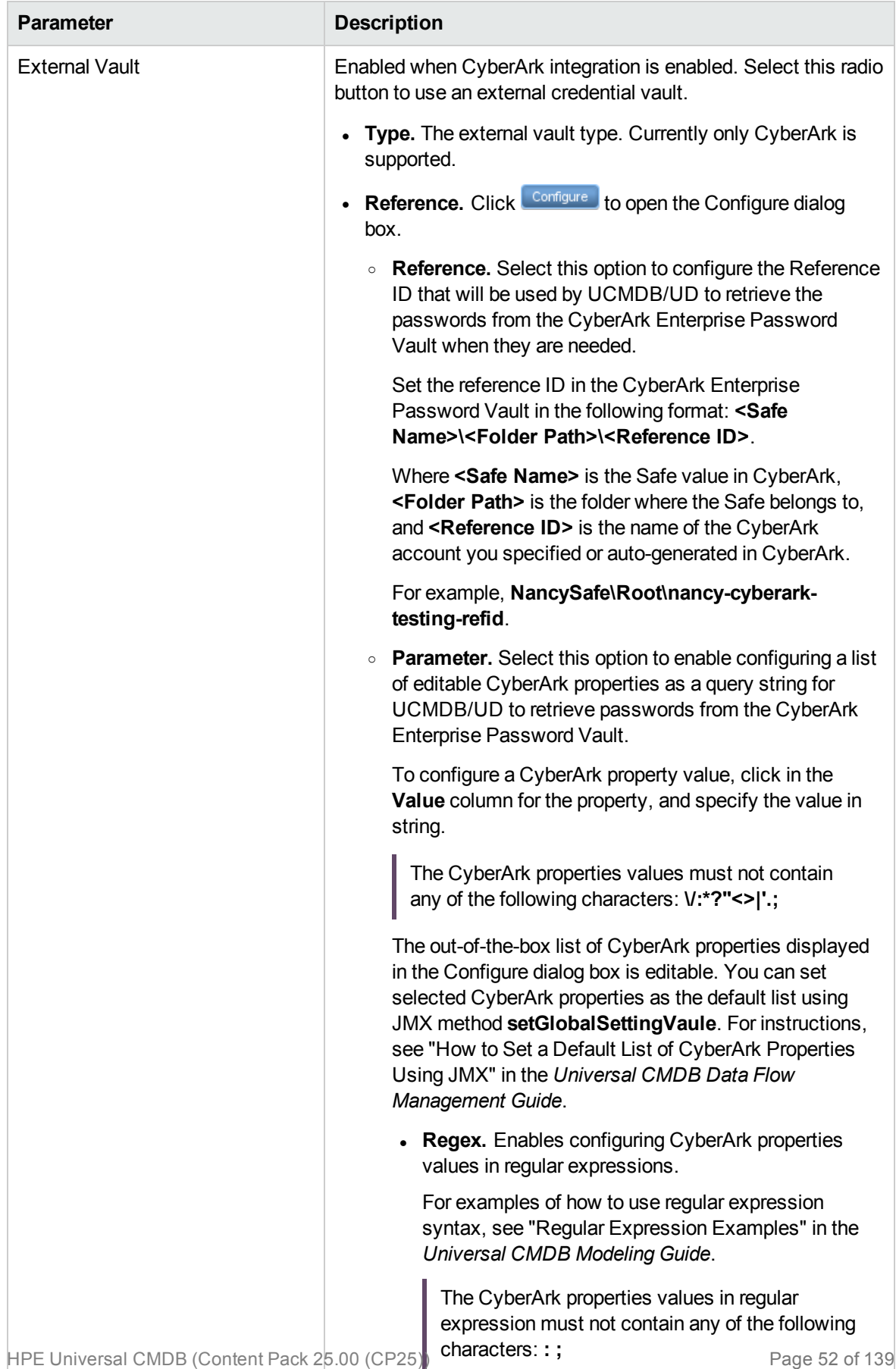

### HP Network Automation Java Protocol

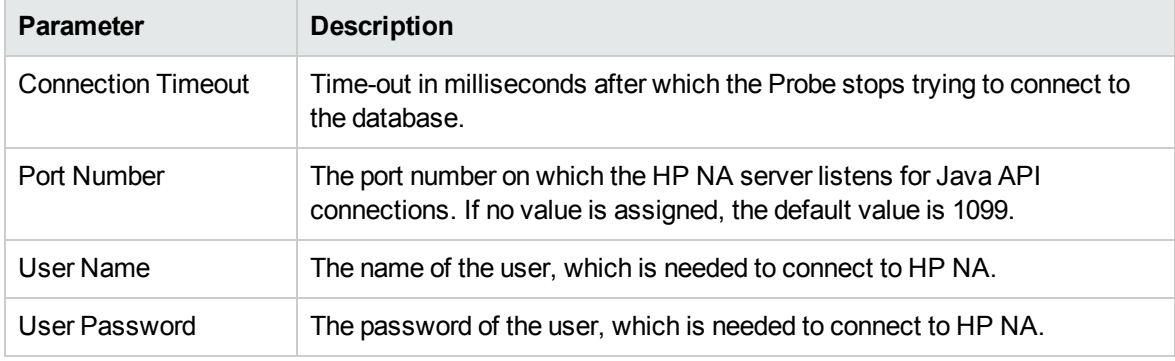

### HP SIM Protocol

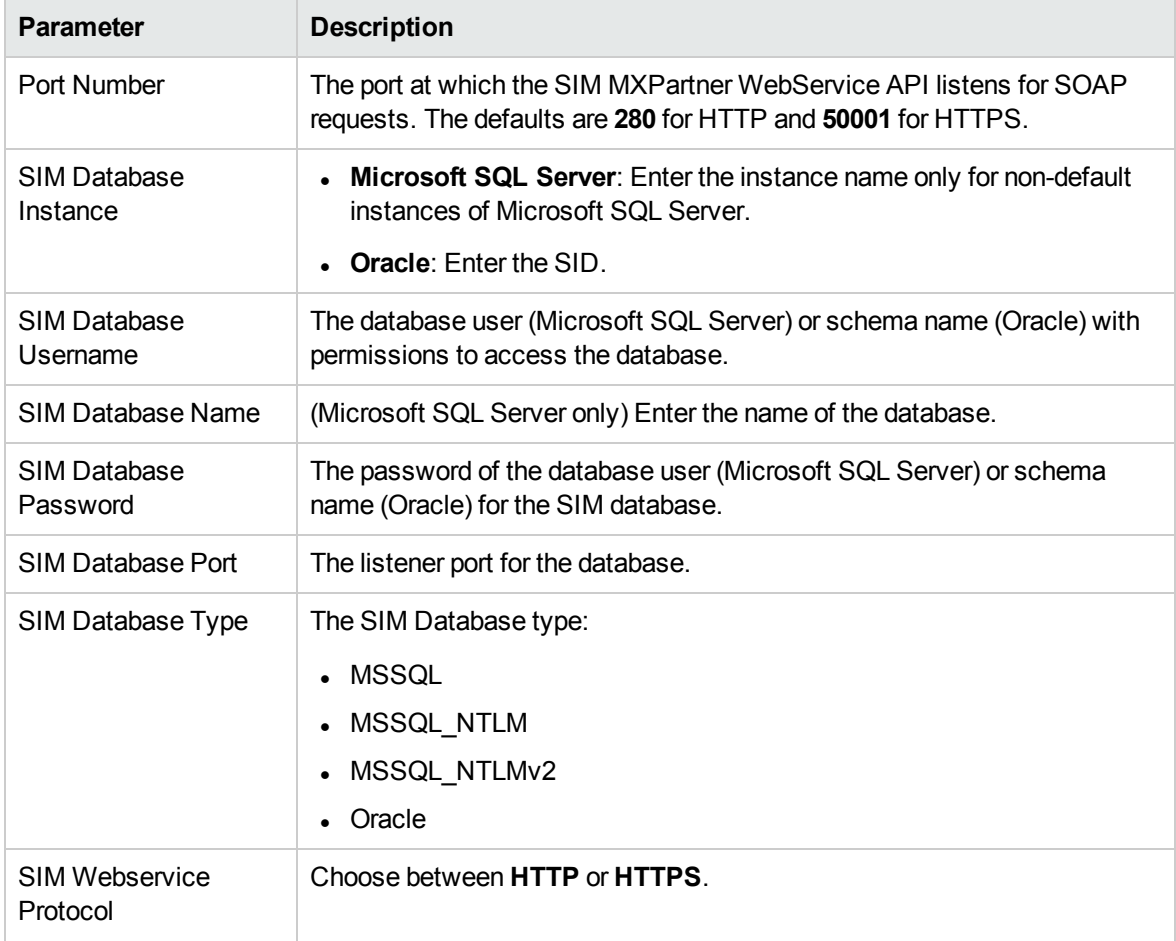

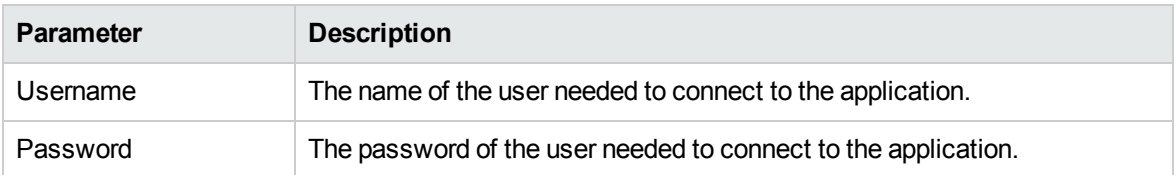

**Note:** When the CyberArk integration is enabled, two radio buttons (**Regular Credential** and **External Vault**) are enabled. The existing **Username** and **Password** parameters are grouped under the **Regular Credential** radio button, and CyberArk integration specific parameters **Type** and **Reference** are enabled and grouped under the **External Vault** radio button, as described in the table below.

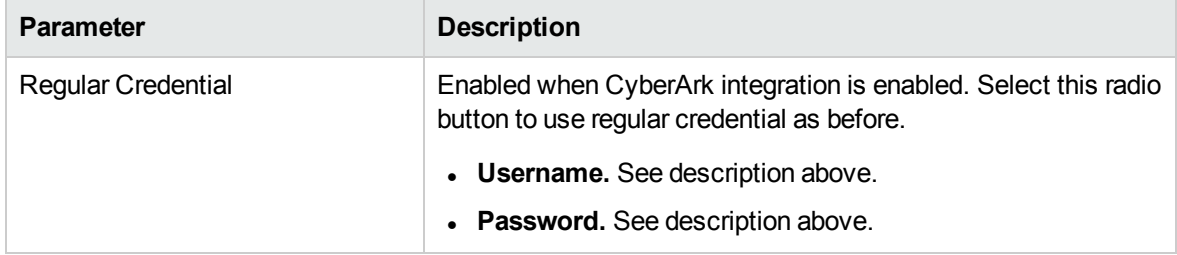

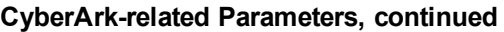

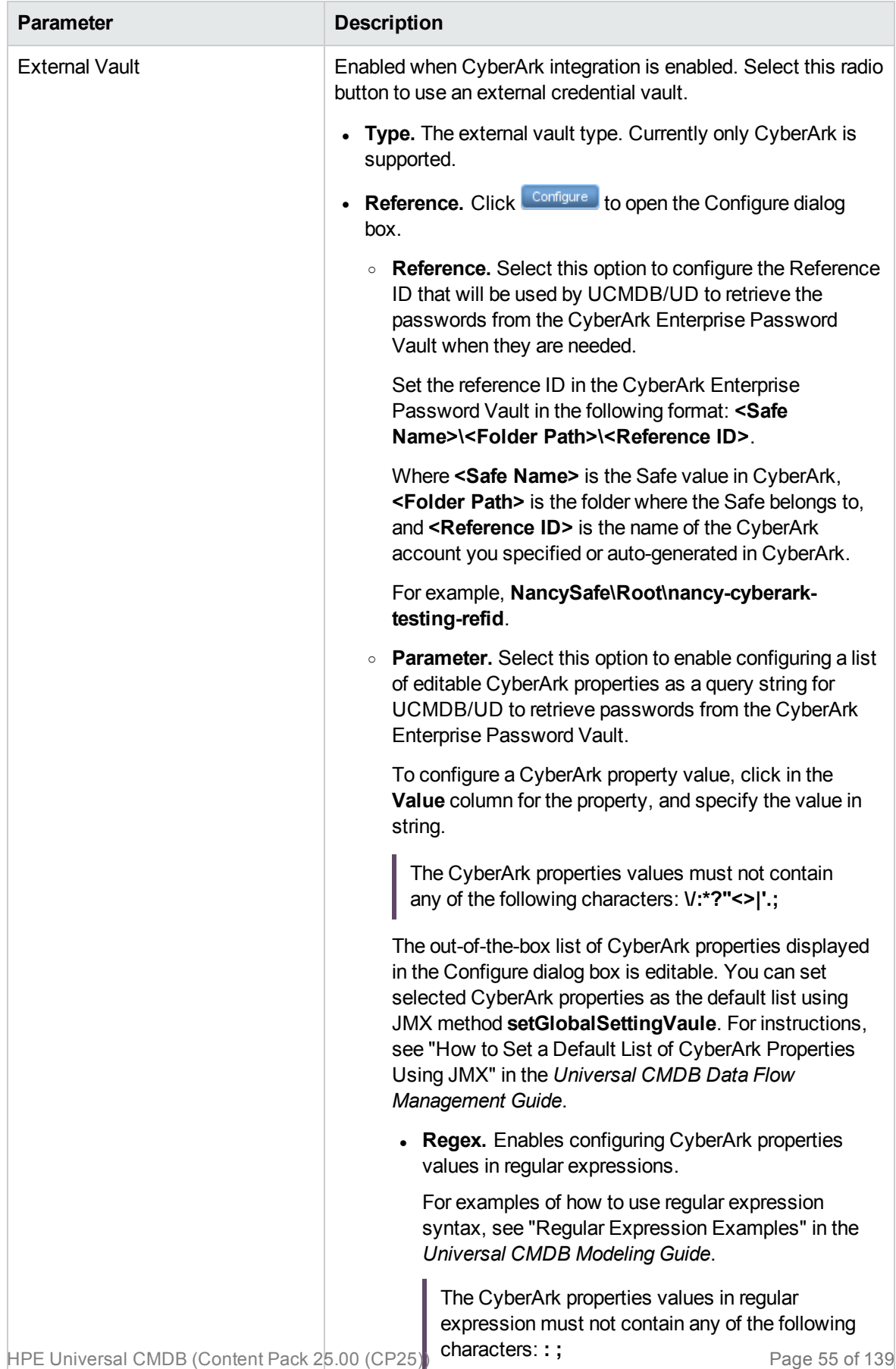

### HTTP Protocol

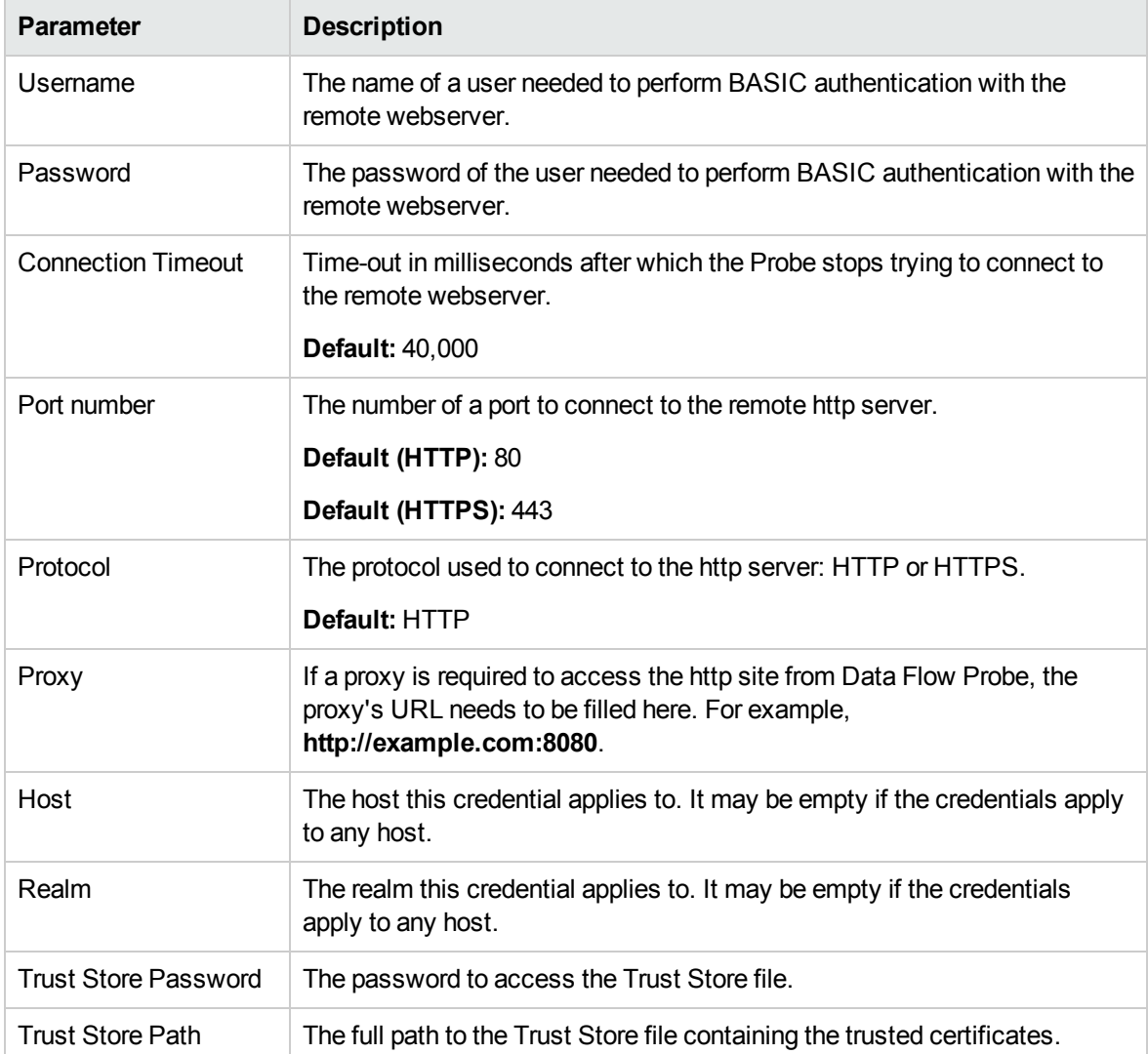

**Note:** This protocol supports IPv6.

The **Proxy** parameter only appears in the Edit Protocol Parameter dialog box. To open this dialog box, right-click the protocol that you created, and then select **Edit using previous interface**.

For Docker Discovery and Docker Swarm Discovery jobs, you can use certificate-based authentication. To do this, right-click the protocol created, select the **Edit using previous interface** option, and then configure the following settings:

- **Key Store Path**. Specify the full path of the Key Store file.
- **Key Store Password**. Specify the password for the Key Store.
- **Key Password**. Specify the password for the Key.

For details, see the *How to Generate the Key Store File* section of the *UCMDB Discovery and Integrations Content Guide - Discovery Modules*.

**Note:** When the CyberArk integration is enabled, two radio buttons (**Regular Credential** and **External Vault**) are enabled. The existing **Username** and **Password** parameters are grouped under the **Regular Credential** radio button, and CyberArk integration specific parameters **Type** and **Reference** are enabled and grouped under the **External Vault** radio button, as described in the table below.

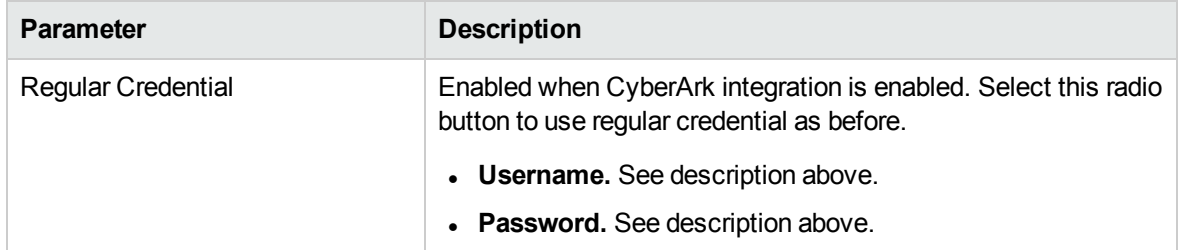

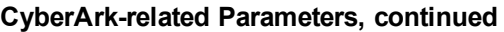

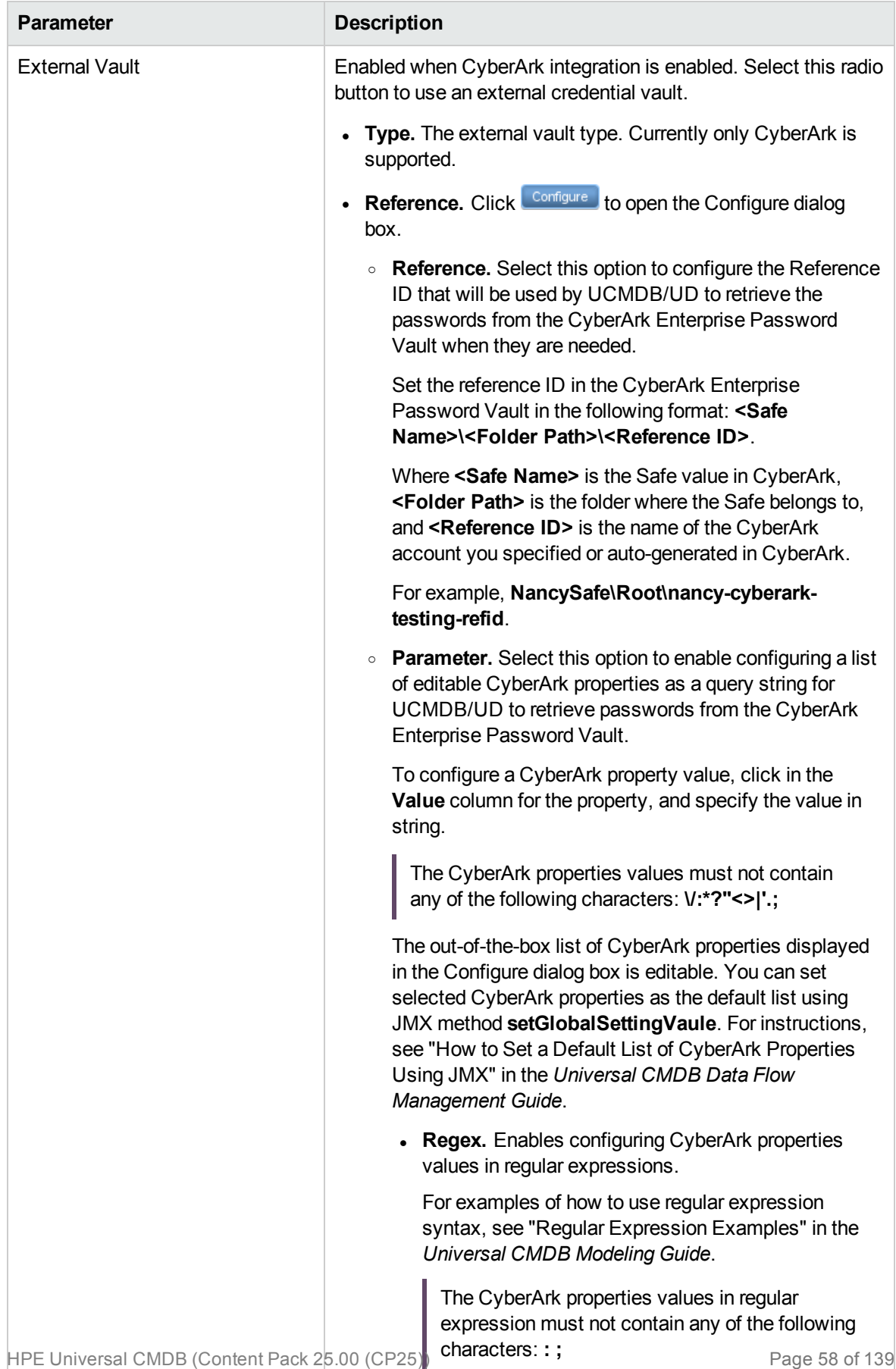

# JBoss Protocol

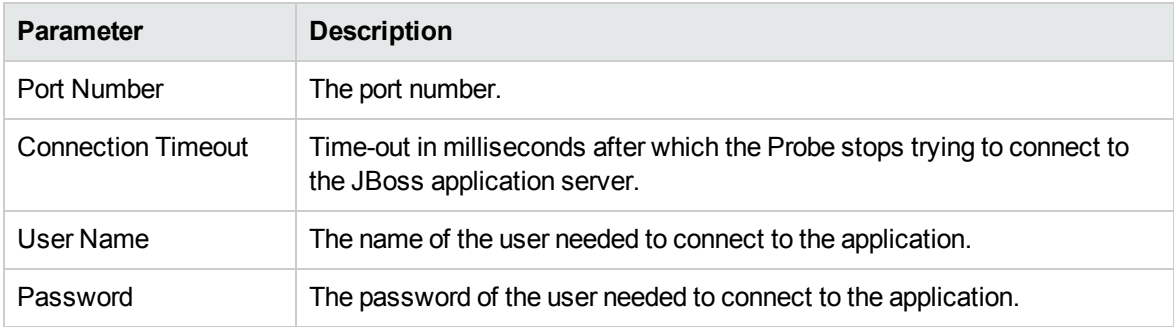

# LDAP Protocol

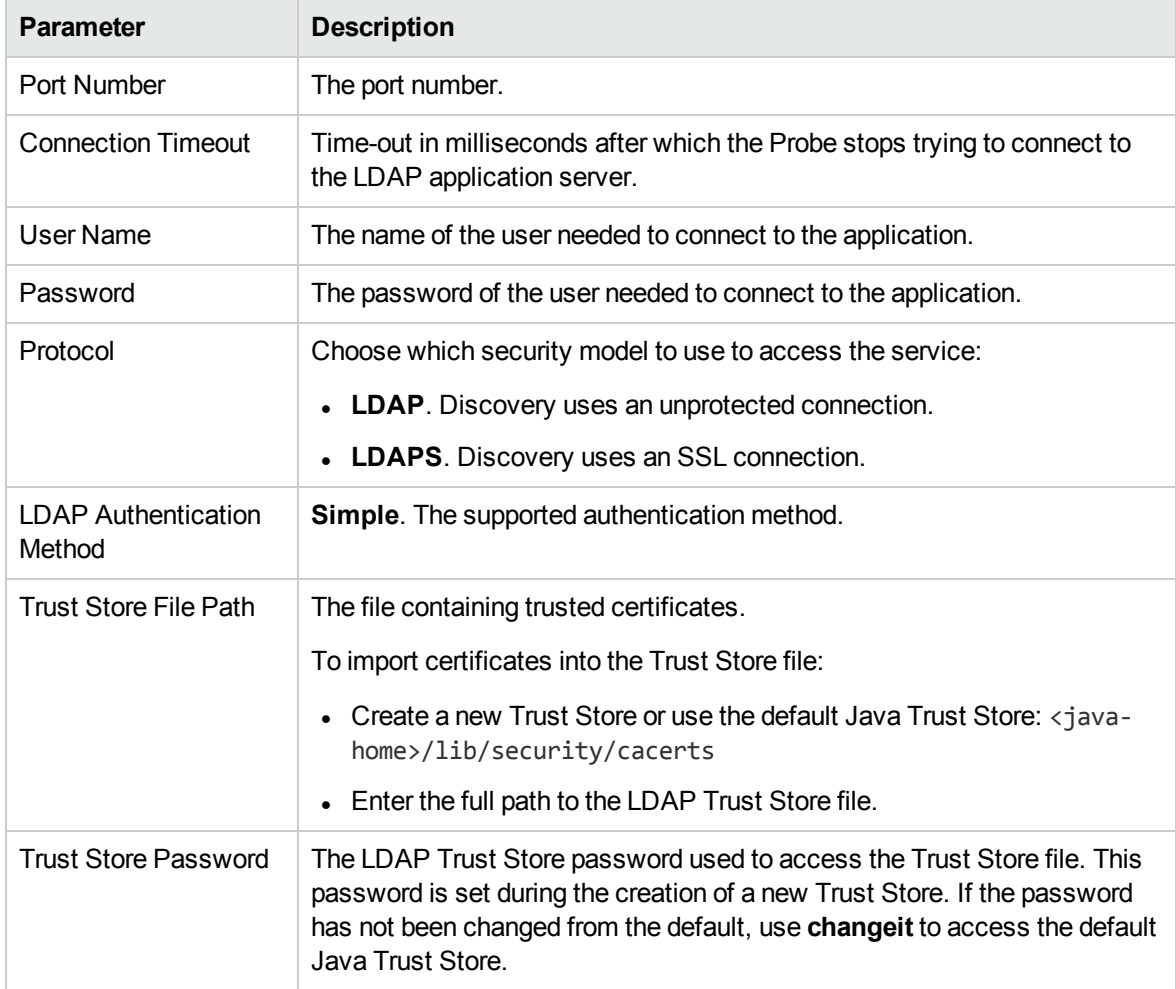

### NetApp Protocol

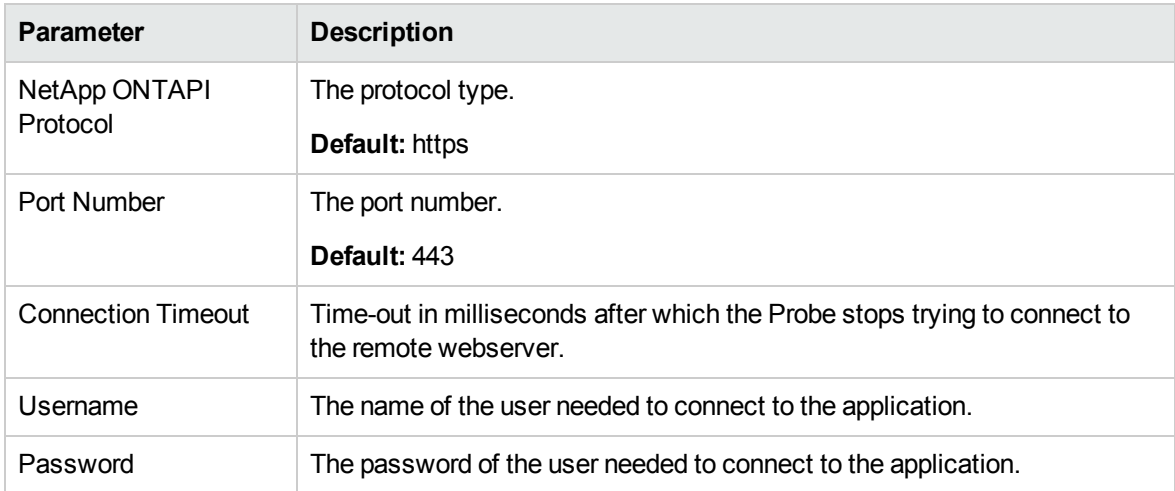

**Note:** When the CyberArk integration is enabled, two radio buttons (**Regular Credential** and **External Vault**) are enabled. The existing **Username** and **Password** parameters are grouped under the **Regular Credential** radio button, and CyberArk integration specific parameters **Type** and **Reference** are enabled and grouped under the **External Vault** radio button, as described in the table below.

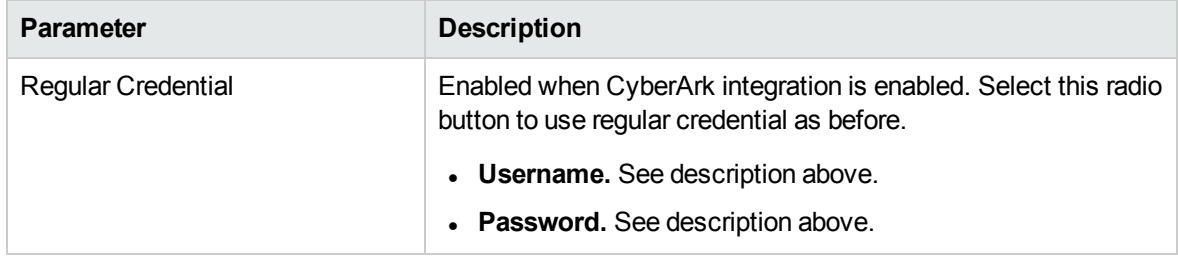

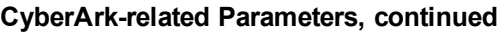

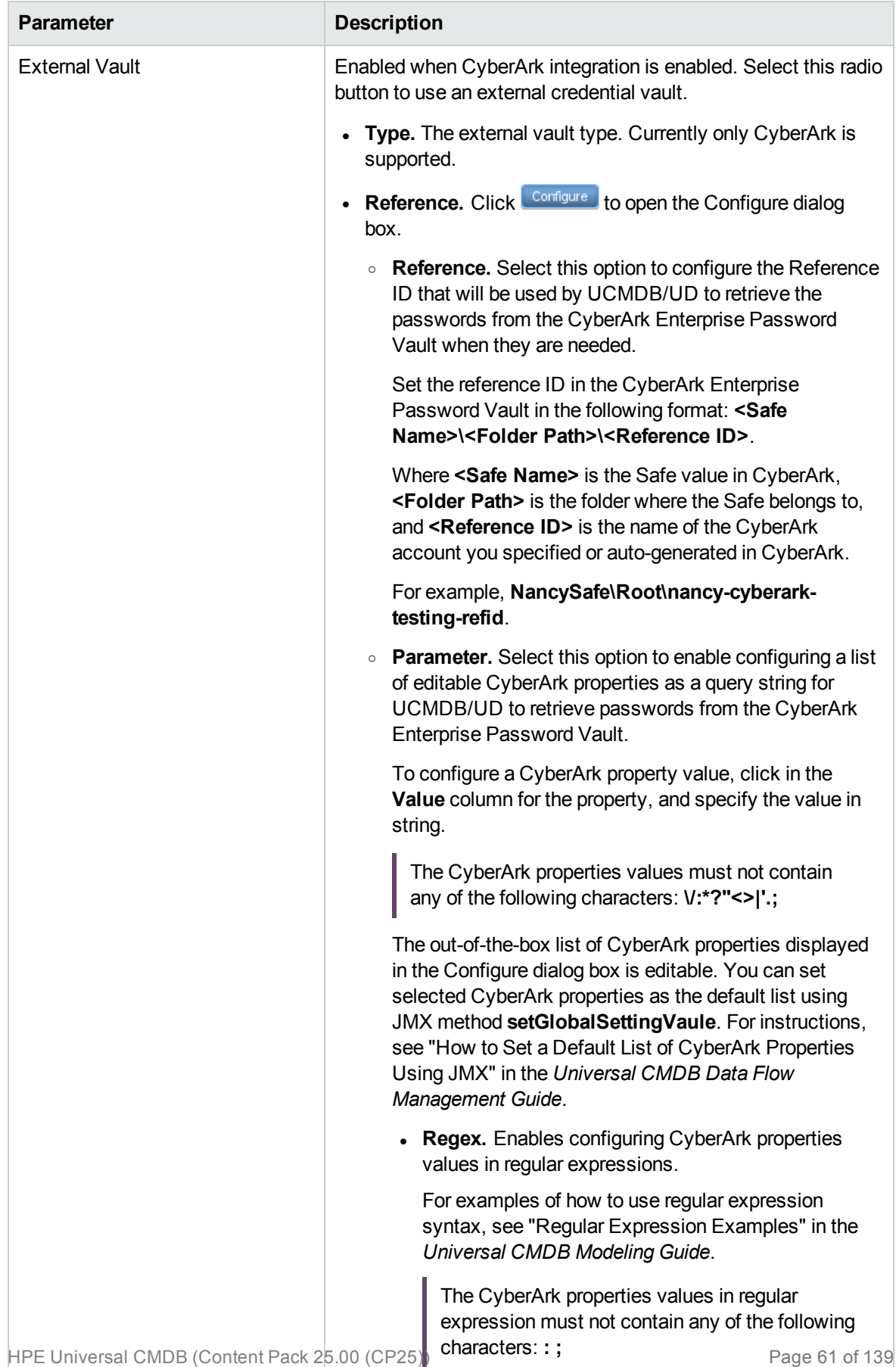

# NetApp SANscreen/OnCommand Protocol

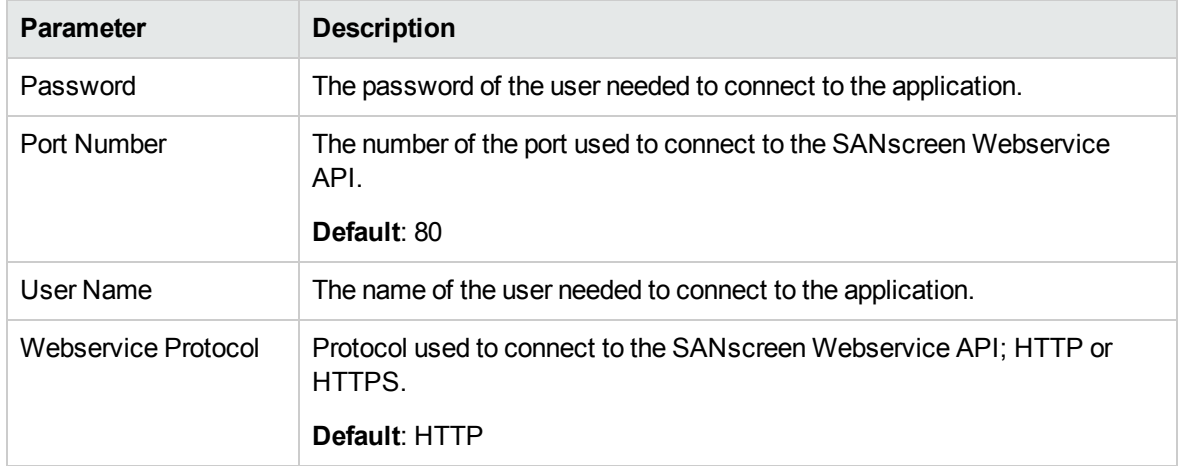

### NNM Protocol

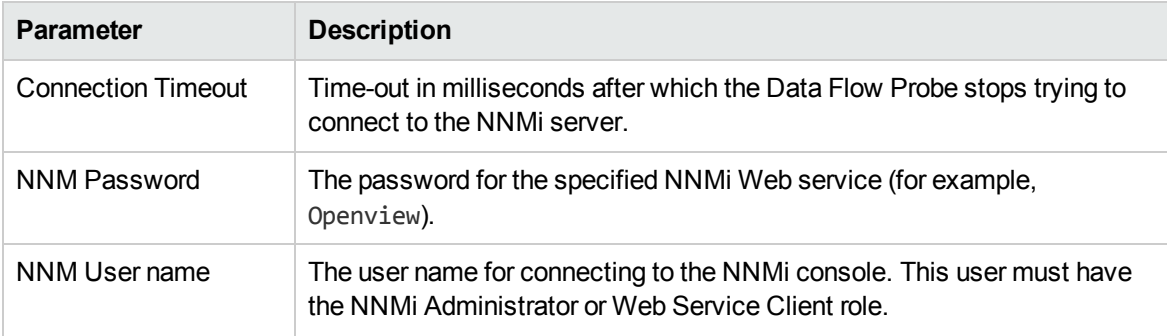

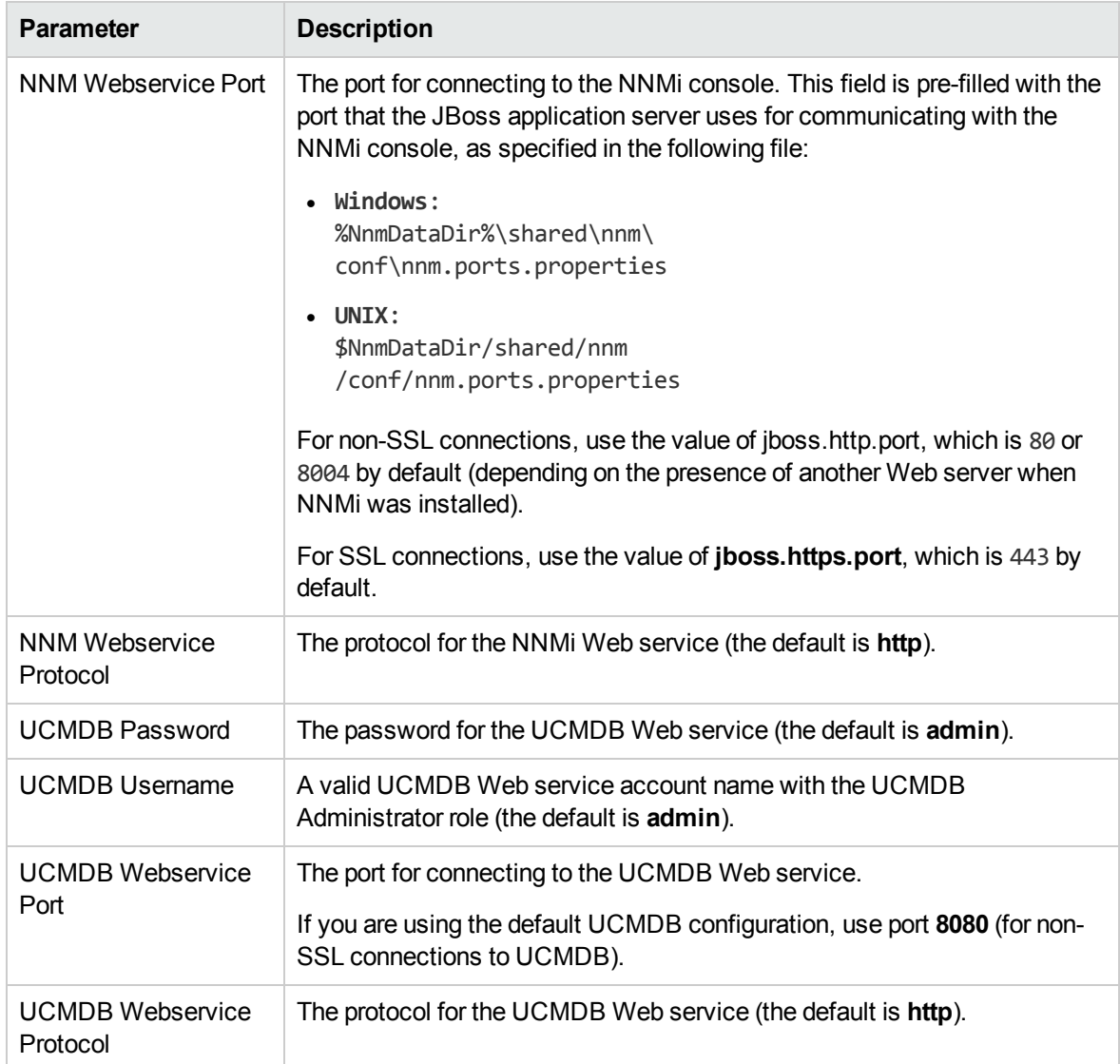

# NTCMD Protocol

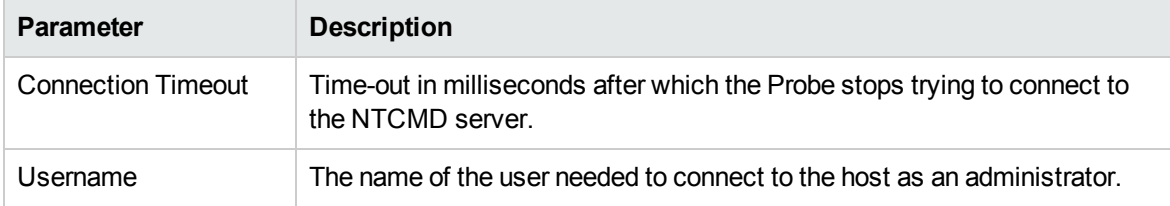

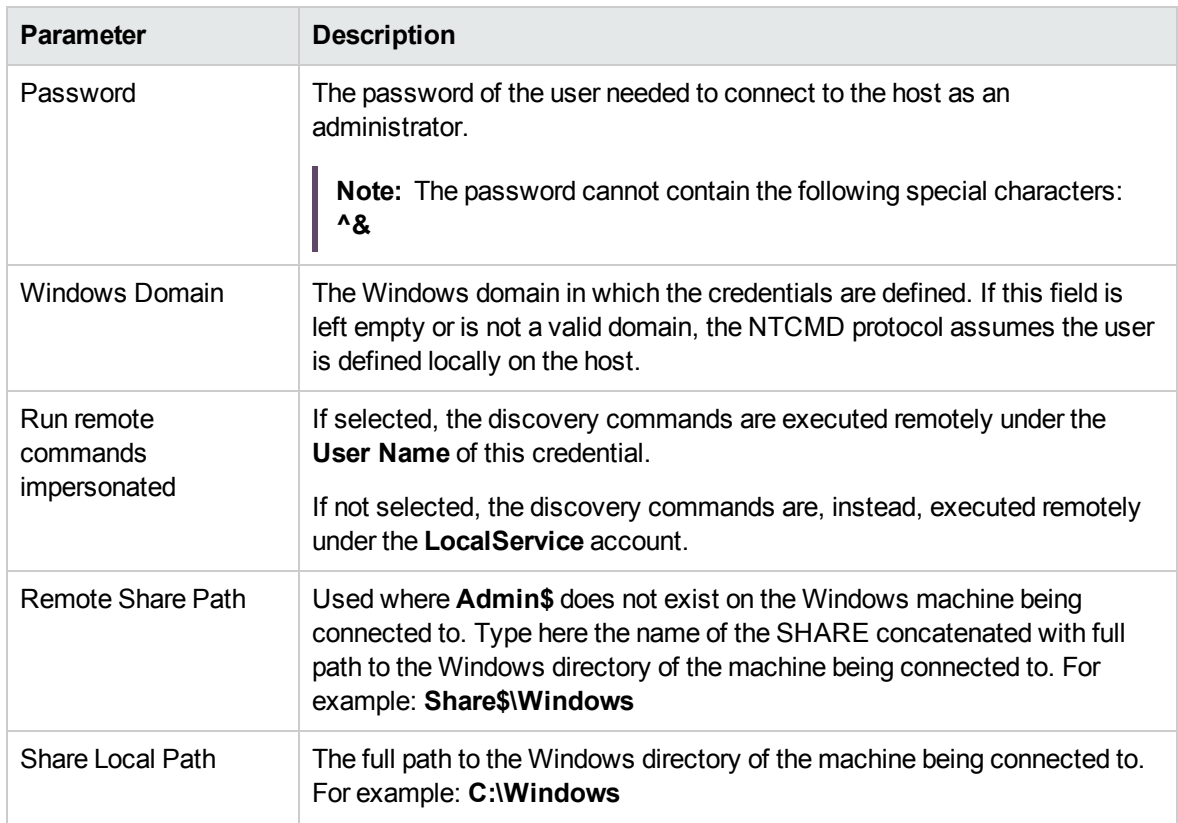

See also: the section about the Extended Shell Interface in the *UCMDB Discovery and Integrations Content Guide - General Reference* document.

#### **Note:**

- This protocol supports IPv6, with the following limitations:
	- <sup>o</sup> Windows XP: Does not work over IPv6
	- <sup>o</sup> Windows Server 2003/2003 R2: Registry on the target system being discovered needs to be modified as described in this Microsoft support article: <http://support.microsoft.com/kb/281308>
- You can use the HPCmd Utility to establish shell connection to remote Windows machines in order to execute commands for extracting important configuration information for population in the UCMDB. For details about this utility, see the section about HPCmd in the *UCMDB Discovery and Integrations Content Guide - General Reference* document.
- This protocol uses the DCOM protocol for connecting to remote machines. The DCOM protocol requires that the following ports are open: 135, 137, 138, and 139. In addition the DCOM protocol uses arbitrary ports between 1024 and 65535, but there are ways to restrict the port range used by WMI/DCOM/RPC. In addition, for information about for configuring DCOM to work with firewalls, see [http://support.microsoft.com/kb/154596/en-us.](http://support.microsoft.com/kb/154596/en-us) For all versions of

Windows after NT, port 445 (name: microsoft-ds) is the preferred port for resource sharing, including Windows file sharing and other services. It uses the TCP Protocol and replaces ports 137-139.

**Note:** When the CyberArk integration is enabled, two radio buttons (**Regular Credential** and **External Vault**) are enabled. The existing **Username** and **Password** parameters are grouped under the **Regular Credential** radio button, and CyberArk integration specific parameters **Type** and **Reference** are enabled and grouped under the **External Vault** radio button, as described in the table below.

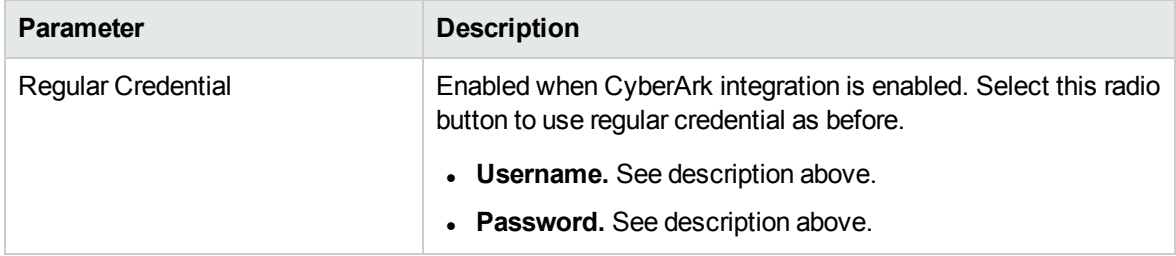

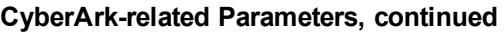

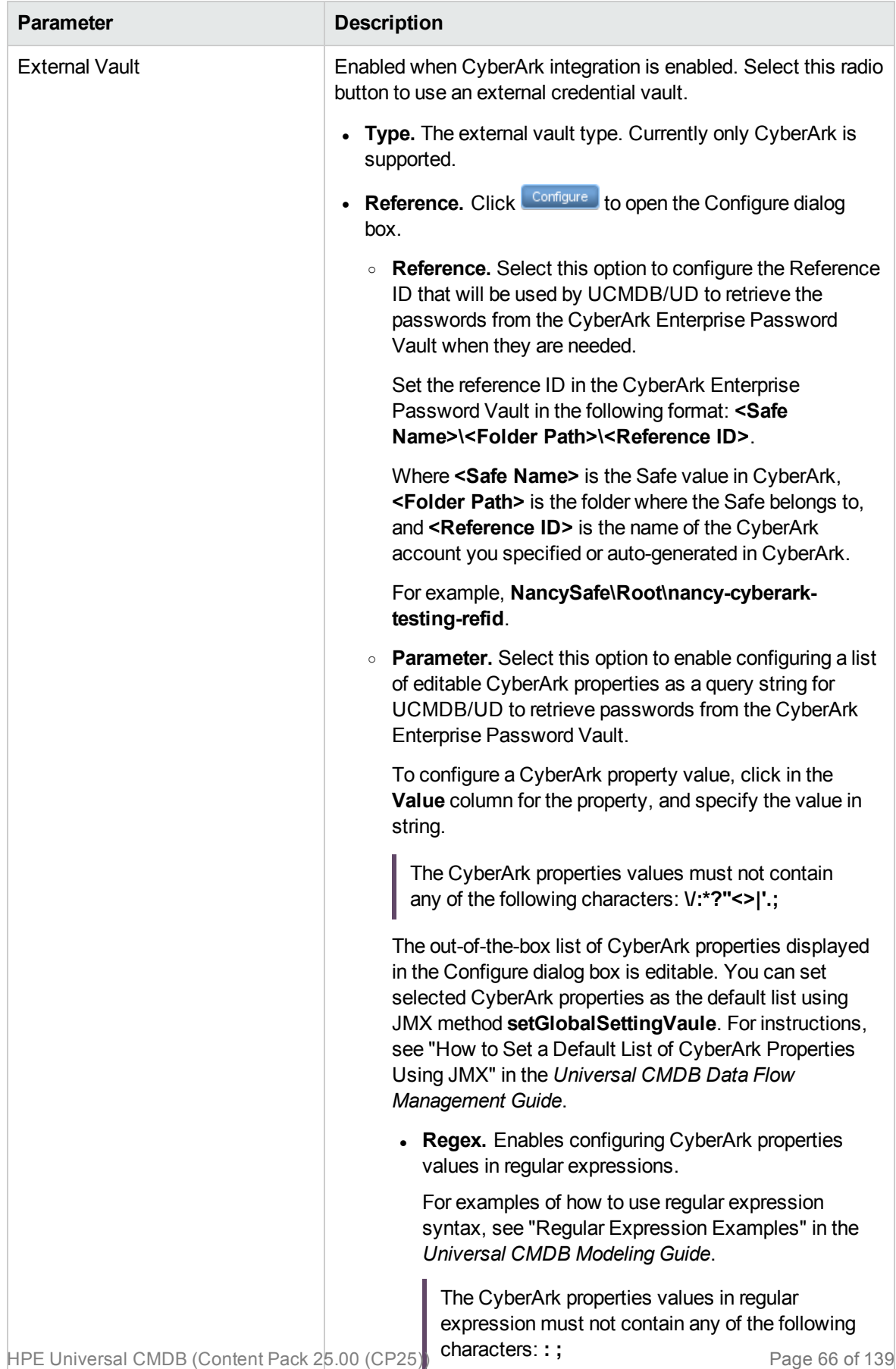

# PowerCmd Protocol

The PowerCmd protocol is for the Windows discovery.

The PowerCmd protocol provides a generic Windows Shell based on PowerShell. It can be used to run Windows commands like the NTCMD protocol and Universal Discovery protocol. The PowerCmd protocol is a wrapper of PowerShell and only uses the PowerShell protocol.

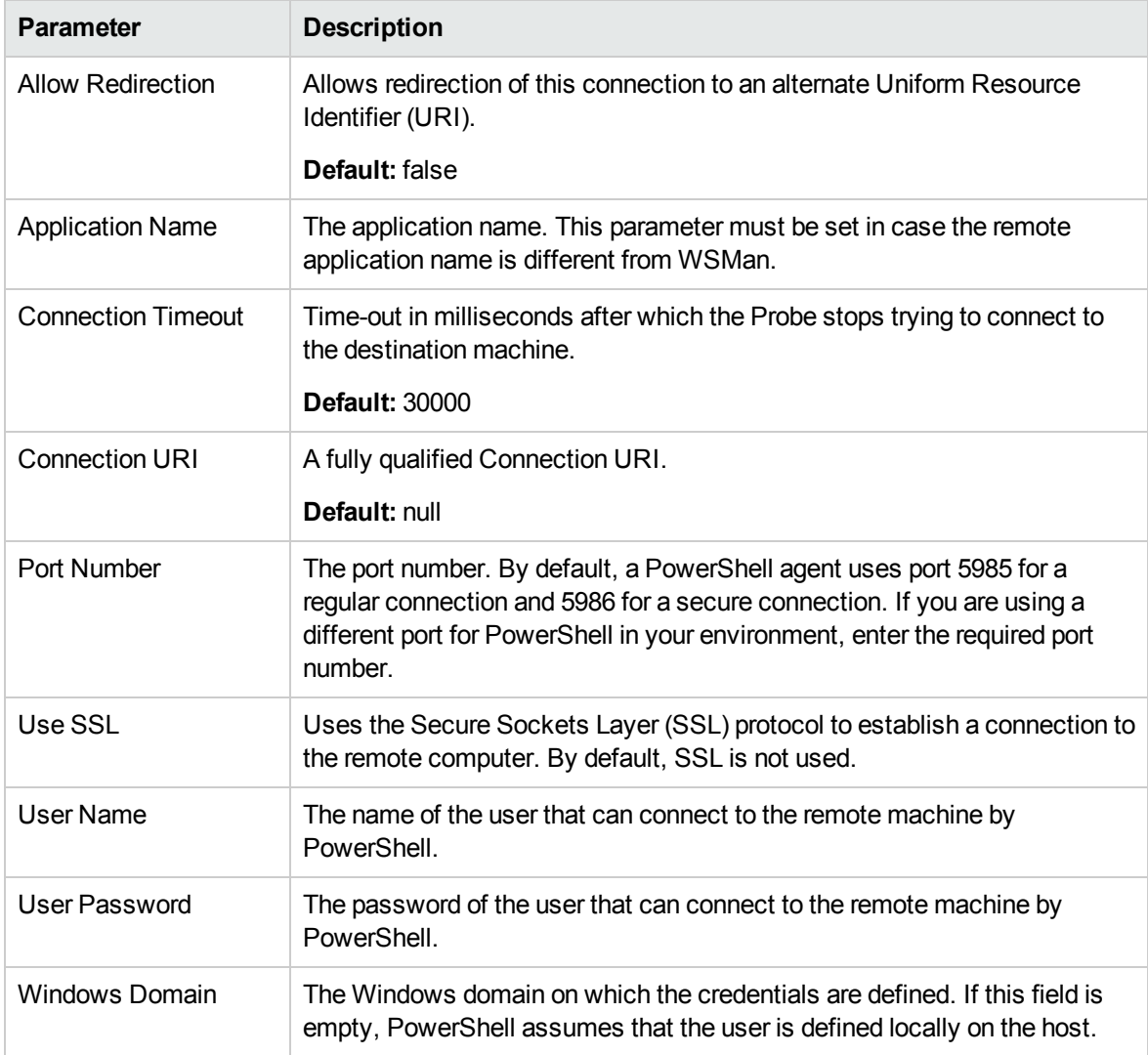

**Note:** This protocol supports IPv6.

**Note:** When the CyberArk integration is enabled, two radio buttons (**Regular Credential** and **External Vault**) are enabled. The existing **Username** and **Password** parameters are grouped

under the **Regular Credential** radio button, and CyberArk integration specific parameters **Type** and **Reference** are enabled and grouped under the **External Vault** radio button, as described in the table below.

**CyberArk-related Parameters**

| <b>Parameter</b>          | <b>Description</b>                                                                                             |
|---------------------------|----------------------------------------------------------------------------------------------------|
| <b>Regular Credential</b> | Enabled when CyberArk integration is enabled. Select this radio<br>button to use regular credential as before. |
|                           | • Username. See description above.                                                                             |
|                           | • Password. See description above.                                                                             |

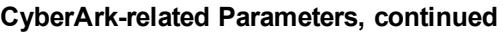

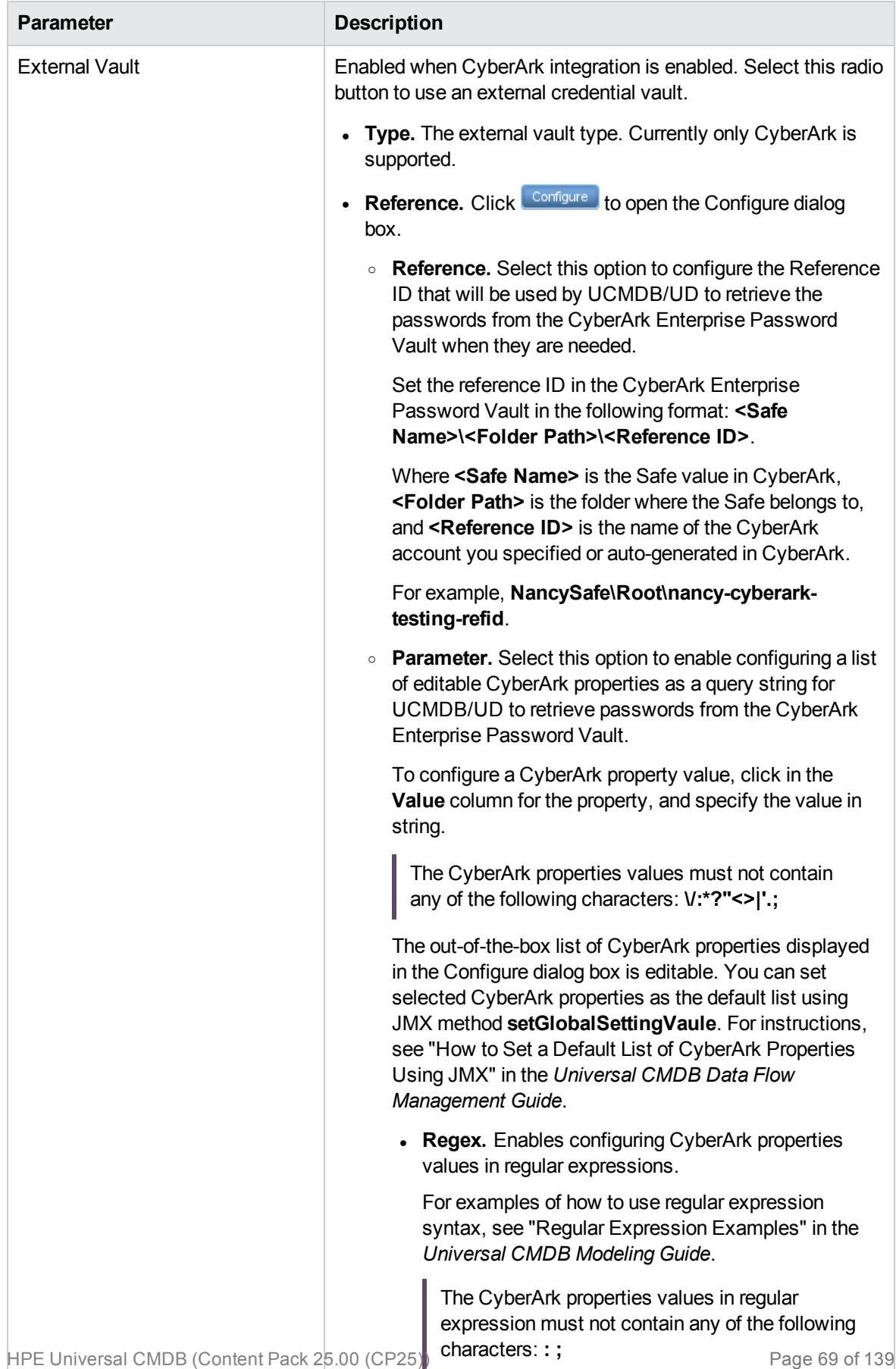

### PowerCmd Protocol Troubleshooting

This section describes the troubleshooting for the PowerCmd protocol.

Before starting troubleshooting with the PowerCmd protocol, make sure that the following steps are performed:

1. Both the Data Flow Probe machine and the remote discovery machine enabled PowerShell.

To check whether PowerShell is enabled, do the following:

- a. Open the Command Prompt window.
- b. Enter powershell -help. The PowerShell help information should appear. Otherwise, install PowerShell.
- 2. The Data Flow Probe machine can create PowerShell connection to the remote discovery machine.

To do so,

- a. Open the Windows PowerShell window.
- b. Enter enable-psremoting.
- c. Type A and press **Enter** to continue.
- d. Enter winrm g winrm/config/client. The output should be like as follows:

```
Client
   NetworkDelayms = 5000
   URLPrefix = wsmanAllowUnencrypted = false
   Auth
      Basic = trueDigest = true
      Kerberos = true
      Negotiate = true
      Certificate = true
      CredSSP = falseDefaultPorts
      HTTP = 5985
      HTTPS = 5986
   TrustedHosts = *
```
**Note:** \* means all.

- e. Enter New-pssession –computername yourservername –credential yourcredential to verify whether the connection can be created successfully.
- <span id="page-70-0"></span>3. The Data Flow Probe machine installed .Net framework 3.5.
- 4. The Data Flow Probe machine can execute all PowerShell scripts.

To do so,

- a. Run **gpedit.msc**.
- b. In the **Local Group Policy Editor** dialog box, go to **Local Computer Policy > Computer Configuration > Administrative Templates > Windows Components > Windows PowerShell > Turn on Script Execution**.
- c. Double-click **Turn on Script Execution**, and then click **Enabled**.
- d. In the **Execution Policy** list, click **Allow all scripts**.
- e. Click **OK**.
- **Problem:** A remote host cannot be connected by the PowerCmd protocol.

**Solution:** Check if the PowerCmd connection can be made between Data Flow Probe and the target host. To do so,

- a. Log in to the Data Flow Probe machine.
- b. Locate the **PowerCmd.ps1** file in the *<DataFlowProbe\_ Home>***\runtime\probeManager\discoveryResources** directory.
- c. Open the Command Prompt window in the same directory.
- d. At the Command Prompt, invoke the following command:

powershell .\PowerCmd.ps1 <machine name or ip> <username> <password>

e. The output should be like as follows:

```
powershell .\PowerCmd.ps1 1.2.3.4 admin password
Connecting to 1.2.3.4
MAM:Remote>hostname
myremotehost1
MAM: Remote>
```
<sup>l</sup> **Problem:** The **PowerCmd.ps1** file in the *<DataFlowProbe\_ Home>***\runtime\probeManager\discoveryResources** directory cannot be loaded because the

execution of scripts is disabled on this system.

**Solution:** By default, the PowerShell scripts are not allowed to execute on the Data Flow Probe machine if the scripts are not signed. To enable the feature, refer to [Step](#page-70-0) 4.
## PowerShell Protocol

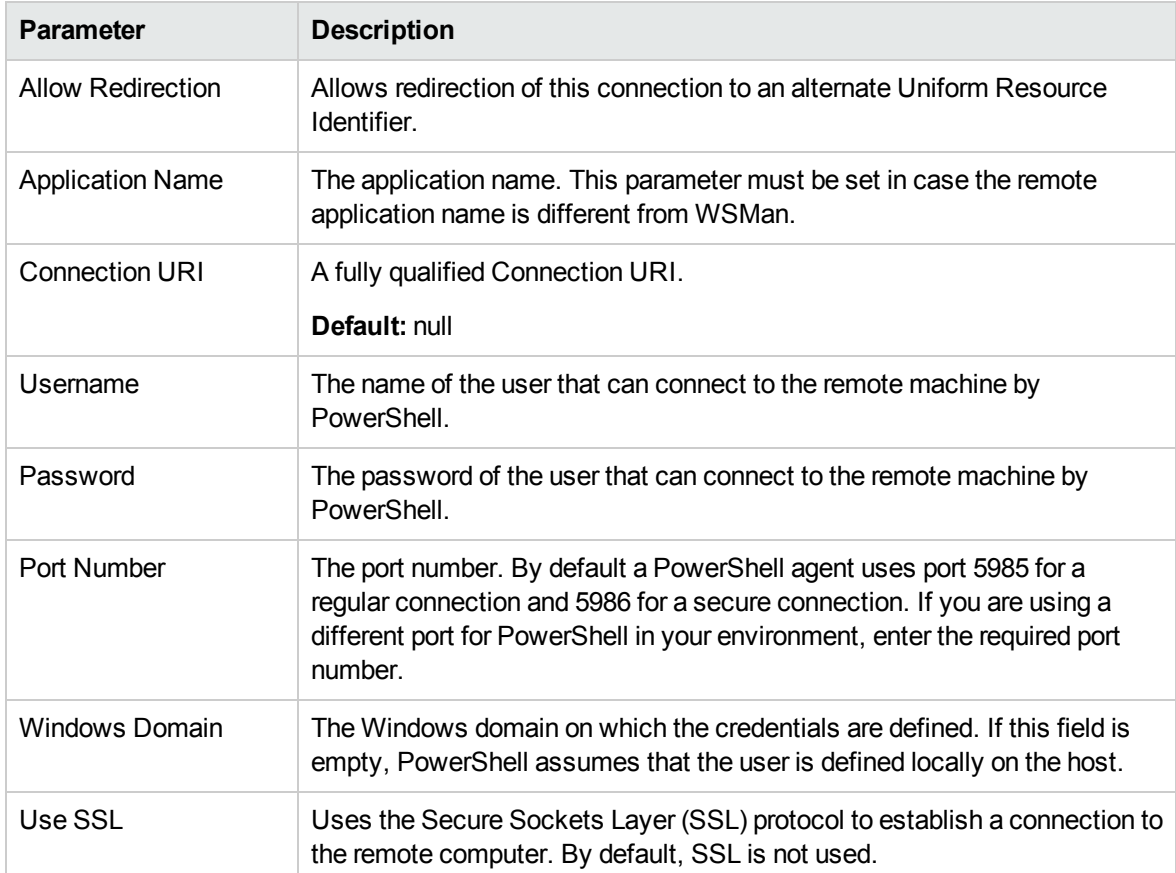

**Note:** This protocol supports IPv6.

**Note:** When the CyberArk integration is enabled, two radio buttons (**Regular Credential** and **External Vault**) are enabled. The existing **Username** and **Password** parameters are grouped under the **Regular Credential** radio button, and CyberArk integration specific parameters **Type** and **Reference** are enabled and grouped under the **External Vault** radio button, as described in the table below.

**CyberArk-related Parameters**

| <b>Parameter</b>          | <b>Description</b>                                                                                             |
|---------------------------|----------------------------------------------------------------------------------------------------|
| <b>Regular Credential</b> | Enabled when CyberArk integration is enabled. Select this radio<br>button to use regular credential as before. |
|                           | • Username. See description above.                                                                             |
|                           | • Password. See description above.                                                                             |

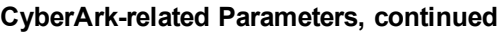

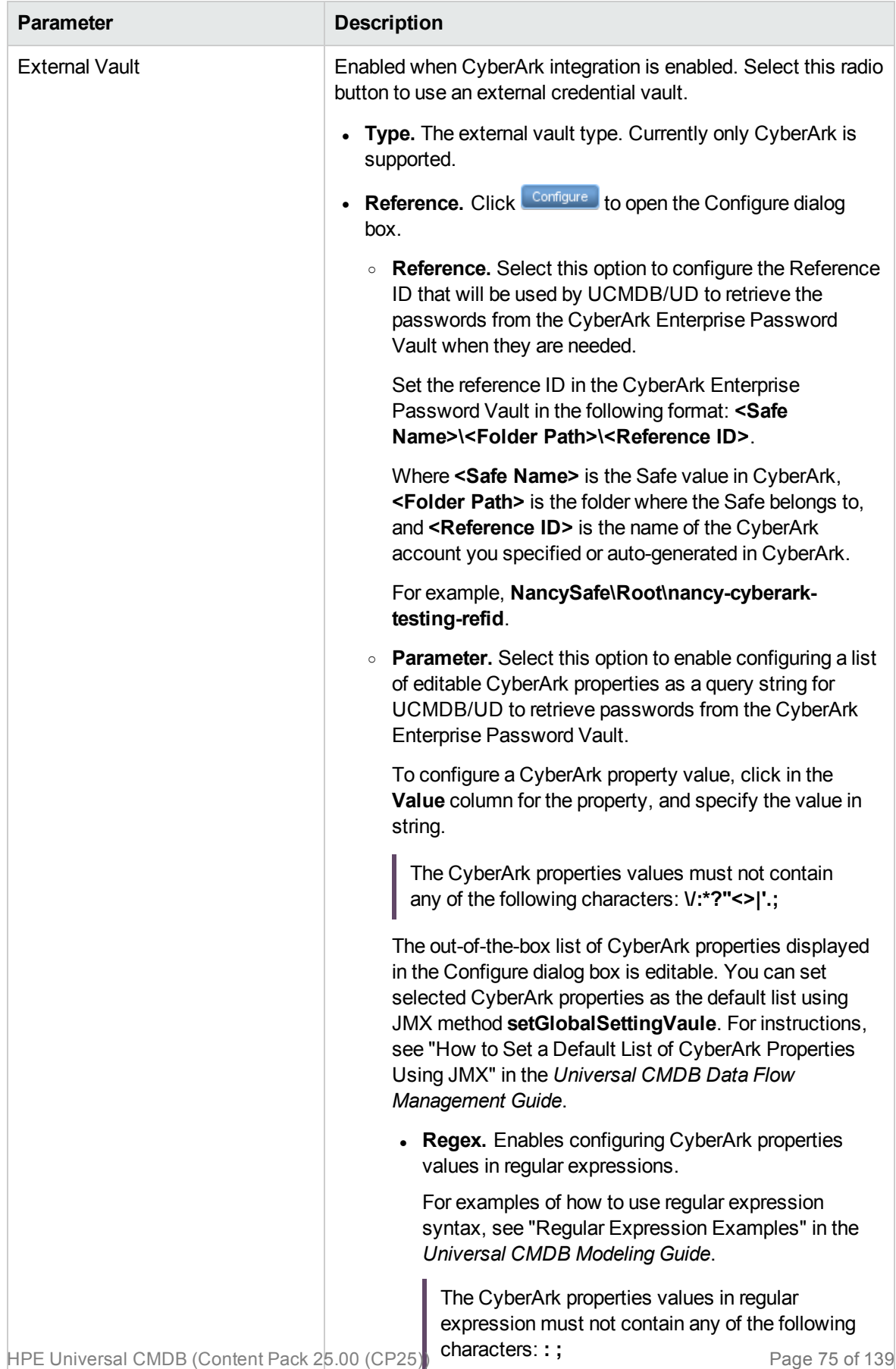

# Remedy Protocol

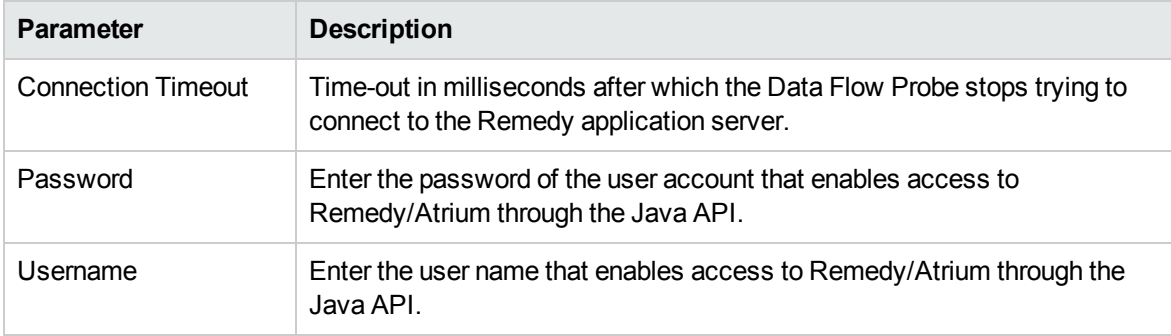

**Note:** When the CyberArk integration is enabled, two radio buttons (**Regular Credential** and **External Vault**) are enabled. The existing **Username** and **Password** parameters are grouped under the **Regular Credential** radio button, and CyberArk integration specific parameters **Type** and **Reference** are enabled and grouped under the **External Vault** radio button, as described in the table below.

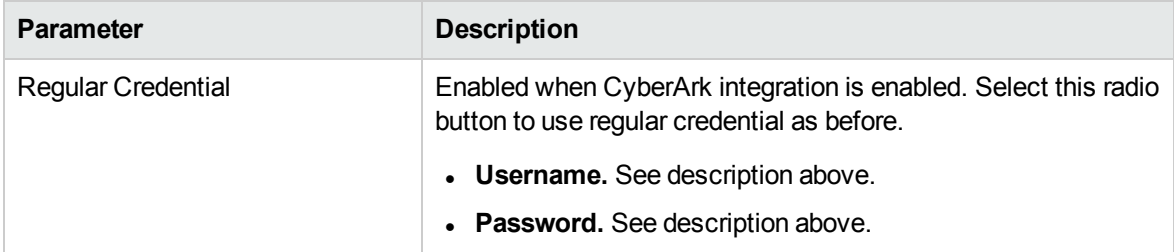

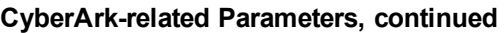

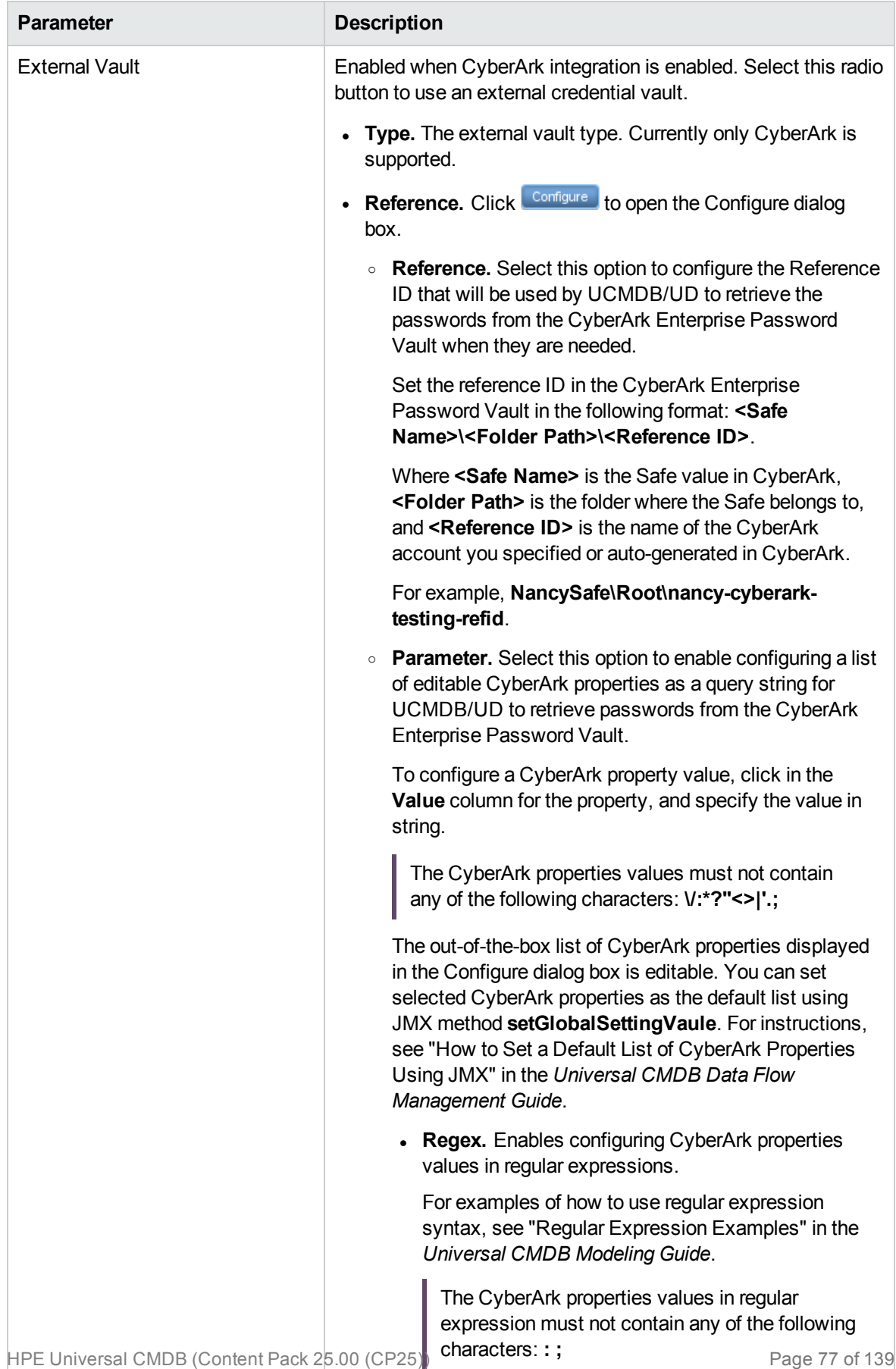

## Salesforce Rest Protocol

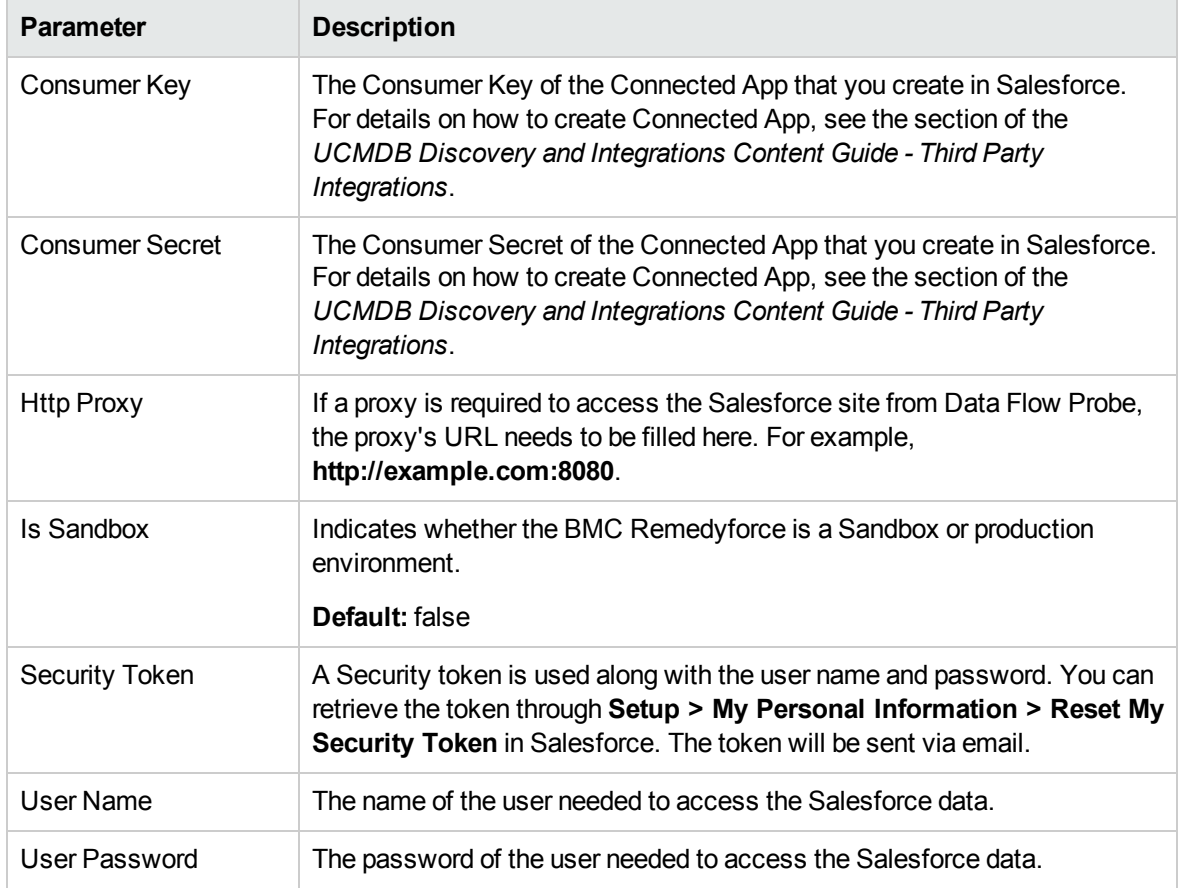

## SAP JMX Protocol

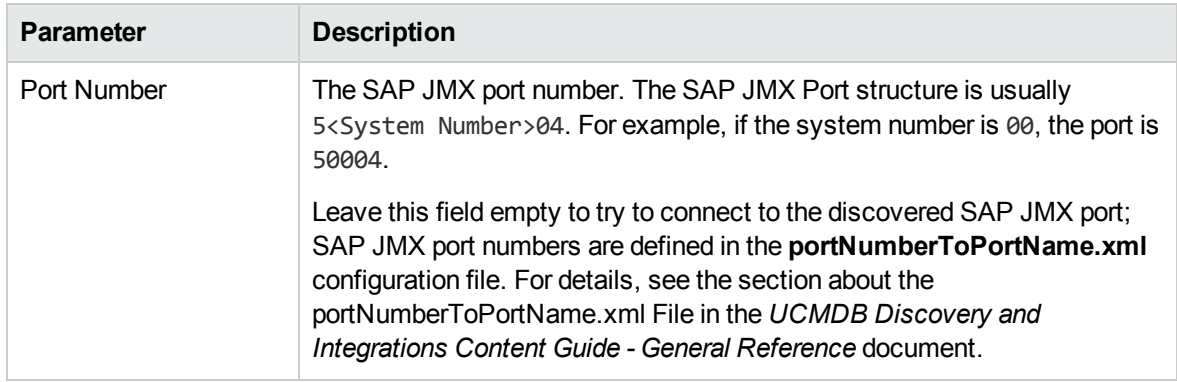

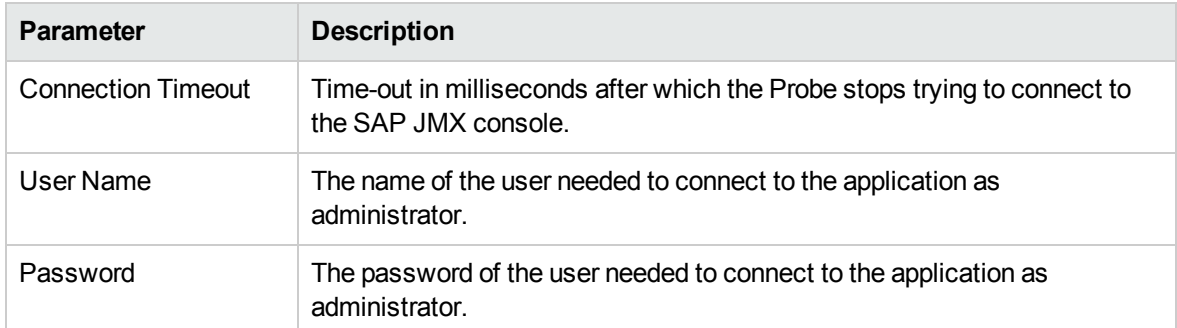

**Note:** When the CyberArk integration is enabled, two radio buttons (**Regular Credential** and **External Vault**) are enabled. The existing **Username** and **Password** parameters are grouped under the **Regular Credential** radio button, and CyberArk integration specific parameters **Type** and **Reference** are enabled and grouped under the **External Vault** radio button, as described in the table below.

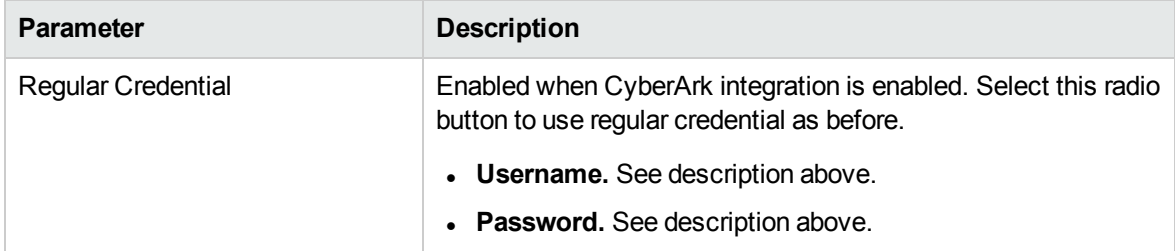

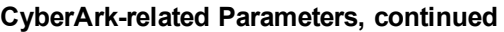

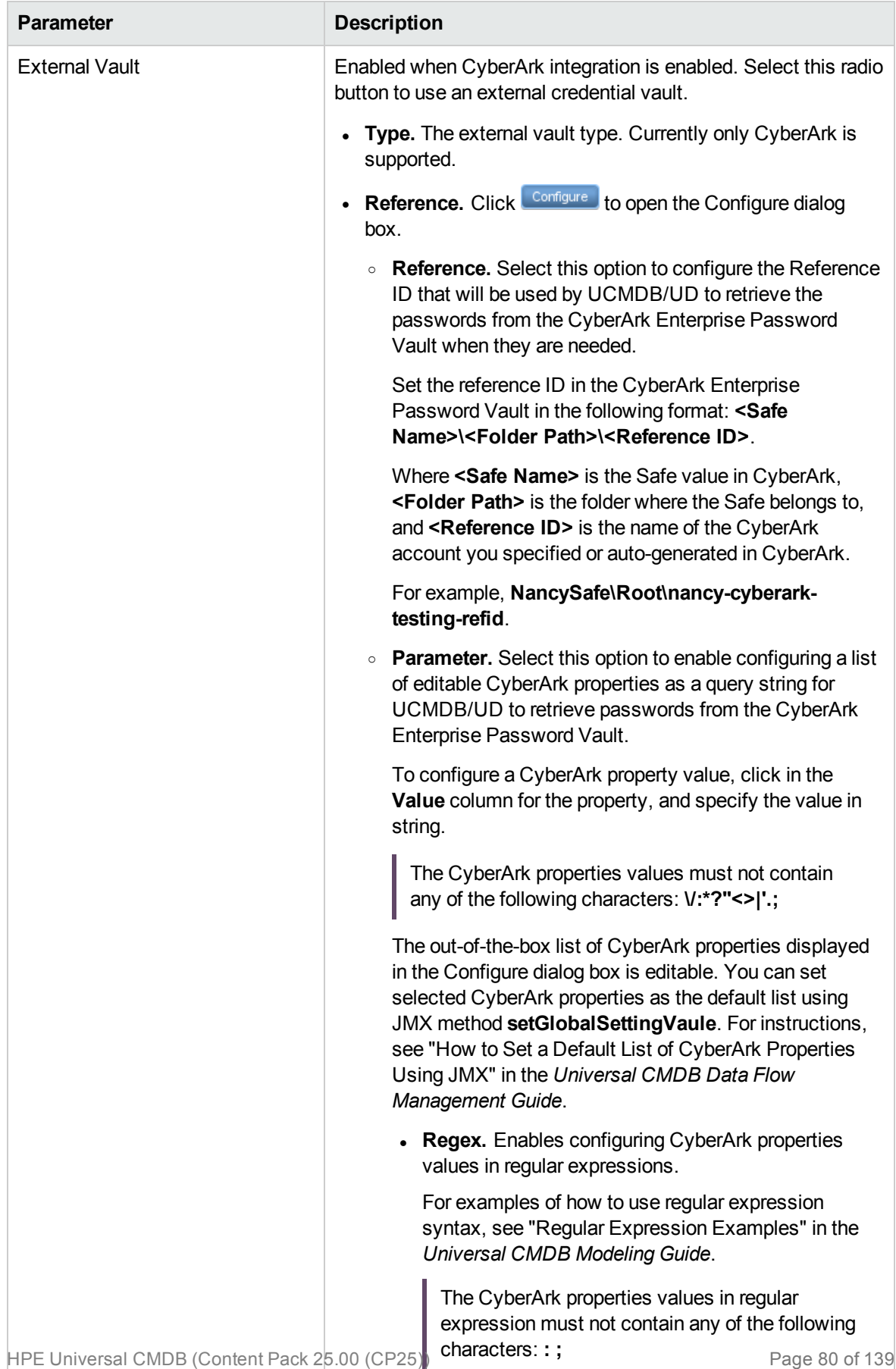

## SAP Protocol

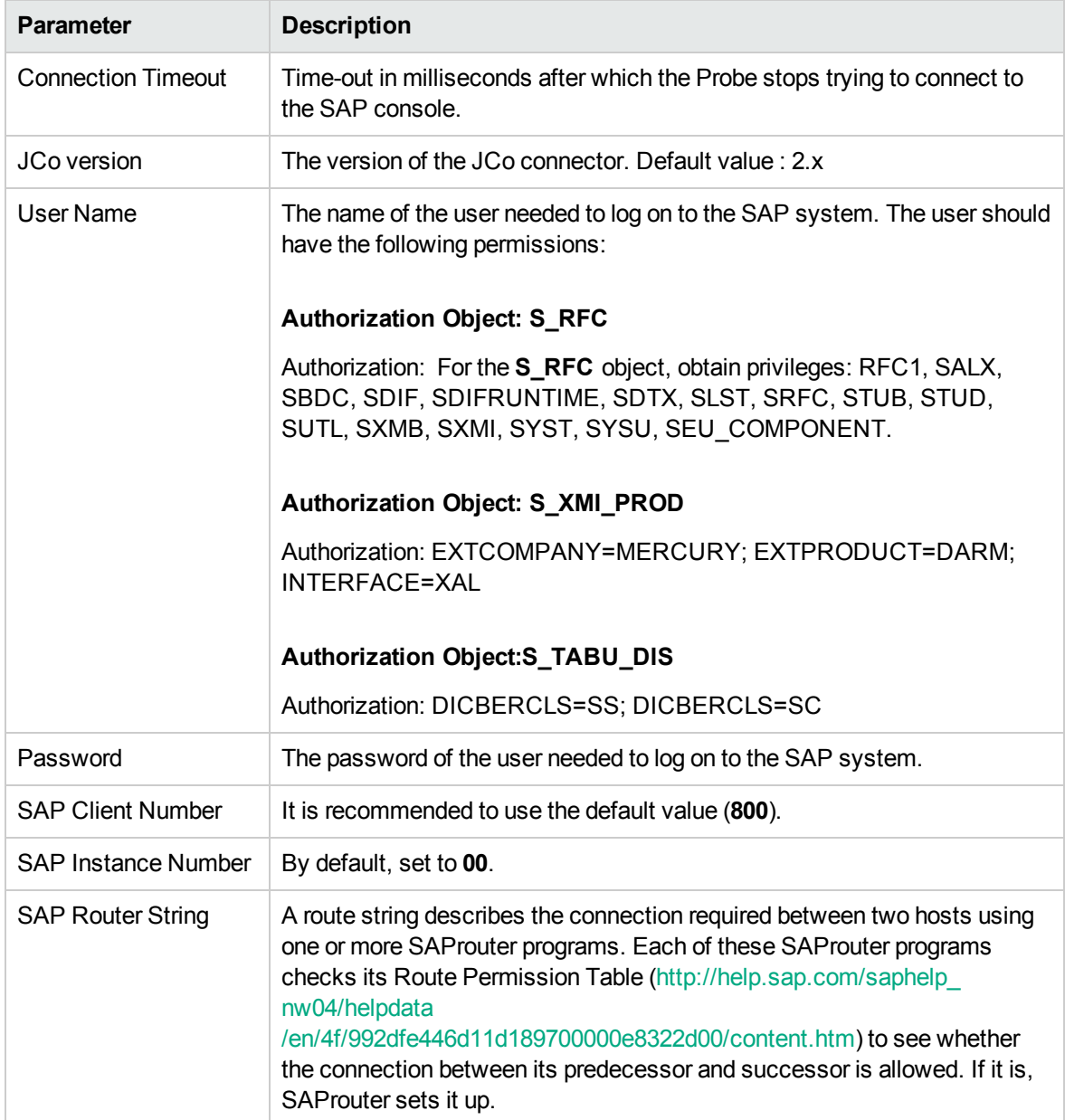

**Note:** When the CyberArk integration is enabled, two radio buttons (**Regular Credential** and **External Vault**) are enabled. The existing **Username** and **Password** parameters are grouped under the **Regular Credential** radio button, and CyberArk integration specific parameters **Type** and **Reference** are enabled and grouped under the **External Vault** radio button, as described in the table below.

**CyberArk-related Parameters**

| <b>Parameter</b>          | <b>Description</b>                                                                                             |
|---------------------------|----------------------------------------------------------------------------------------------------|
| <b>Regular Credential</b> | Enabled when CyberArk integration is enabled. Select this radio<br>button to use regular credential as before. |
|                           | • Username. See description above.                                                                             |
|                           | • Password. See description above.                                                                             |

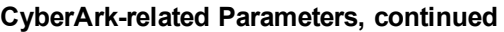

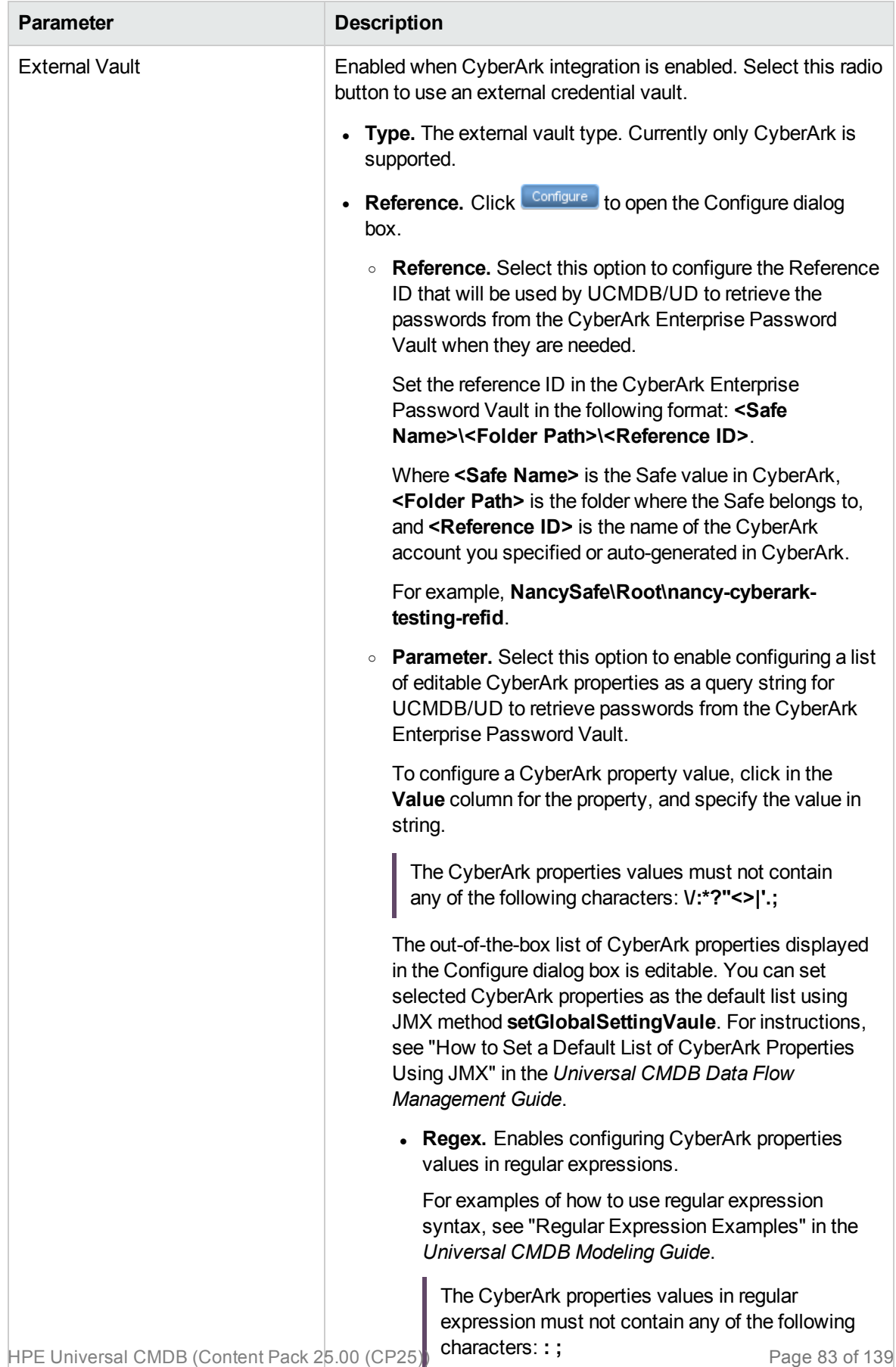

## ServiceNow Protocol

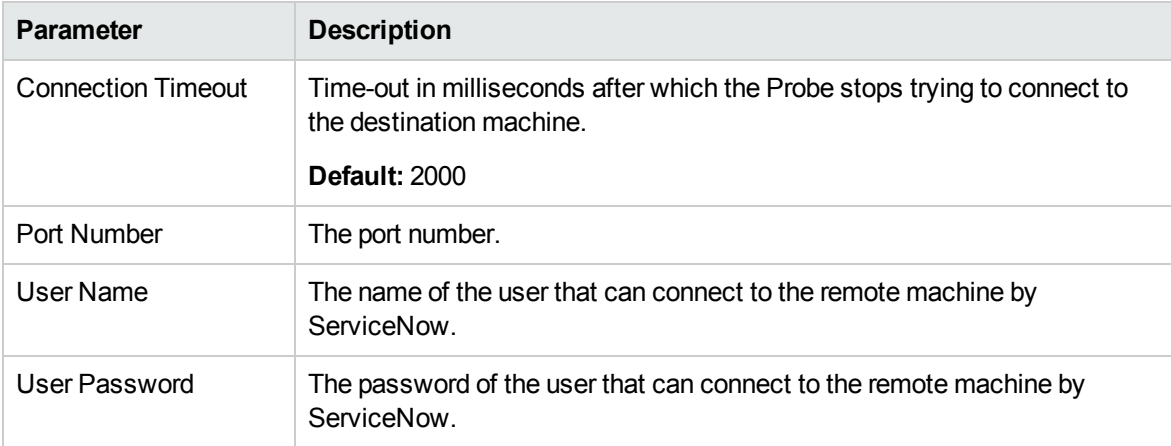

**Note:** This protocol supports IPv6.

**Note:** When the CyberArk integration is enabled, two radio buttons (**Regular Credential** and **External Vault**) are enabled. The existing **Username** and **Password** parameters are grouped under the **Regular Credential** radio button, and CyberArk integration specific parameters **Type** and **Reference** are enabled and grouped under the **External Vault** radio button, as described in the table below.

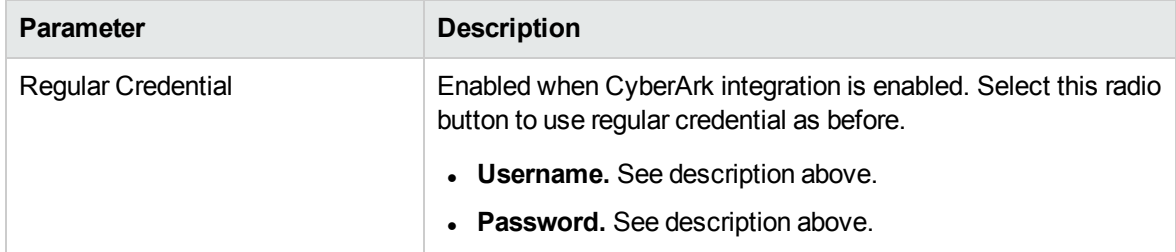

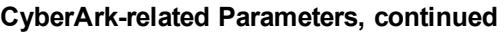

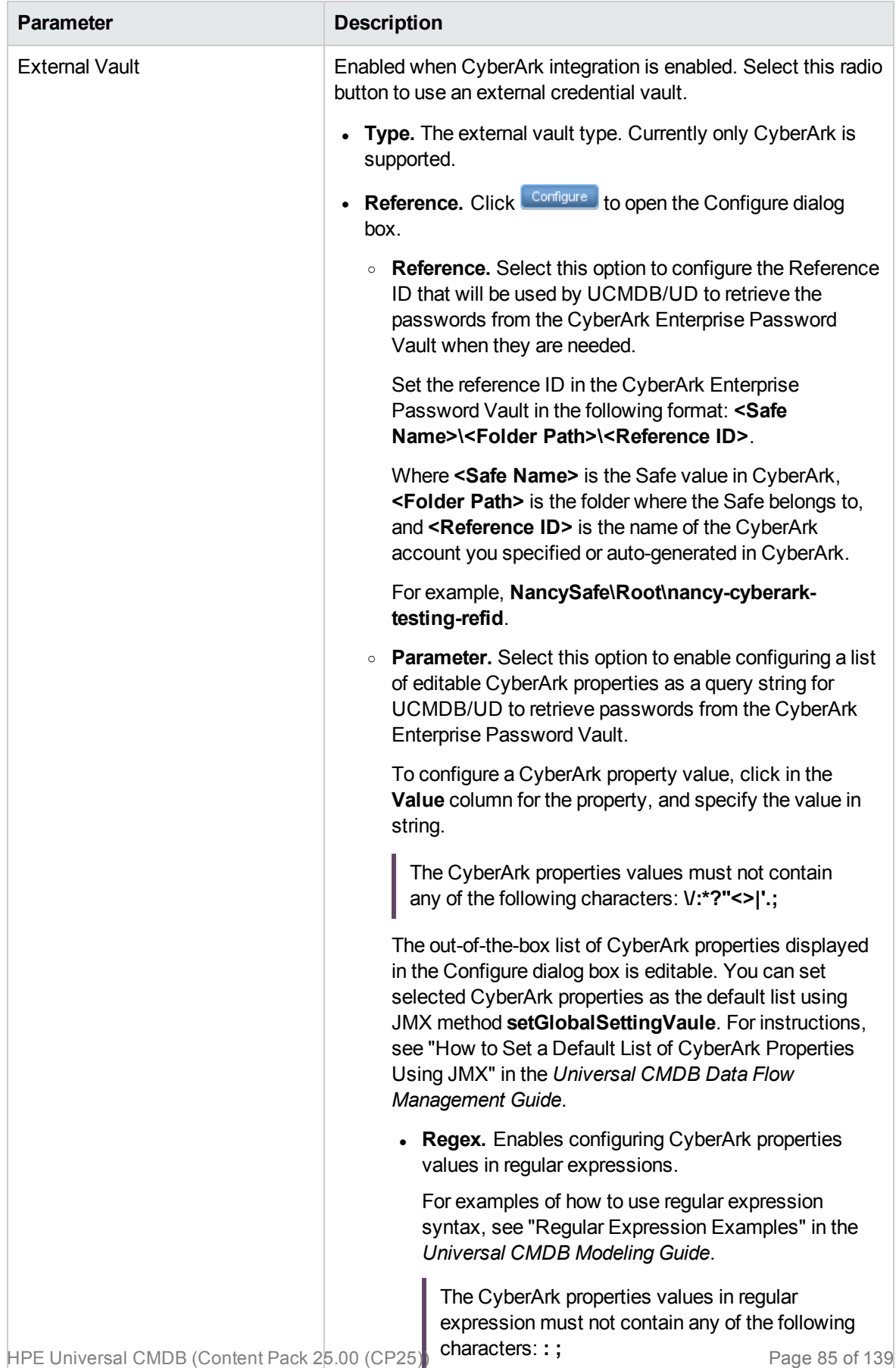

# Siebel Gateway Protocol

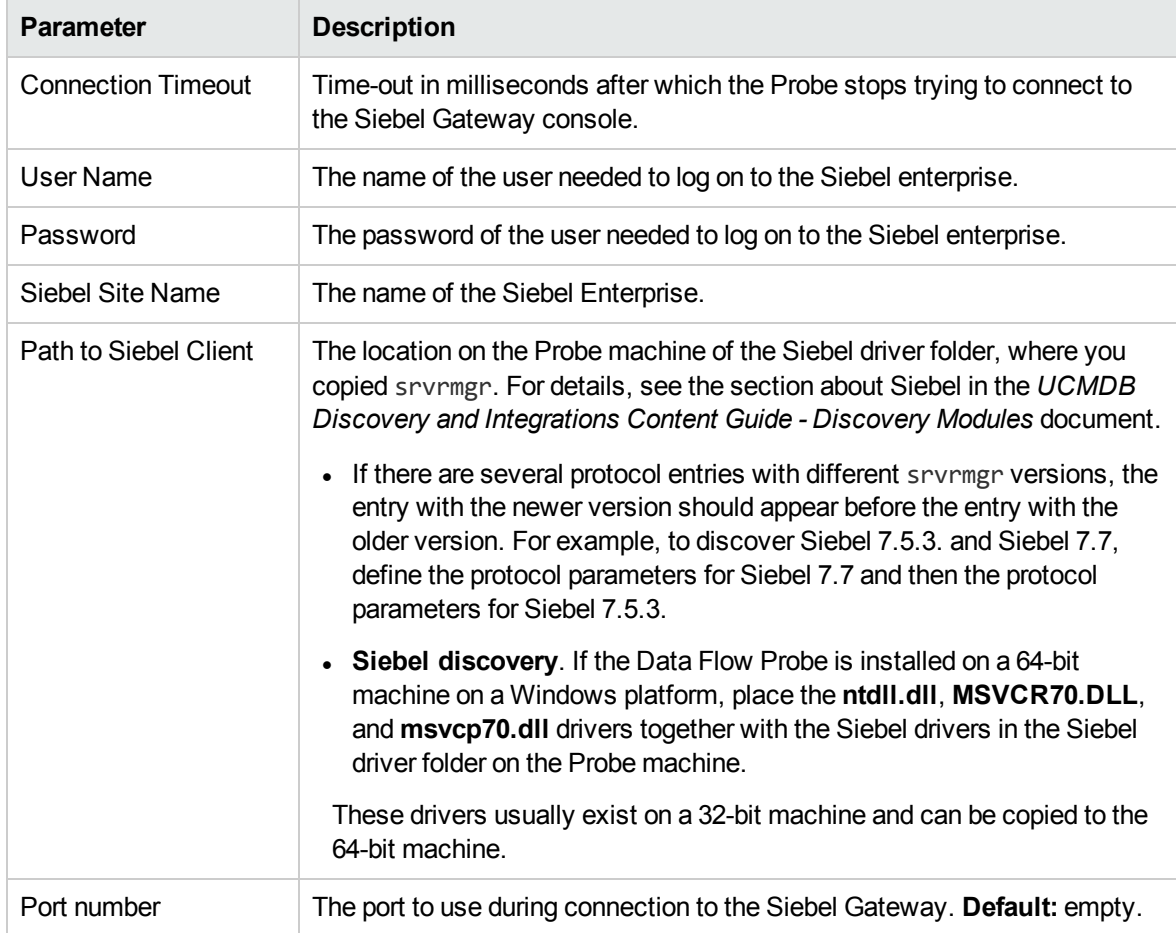

## SNMP Protocol

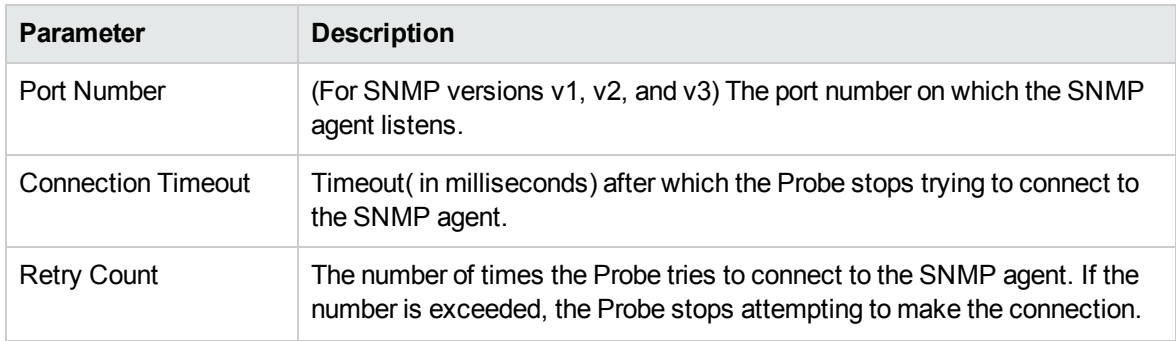

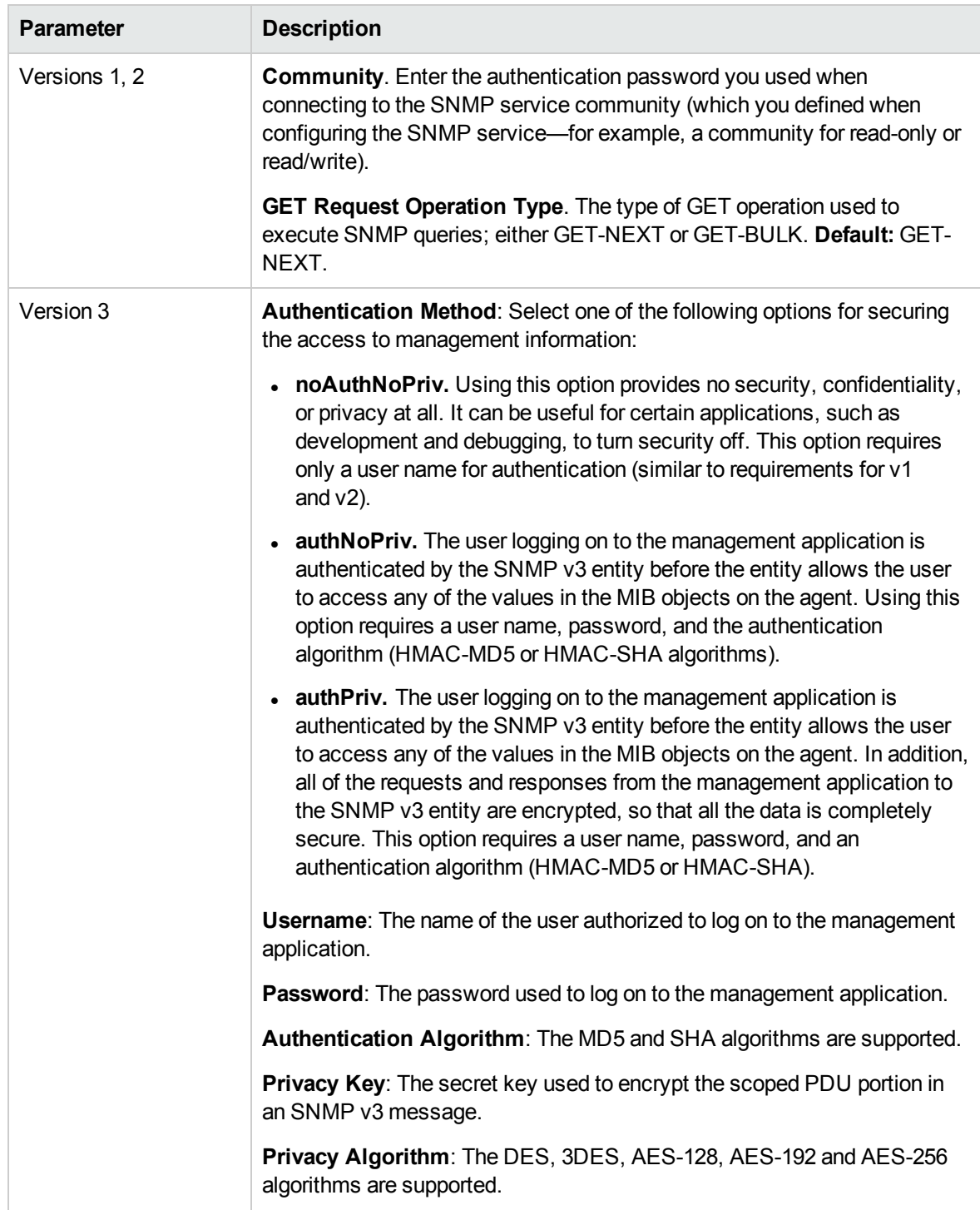

### **Note:**

- This protocol supports IPv6.
- By default, SNMP queries are executed with a timeout of 3000 milliseconds. This value is

defined in the snmpGlobalRequestTimeout parameter in the globalSettings.xml configuration file.

- Due to control restrictions for some countries, the JDK has a deliberate, built-in key size restriction. If required (for example, if SNMP agents use 256-bit AES encryption), the restriction can be removed as follows:
	- a. Download the .zip file from <http://www.oracle.com/technetwork/java/javase/downloads/jce-7-download-432124.html>.
	- b. Extract **local\_policy.jar** and **US\_export\_policy.jar** from the .zip file.
	- c. Copy these files and replace the files that arrived with the probe installation in the **\${PROBE\_INSTALL}\bin\jre\lib\security\** folder.
	- d. Restart the probe.

**Note:** When the CyberArk integration is enabled, two radio buttons (**Regular Credential** and **External Vault**) are enabled. The existing **Username** and **Password** parameters are grouped under the **Regular Credential** radio button, and CyberArk integration specific parameters **Type** and **Reference** are enabled and grouped under the **External Vault** radio button, as described in the table below.

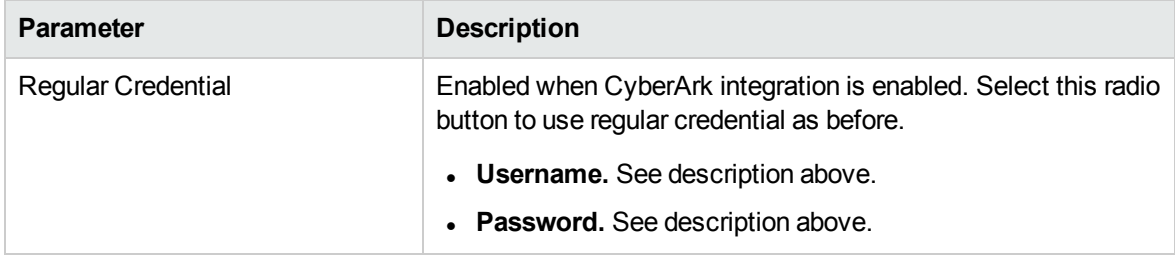

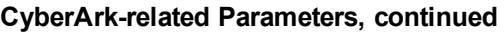

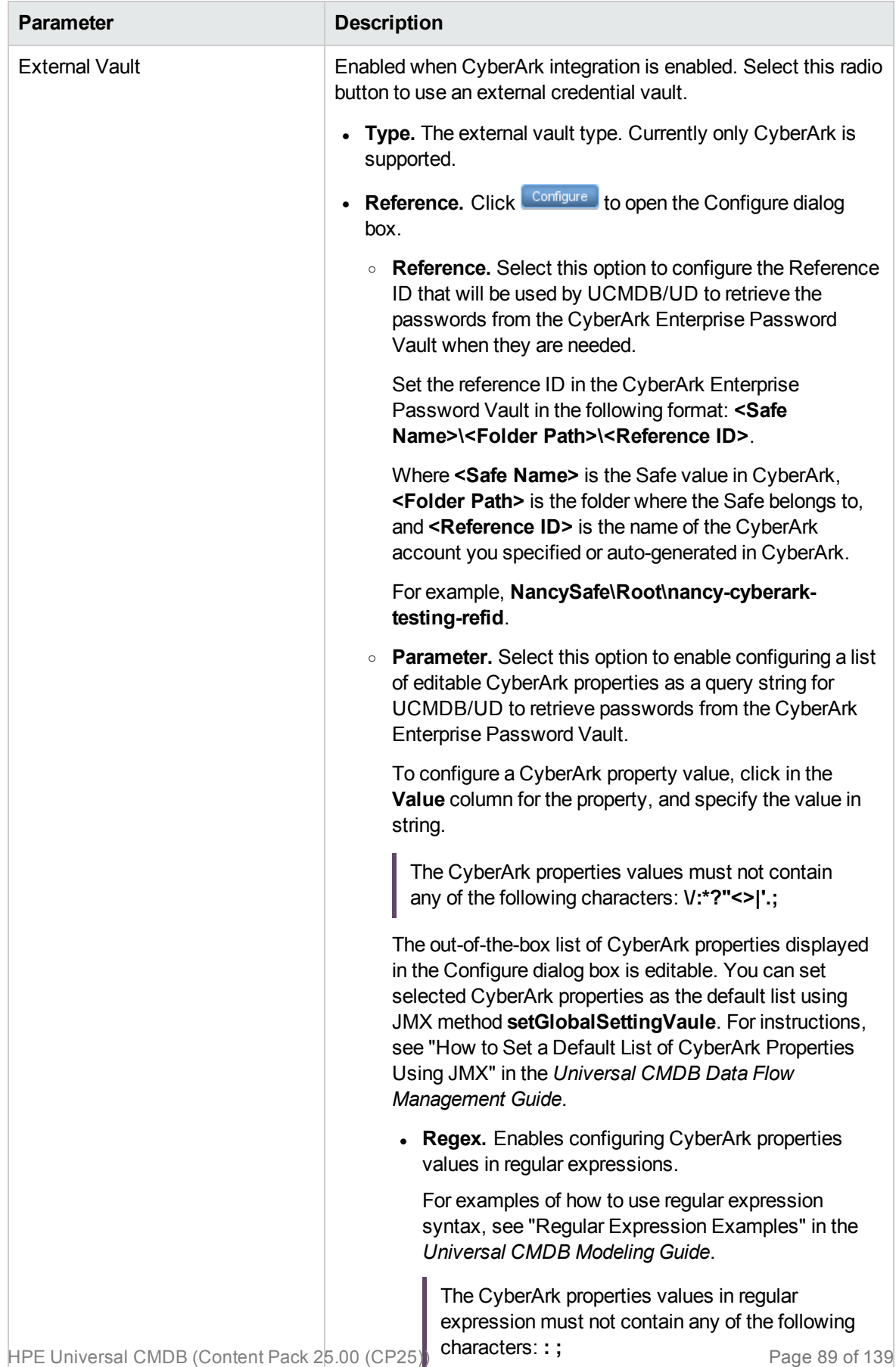

## Troubleshooting and Limitations

**Problem**. Failure to collect information from SNMP devices.

- **Solution 1:** Verify that you can actually access information from your Network Management station by using a utility that can verify the connectivity with the SNMP agent. An example of such a utility is **GetIf**.
- **Solution 2::** Verify that the connection data to the SNMP protocol has been defined correctly.
- **Solution 3:** Verify that you have the necessary access rights to retrieve data from the MIB objects on the SNMP agent.

# <span id="page-89-0"></span>SSH Protocol

**Parameters** 

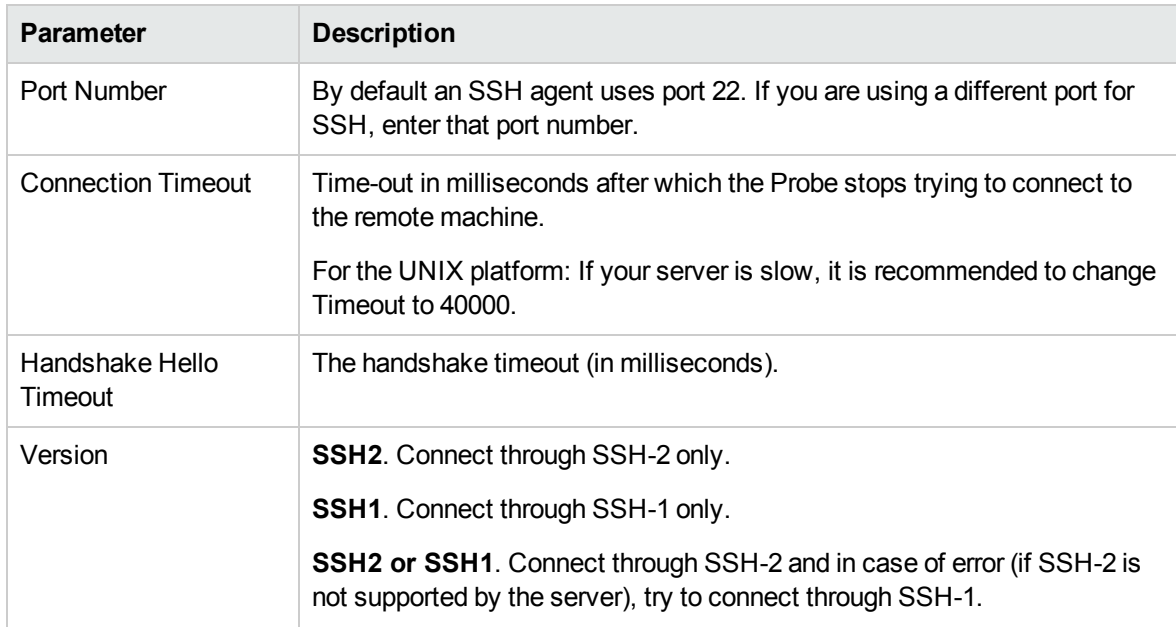

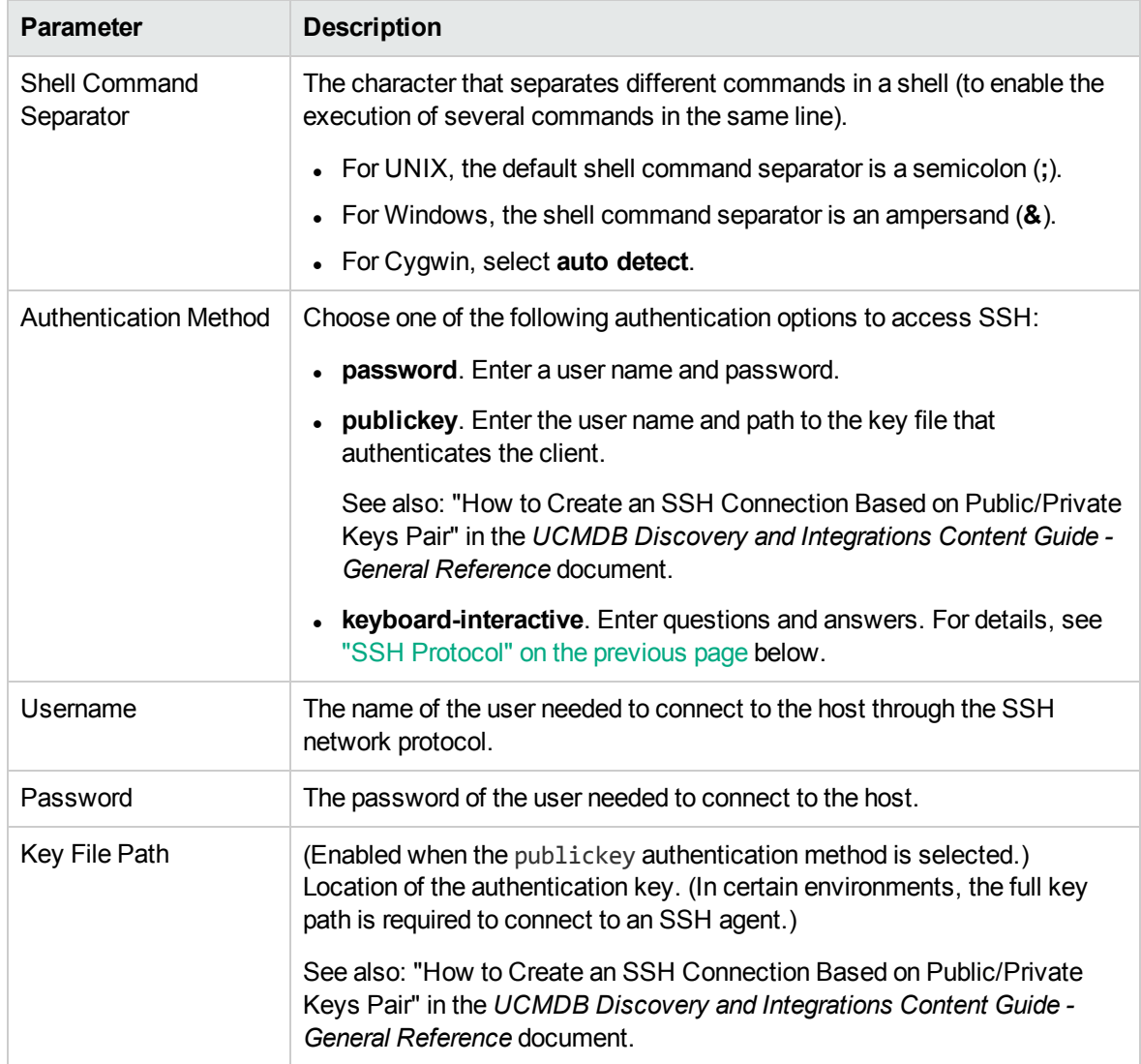

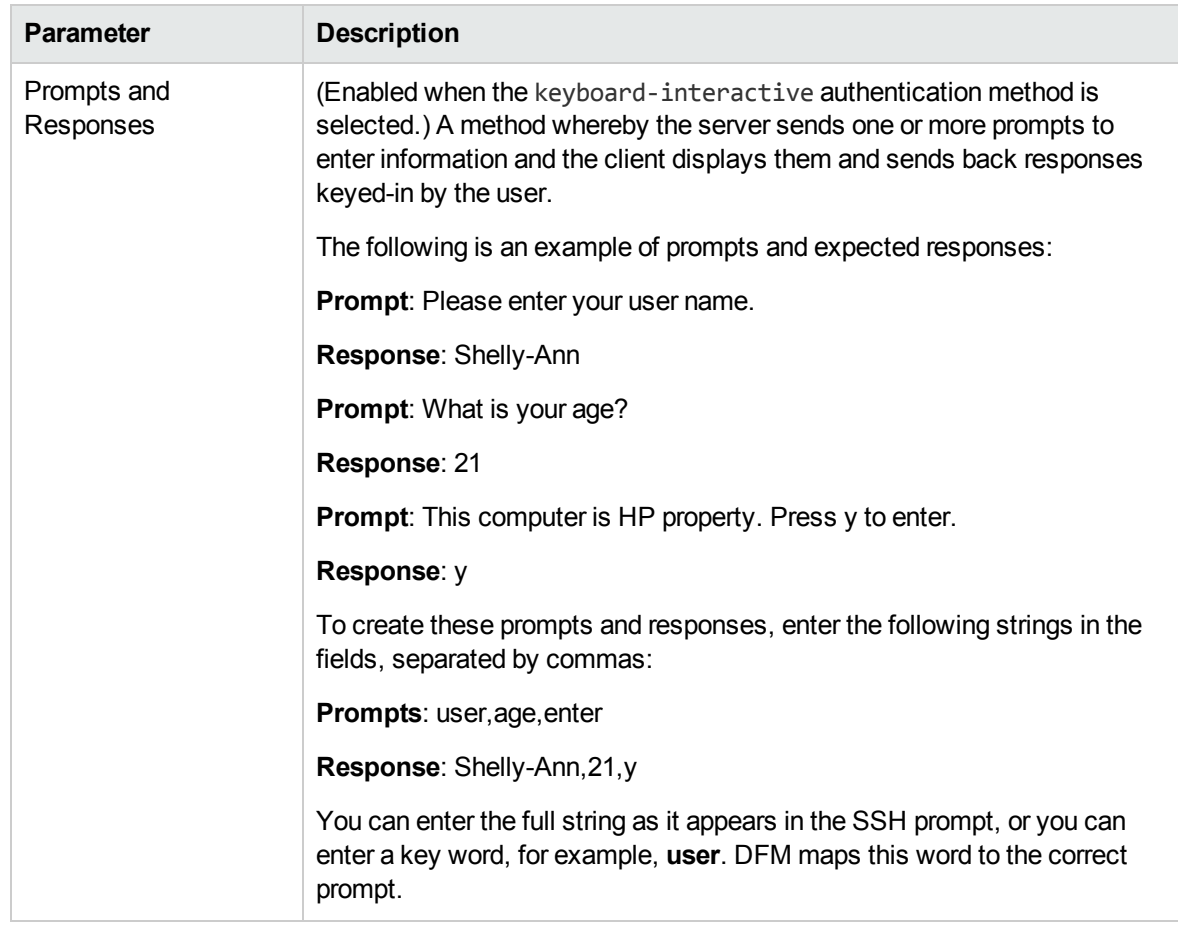

**Note:** When the CyberArk integration is enabled, two radio buttons (**Regular Credential** and **External Vault**) are enabled. The existing **Username** and **Password** parameters are grouped under the **Regular Credential** radio button, and CyberArk integration specific parameters **Type** and **Reference** are enabled and grouped under the **External Vault** radio button, as described in the table below.

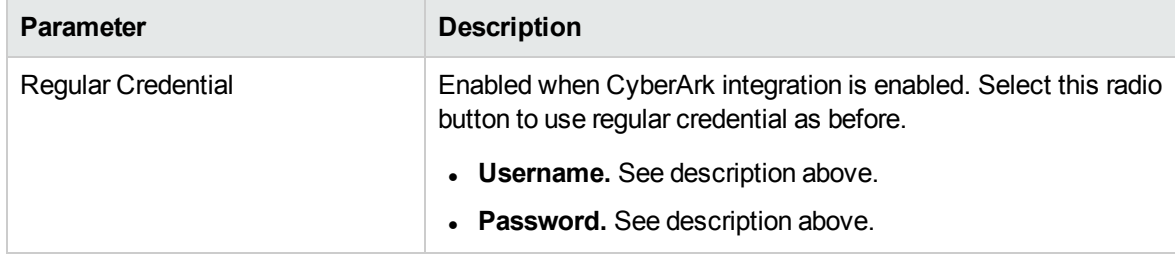

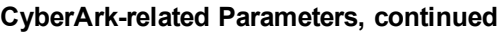

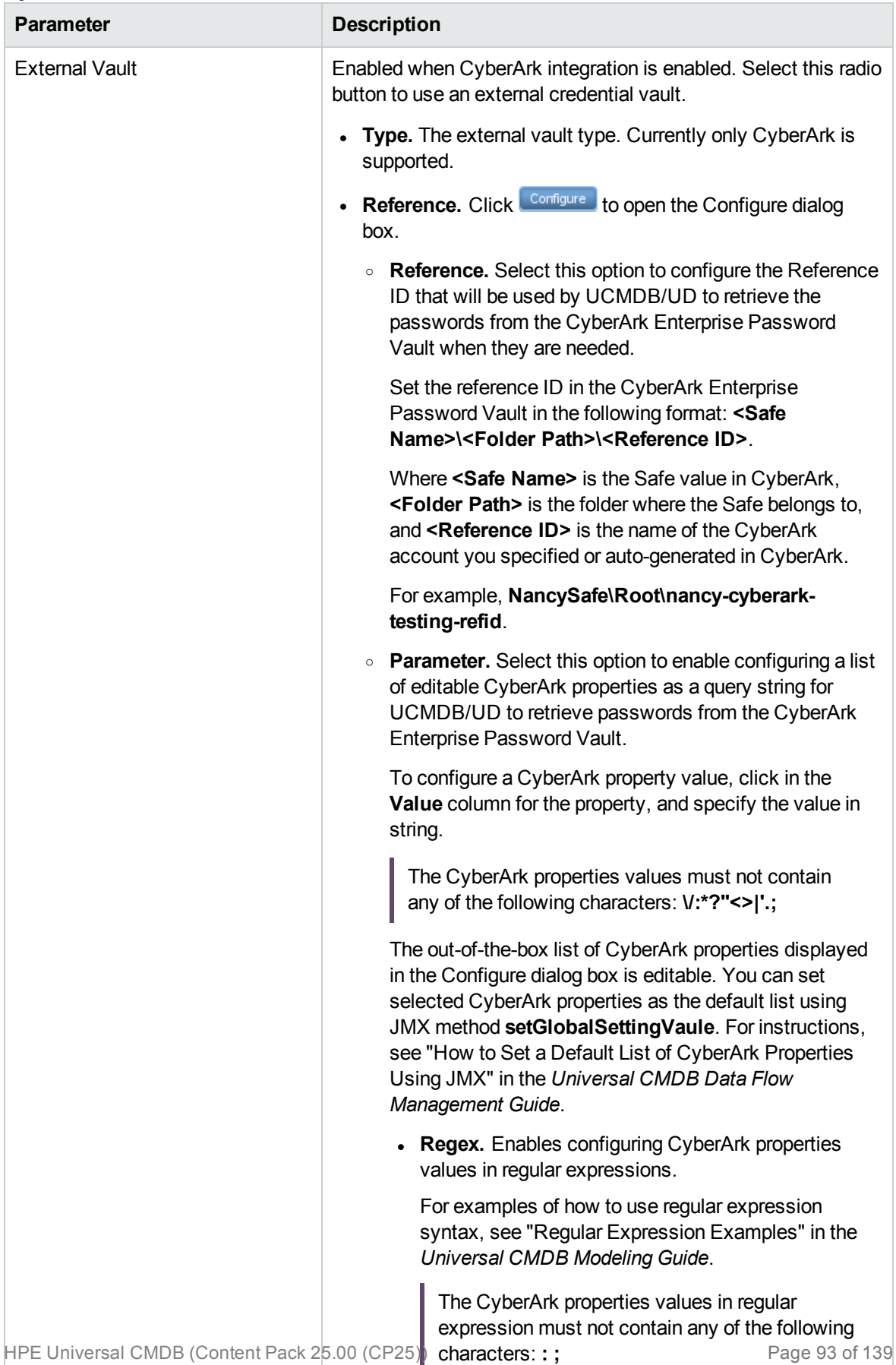

## **Privileged Mode Properties**

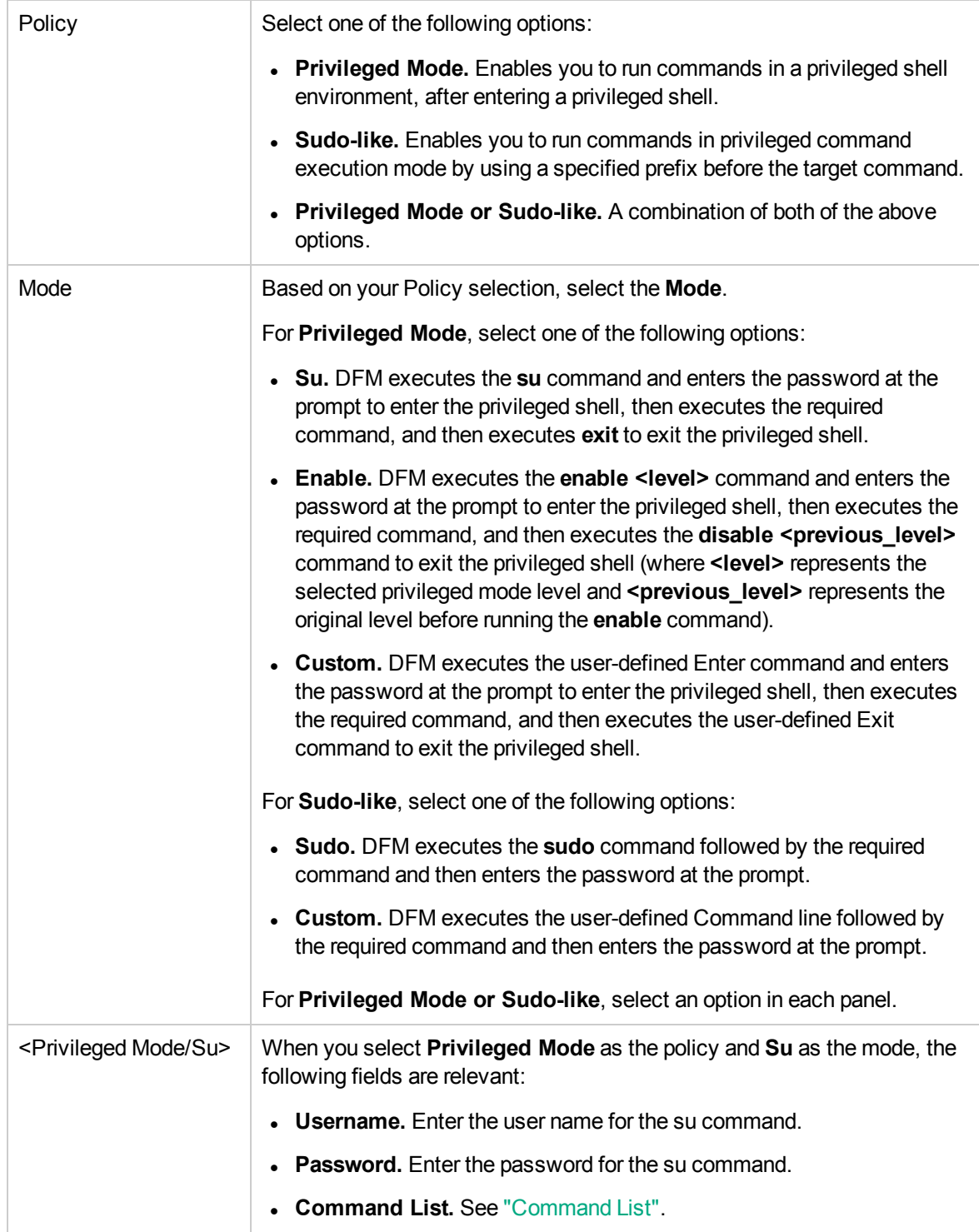

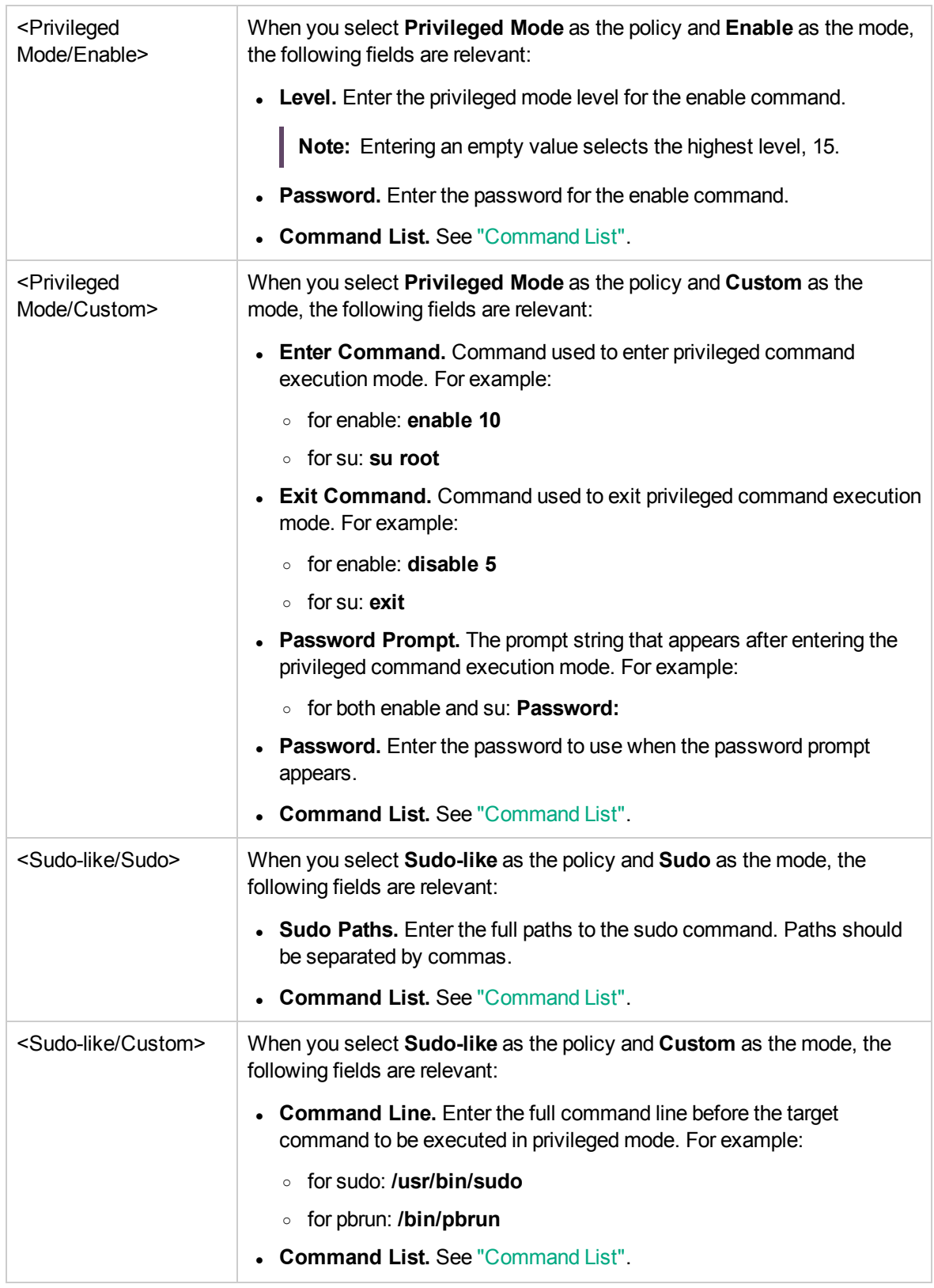

<span id="page-95-0"></span>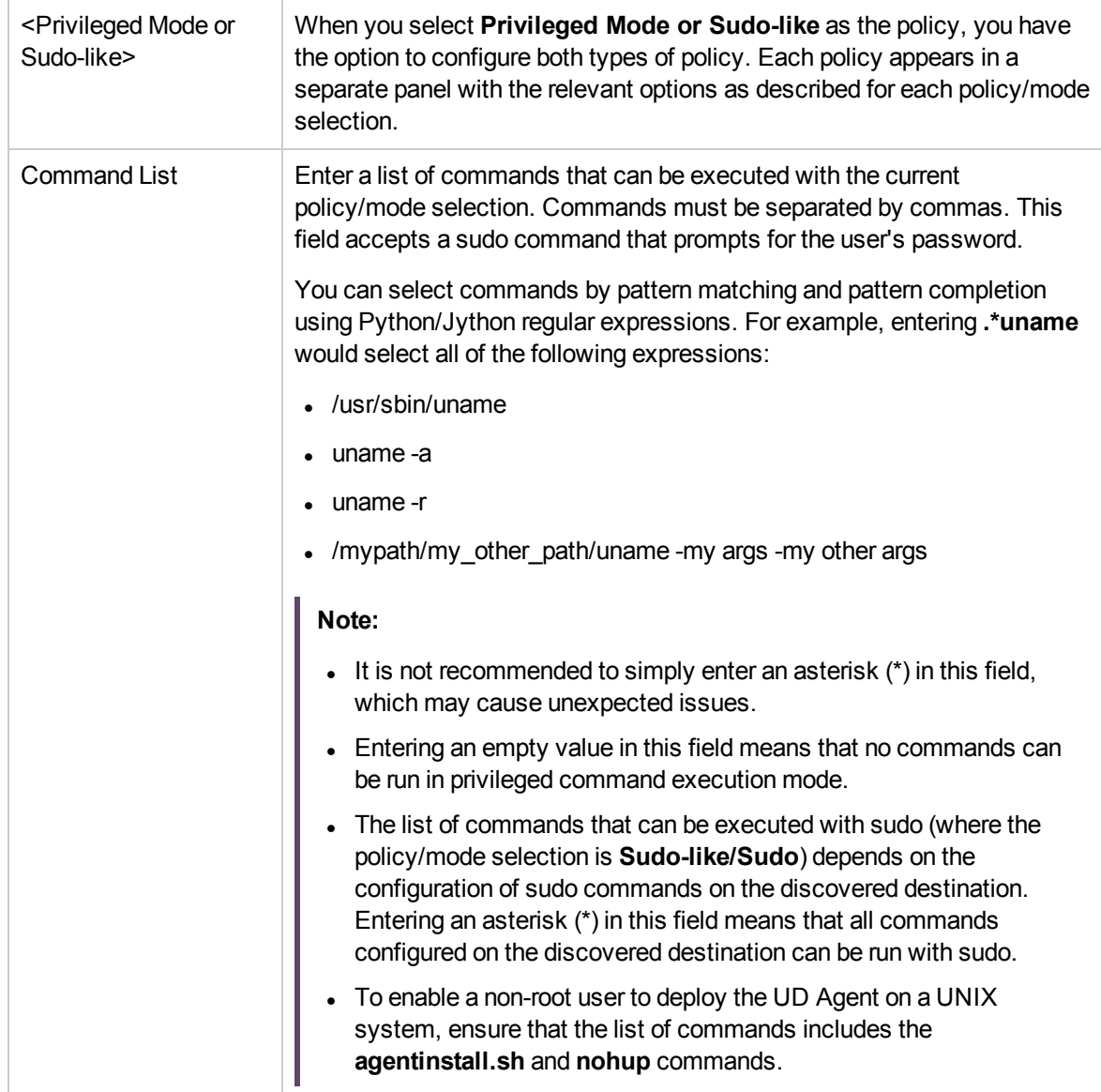

**Note:** The SSH1 protocol does not support public keys of the SSH2 protocol. Therefore, it is not advisable to set the alternative version ("SSH2 or SSH1") if Authentication Method is configured to use publickey. In such a case, you should configure using the exact SSH protocol.

### Troubleshooting

**Problem**. Failure to connect to the TTY (SSH/Telnet) agent.

**Solution**. To troubleshoot connectivity problems with the TTY (SSH/Telnet) agent, use a utility that can verify the connectivity with the TTY (SSH/Telnet) agent. An example of such a utility is the

client tool PuTTY.

**Problem**. Discovery job(s) fail with error message "Time out exception".

- <sup>l</sup> **Solution 1**. Increase the value of the **shellGlobalCommandTimeout** parameter in **globalSettings.xml**.
- **Solution 2.** Check the shell of the discovery user on the discovered destination. The command line for the ksh(korn shell) has a limit of 256 characters. Some discovery commands exceed that limit and can cause a "Time out exception" error message. In this case (a) Change the default shell for the discovery user from ksh to bash; or (b) Consult with the system administrator to determine if it is possible to increase the maximum command line size for korn shell on the problematic destination.

**Note:**

- $\bullet$  This protocol supports IPv6.
- If you use the SSH or Telnet credentials for discovery, we recommend that you add the following folders to the system path:
	- <sup>o</sup> /sbin
	- <sup>o</sup> /usr/sbin
	- <sup>o</sup> /usr/local/sbin

For details on configuring F-Secure when discovering Windows machines on which the F-Secure application is running on an SSH server, see the section about Windows Processes in the *UCMDB Discovery and Integrations Content Guide - Discovery Modules* document.

For additional information about the SSH protocol, see the sections about the Extended Shell Interface and SSH Connection in the *UCMDB Discovery and Integrations Content Guide - General Reference* document.

# <span id="page-96-0"></span>Telnet Protocol

### **Parameters**

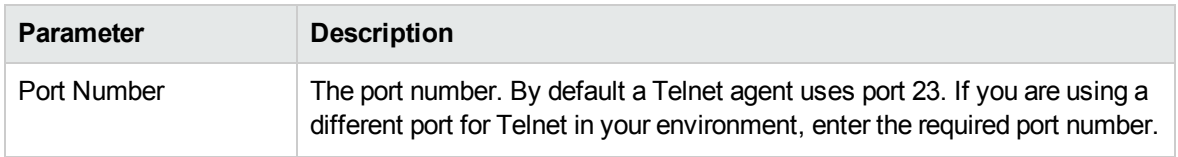

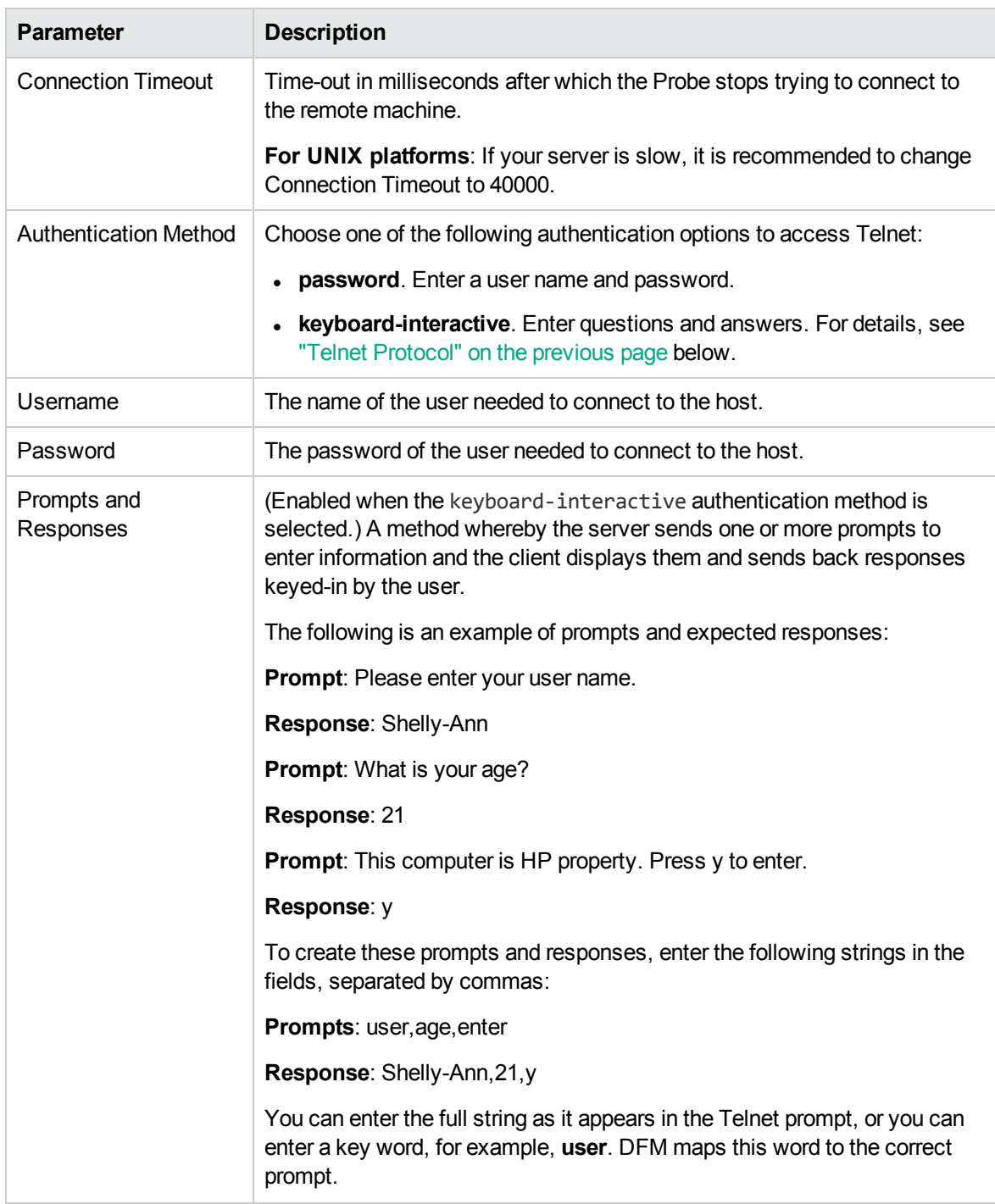

**Note:** When the CyberArk integration is enabled, two radio buttons (**Regular Credential** and **External Vault**) are enabled. The existing **Username** and **Password** parameters are grouped under the **Regular Credential** radio button, and CyberArk integration specific parameters **Type** and **Reference** are enabled and grouped under the **External Vault** radio button, as described in the table below.

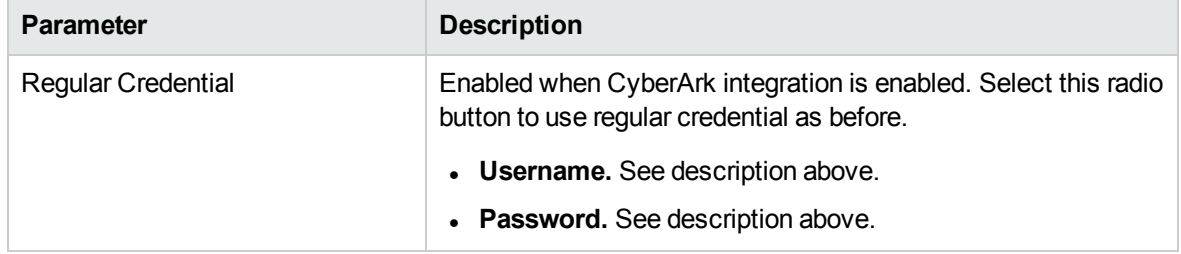

### **CyberArk-related Parameters, continued**

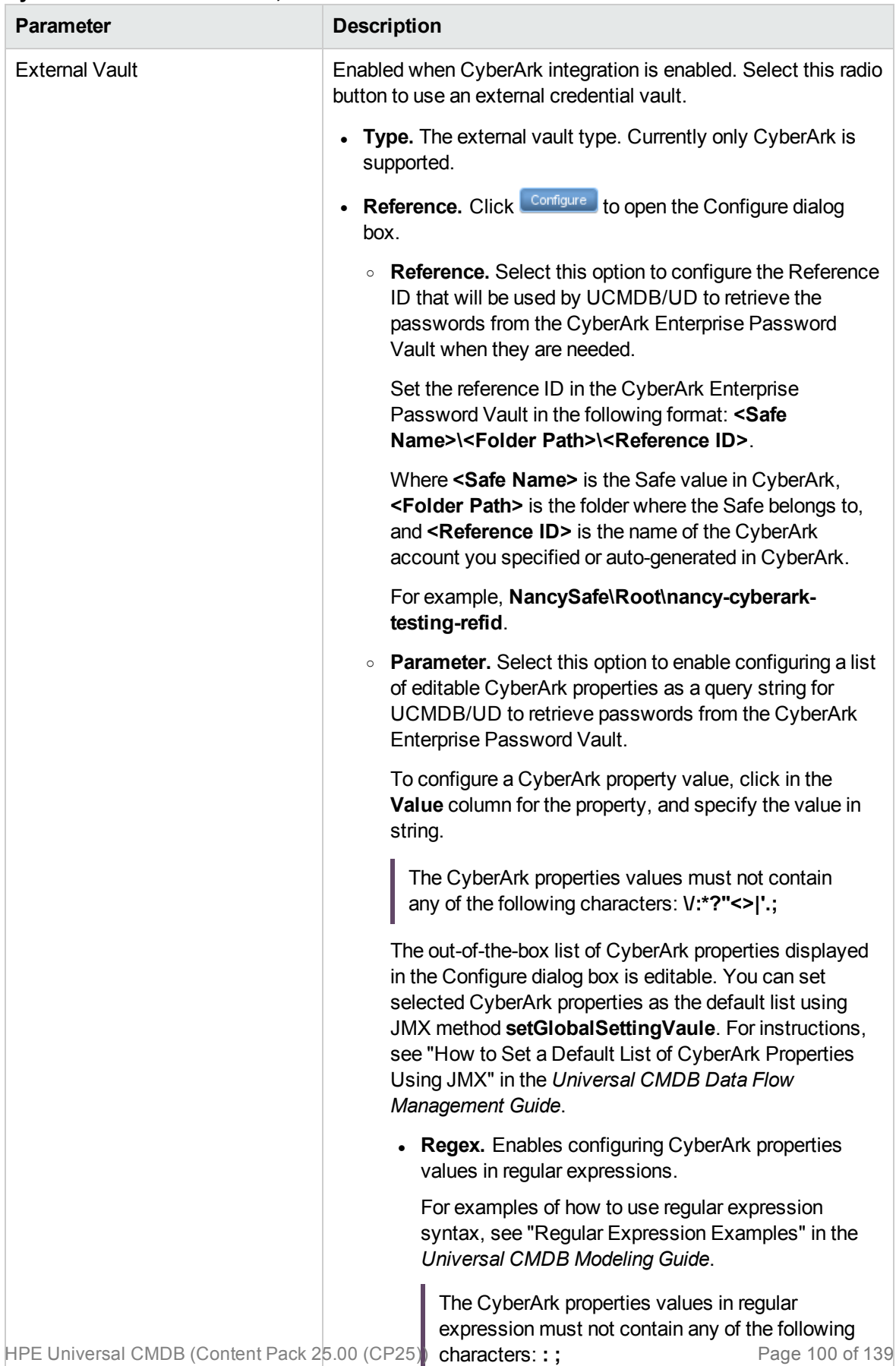

## **Privileged Mode Properties**

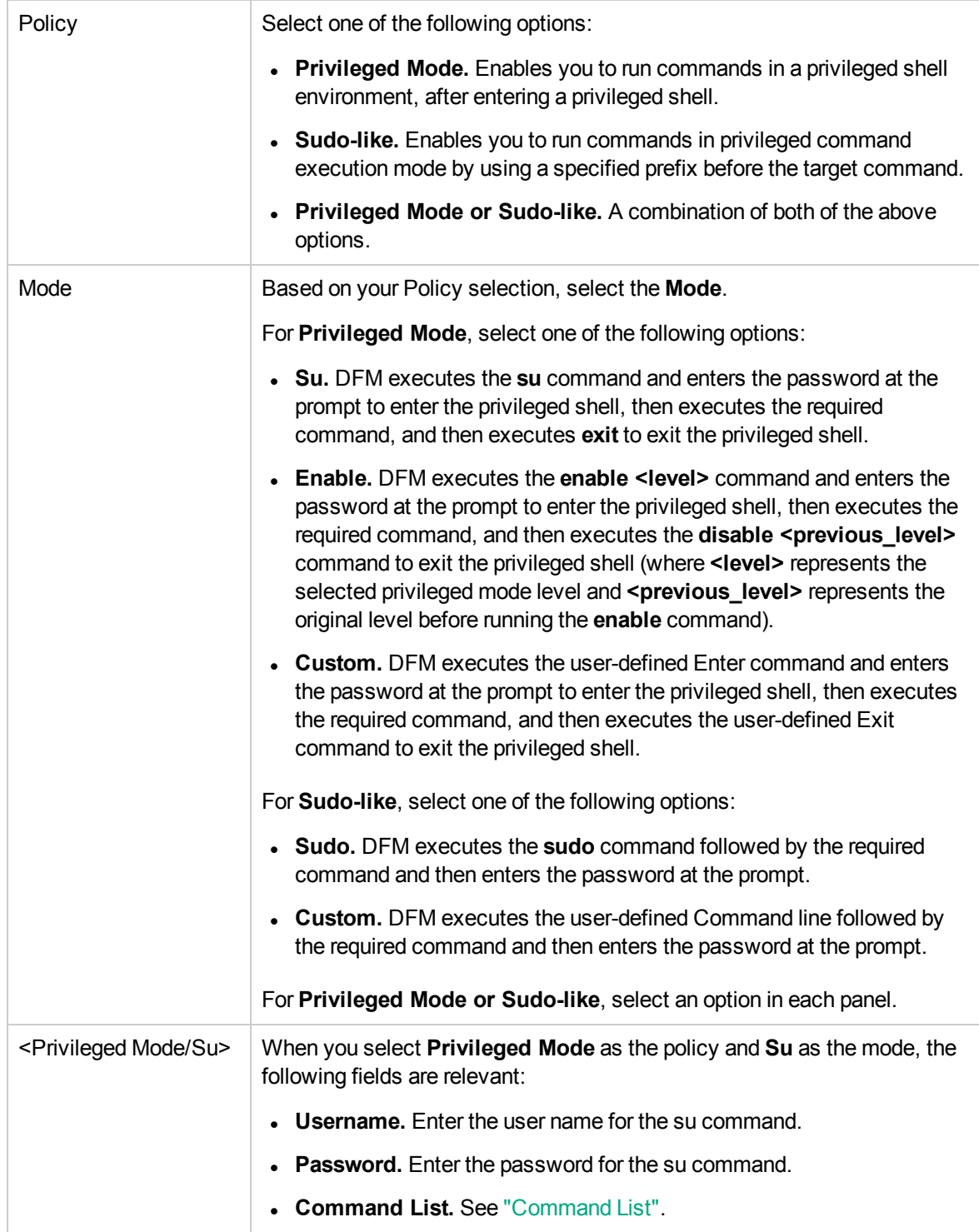

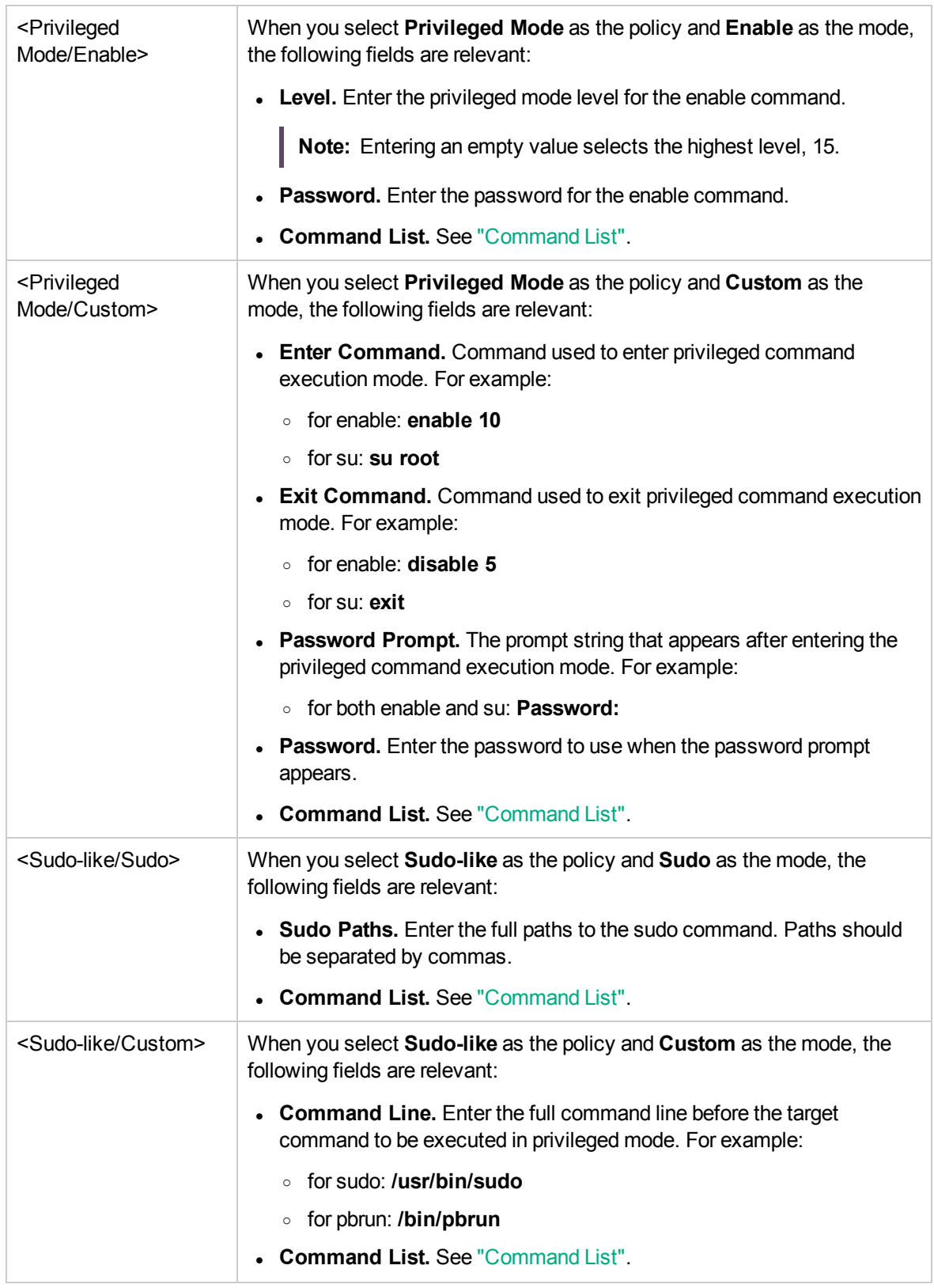

<span id="page-102-0"></span>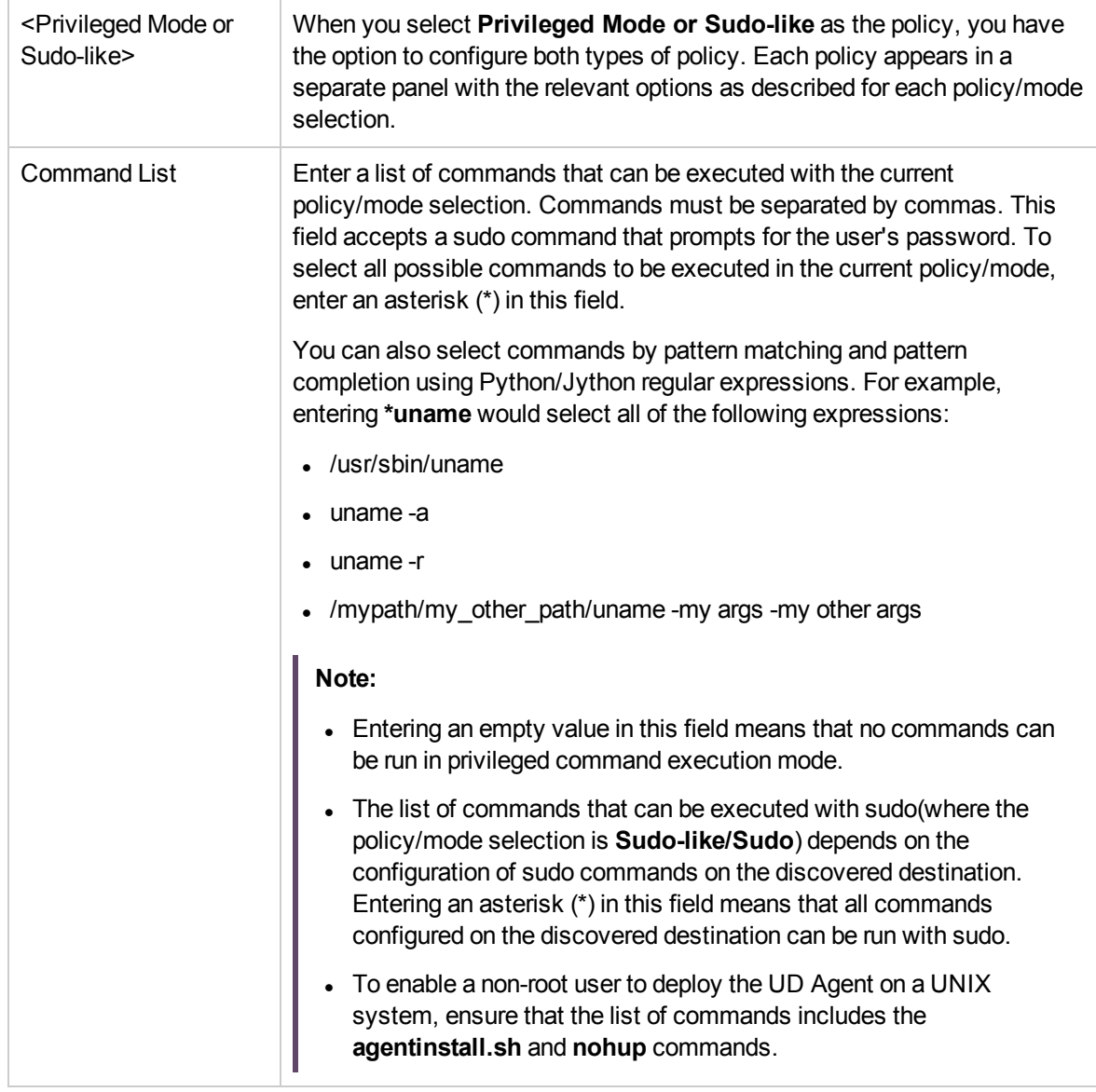

### Troubleshooting and Limitations

**Problem:** Failure to connect to the TTY (SSH/Telnet) agent.

**Solution:** To troubleshoot connectivity problems with the TTY (SSH/Telnet) agent, use a utility that can verify the connectivity with the TTY (SSH/Telnet) agent. An example of such a utility is the client tool PuTTY.

**Limitation:** The Telnet protocol does not support discovery of Windows Telnet servers.

**Problem:** Discovery job(s) fail with error message "Time out exception".

### **Solution 1**. Increase the value of the **shellGlobalCommandTimeout** parameter in **globalSettings.xml**.

**Solution 2**. Check the shell of the discovery user on the discovered destination. The command line for the ksh(korn shell) has a limit of 256 characters. Some discovery commands exceed that limit and can cause a "Time out exception" error message. In this case (a) Change the default shell for the discovery user from ksh to bash; or (b) Consult with the system administrator to determine if it is possible to increase the maximum command line size for korn shell on the problematic destination.

**Note:** If you use the SSH or Telnet credentials for discovery, it is recommended to add the following folders to the system path:

- $\cdot$  /sbin
- $\cdot$  /usr/sbin
- /usr/local/sbin

# TIBCO Protocol

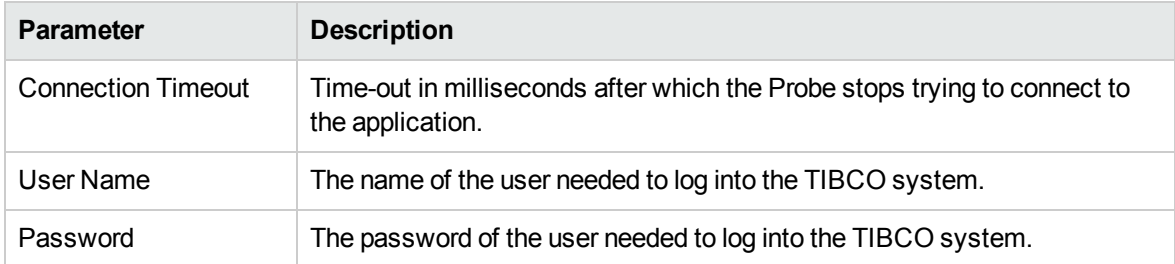

# UCS Protocol

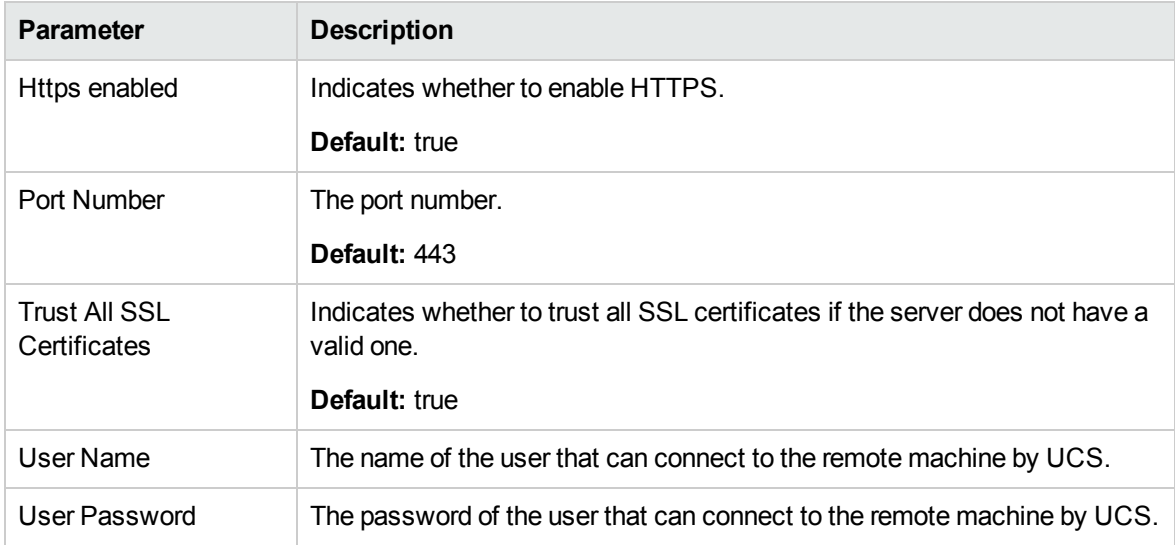

**Note:** This protocol supports IPv6.

**Note:** When the CyberArk integration is enabled, two radio buttons (**Regular Credential** and **External Vault**) are enabled. The existing **Username** and **Password** parameters are grouped under the **Regular Credential** radio button, and CyberArk integration specific parameters **Type** and **Reference** are enabled and grouped under the **External Vault** radio button, as described in the table below.

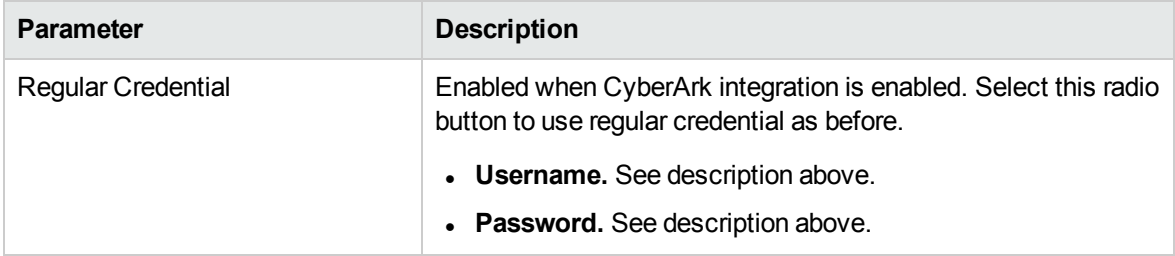

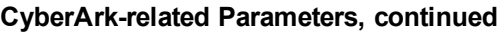

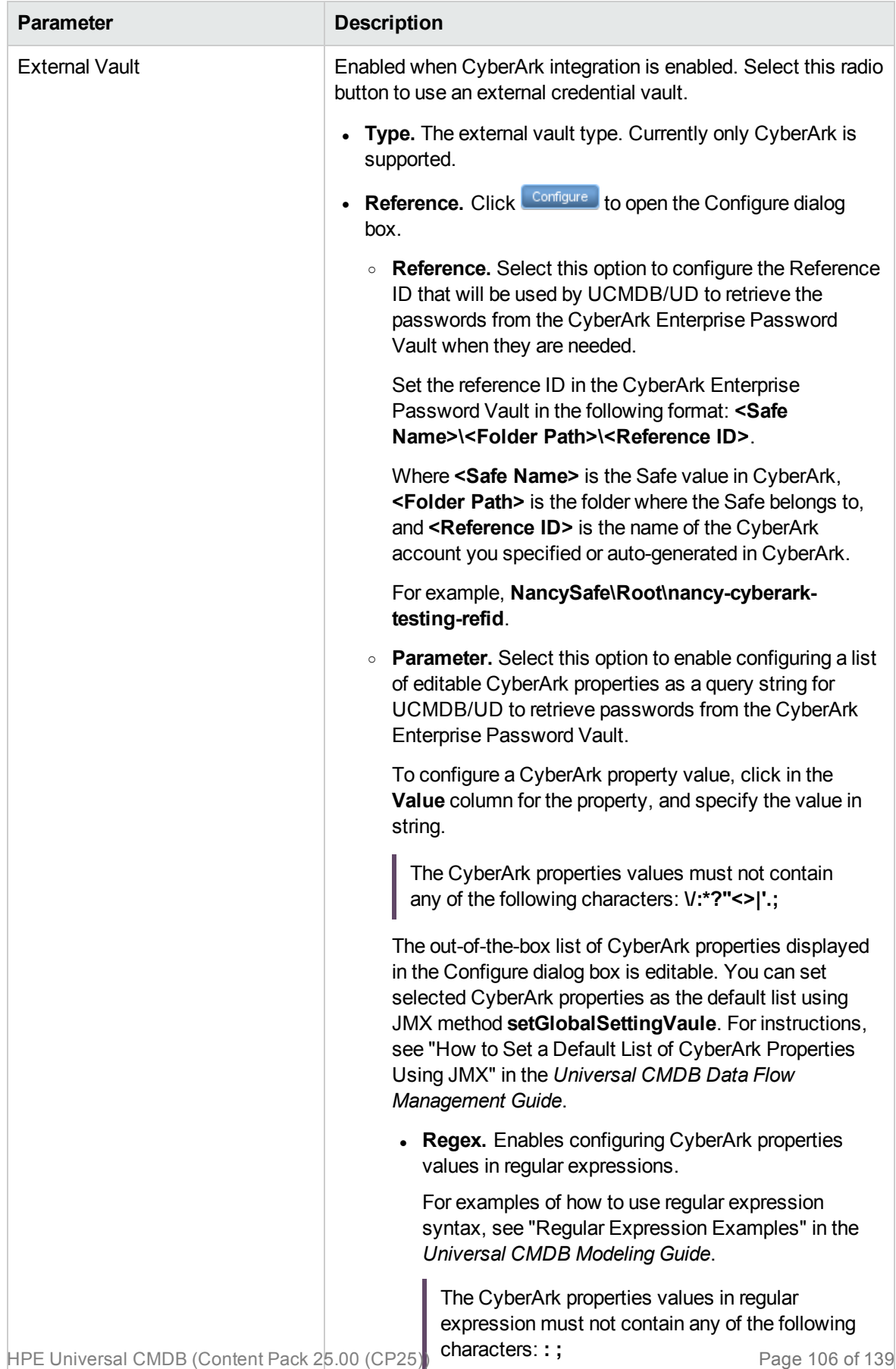

# UDDI Registry Protocol

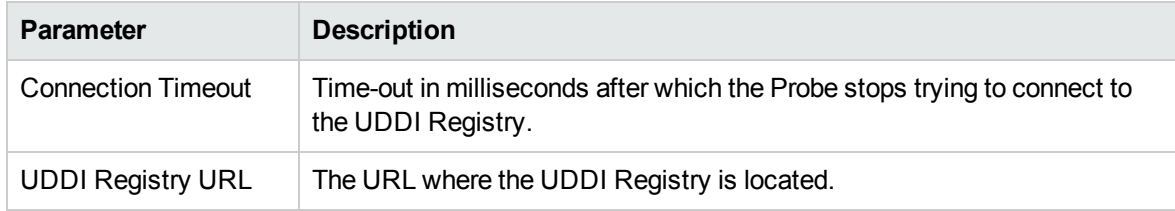

# Universal Discovery Protocol

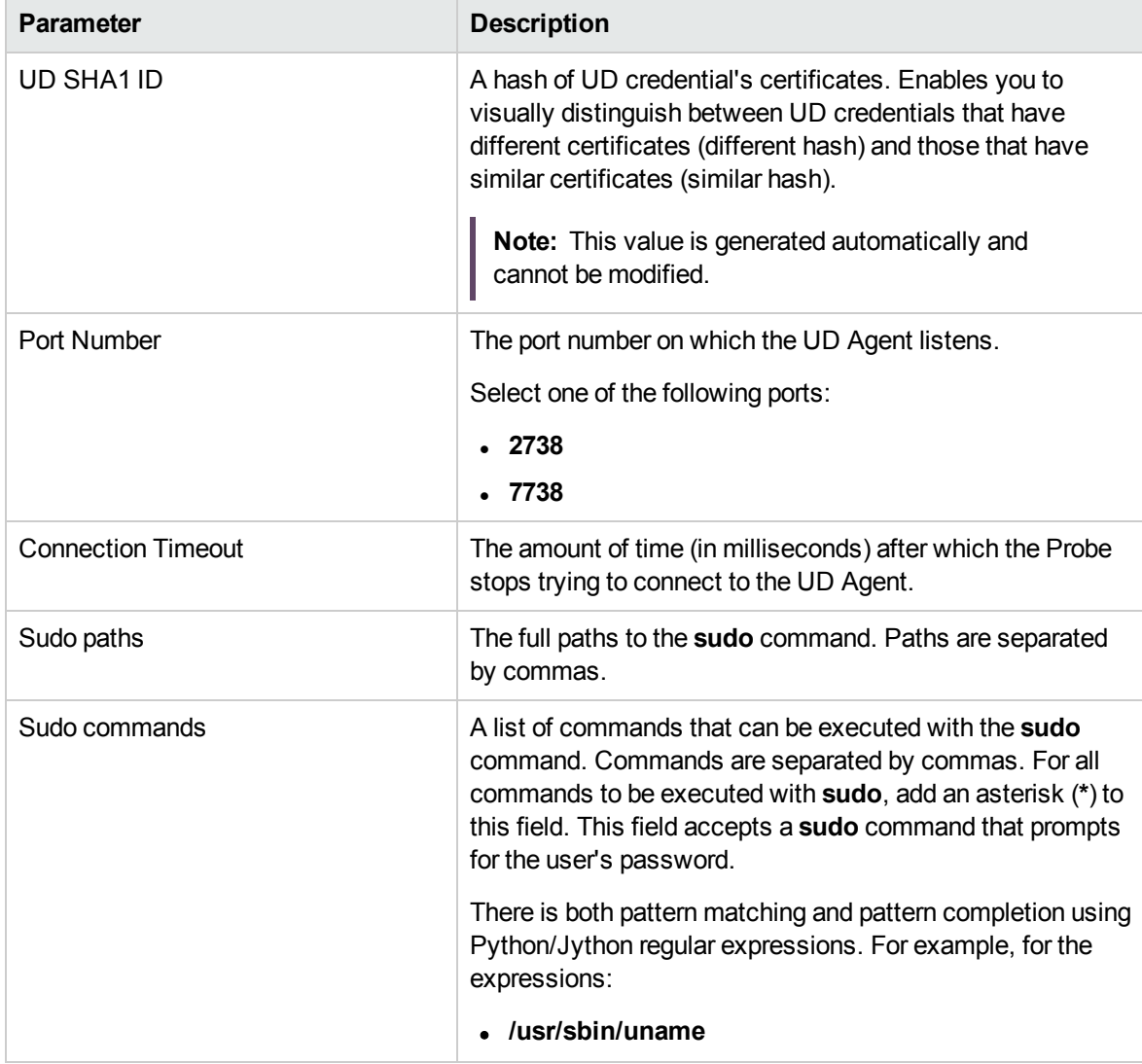

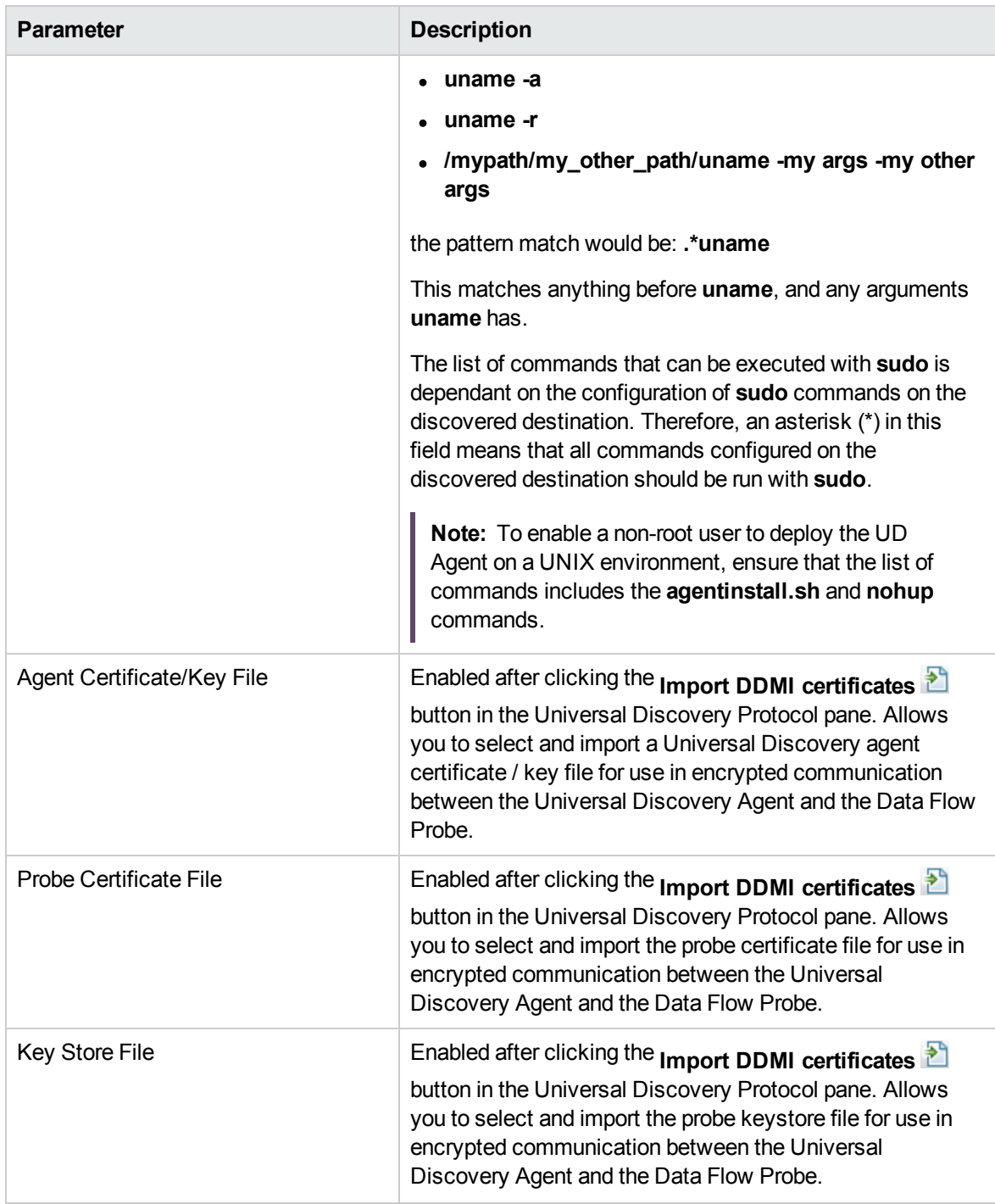

**Note:** This protocol supports IPv6.

See also the section about the Extended Shell Interface in the *UCMDB Discovery and Integrations Content Guide - General Reference* document.
## vCloud Protocol

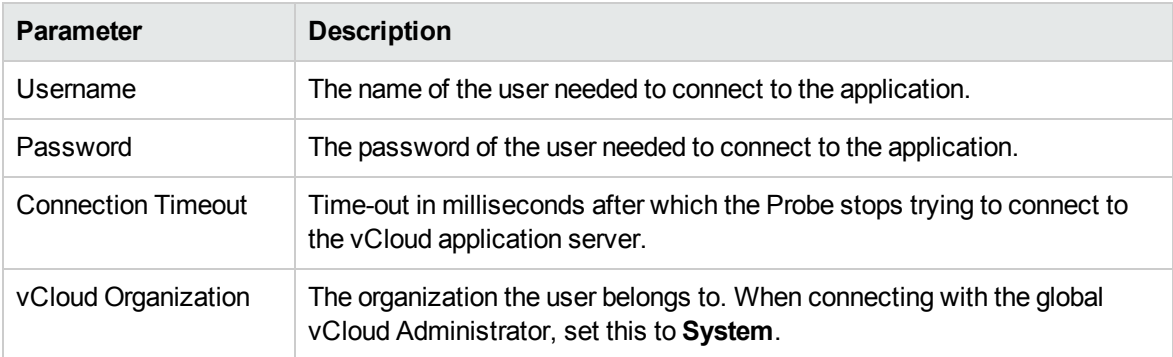

**Note:** When the CyberArk integration is enabled, two radio buttons (**Regular Credential** and **External Vault**) are enabled. The existing **Username** and **Password** parameters are grouped under the **Regular Credential** radio button, and CyberArk integration specific parameters **Type** and **Reference** are enabled and grouped under the **External Vault** radio button, as described in the table below.

#### **CyberArk-related Parameters**

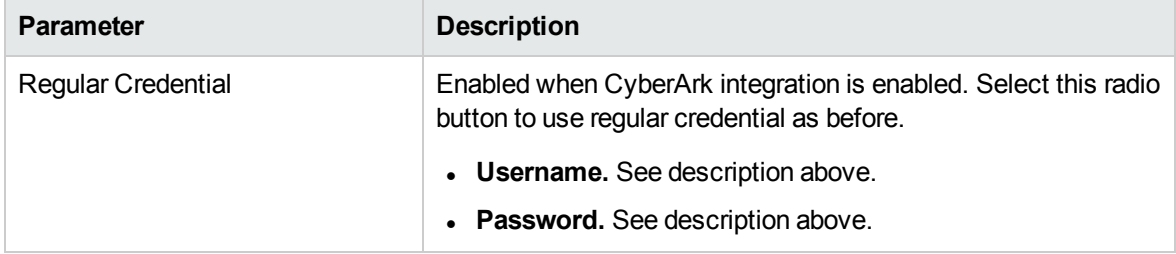

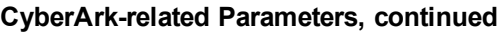

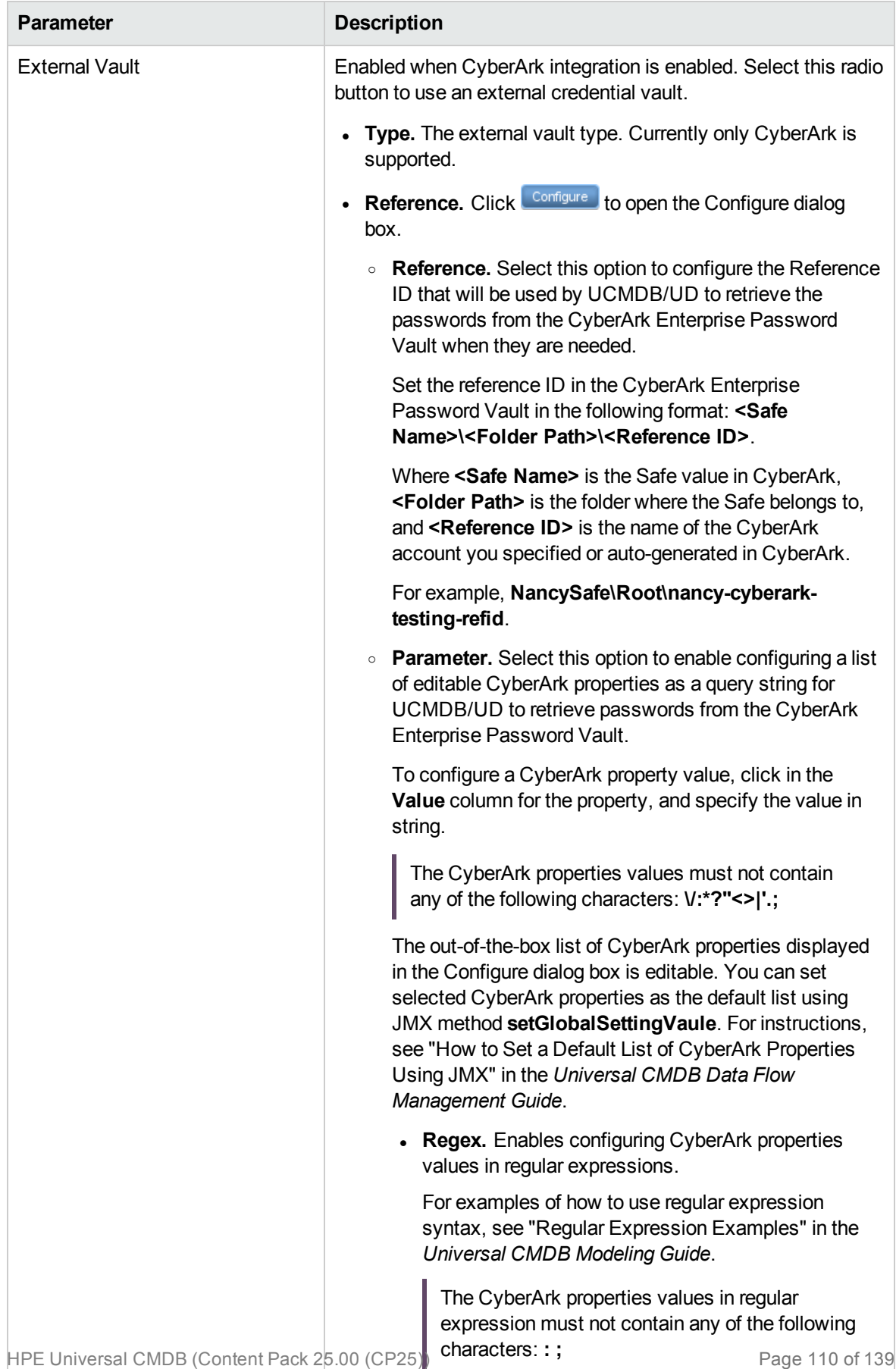

## VMware Infrastructure Management (VIM) Protocol

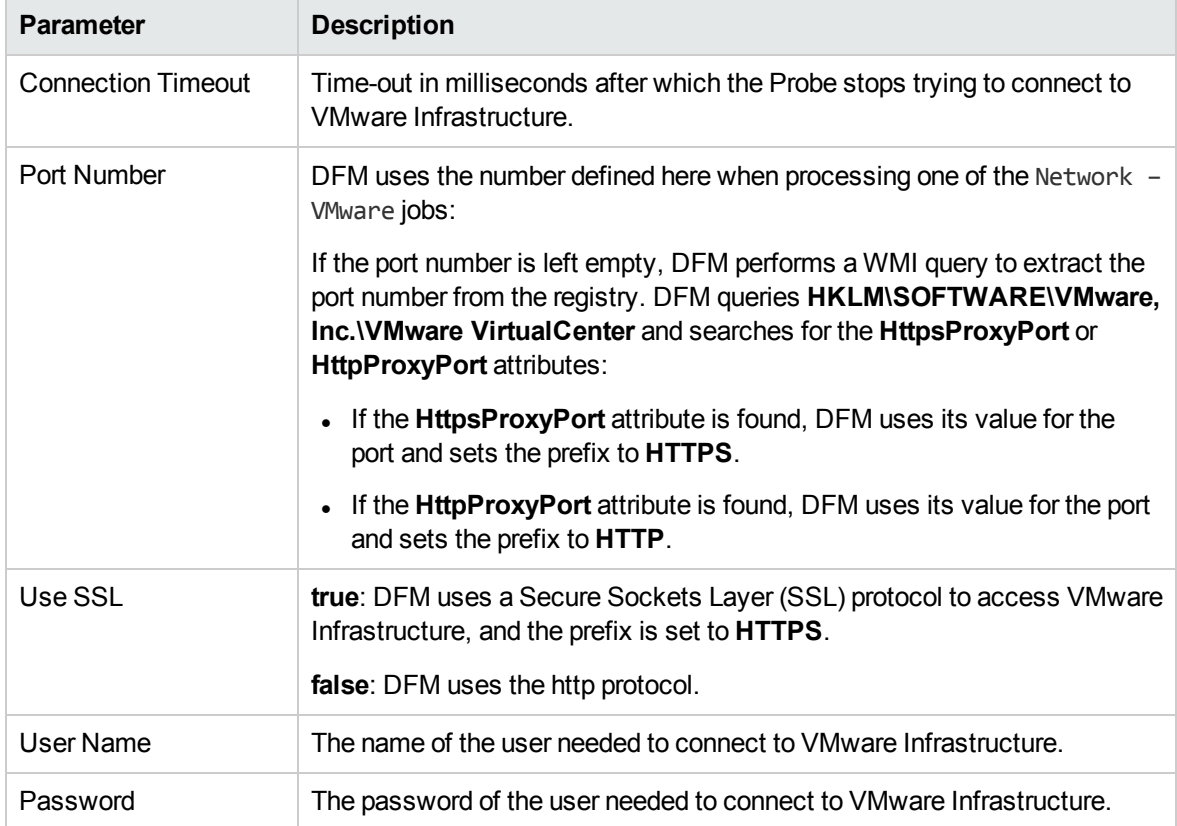

**Note:** When the CyberArk integration is enabled, two radio buttons (**Regular Credential** and **External Vault**) are enabled. The existing **Username** and **Password** parameters are grouped under the **Regular Credential** radio button, and CyberArk integration specific parameters **Type** and **Reference** are enabled and grouped under the **External Vault** radio button, as described in the table below.

#### **CyberArk-related Parameters**

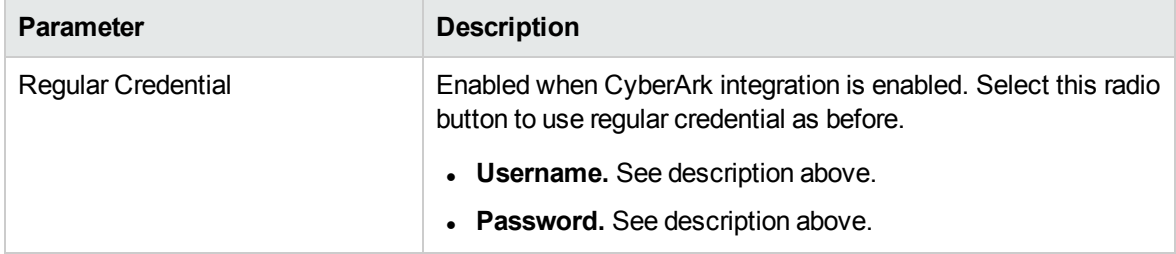

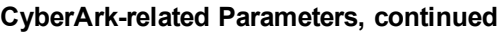

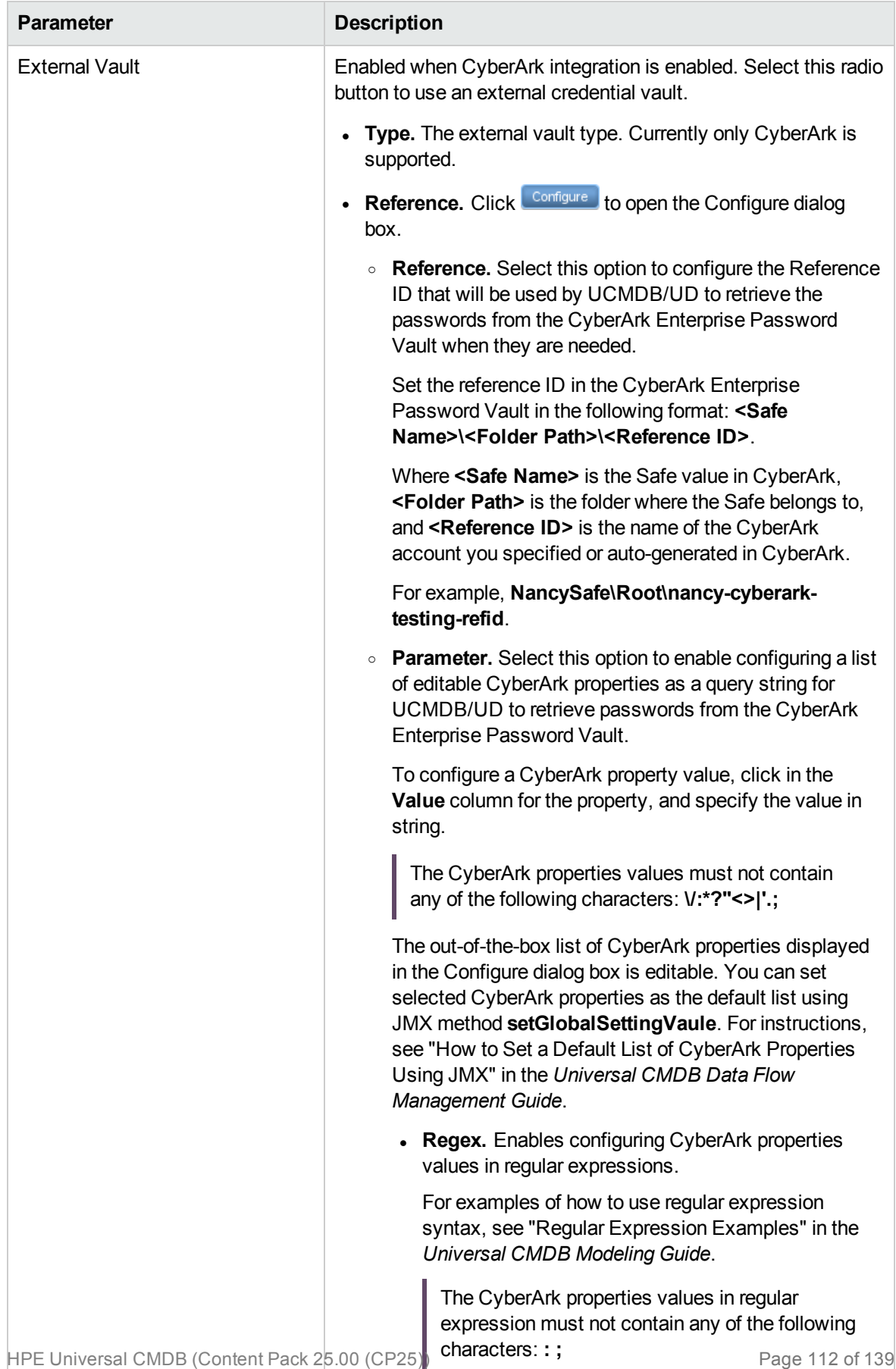

## WebLogic Protocol

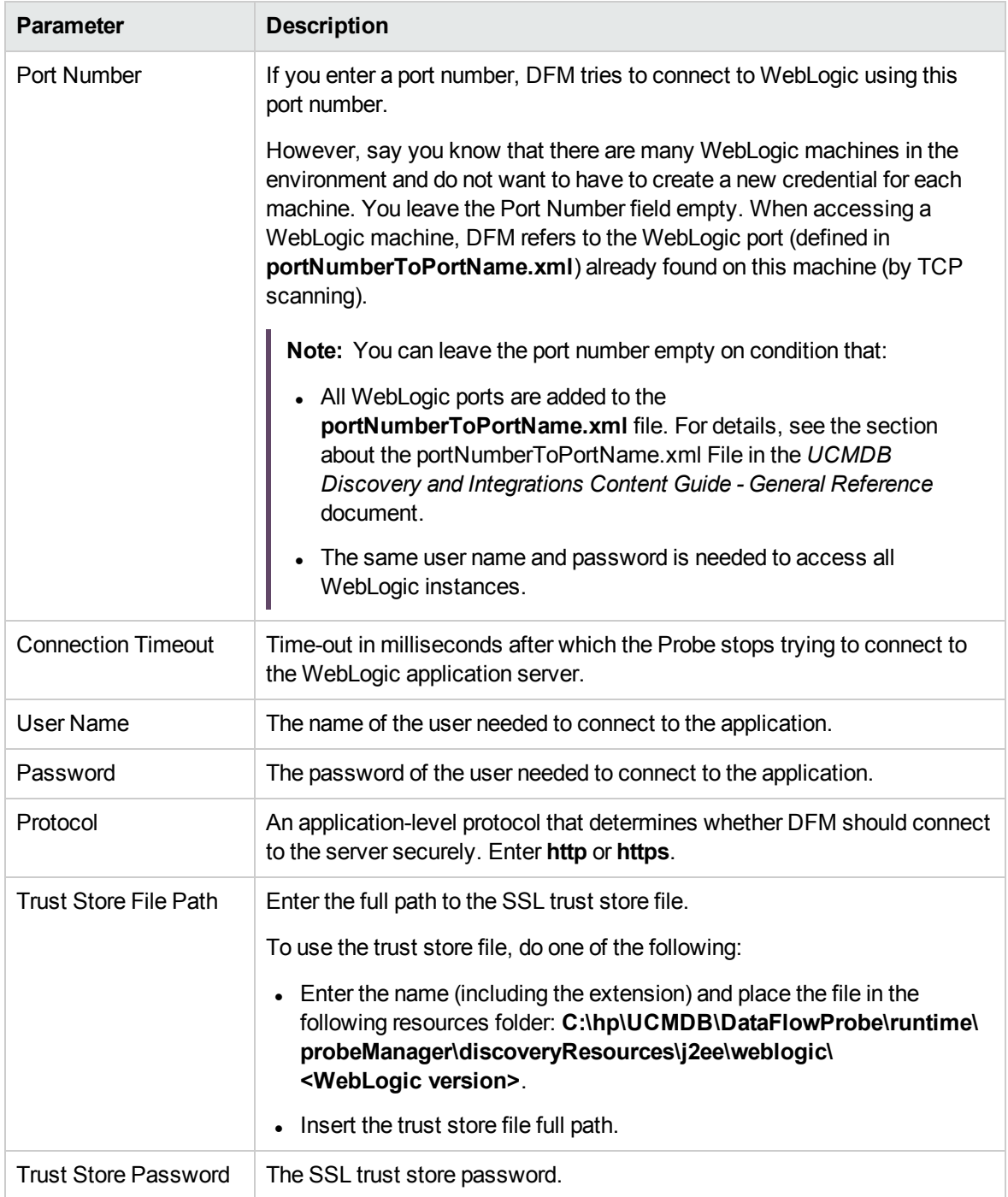

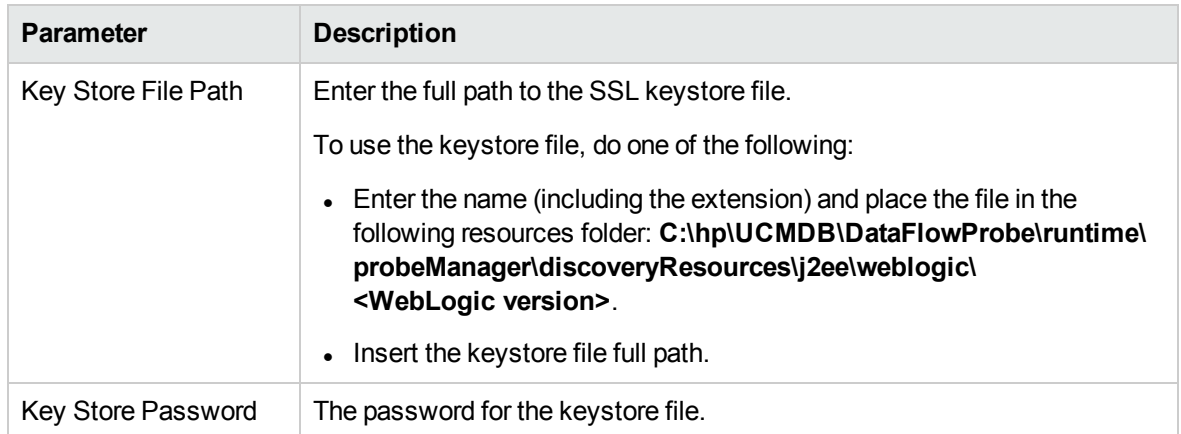

# WebSphere Protocol

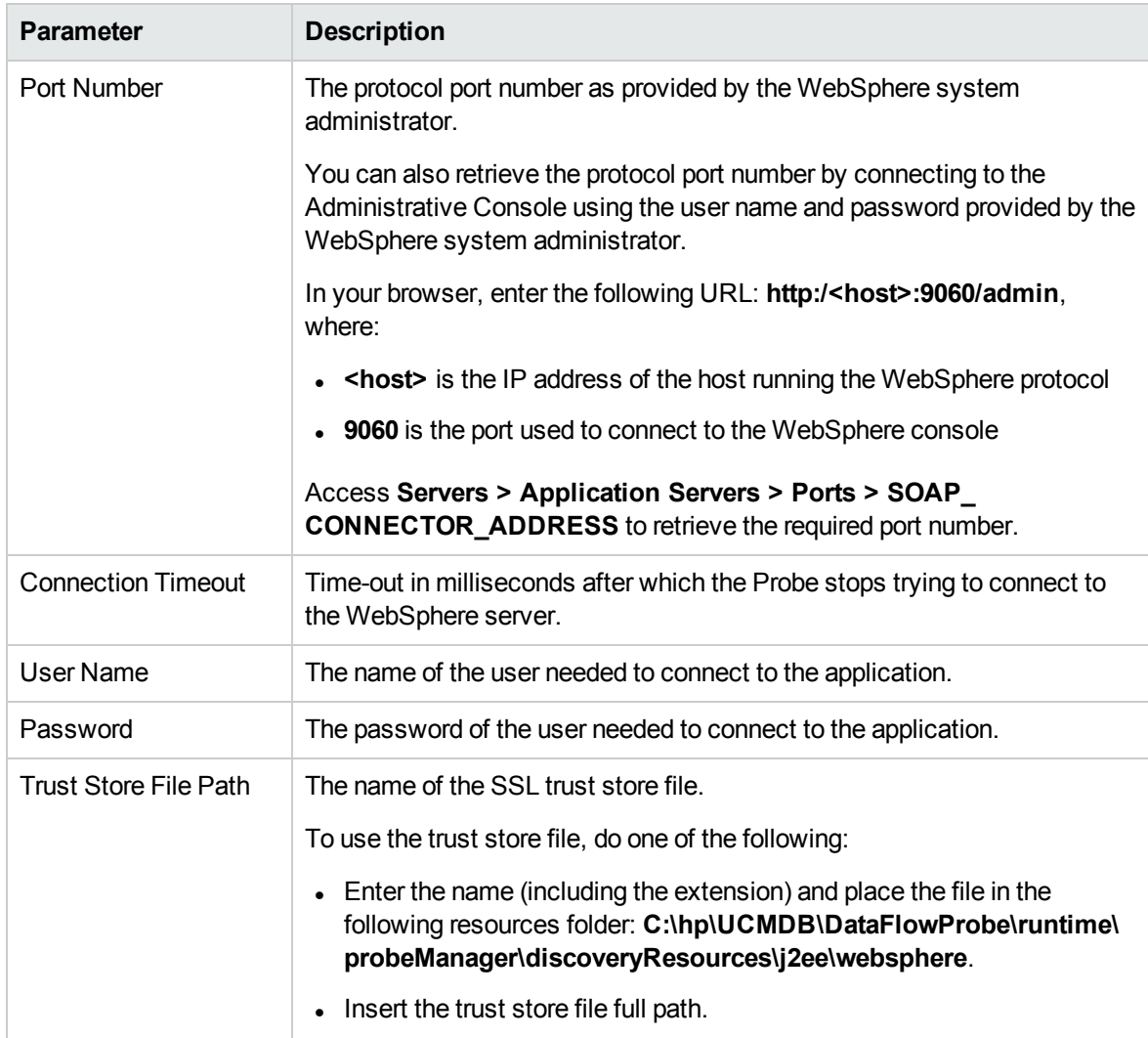

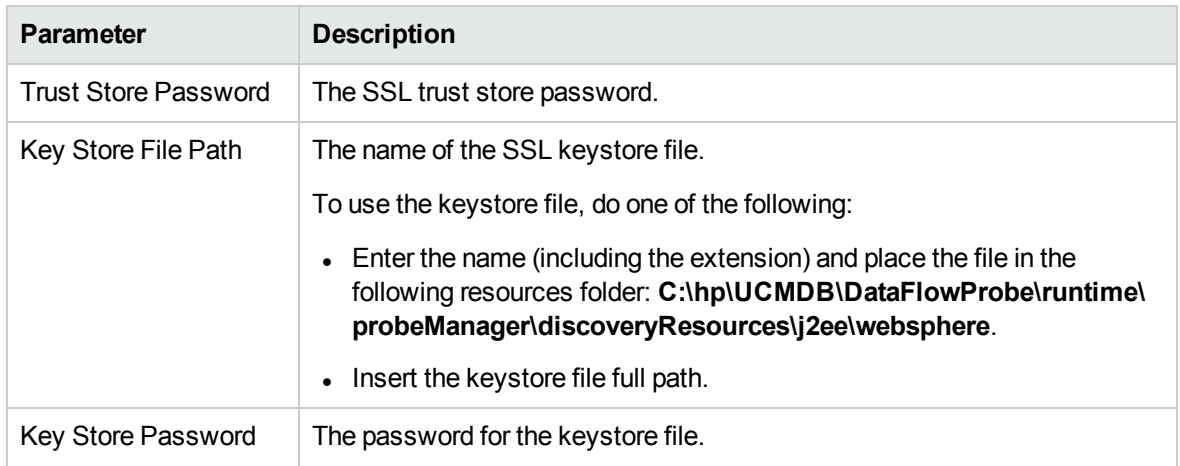

## WMI Protocol

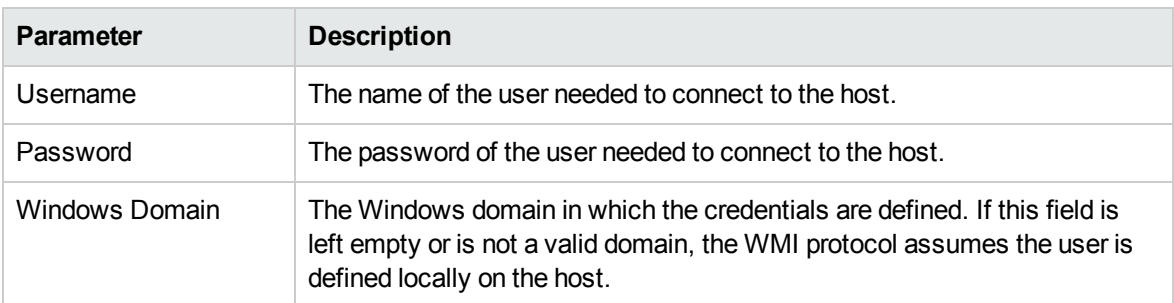

#### **Note:**

- This protocol supports IPv6.
- For improved performance, it is recommended to use domain accounts rather than local accounts, with the WMI protocol.
- This protocol uses the DCOM protocol for connecting to remote machines. The DCOM protocol requires that the following port is open: 135. In addition the DCOM protocol uses arbitrary ports between 1024 and 65535, but there are ways to restrict the port range used by WMI/DCOM/RPC. In addition, for information about for configuring DCOM to work with firewalls, see [http://support.microsoft.com/kb/154596/en-us.](http://support.microsoft.com/kb/154596/en-us)

**Note:** When the CyberArk integration is enabled, two radio buttons (**Regular Credential** and **External Vault**) are enabled. The existing **Username** and **Password** parameters are grouped under the **Regular Credential** radio button, and CyberArk integration specific parameters **Type** and **Reference** are enabled and grouped under the **External Vault** radio button, as described in the table below.

**CyberArk-related Parameters**

| <b>Parameter</b>          | <b>Description</b>                                                                                             |
|---------------------------|----------------------------------------------------------------------------------------------------|
| <b>Regular Credential</b> | Enabled when CyberArk integration is enabled. Select this radio<br>button to use regular credential as before. |
|                           | • Username. See description above.                                                                             |
|                           | • Password. See description above.                                                                             |

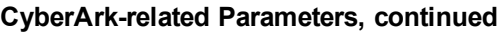

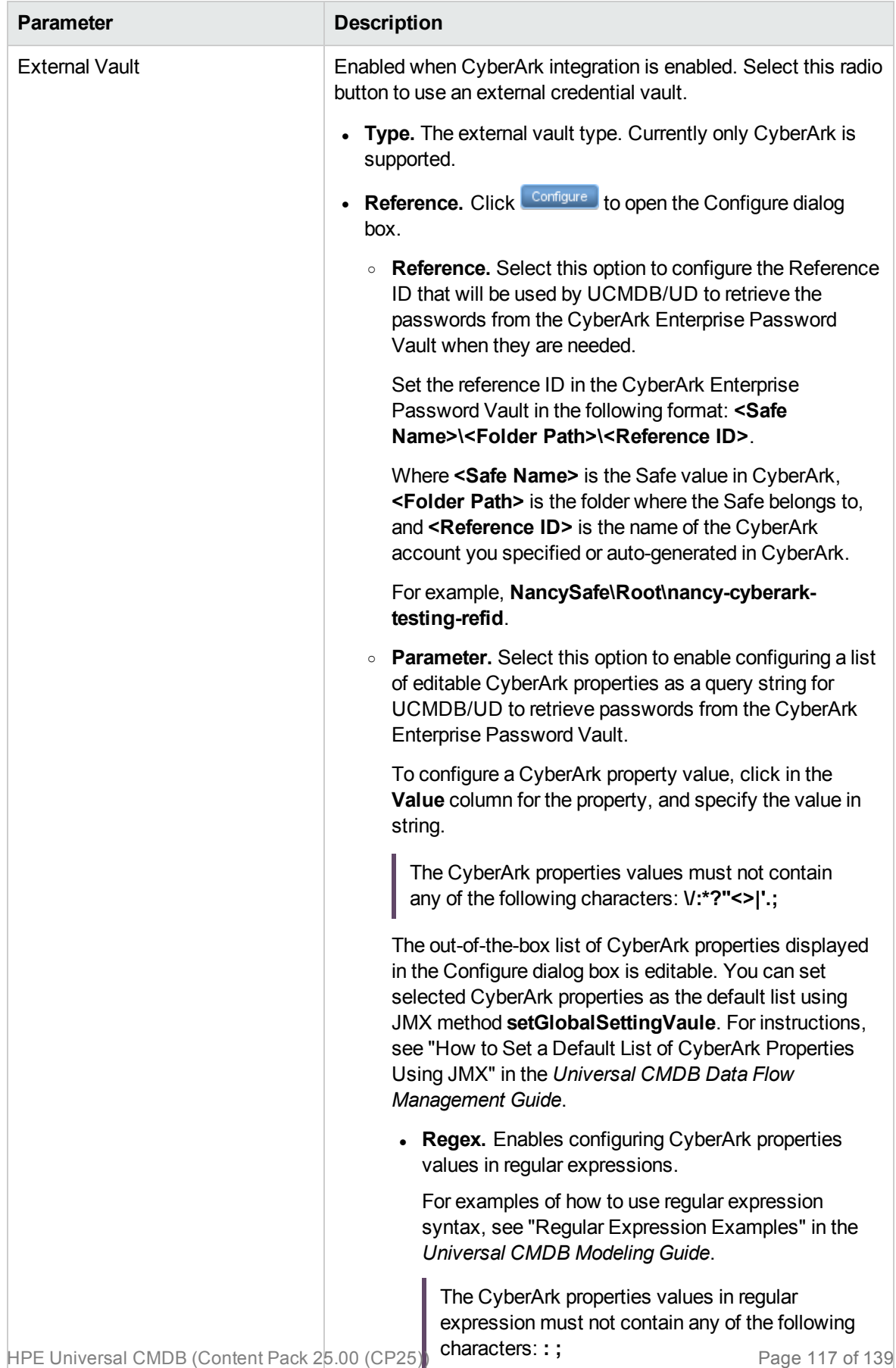

# Chapter 8: Default Ports for Supported Protocols

The following table lists the default ports for each supported protocol.

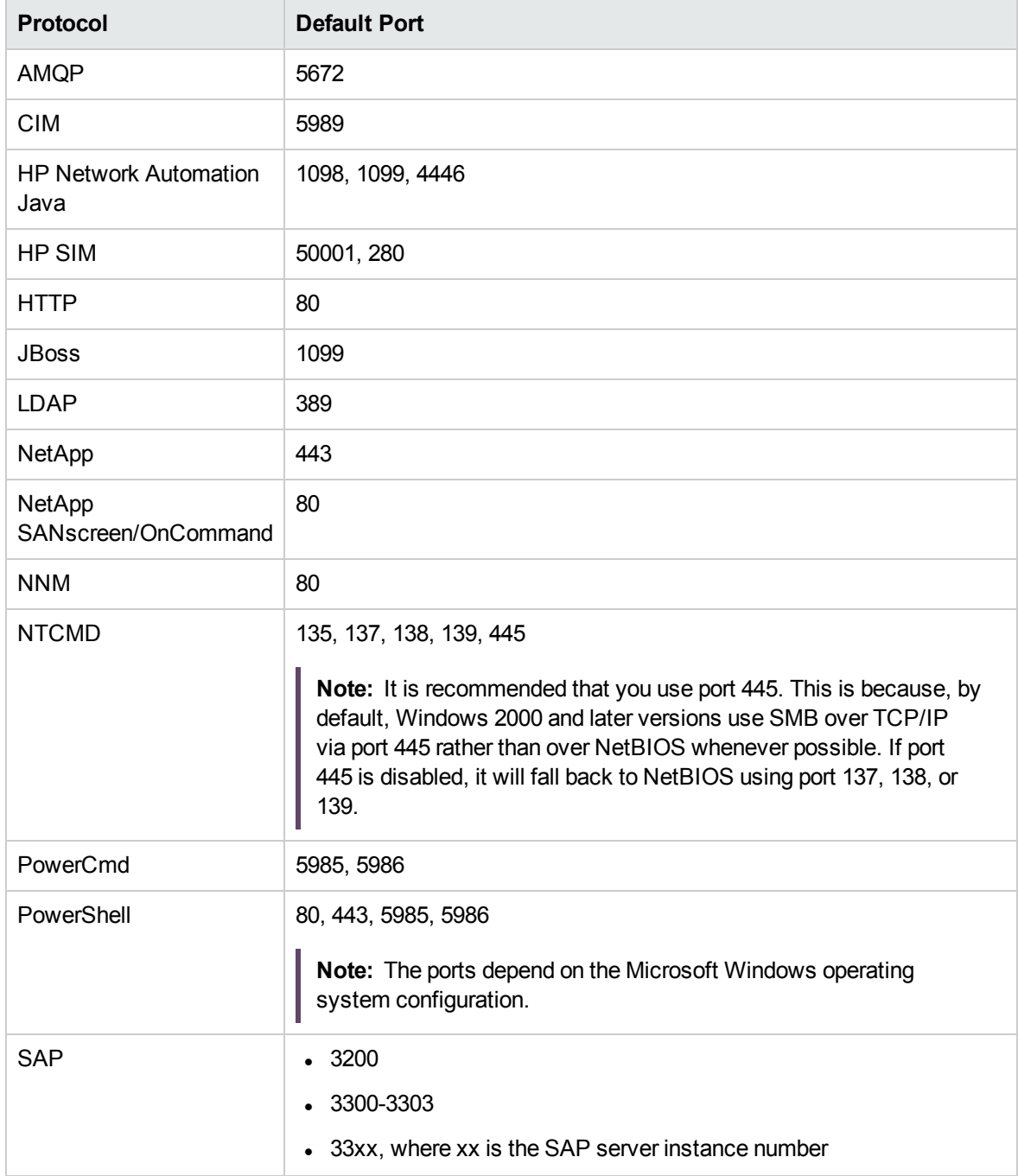

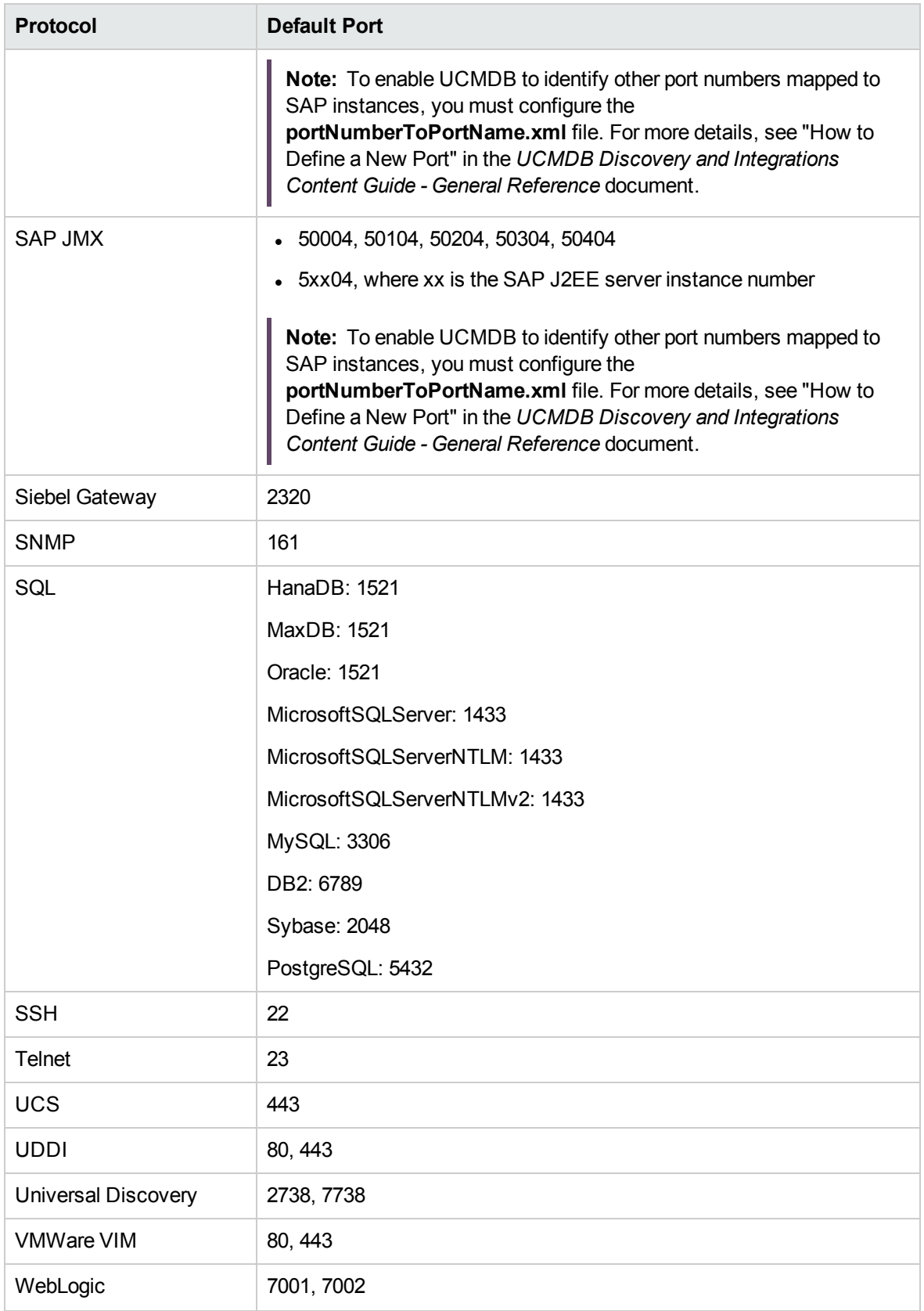

Discovery and Integrations Content Guide - Supported Content Chapter 8: Default Ports for Supported Protocols

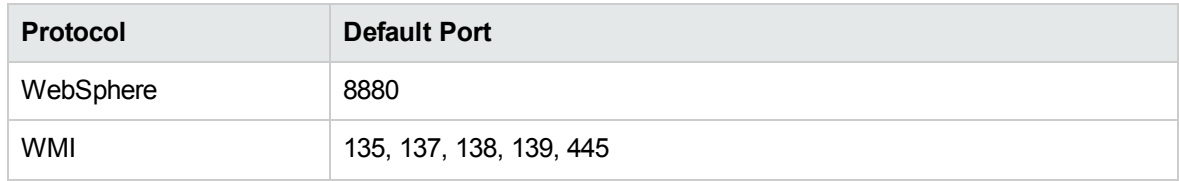

## Chapter 9: Supported Discovery Modules and Jobs

The following is a list of the supported discovery modules and the discovery jobs they contain.

**Note:**

- For a list of jobs that support IPv6, see ["Universal](#page-24-0) Discovery IPv6 Support" on page 25.
- For more information about script-based and scanner-based jobs, see the section that describes the script-based and scanner-based jobs in the *Universal CMDB Data Flow Management Guide*.

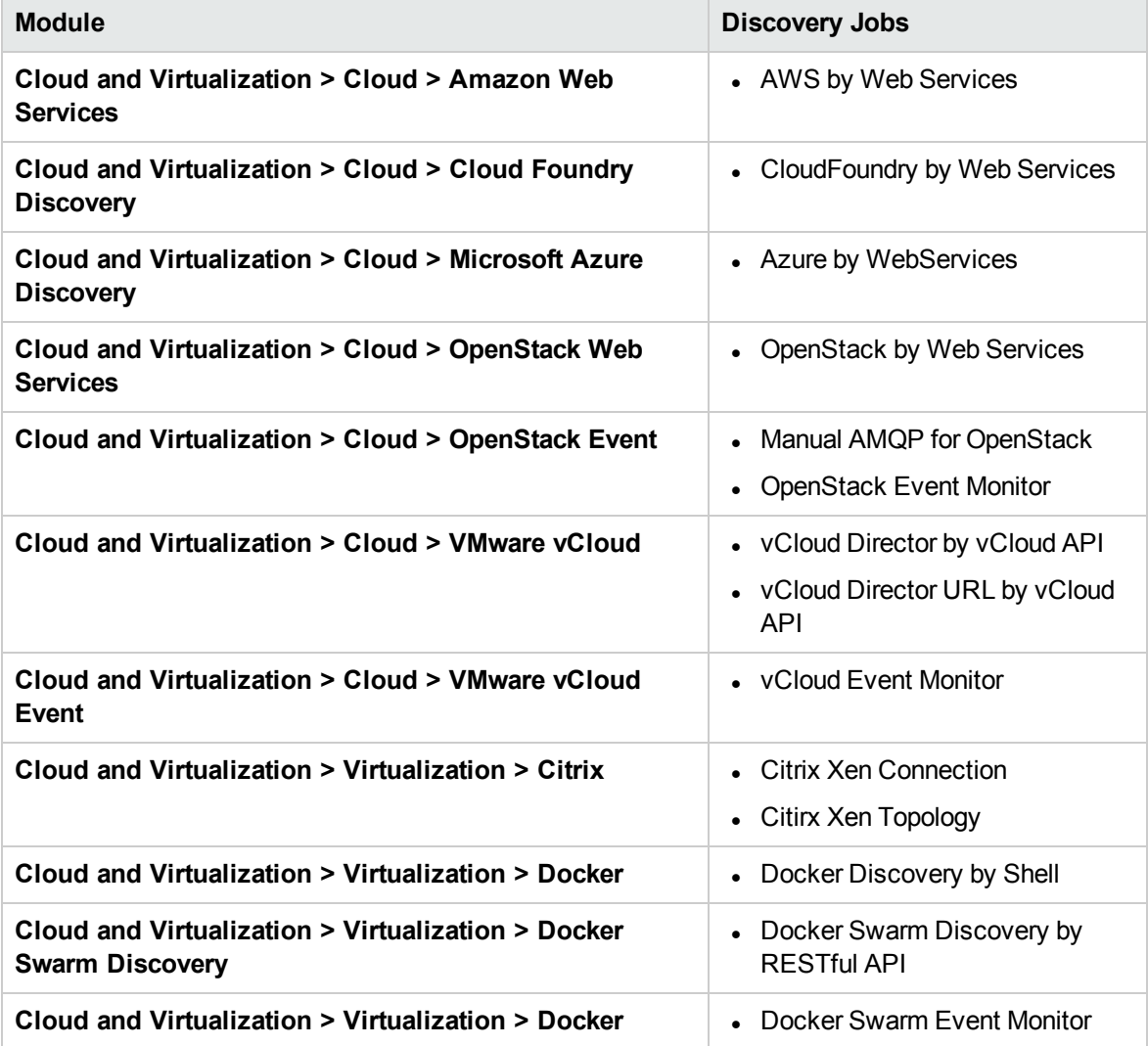

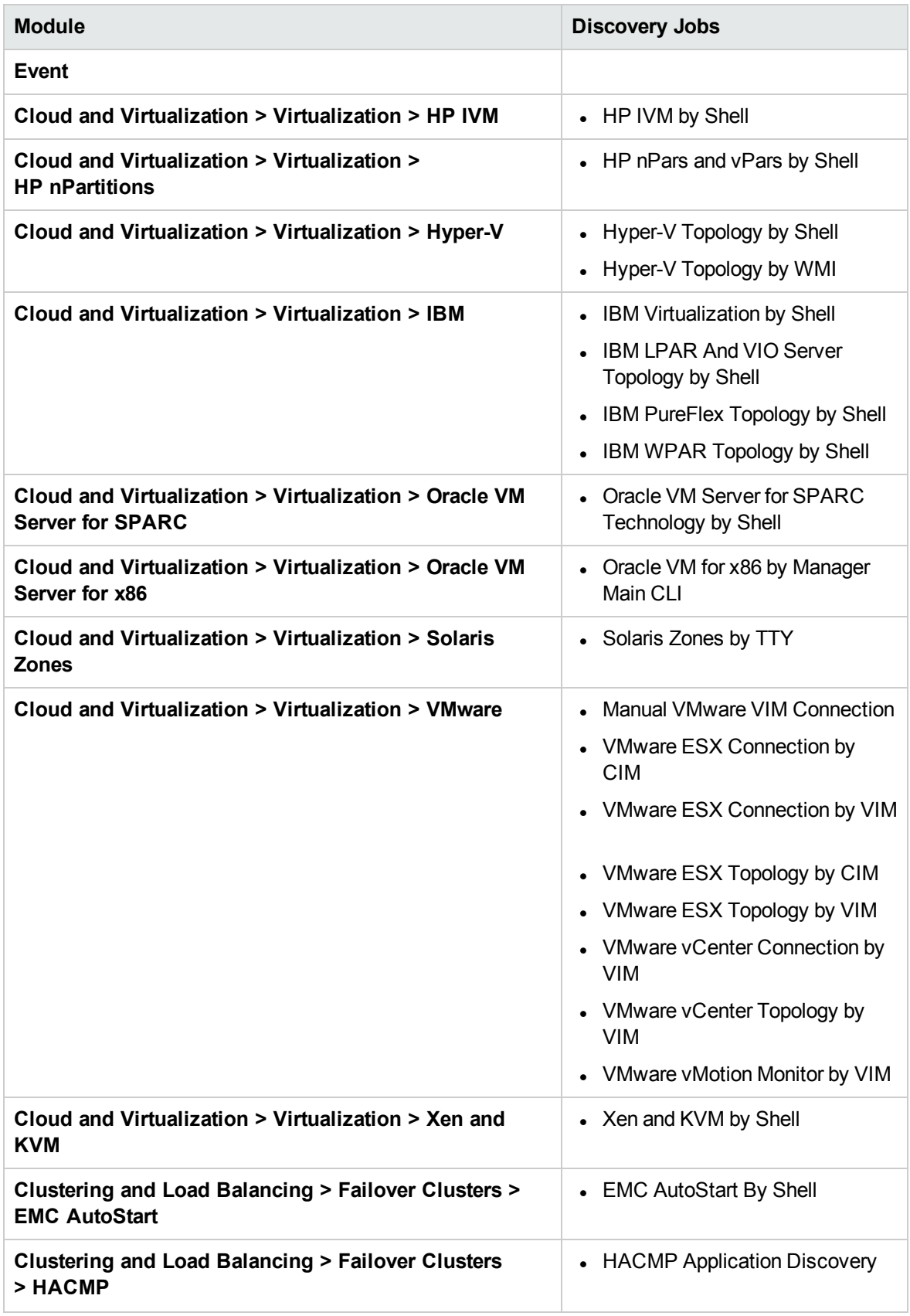

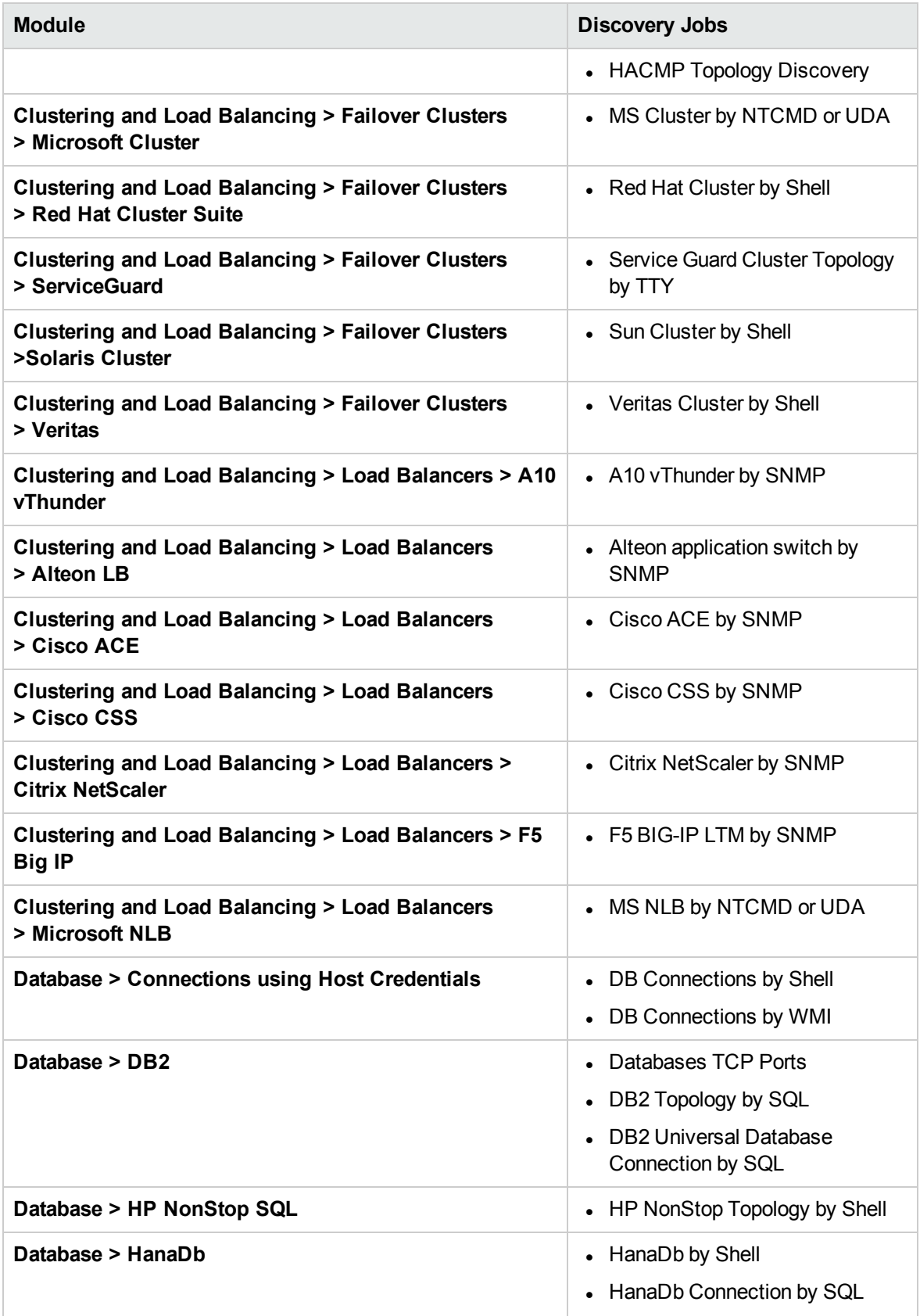

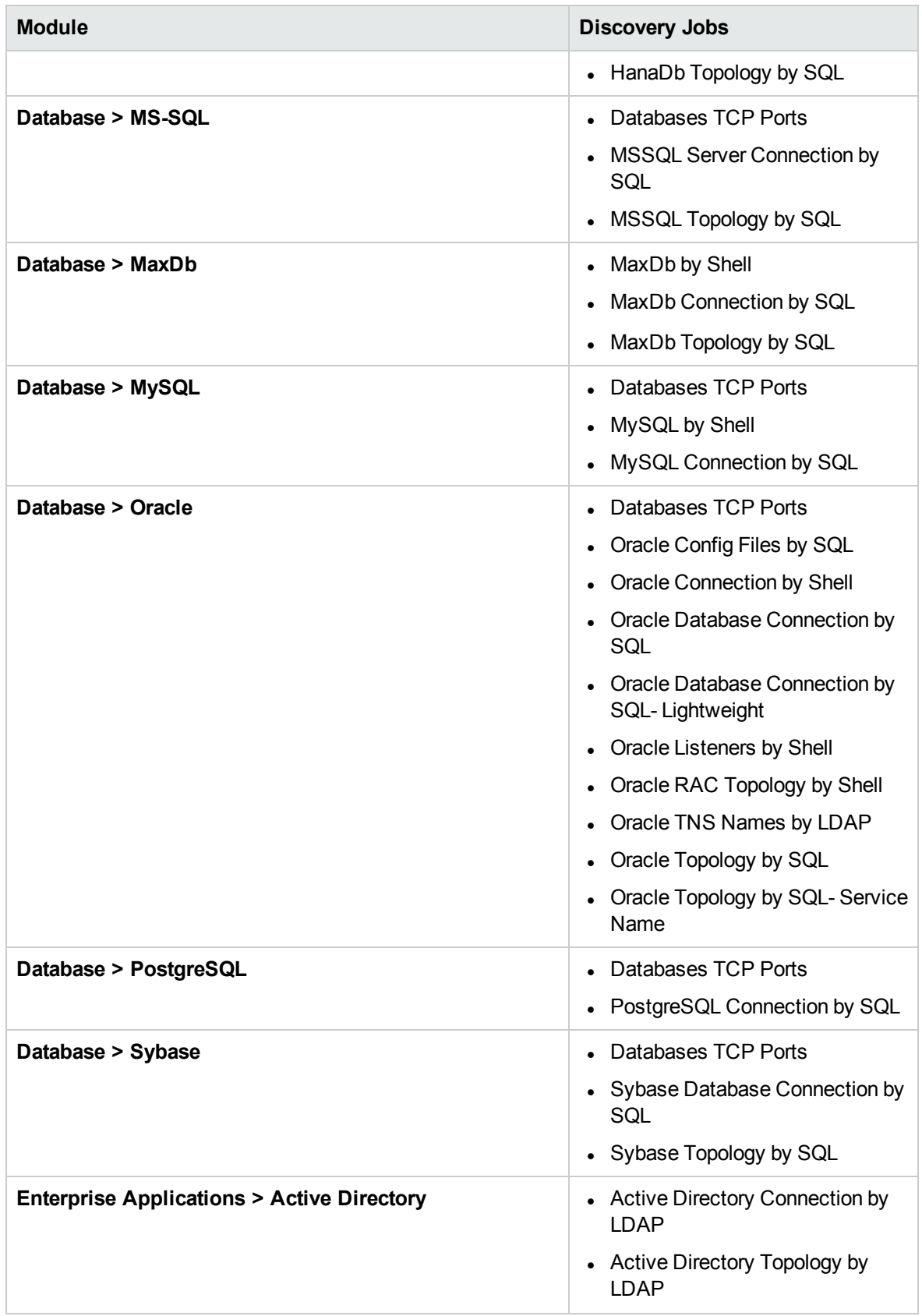

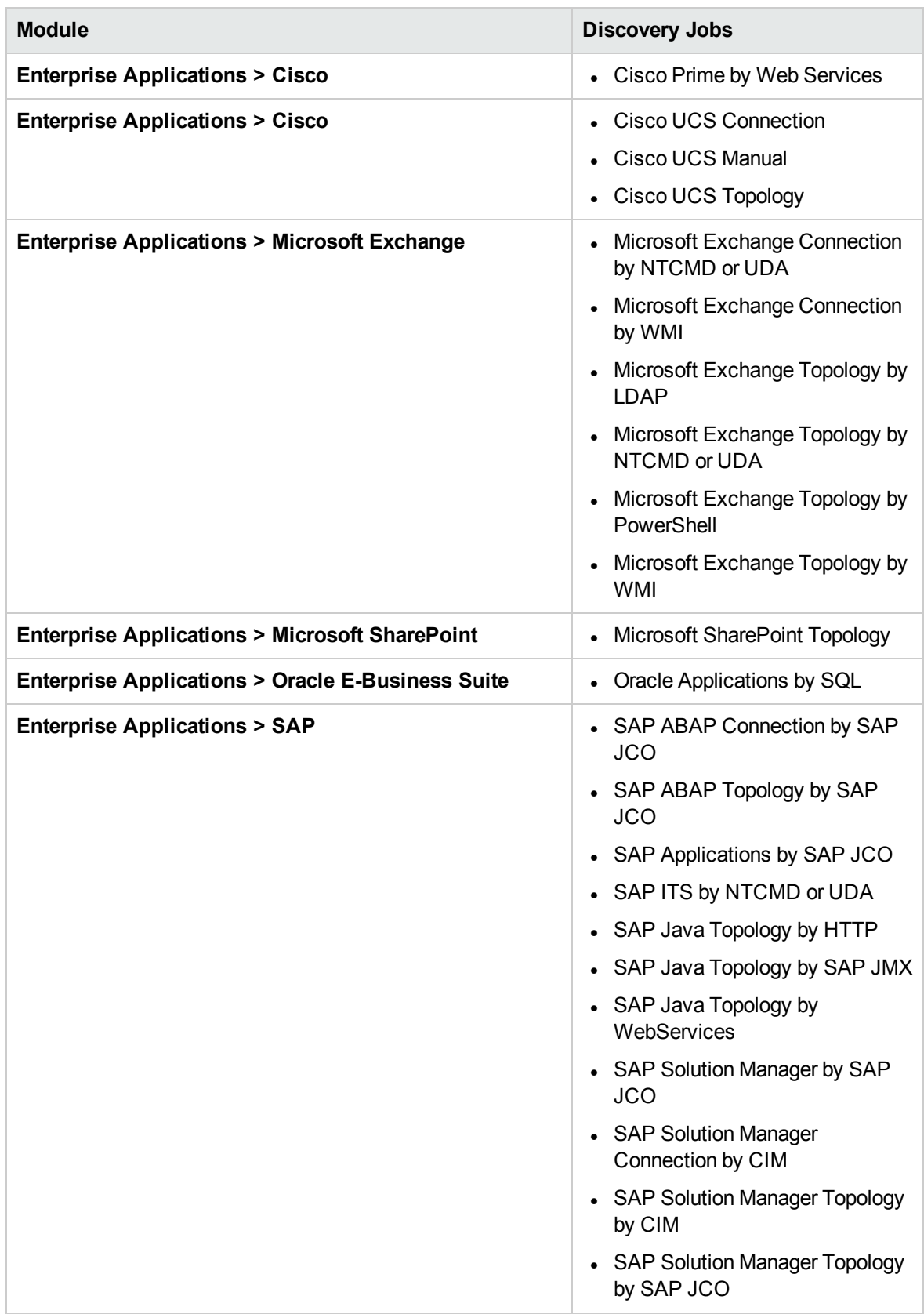

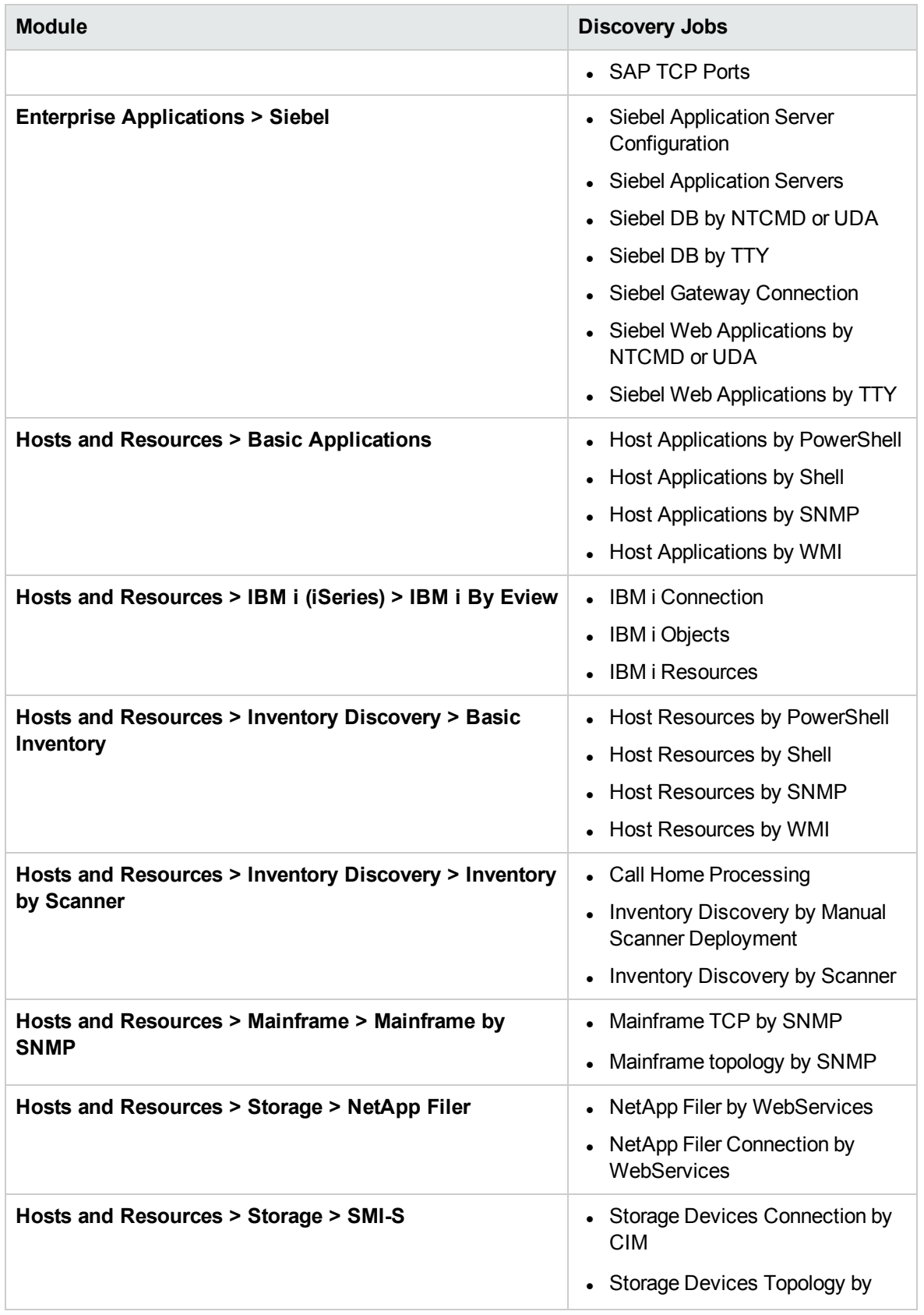

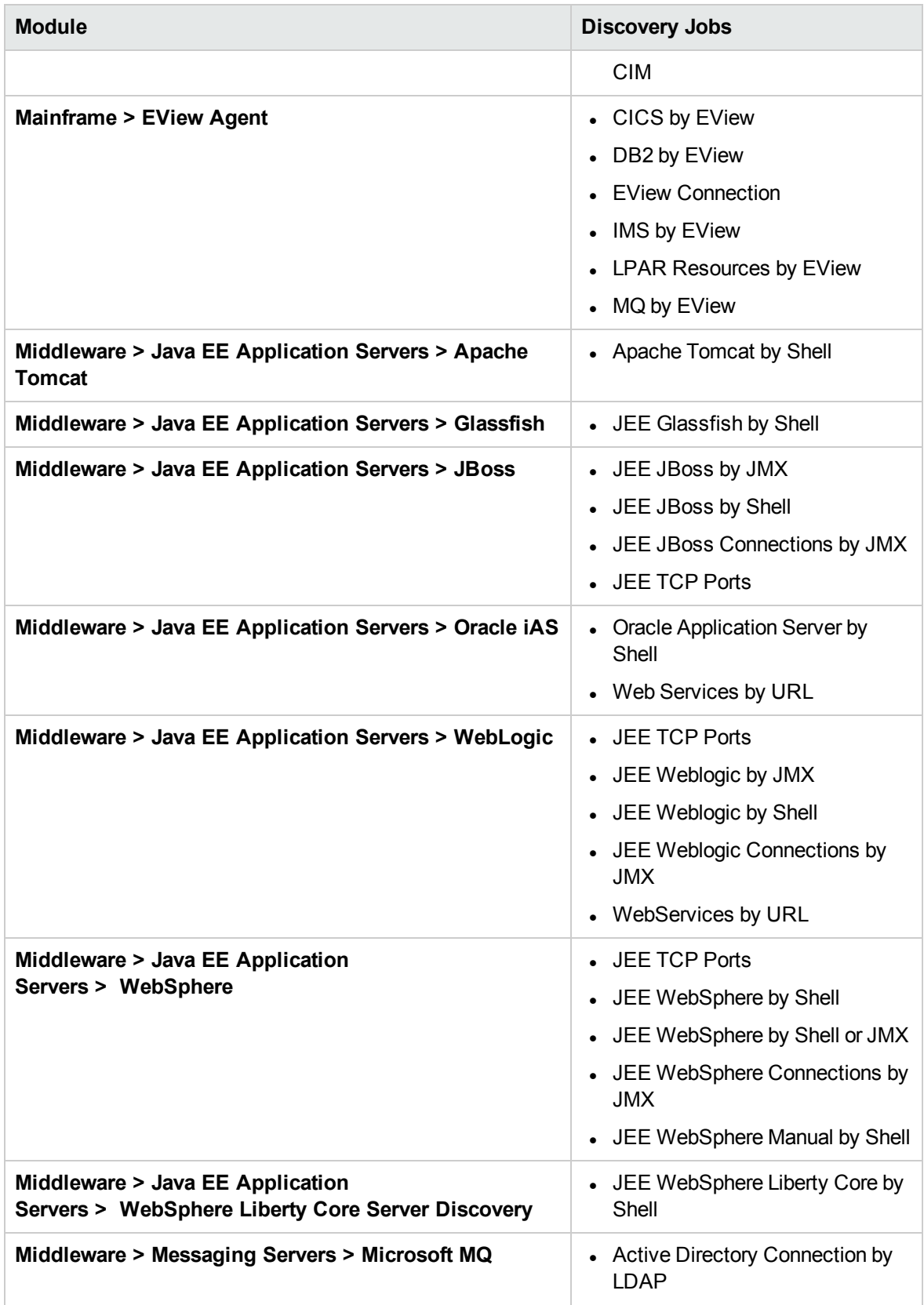

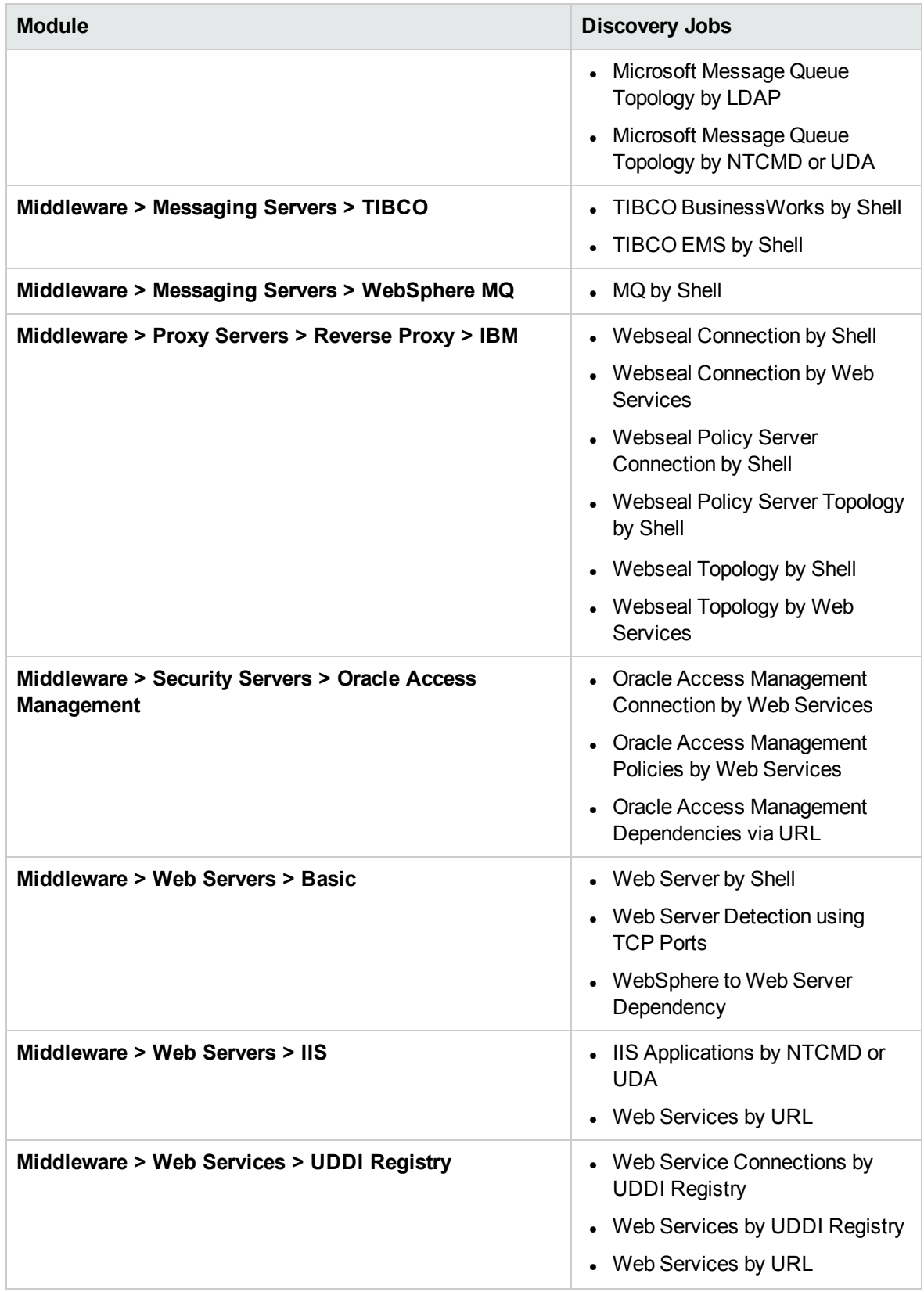

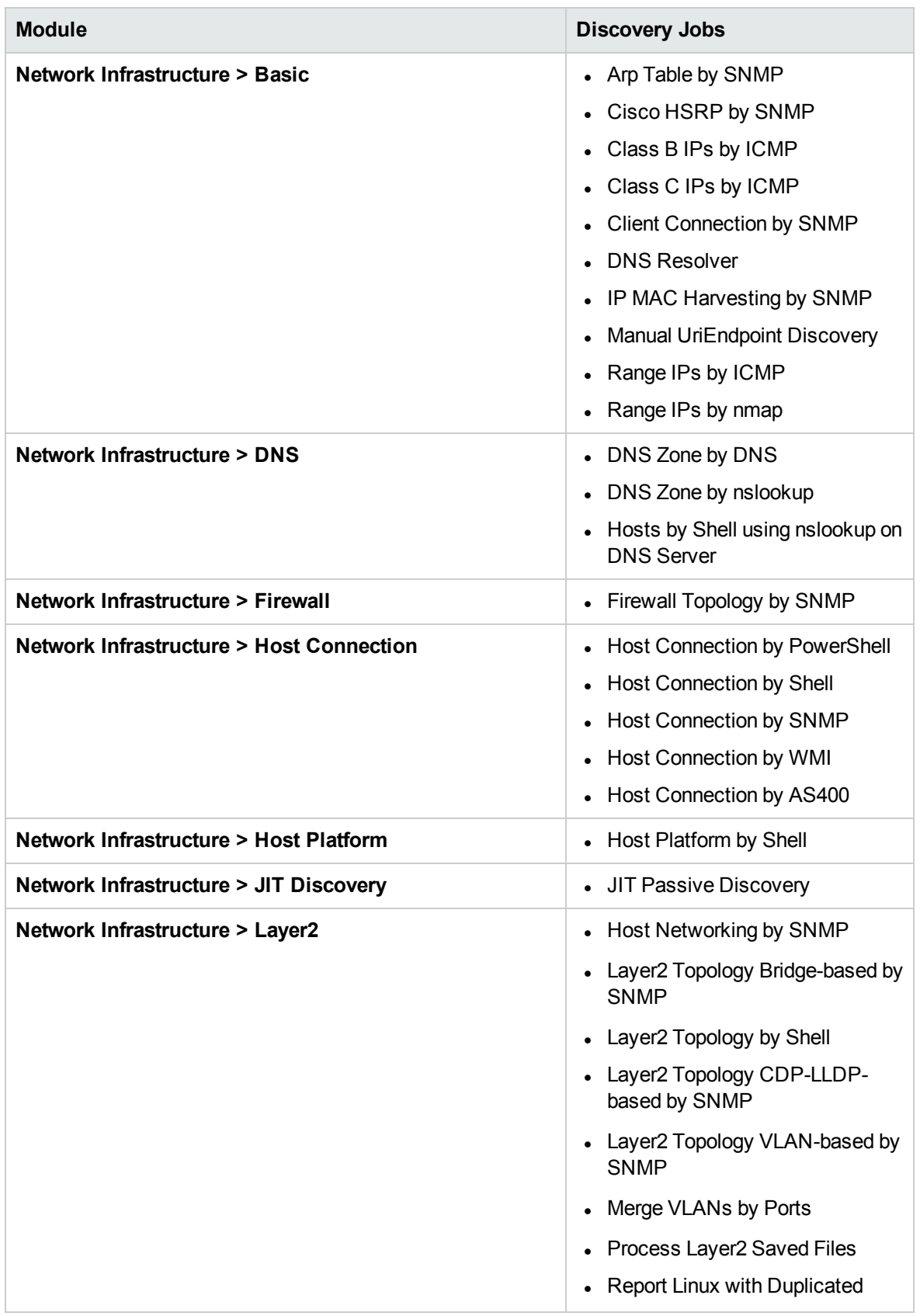

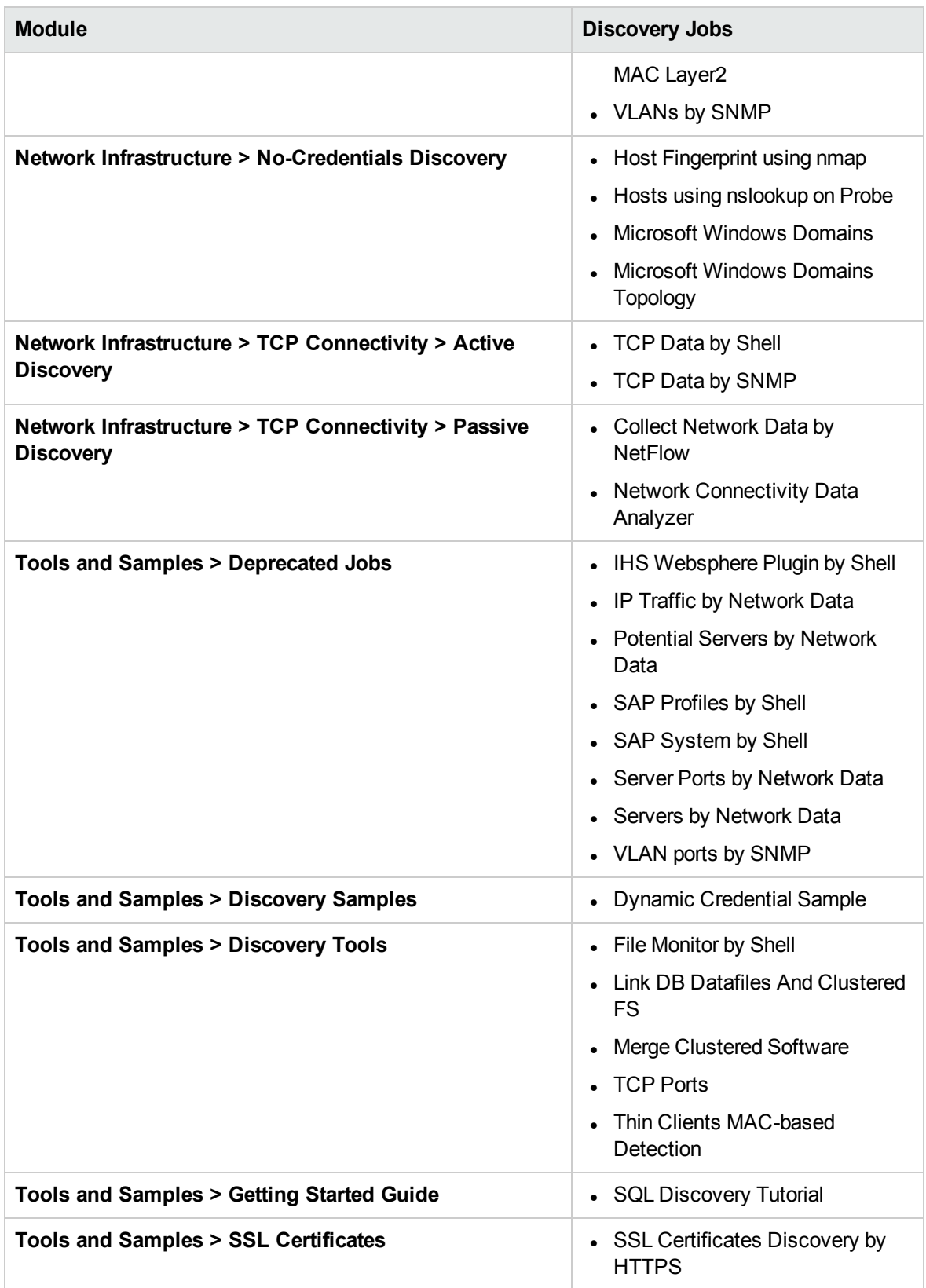

Discovery and Integrations Content Guide - Supported Content Chapter 9: Supported Discovery Modules and Jobs

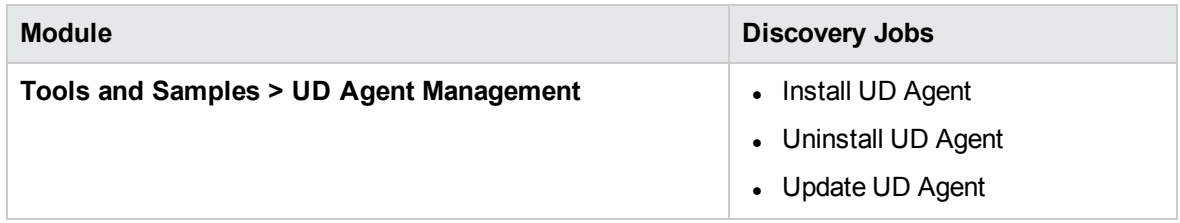

# Chapter 10: Supported Integrations

#### **Note:**

- For a list of out-of-the-box integration adapters for these integrations, see ["Out-of-the-Box](#page-132-0) [Integration](#page-132-0) Adapters" on the next page.
- For a list of integrations that support IPv6, see ["Universal](#page-24-0) Discovery IPv6 Support" on page 25.

### HPE Product Integrations

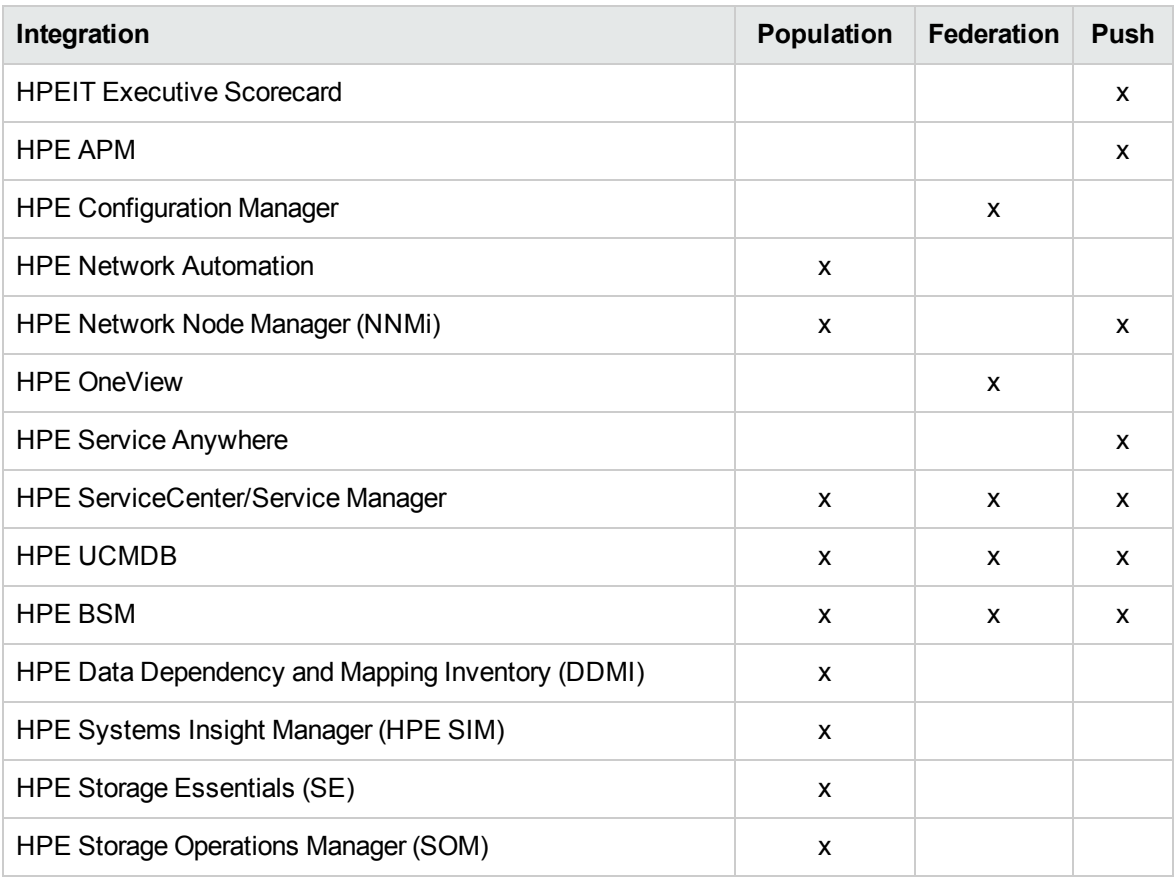

### Third Party Integrations

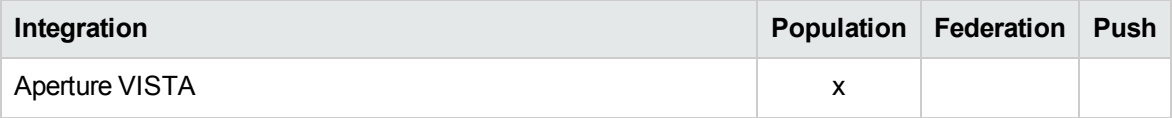

Discovery and Integrations Content Guide - Supported Content Chapter 10: Supported Integrations

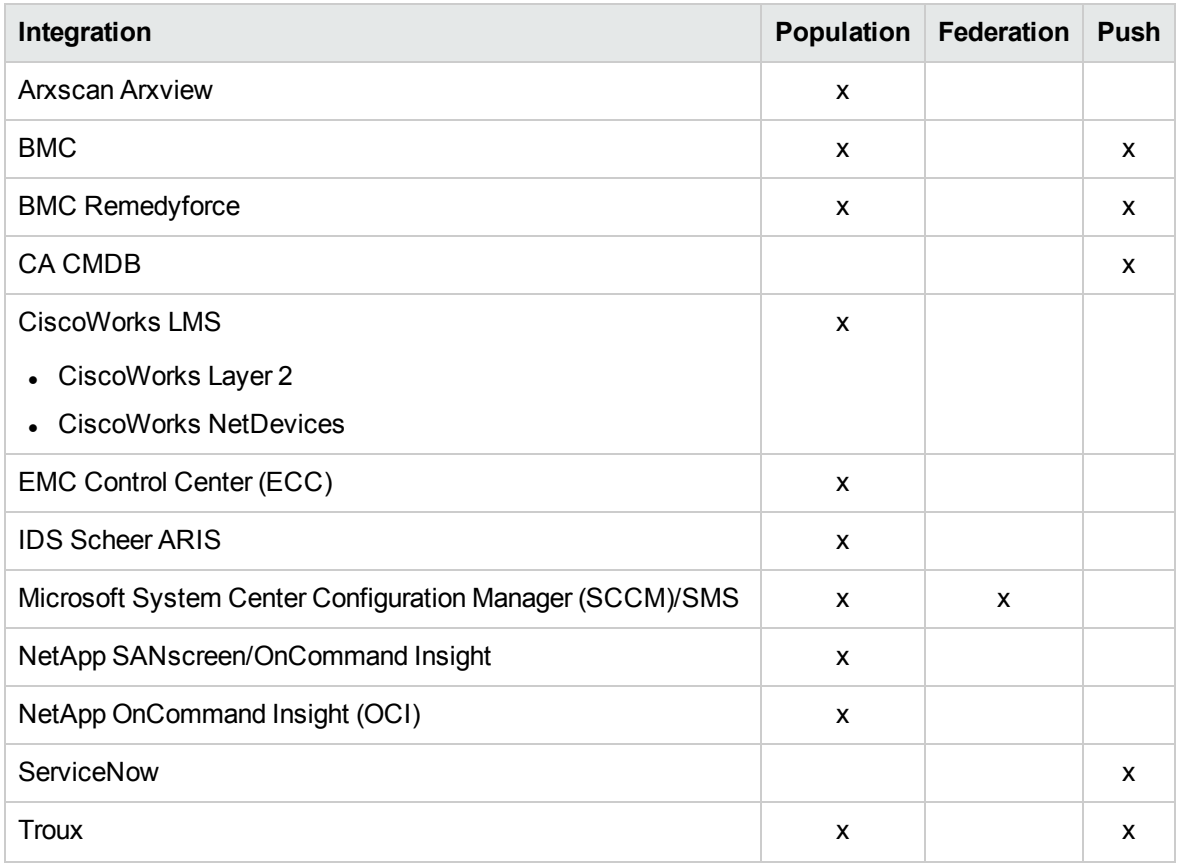

### Integration Tools

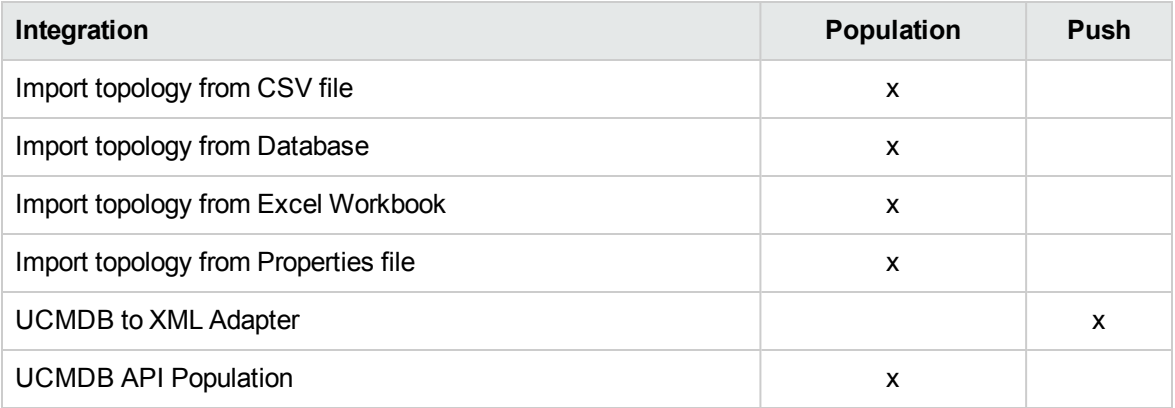

## <span id="page-132-0"></span>Out-of-the-Box Integration Adapters

**Note:** Most of the adapters listed below are provided with the Discovery and Integrations Content Pack. Unless otherwise indicated, information on each of these adapters can be found in the

relevant integration section of this guide, or by clicking the **Show Content Help ?** button for each adapter.

### HPE Product Adapters

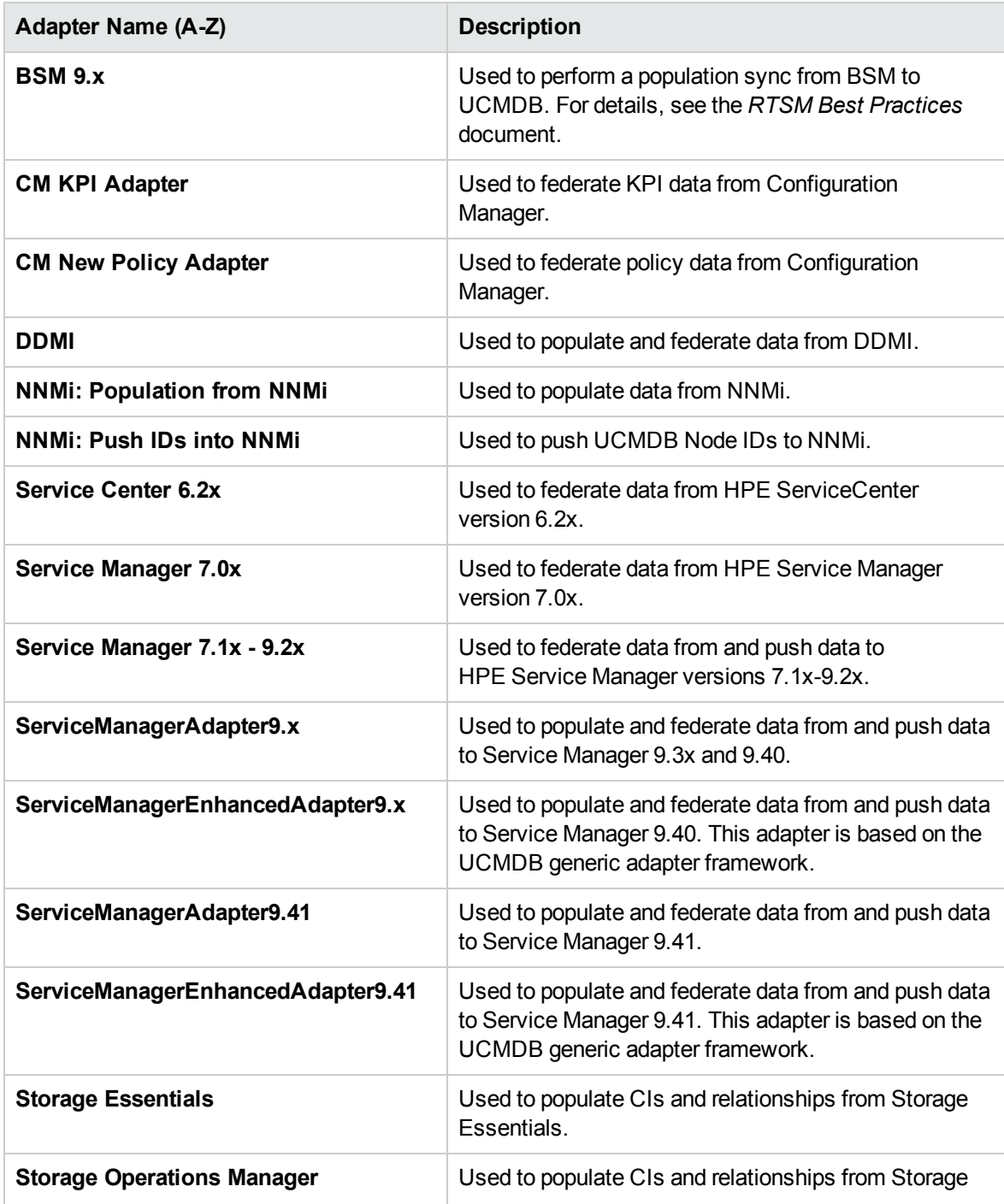

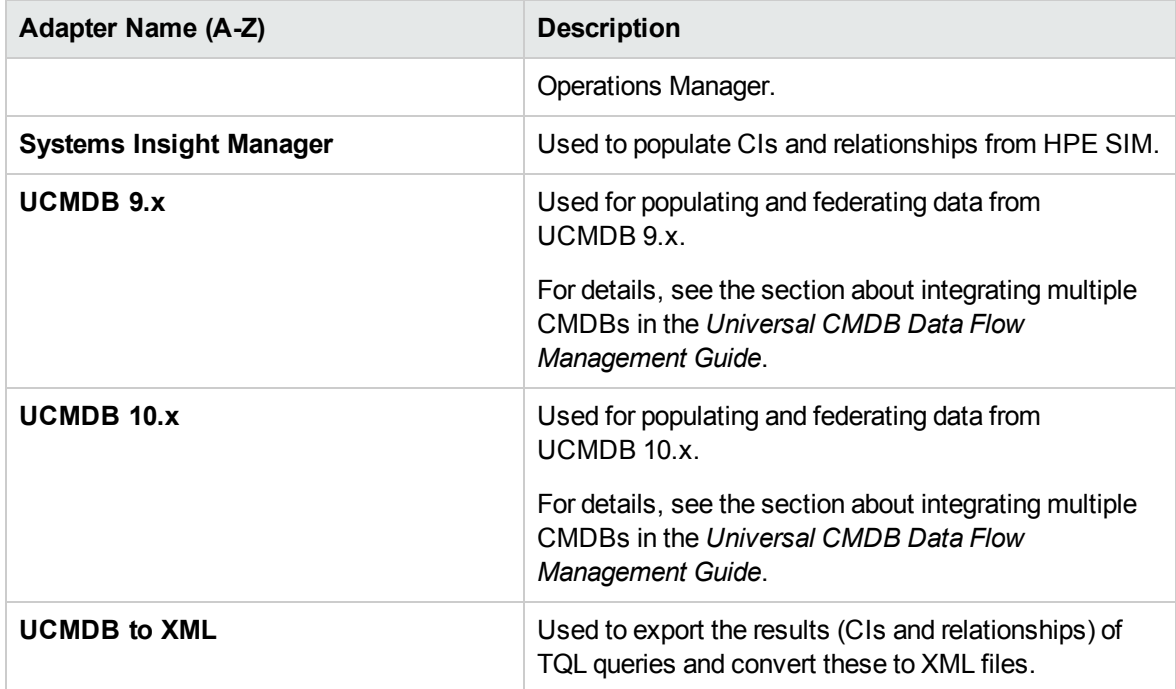

### Third Party Product Adapters

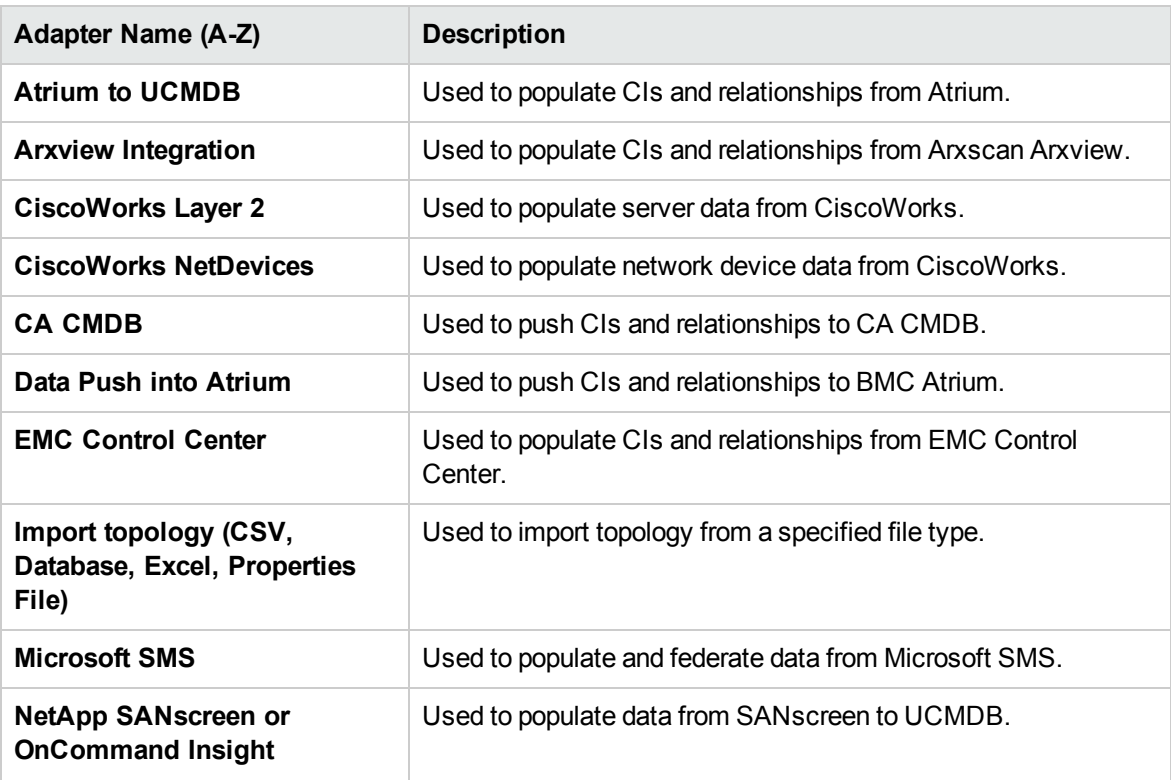

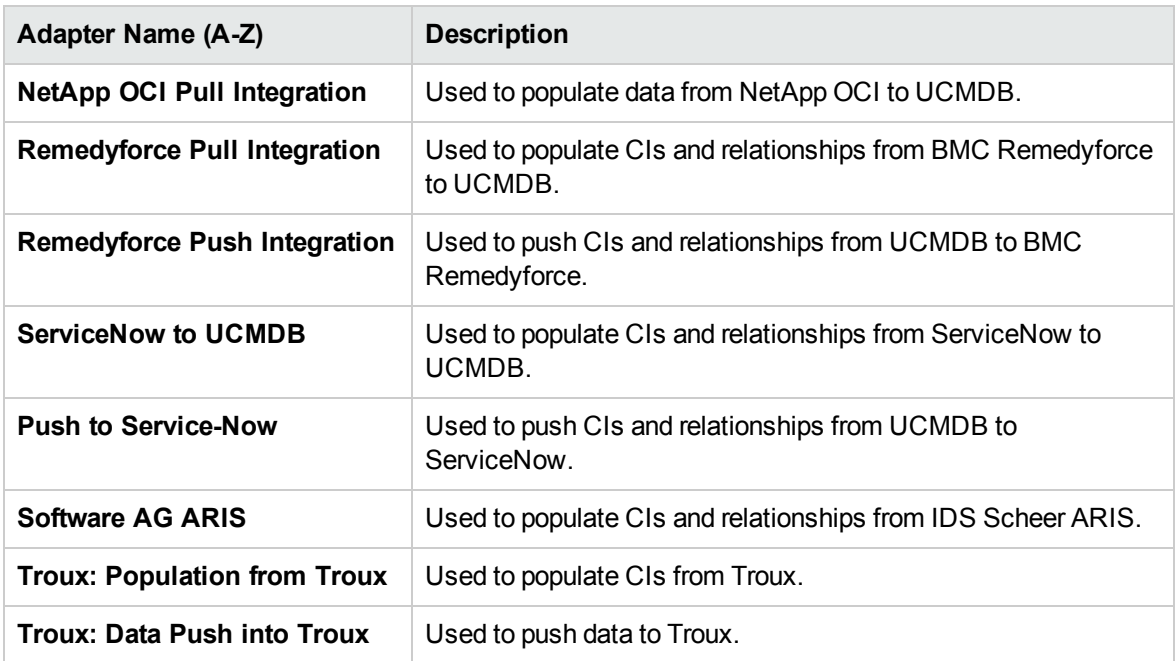

### **Other**

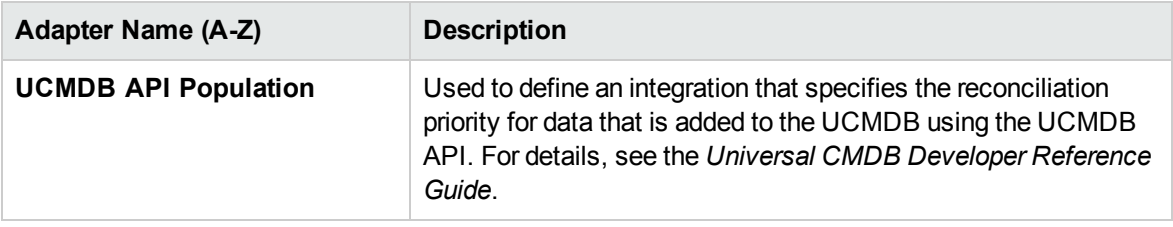

# Chapter 11: Support for HPE UCMDB Integration Service on Linux

The following table lists the integration adapters that support the HPE UCMDB Integration Service on the Linux platform.

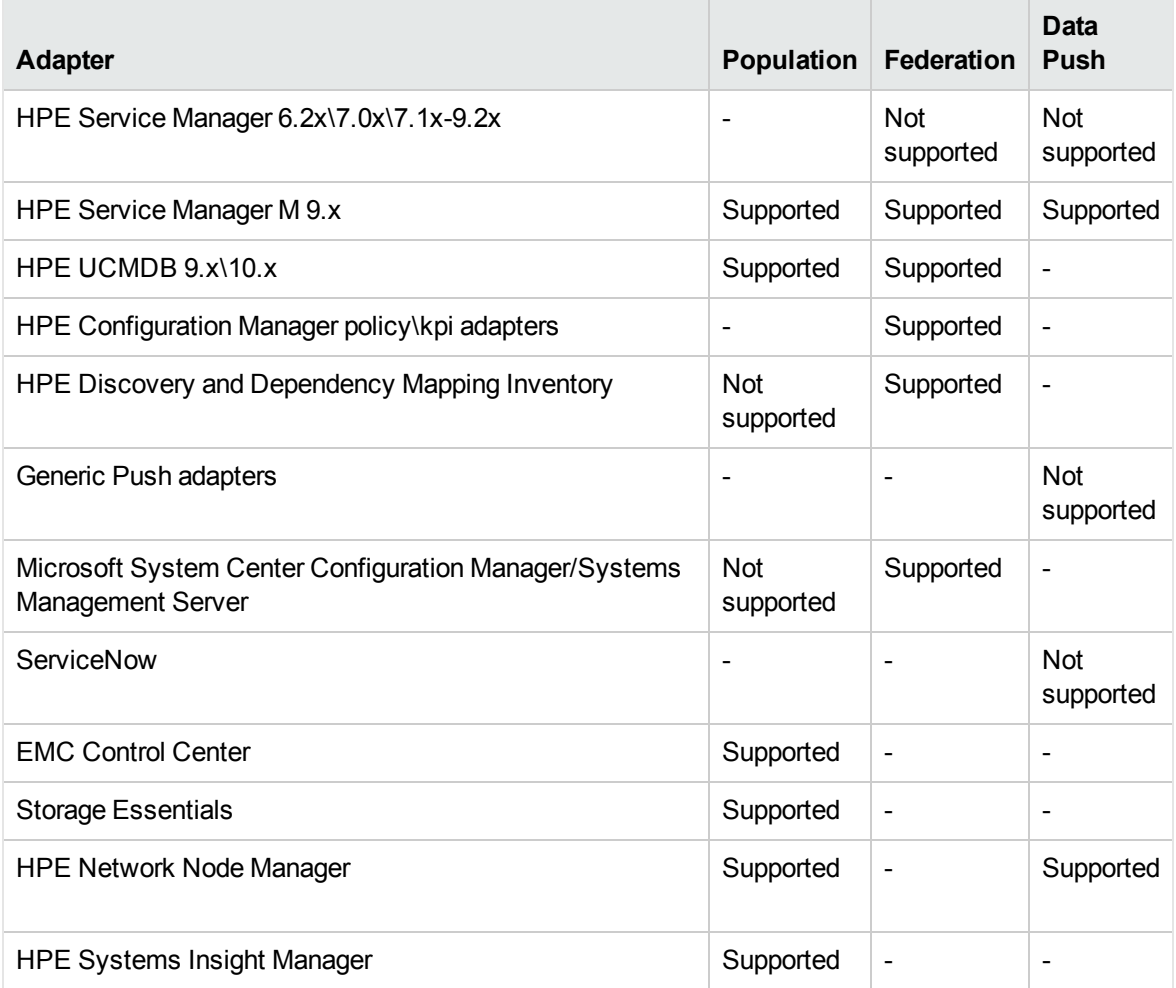

# Chapter 12: Localization

This section details localized versions of operating systems and applications that are supported by UCMDB.

#### Operating Systems

Discovery of host resources, Universal Discovery Agent installation (including the Software Utilization Plug-In) and inventory discovery using Inventory Scanners, is supported for the following localized versions of **Windows**:

- Brazilian
- French
- German
- Italian
- Japanese
- Korean
- Portuguese
- Russian
- Simplified Chinese
- Spanish

#### Applications

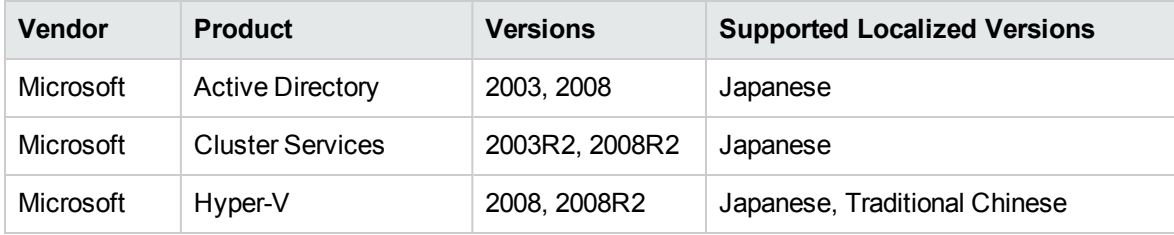

# Send documentation feedback

If you have comments about this document, you can contact the [documentation](mailto:cms-doc@microfocus.com?subject=Feedback on Discovery and Integrations Content Guide - Supported Content (Universal CMDB Content Pack 25.00 (CP25))) team by email. If an email client is configured on this system, click the link above and an email window opens with the following information in the subject line:

#### **Feedback on Discovery and Integrations Content Guide - Supported Content (Universal CMDB Content Pack 25.00 (CP25))**

Just add your feedback to the email and click send.

If no email client is available, copy the information above to a new message in a web mail client, and send your feedback to cms-doc@microfocus.com.

We appreciate your feedback!